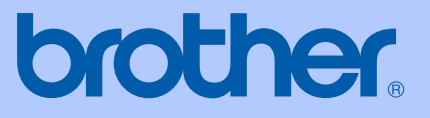

# BRUKERMANUAL

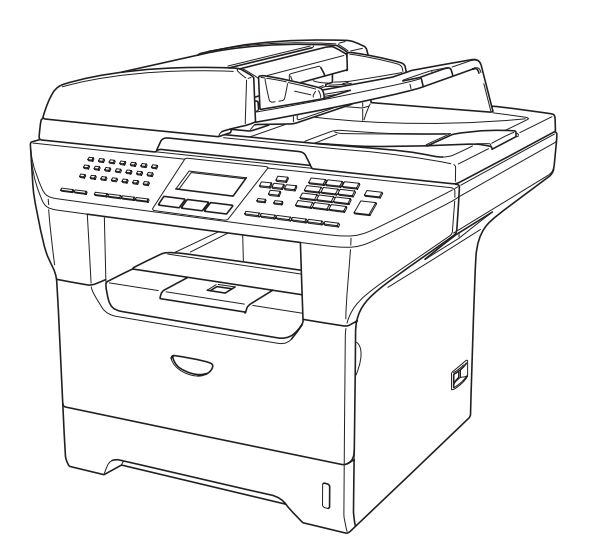

MFC-8460N MFC-8860DN MFC-8870DW

 $C \in \mathbb{O}$ 

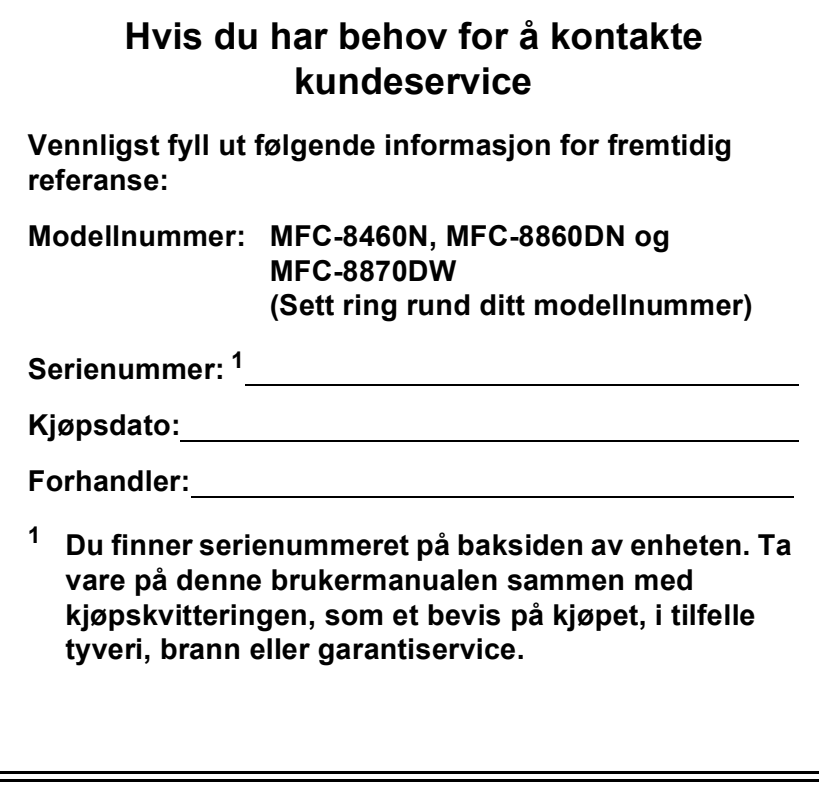

<span id="page-1-0"></span>**Registrer produktet ditt på nettet på adressen:**

### **<http://www.brother.com/registration>**

Ved å registrere produktet ditt hos Brother, vil du bli registrert som den originale eieren av dette produktet. Din registrering hos Brother

- kan fungere som en bekreftelse på kjøpsdatoen for ditt produkt, i tilfelle du mister kvitteringen; og
- kan hjelpe deg med et forsikringskrav hvis du mister produktet og tapet er dekket av forsikringen.

# **Informasjon om godkjenning og erklæring om kompilering og utgivelse**

DETTE APPARATET ER KONSTRUERT FOR BRUK MED EN TOLEDER ANALOG TELELINJE I DET OFFENTLIGE TELENETTET OG MED TILKOBLING OVER EGNET KONTAKT.

# **INFORMASJON OM GARANTI**

Brother informerer herved om at dette produktet ikke nødvendigvis vil fungere korrekt i et annet land enn der det opprinnelig ble kjøpt, og gir ikke noen som helst garanti i tilfelle dette produktet brukes i offentlige telekommunikasjonslinjer i et annet land.

# **Erklæring vedrørende kompilering og utgivelse**

Denne håndboken er utarbeidet og utgitt under overoppsyn av Brother Industries Ltd. og inneholder alle de nyeste produktbeskrivelser og spesifikasjoner.

Innholdet i denne håndboken og spesifikasjonene for dette produktet kan endres uten varsel.

Brother forbeholder seg retten til å gjøre endringer uten varsel i spesifikasjonene og materialet heri, og skal ikke kunne holdes ansvarlig for eventuelle skader (inkludert følgeskader) som måtte oppstå på grunnlag av tillit til dette materialet, inkludert, men ikke begrenset til, typografiske og andre feil relatert til utgivelsen.

# Konformitetserklæring i henhold til R&TTEdirektivet

# brother

#### **EC Declaration of Conformity**

Manufacturer Brother Industries Ltd. 15-1, Naeshiro-cho, Mizuho-ku, Nagoya 467-8561 Japan

#### Plant

Brother Corporation (Asia) Ltd. Brother Buji Nan Ling Factory Gold Garden Ind., Nan Ling Village, Buji, Rong Gang, Shenzhen, China

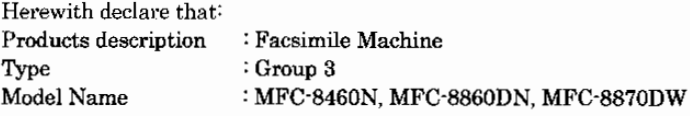

is in conformity with provisions of the R & TTE Directive (1999/5/EC) and we declare compliance with the following standards:

Standards applied:

Harmonized:

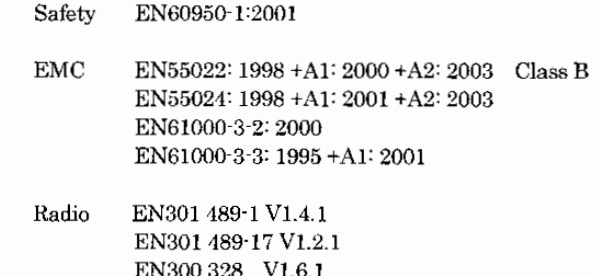

※ Radio applies to MFC-8870DW only.

#### Year in which CE marking was first affixed : 2005

Issued by

: 4th October, 2005

: Brother Industries, Ltd.

Place

Date

: Nagoya, Japan

Signature

Jakaslio (Maede

Takashi Maeda Manager Quality Management Group Quality Management Dept. Information & Document Company

# **EU-konformitetserklæring**

Produsent Brother Industries Ltd. 15-1, Naeshiro-cho, Mizuho-ku, Nagoya 467-8561 Japan

Produksjonsanlegg Brother Corporation (Asia) Ltd. Brother Buji Nan Ling Factory Gold Garden Ind., Nan Ling Village, Buji, Rong Gang, Shenzhen, China

Brother erklærer herved at: Produktbeskrivelse : Telefaksmaskin type : Gruppe 3 Modellnavn : MFC-8460N, MFC-8860DN, MFC-8870DW

er i overensstemmelse med bestemmelsene i R&TTE-direktivet (1999/5/EC) og i samsvar med følgende standarder:

Standarder som gjelder:

Harmonisert :

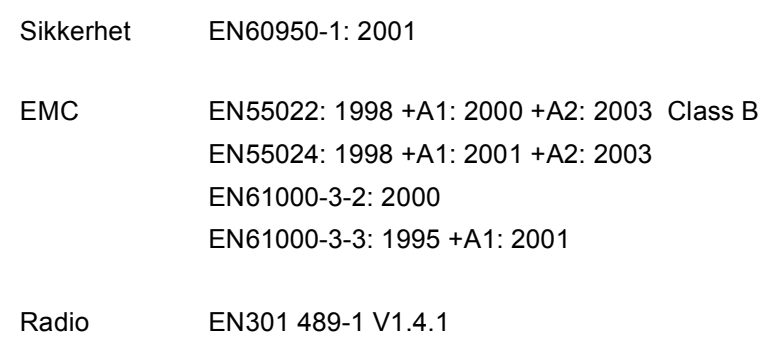

EN301 489-17 V1.2.1 EN300 328 V1.6.1

 $\div$  Radio gjelder kun MFC-8870DW.

Første år CE-merking ble foretatt : 2005

Utstedt av  $\qquad \qquad$ : Brother Industries, Ltd.

Dato : 4. oktober 2005

Sted : Nagoya, Japan

# Innholdsfortegnelse

#### **Avsnitt I Generelt**

#### $\mathbf 1$ **Generell informasjon**

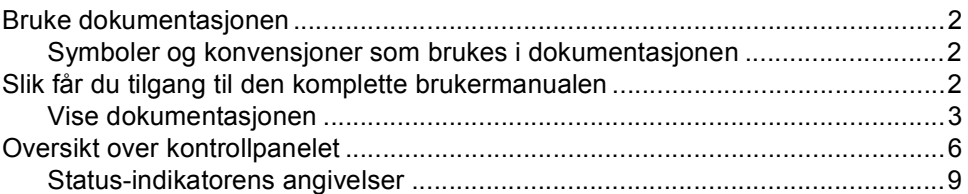

#### $\overline{\mathbf{2}}$ Legge i dokumenter og papir

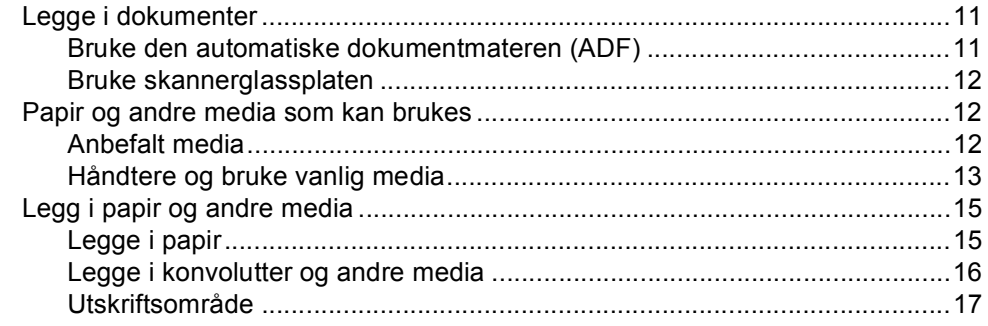

#### $\mathbf{3}$ Hovedoppsett

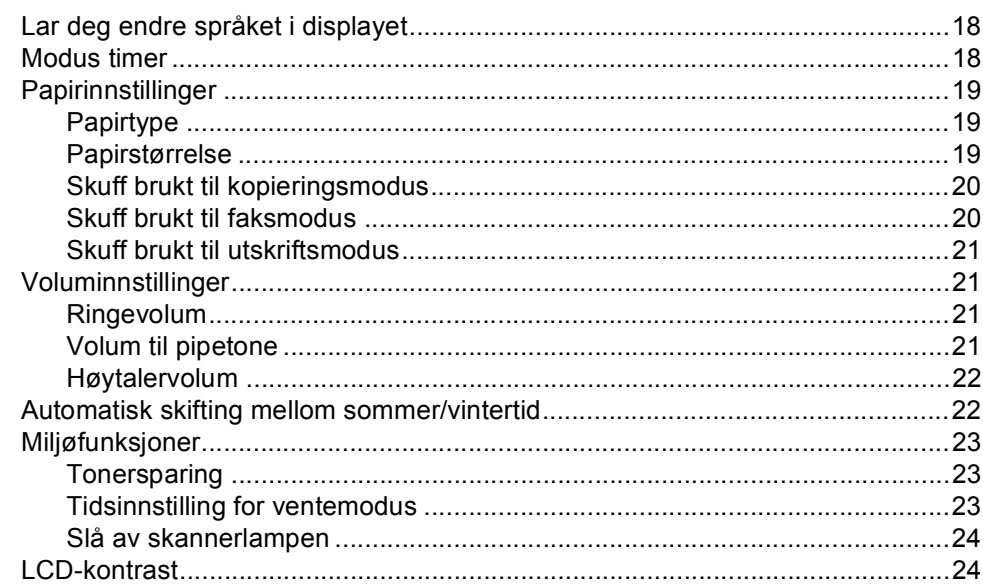

#### Sikkerhetsfunksjoner  $\overline{\mathbf{4}}$

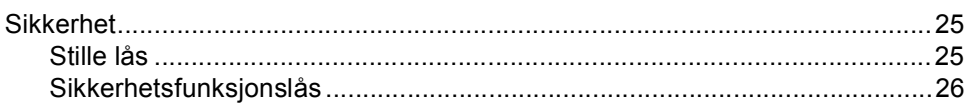

# **Avsnitt II Faks**

#### $5\phantom{a}$ Sende en telefaks

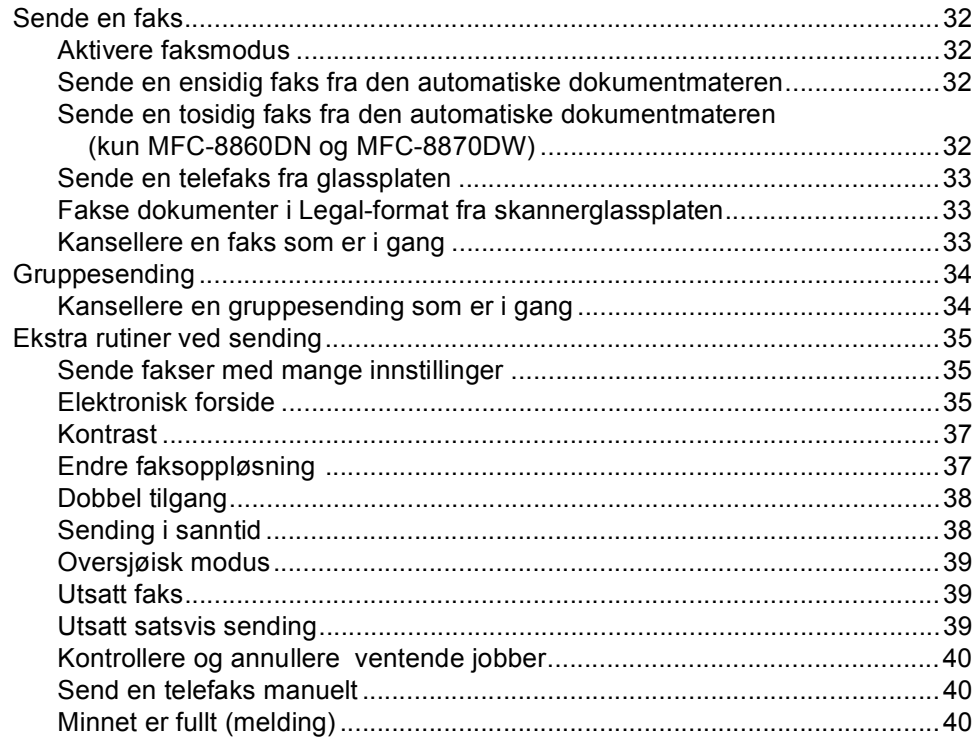

#### $6\phantom{a}$ Motta en telefaks

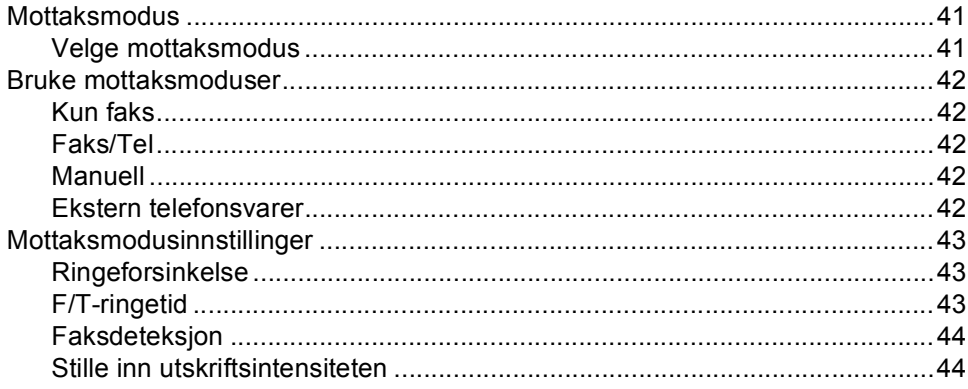

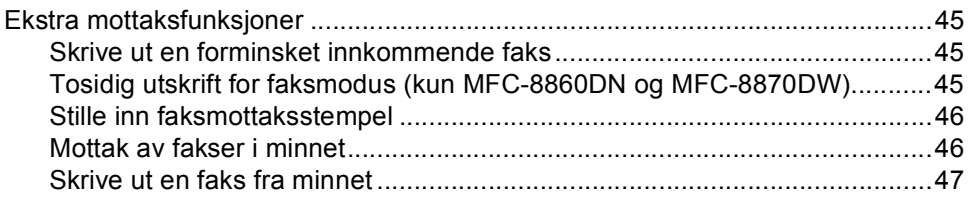

#### $\overline{7}$ Telefon og eksterne enheter

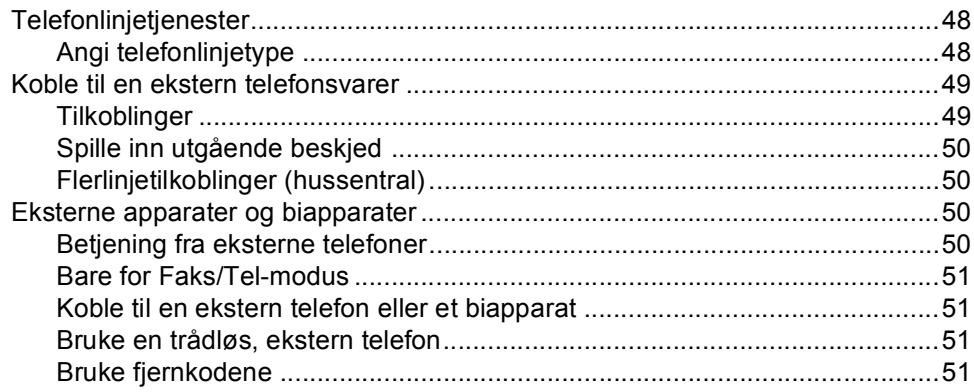

#### 8 Ringe og lagre nummer

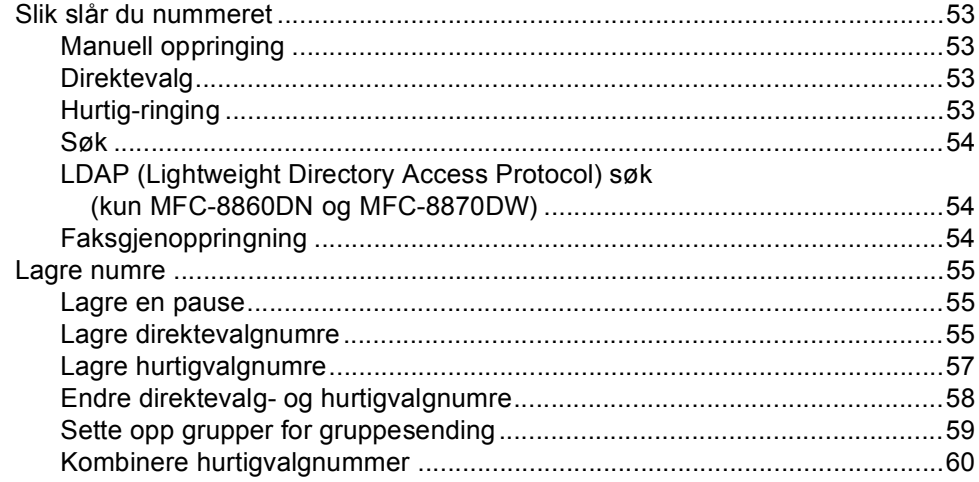

#### Fjernalternativer for faks  $9$

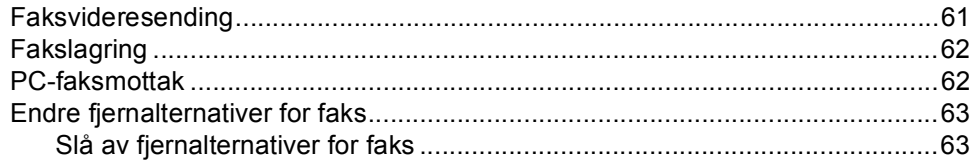

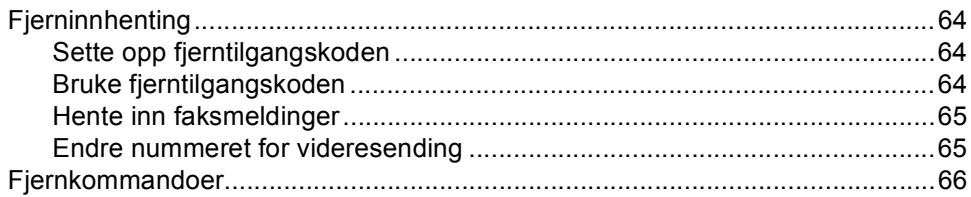

#### $10$ **Skrive ut rapporter**

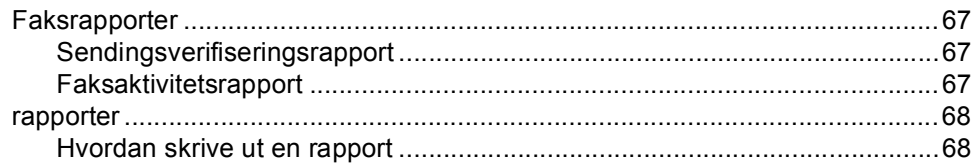

#### **Polling**  $11$

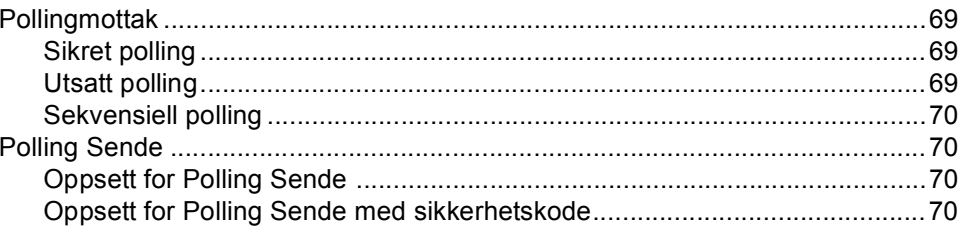

# **Avsnitt III Kopier**

#### $12$ Kopiere

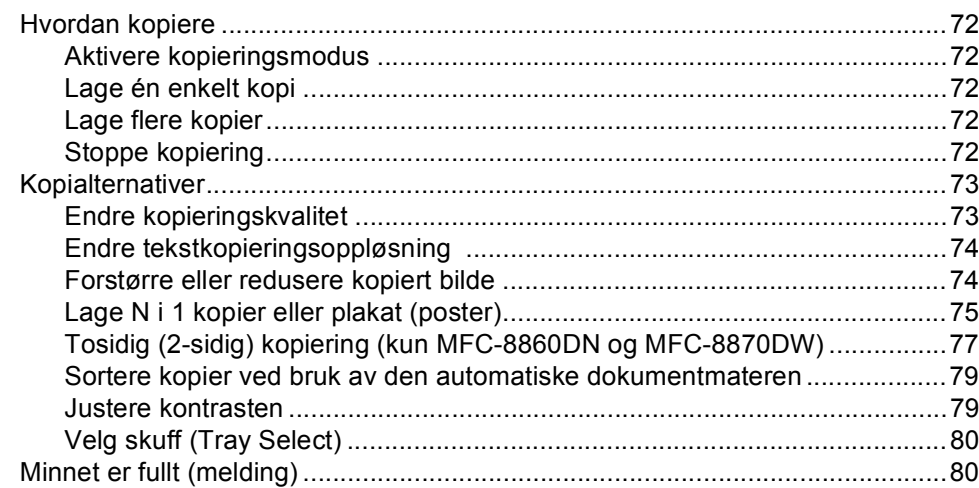

# **Avsnitt IV Programvare**

#### $13$ Programvare- og nettverksfunksjoner

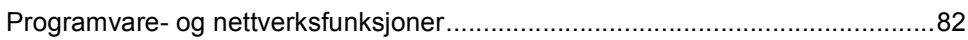

# **Avsnitt V Tillegg**

#### Sikkerhet og juridisk informasjon  $\mathbf{A}$

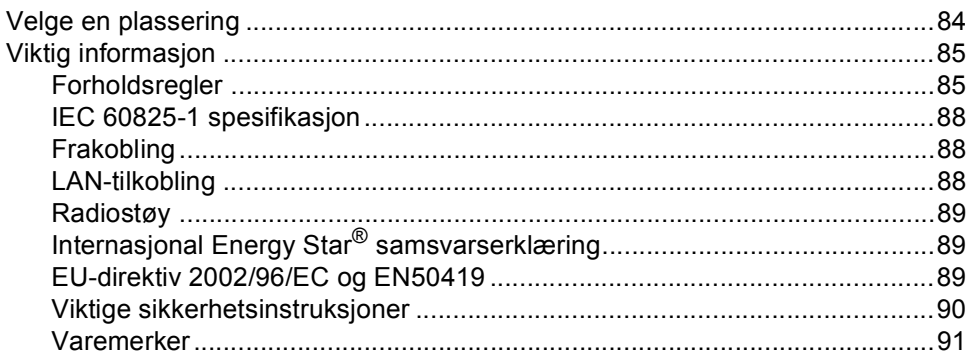

#### $\mathsf B$ **Ekstrautstyr**

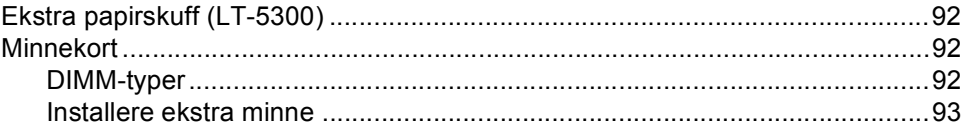

#### Feilsøking og regelmessig vedlikehold  $\mathbf C$

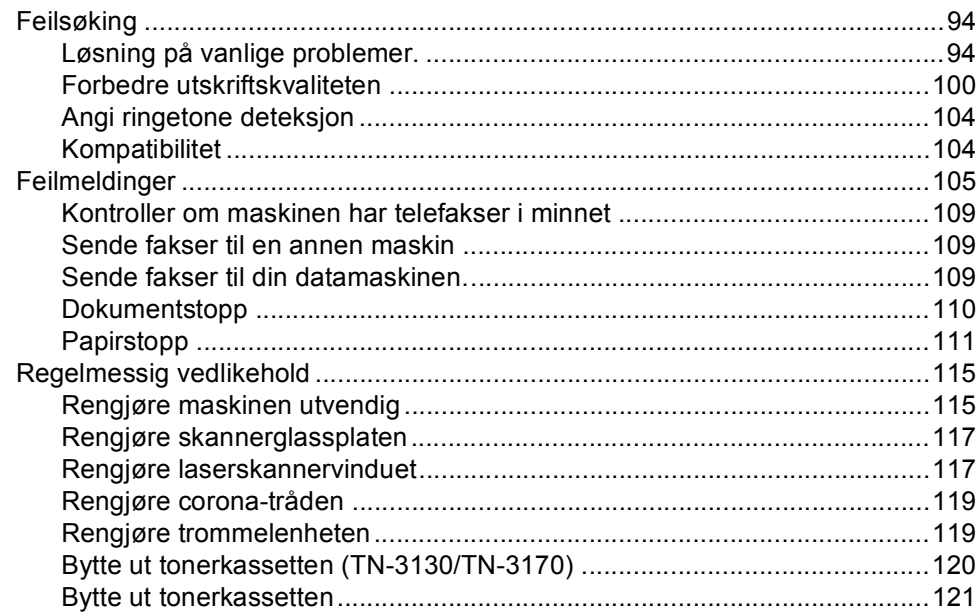

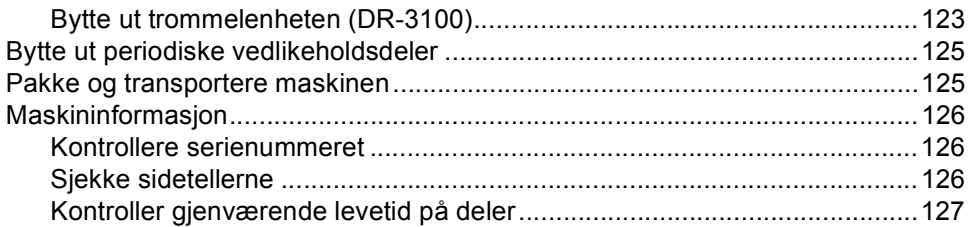

#### Meny og funksjoner D

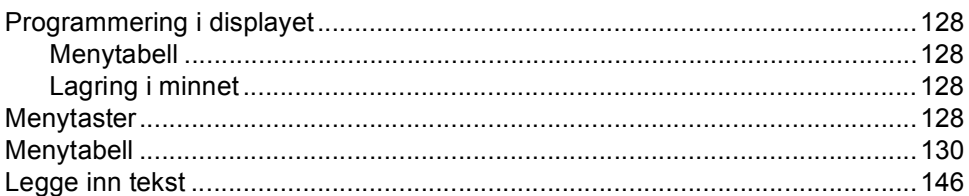

#### E. Spesifikasjoner

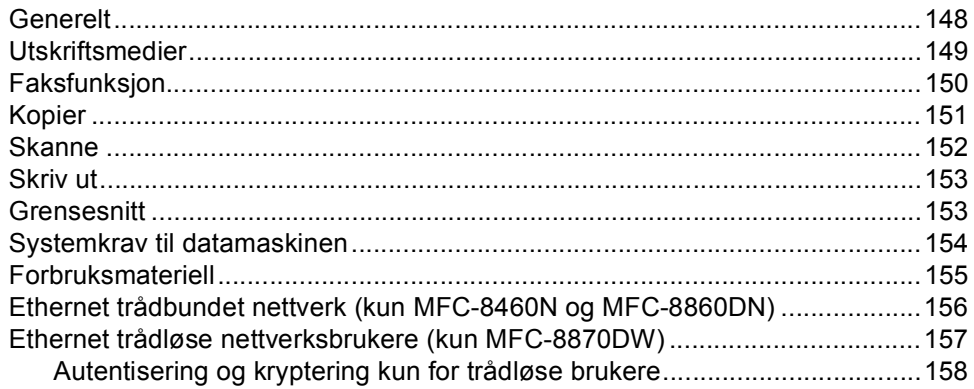

#### Ordliste  $\mathsf F$

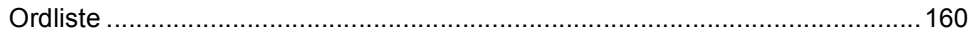

#### G **Index**

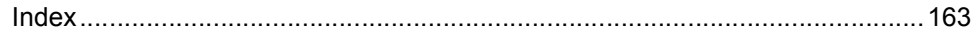

# **Avsnitt I**

 $\blacktriangleright$ 

# <span id="page-11-0"></span>**Generelt <sup>I</sup>**

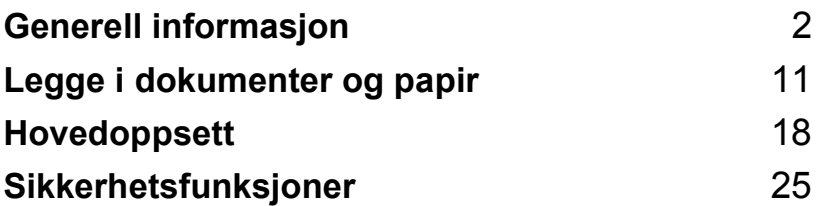

**1**

# <span id="page-12-0"></span>**Generell informasjon**

# <span id="page-12-1"></span>**Bruke dokumentasjonen <sup>1</sup>**

Takk for at du kjøpte en Brother-maskin! Du får mest ut av maskinen når du leser dokumentasjonen.

# <span id="page-12-2"></span>**Symboler og konvensjoner som brukes i dokumentasjonen <sup>1</sup>**

Følgende symboler og konvensjoner er brukt i dokumentasjonen.

- **Fet skrift** Fet skrift angir taster på maskinens kontrollpanel eller på dataskjermen.
- *Kursiv* Tekst i kursiv fremhever et viktig punkt eller refererer til et relatert emne.
- Courier New Skrifttypen Courier New angir meldingene i displayet på maskinen.

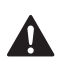

Advarselsikoner forteller deg hva du må gjøre for å unngå skader.

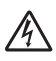

Symbolet for elektriske skader varsler deg om mulig elektrisk støt.

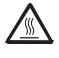

Symbolene for varm overflate advarer deg mot å berøre maskindeler som er varme.

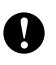

Forsiktig-symbolet forteller deg om prosedyrer du må følge for å forhindre skade på maskinen.

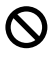

Symboler for feil oppsett varsler deg om utstyrsenheter og handlinger som ikke er kompatible med maskinen.

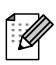

Merk-symboler gir nyttige tips.

# <span id="page-12-3"></span>**Slik får du tilgang til den komplette brukermanualen <sup>1</sup>**

Den trykte brukermanualen inneholder ikke all informasjonen om maskinen. Avanserte funksjoner til skriveren, nettverket, skanneren og faksen finner du i brukermanualen på CD-platen.

## <span id="page-13-0"></span>**Vise dokumentasjonen <sup>1</sup>**

### **Vise dokumentasjonen (Windows®) <sup>1</sup>**

For å vise dokumentasjonen, må du fra **Start**menyen peke til **Brother**, **MFL-Pro Suite** fra programgruppen, og deretter klikke **Brukermanual**.

Hvis du ikke har installert programvaren, kan du finne dokumentasjonen ved å gjøre følgende:

- Slå på datamaskinen. Sett den medfølgende CD-platen merket Windows® inn i CD-ROM-stasjonen.
- **2** Hvis skjermbildet som er valgt for språk vises, klikker du ditt språk.
- **3** Hvis skjermbildet for modellnavn vises, klikker du det modellnavnet. Hovedmenyen for CD-platen vises.

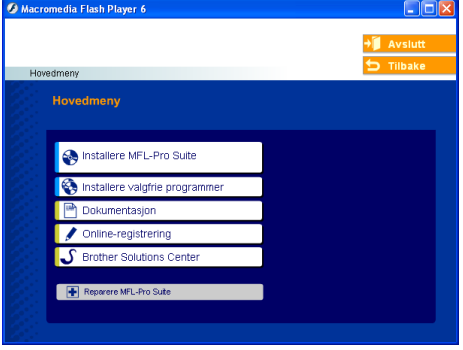

*Hvis du ikke får frem dette vinduet, bruker du Windows® Utforsker til å kjøre programmet setup.exe i rotkatalogen på Brother CD-platen.*

- d Klikk på **Documentation**.
- e Klikk den dokumentasjonen du ønsker å lese:
	- *Oppsettguide*: Installasjonsinstruksjoner for oppsett og programvare.
	- *Brukermanual*: Brukermanual for frittstående operasjoner, brukerhåndboken for nettverket og programvarehåndboken.
	- *Brukermanual for PaperPort*: Programvare for dokumentadministrasjon.

#### **Hvordan finne skannerinstruksjoner <sup>1</sup>**

Du kan skanne dokumenter på flere måter. Du finner instruksjonene her:

#### **Programvarehåndbok: <sup>1</sup>**

- Skanne et dokument ved hjelp av TWAIN-driveren i kapittel 2
- Skanne et dokument ved hjelp av WIAdriver (Kun for Windows® XP) i kapittel 2
- Bruke ControlCenter2 i kapittel 3
- Nettverksskanning (For modeller med innebygd nettverksstøtte) i kapittel 4

### **Brukermanual for PaperPort®: <sup>1</sup>**

■ Instruksjoner om hvordan du skanner direkte fra ScanSoft® PaperPort®

#### **Hvordan finne instruksjoner om Internett-faks (kun MFC-8860DN og MFC-8870DW) <sup>1</sup>**

Du kan finne instruksjonene i Brukerhåndboken for nettverket på CD-platen.

### **Vise dokumentasjon (Macintosh®) <sup>1</sup>**

**1** Slå på Macintosh-maskinen<sup>®</sup>. Sett Brother CD-en merket Macintosh<sup>®</sup> inn i CD-ROM-stasjonen. Følgende vindu vises:

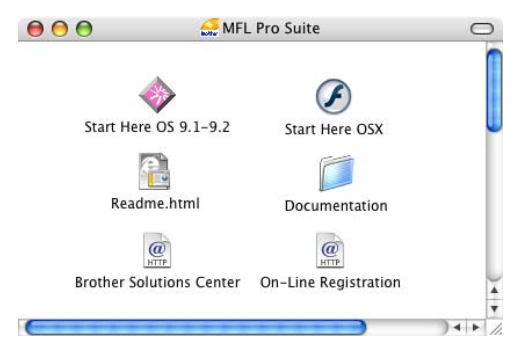

- b Dobbeltklikk **Documentation**-ikonet.
- Hvis skjermbildet som er valgt for språk vises, dobbeltklikker du ditt språk.
- Dobbeltklikk dokumentasjonen du ønsker å lese:
	- *Oppsettguide*: Installasjonsinstruksjoner for oppsett og programvare.
	- *Brukermanualer*: Brukermanual for frittstående operasjoner, brukerhåndboken for nettverket og programvarehåndboken.

#### **Hvordan finne skannerinstruksjoner <sup>1</sup>**

Du kan skanne dokumenter på flere måter. Du finner instruksjonene her:

#### **Programvarehåndbok: <sup>1</sup>**

- Skanne fra en Macintosh® i kapittel 8 (gjelder Mac  $OS^{\circledR}$  9.1-9.2/Mac  $OS^{\circledR}$  X 10.2.4 eller nyere)
- Bruke ControlCenter2 i kapittel 9 (For Mac OS<sup>®</sup> X 10.2.4 eller nyere)
- Nettverksskanning i kapittel 10 (For Mac  $OS^{\circledR}$  X 10.2.4 eller høyere)

#### **Hvordan finne skannerinstruksjoner <sup>1</sup>**

Du kan skanne dokumenter på flere måter. Du finner instruksjonene her:

#### **Hvordan finne instruksjoner om Internett-faks (kun MFC-8860DN og MFC-8870DW) <sup>1</sup>**

Du kan finne instruksjonene i Brukerhåndboken for nettverket på CDplaten.

Kapittel 1

# <span id="page-16-0"></span>**Oversikt over kontrollpanelet <sup>1</sup>**

MFC-8460N, MFC-8860DN og MFC-8870DW har tilsvarende kontroller.

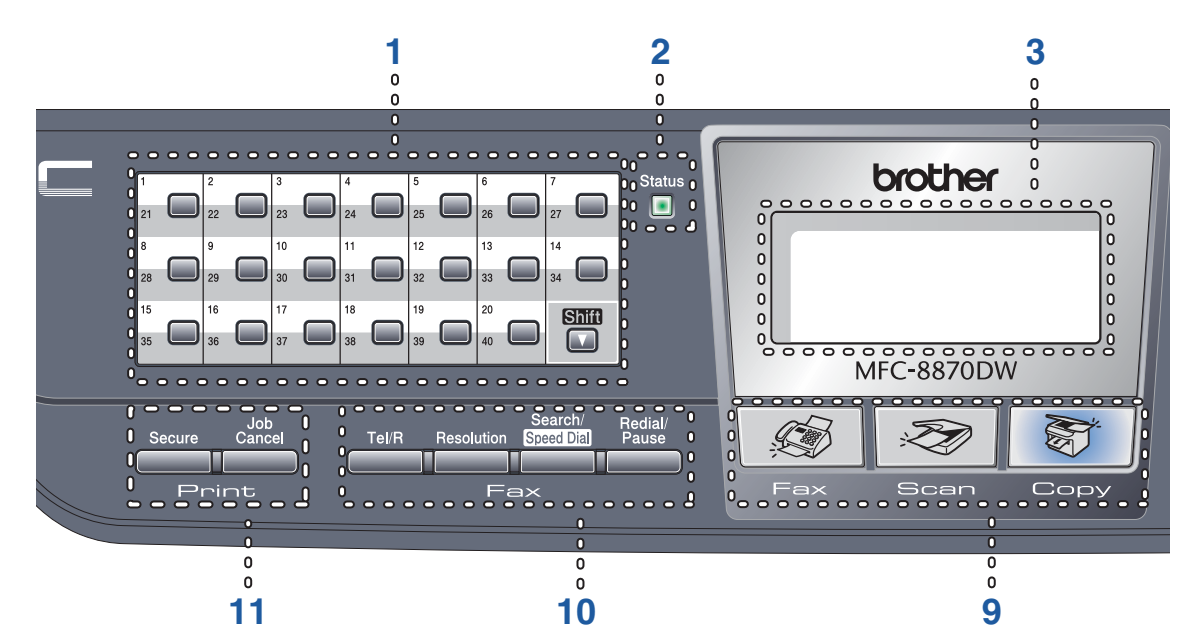

#### **1 Direktevalgtaster**

Disse 20 tastene gir umiddelbar tilgang til opptil 40 forhåndslagrede numre.

**Shift**

Gir deg tilgang til direktevalgnumrene 21 til 40 når den holdes nede.

### **2 Status -indikator (lysdiode)**

Indikatoren blinker og skifter farge avhengig av maskinens status.

#### **3 LCD-skjerm (flytende krystalldisplay)**

Viser meldinger som hjelper deg med å bruke maskinen.

#### **4 Menytaster:**

#### **Menu**

Tilgang til hovedmenyen.

#### **Clear/Back**

Sletter de angitte dataene eller lar deg avslutte menyen.

#### **OK**

Velg en innstilling.

#### $\triangleleft$  eller  $\triangleright$

Blar bakover eller framover gjennom menyvalgene. Endrer volum når du er i fakseller hvilemodus.

#### **a** eller **b**

Blar gjennom menyene og alternativene.

#### **5 Talltastatur**

Brukes til å legge inn telefon- og faksnummer, eller til å legge inn tekst.

#### **6 Stop/Exit**

Stopper en handling eller avslutter en meny.

#### **7 Start**

Starter sending av en faks, kopiering eller skanning.

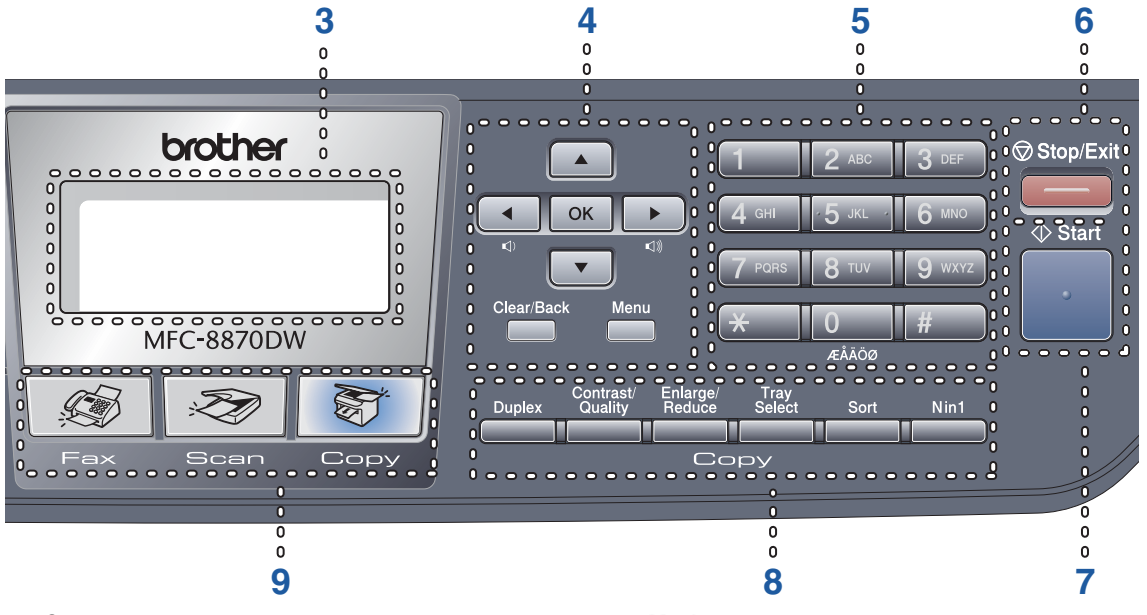

#### **8 Copy taster**

#### **Duplex (kun MFC-8860DN og MFC-8870DW)**

Lar deg kopiere begge sider av arket.

#### **Contrast/Quality (kun MFC-8860DN og MFC-8870DW)**

Lar deg endre kvalitet eller kontrast for neste kopi.

#### **Contrast (MFC-8460N kun)**

Lar deg endre kontrast for neste kopi.

#### **Quality (MFC-8460N kun)**

Lar deg endre kvalitet for neste kopi.

#### **Enlarge/Reduce**

Forminsker eller forstørrer kopier.

#### **Tray Select**

Lar deg endre hvilken skuff som skal brukes for neste kopi.

#### **Sort**

Sorterer flere kopier ved bruk dokumentmateren.

#### **N in 1**

N i 1-funksjonen lar deg kopiere 2 eller 4 sider inn på én side.

#### **9 Modustaster**

#### **FAX-maskin**

Stiller maskinen i faksmodus.

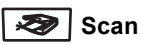

Stiller maskinen i skannemodus. (For detaljer om skanning, ser du i *Programvarehåndboken på CD-platen*.)

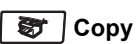

Stiller maskinen i kopieringsmodus.

#### **10 Faks- og telefontaster**

#### **Tel/R**

Lar deg besvare et innkommende anrop på en ekstern telefon.

Når tilkoblet en hussentral, brukes denne tasten til å få bylinje, kalle opp sentralbordet igjen, eller for å overføre en samtale til en annen internlinje.

#### **Resolution**

Brukes til å stille inn oppløsningen når du sender en faks.

#### **Search/Speed Dial**

Lar deg søke etter nummeret som er lagret i ringe minnet og på LDAP-serveren\* (\*kun MFC-8860DN og MFC-8870DW).

Du kan søke etter lagret nummer alfabetisk.

Du kan også søke etter lagret nummer i hurtigvalgnummer ved å trykke **Shift** og **Search/Speed Dial** samtidig og deretter de tre sifrene.

#### **Redial/Pause**

Slår det sist ringte nummeret på nytt. Brukes også til å legge inn en pause når du programmerer kortnumre.

#### **11 Utskriftstaster**

#### **Secure**

Du kan skrive ut data som er lagret i minnet ved å taste inn ditt firesifrede passord.

#### **Job Cancel**

Trykk på denne tasten for å avbryte en utskriftsjobb, og tømme maskinens minne.

# <span id="page-19-0"></span>**Status-indikatorens angivelser <sup>1</sup>**

**Status** Indikatoren (lysdioden) blinker og skifter farge avhengig av maskinens status.

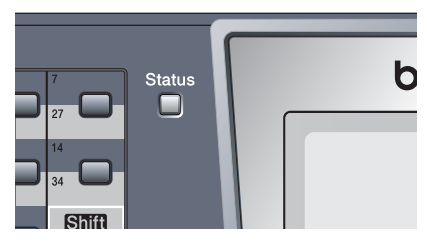

Statusindikatorens angivelser slik de fremgår av tabellen nedenfor, er benyttet i illustrasjonene i dette kapittelet.

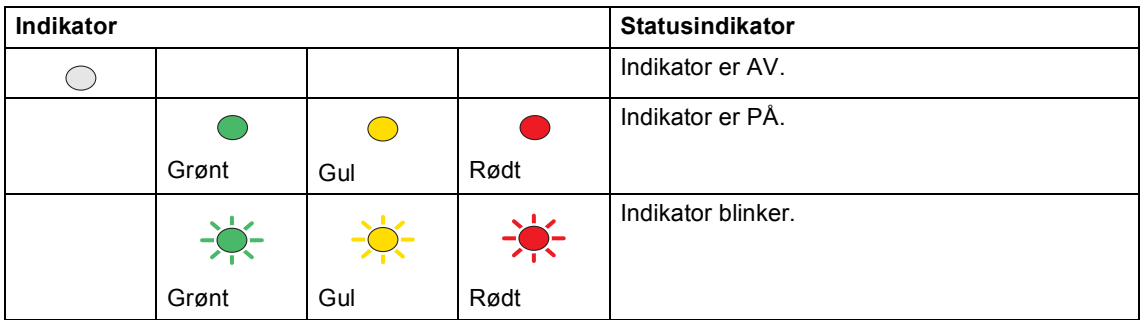

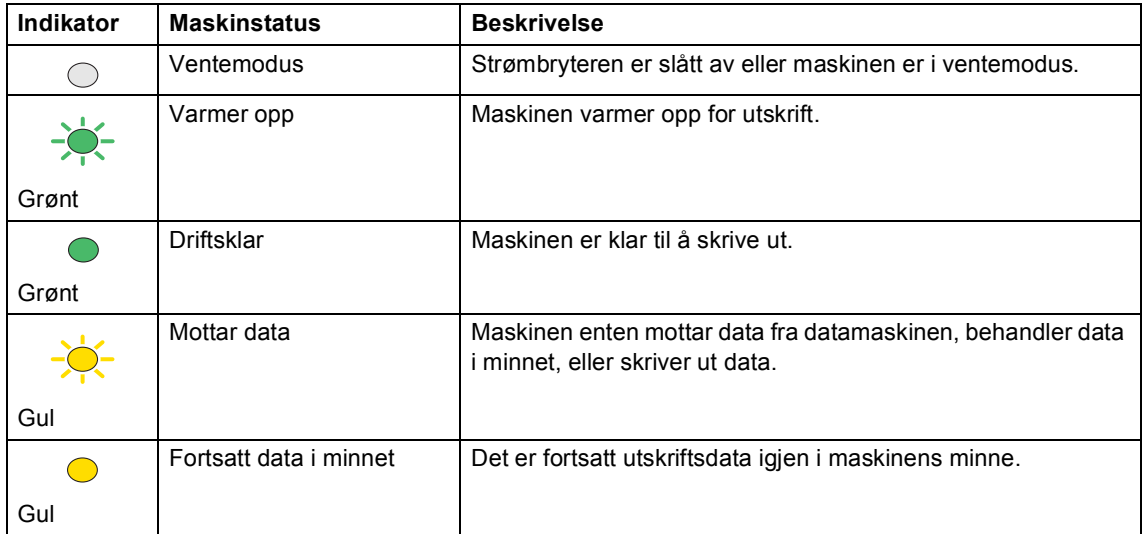

#### Kapittel 1

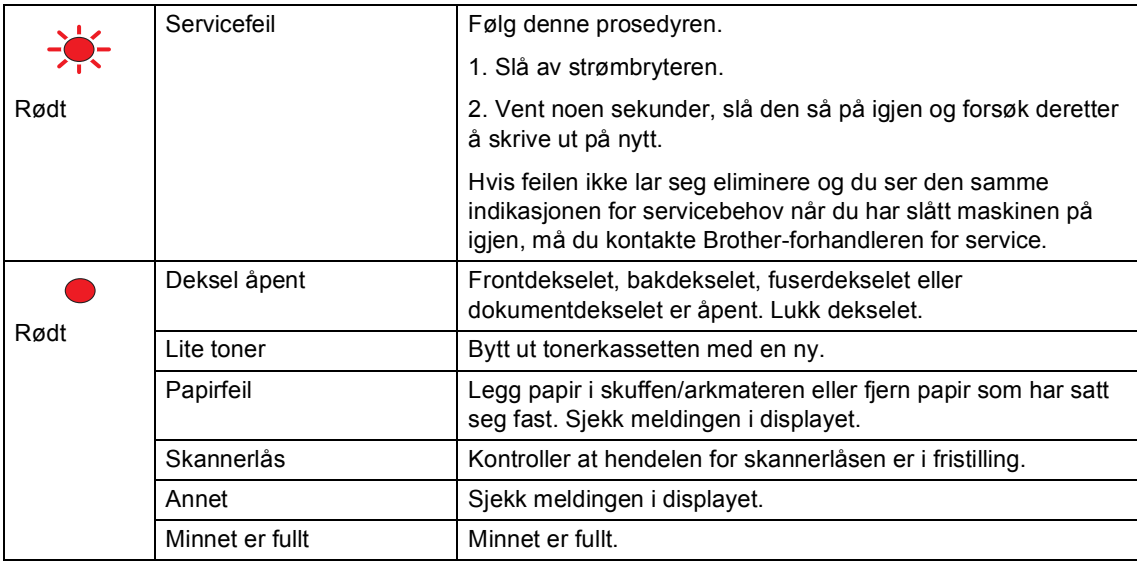

**Merk**

Når strømbryteren er slått AV eller maskinen er i ventemodus, er indikatoren slukket.

**2**

# <span id="page-21-0"></span>**Legge i dokumenter og papir <sup>2</sup>**

# <span id="page-21-1"></span>**Legge i dokumenter <sup>2</sup>**

Alle fakse-, skanne- og kopieringsfunksjoner kan utføres fra dokumentmateren eller skannerglasset.

# <span id="page-21-2"></span>**Bruke den automatiske dokumentmateren (ADF) <sup>2</sup>**

Du kan bruke den automatiske dokumentmateren (ADF) til å sende fakser, skanne eller kopiere ark. Dokumentmateren mater inn ett ark av gangen.

Når du fyller opp dokumentmateren, må du påse at dokumenter som er skrevet med blekk, er helt tørre.

#### **Ensidige dokumenter**

Dokumentene må være fra 148,0 til 215,9 mm (5,8 til 8,5 tommer) brede og 148,0 til 355,6 mm (5,8 til 14 tommer) lange, og ha standard vekt (80 g/m**2** (20 lb)).

#### **Tosidige dokumenter (kun MFC-8860DN og MFC-8870DW)**

Når du legger inn tosidige dokumenter, må dokumentene være fra 148,0 til 215,9 mm (5,8 til 8,5 tommer) brede og 148,0 til 297,0 mm (5,8 til 11,7 tommer) lange.

For informasjon om kapasiteten til dokumentmateren, ser du i *[Spesifikasjoner](#page-158-0)* [på side 148.](#page-158-0)

a Vipp ut klaffen på forlengelsen på dokumentutgangsstøtten (1).

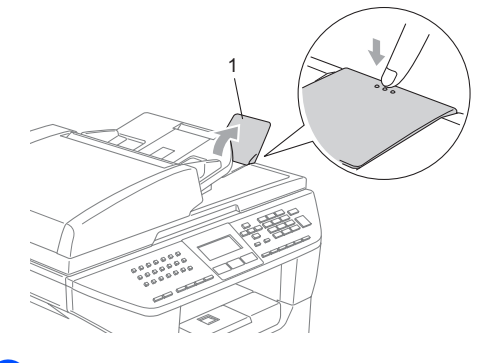

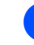

Luft arkene godt.

- Legg dokumentene med forsiden opp og øvre kant først i den automatiske dokumentmateren, til du kjenner at de berører materrullen.
- d Juster papirførerne slik at de tilpasses bredden på dokumentene.

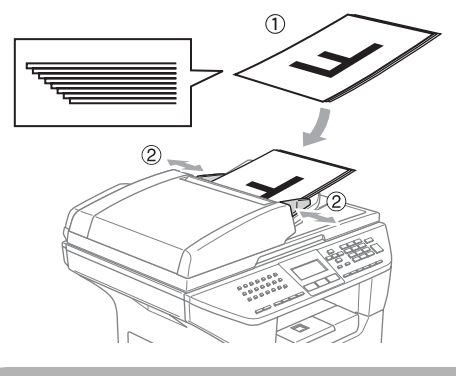

**FORSIKTIG**

For å unngå at maskinen ødelegges når du bruker dokumentmateren, må du ikke trekke i dokumentet når det mates inn.

For å skanne ikke-standard dokumenter, ser du i *[Bruke skannerglassplaten](#page-22-3)* på side [12](#page-22-3).

## <span id="page-22-3"></span><span id="page-22-0"></span>**Bruke skannerglassplaten <sup>2</sup>**

Du kan bruke skannerglassplaten til å fakse, skanne eller kopiere sider i en bok eller enkeltark. Dokumentene kan være fra 215,9 mm brede til 355,6 mm lange (8,5 tommer brede til 14 tommer lange).

Dokumentmateren må være tom når du skal bruke skannerglassplaten.

Åpne dokumentdekselet.

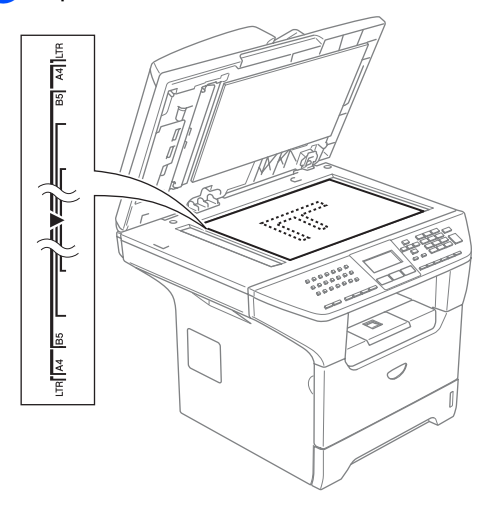

- b Legg dokumentet med forsiden ned midt på skannerglassplaten. Bruk anleggskanten på venstre side som hjelp til å plassere dokumentet midt på platen.
	- Lukk dokumentdekselet.

#### **FORSIKTIG**

Hvis dokumentet er en bok eller det er tykt, må du ikke slå dekselet hardt igjen eller trykke på det.

# <span id="page-22-1"></span>**Papir og andre media som kan brukes <sup>2</sup>**

Utskriftskvaliteten avhenger av type papir du bruker.

Du kan velge følgende medietyper for maskinen: Vanlig papir, transparenter, etiketter eller konvolutter.

For å få best mulig resultat føler du instruksjonene under:

- Bruk papirkvalitet som er beregnet på vanlig kopiering.
- Bruk papir som er 75 til 90 g/m2 (20 til 24 lb).
- Bruk etiketter eller transparenter som er beregnet for bruk i laserskrivere.
- Når du bruker transparenter, må du fjerne hvert ark øyeblikkelig for å unngå flekker eller papirstans.
- La papiret kjøle seg ned før du tar det vekk fra utskuffen.
- Bruk langfibret papir med nøytral Phverdi, og som har et fuktighetsinnhold på omtrent 5%.

### <span id="page-22-2"></span>**Anbefalt media <sup>2</sup>**

For best utskriftskvalitet anbefaler vi at du benytter følgende papir.

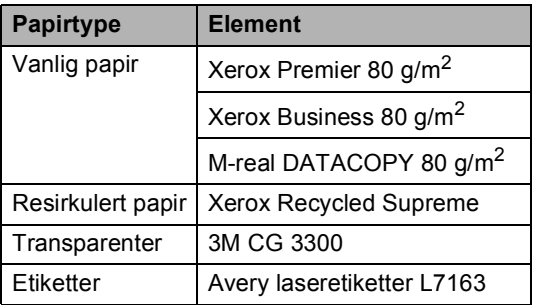

## <span id="page-23-0"></span>**Håndtere og bruke vanlig media <sup>2</sup>**

- Oppbevar papir i originalemballasjen, og hold den forseglet. La papiret ligge flatt og beskyttet mot fuktighet, direkte sollys og varme.
- Unngå å berøre overflaten på transparentene, da dette kan redusere utskriftskvaliteten.
- Bruk bare transparenter som er anbefalt for laserskrivere.
- Bruk bare skarpt brettede konvolutter.

#### **Feil oppsett**

Ikke bruk noe av det følgende papiret, da det vil gi innmatingsproblemer: ødelagt, belagt, krøllet, rynket, mye teksturert, uregelmessig formet, eller papir som tidligere har vært skrevet på av en skriver.

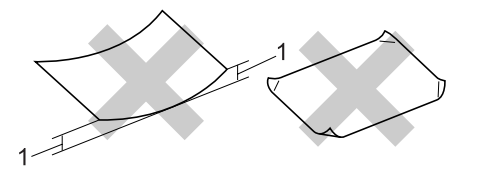

**1** 4 mm (0,08 tommer) **eller lenger**

### **Papirkapasitet i papirskuffen <sup>2</sup>**

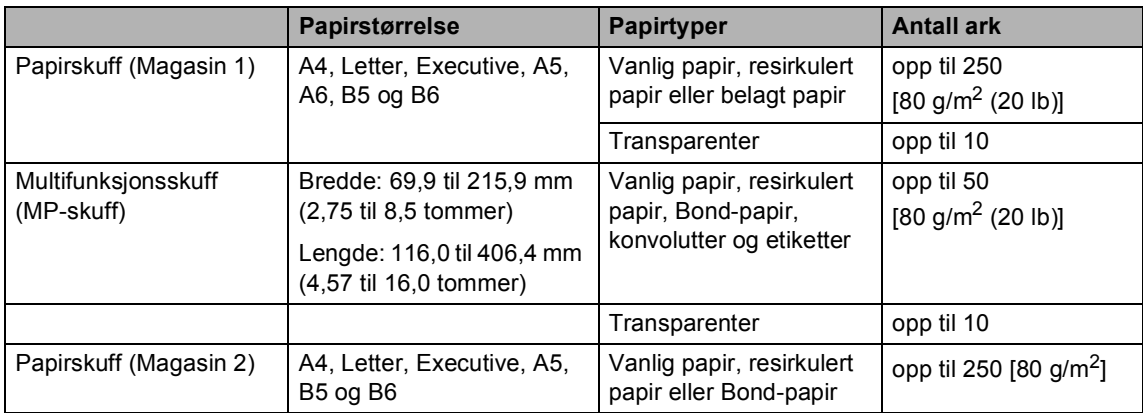

# <span id="page-25-0"></span>**Legg i papir og andre media <sup>2</sup>**

Ved utskrift på vanlig papir 60 til 105 g/m2 (16 til 28 lb) eller lasertransparenter bruker man papirskuffen.

For utskrift på andre typer media bruker man multifunksjonsskuffen.

# <span id="page-25-1"></span>**Legge i papir <sup>2</sup>**

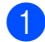

Fold ut klaffen på papirstøtten.

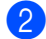

Trekk skuffen helt ut av maskinen.

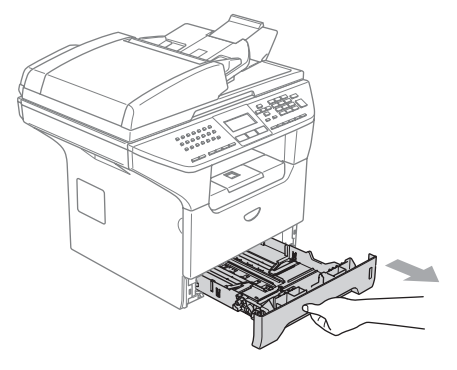

**3** Trykk på den blå utløserhendelen (1) samtidig som du skyver papirføreren slik at den tilpasses størrelsen på papiret. Kontroller at papirførerne sitter godt fast i sporene.

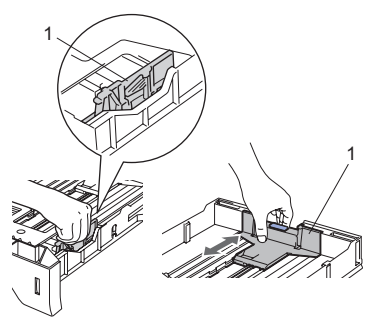

Luft papirbunken godt for å unngå problemer med papirmatingen.

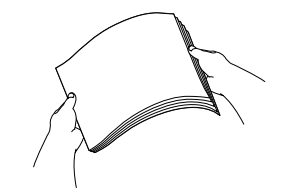

Legg papir forsiktig inn i papirskuffen med utskriftssiden ned og den øvre kanten først (toppen av papiret). Kontroller at papiret ligger flatt i skuffen og at papirbunken er under merket for maks. papirkapasitet (1).

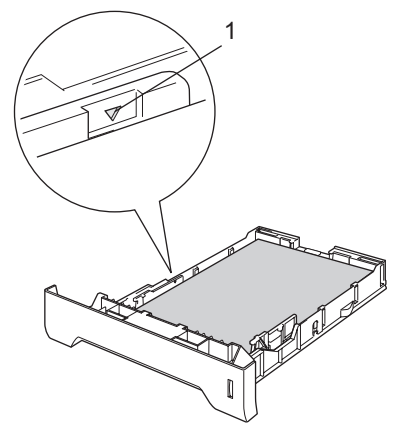

6 Trykk papirskuffen godt tilbake i maskinen.

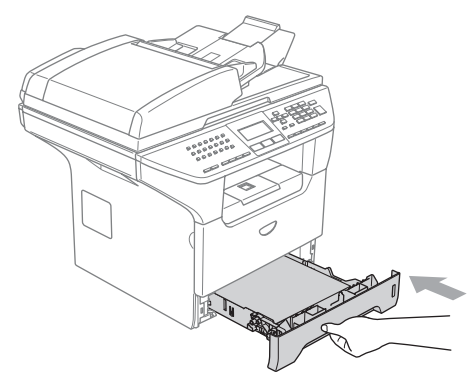

## <span id="page-26-0"></span>**Legge i konvolutter og andre media <sup>2</sup>**

Bruk multifunksjonsskuffen når du skal skrive ut på konvolutter, etiketter og tykt papir.

Åpne multifunksjonsskuffen og senk den varsomt.

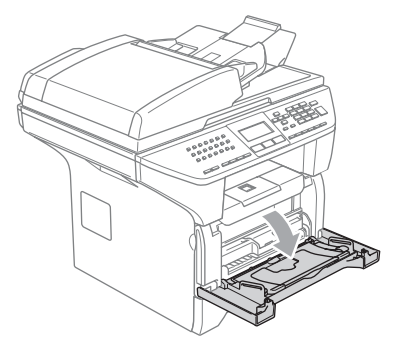

2) Trekk ut klaffen på papirstøtten til multifunksjonsskuffen.

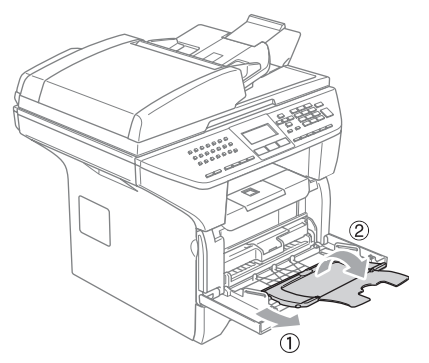

**6** Legg media i multifunksjonsskuffen med utskriftssiden opp og den øvre kanten først.

#### **Legge i konvolutter <sup>2</sup>**

Før du legger i konvolutter, må du trykke sammen hjørnene og sidene på konvoluttene slik at de ligger så flatt som mulig.

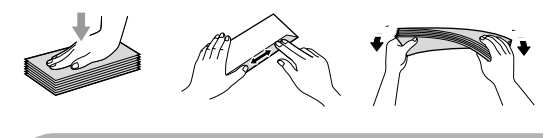

### **FORSIKTIG**

Ikke bruk noen av følgende konvoluttyper, da det vil gi innmatingsproblemer:

- Konvolutter med en posete konstruksjon.
- Pregede konvolutter (de med hevet overflate).
- Konvolutter med klaffer og stifter.
- konvolutter som er forhåndstrykt på innsiden.

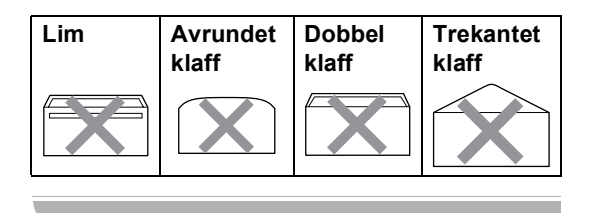

Legge i dokumenter og papir

# <span id="page-27-0"></span>**Utskriftsområde <sup>2</sup>**

#### **Utskriftsområder for kopiering <sup>2</sup>**

Utskriftsområdet for maskinen begynner ca. 3 mm (0,12 tommer) fra bunnen og toppen og 2,05 mm (0,08 tommer) fra begge sidene av arket.

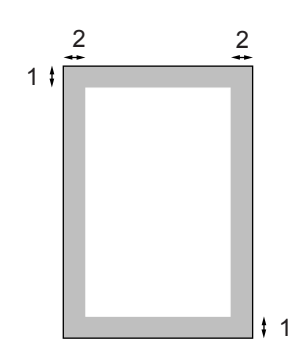

- **1** 3 mm (0,12 tommer)
- **2** 2.05 mm (0.08 tommer)

# **Merk**

Dette utskriftsområdet vist over er for en enkelt kopi eller en 1 i 1 kopi som bruker A4-papir. Utskriftsområdet endres med papirstørrelsen.

### **Utskriftsområde ved utskrift fra en datamaskin <sup>2</sup>**

Når man bruker standarddriveren er utskriftsområdet mindre enn papirstørrelsen, slik som vist under.

#### **Stående**

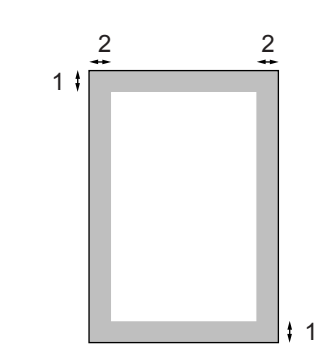

- **1** 4.23 mm (0,16 tommer)
- **2** 6.01 mm (0,24 tommer)

#### **Liggende**

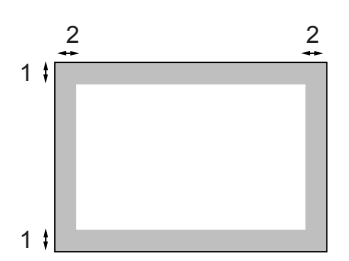

- **1** 4,23 mm (0,16 tommer)
- **2** 5 mm (0,19 tommer)

### **Merk**

Utskriftsområdet vist over gjelder for papir i A4-format. Utskriftsområdet endres med papirstørrelsen.

```
3
```
# <span id="page-28-1"></span>**Lar deg endre språket i displayet <sup>3</sup>**

Lar deg endre språket i displayet.

- a Trykk **Menu**, **0**, **<sup>0</sup>**
- Trykk  $\triangle$  eller  $\nabla$  for å velge ønsket språk. Trykk **OK**.

c Trykk **Stop/Exit**.

# <span id="page-28-2"></span>**Modus timer <sup>3</sup>**

Maskinen har tre taster for modi på kontrollpanelet: **Fax**, **Scan**, og **Copy**.

Du kan endre tiden maskinen skal vente før den går tilbake til faksmodus etter siste kopierings- eller skanningsjobb. Hvis du velger Av, blir maskinen stående i den sist valgte modusen. Denne innstillingen stiller også tiden før den skifter fra en individuell bruker til en offentlig bruker når man bruker Sikkerhetsfunksjonslåsen. Se *[Bytte brukere](#page-39-0)* [på side 29.](#page-39-0)

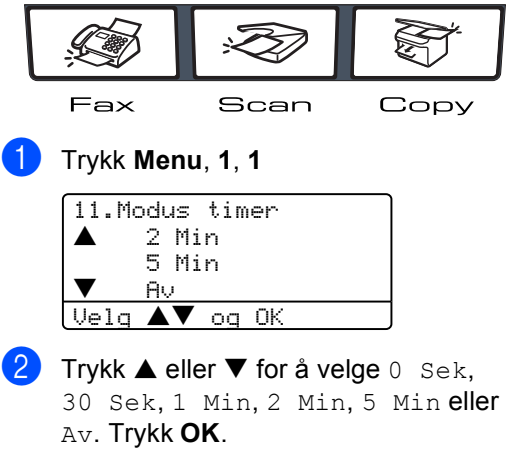

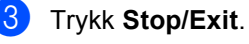

# <span id="page-29-0"></span>**Papirinnstillinger <sup>3</sup>**

# <span id="page-29-1"></span>**Papirtype <sup>3</sup>**

Stille inn maskinen for den papirtypen du bruker. Dette gir den beste utskriftskvaliteten.

Velg ett av følgende alternativer:

- $\blacksquare$  For å stille papirtype for MPS kuff trykker du **Menu**, **1**, **2**, **1**.
- $\blacksquare$  For å stille papirtype for  $Magasin 1$ trykker du **Menu**, **1**, **2**, **2**.
- $\blacksquare$  For å angi papirtypen for  $M$ agasin 2 må du trykke ned **Menu**, **1**, **2**, **3** hvis du har installert den ekstra skuffen.

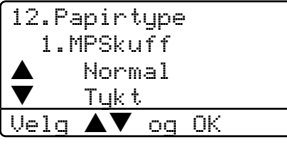

**2** Trykk  $\blacktriangle$  eller  $\nabla$  for å velge Tynnt, Normal, Tykt, Tykkere, Transparent eller Resirk. papir. Trykk **OK**.

c Trykk **Stop/Exit**.

## **Merk**

- Transparenter er ikke tilgjengelig for papirskuff #2.
- Du kan velge Transparent bare hvis formatene A4, Letter, Legal eller Folio ble valgt som papirstørrelse.

# <span id="page-29-2"></span>**Papirstørrelse <sup>3</sup>**

Du kan bruke ni ulike papirformater for utskrift: A4, Letter, Legal, Executive, A5, A6, B5, B6 og folio, og fire formater for faksutskrift: A4, Letter, Legal eller folio.

Du må endre innstillingene for papirformat slik at funksjonen automatisk valg av skuff og den automatiske reduksjonsfunksjonen på maskinen kan fungere korrekt, når du endrer formatet på papiret i skuffen.

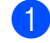

Velg ett av følgende alternativer: For å stille papirstørrelse for MPSkuff trykker du **Menu**, **1**, **3**, **1**.

- For å stille papirstørrelse for Magasin 1 trykker du **Menu**, **1**, **3**, **2**.
- For å stille papirstørrelse for Magasin 2 trykker du **Menu**, **1**, **3**, **3** hvis du installerte den ekstra papirskuffen.

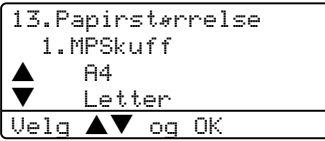

- Trykk  $\blacktriangle$  eller  $\nabla$  for å velge A4, Letter, Legal, Executive, A5, A6, B5, B6, Folio eller Enhver. Trykk **OK**.
- c Trykk **Stop/Exit**.

### **Merk**

- Legal, Folio og Enhver vises bare når du velger for multifunksjonsskuff (**Menu**, **1**, **3**, **1**).
- Formatet A6 er ikke tilgjengelig for papirskuff #2.
- Hvis du valgte Enhver som papirformat multifunksjonsskuffen: Må du velge Kun MP Skuff som skuff som skal brukes. Du kan ikke bruke papirstørrelsesvalget Enhver i multifunksjonsskuffen når du tar N i 1 kopier. Du må velge en av de andre tilgjengelige papirstørrelsene for multifunksjonsskuffen.

### <span id="page-30-0"></span>**Skuff brukt til kopieringsmodus <sup>3</sup>**

Du kan endre standard skuffeprioritet som maskinen vil bruke til å skrive ut kopier fra.

Når du velger Kun Mag#1, Kun MP Skuff eller Kun Mag#2<sup>1</sup>, vil mask[in](#page-30-2)en bare ta papir fra denne skuffen. Hvis den valgte skuffen er tom for papir, vil meldingen Ikke papir vises på skjermen. Legg papir i den tomme papirskuffen.

Når du velger T1>T2>MP, vil maskinen ta papir fra Skuff #1 helt til denne er tom, deretter fra Skuff #2, og til slutt fra MP-skuffen. Når du velger MP>T1>T2, vil maskinen ta papir fra MP-skuffen helt til denne er tom, deretter fra Skuff #1, og til slutt fra Skuff#2.

For å endre skuffinnstillingen, må du følge instruksjonene nedenfor:

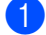

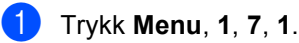

17.Bruk av mag. 1.Kopi MP>T1>T2 b T1>T2>MP Velg  $\blacktriangle\blacktriangledown$  og OK

- **2** Trykk  $\blacktriangle$  eller  $\nabla$  for å velge Kun Mag#1, Kun Mag#2 1, Kun MP Skuff[,](#page-30-2)   $MP > T1 > T2$  $MP > T1 > T2$ <sup>1</sup> eller  $T1 > T2$ <sup>1</sup> $>MP$ . Trykk **OK**.
	- Kun Mag#2 og T2 vises hvis den ekstra skuffen er installert (ekstraustyr).

#### <span id="page-30-2"></span>c Trykk **Stop/Exit**.

### **Merk**

- Når du legger i dokumentene fra den automatiske dokumentmateren, og MP>T1>T2 eller T1>T2>MP er valgt, vil maskinen se etter skuffen med mest egnet papir, og ta papir fra denne skuffen. Hvis ingen skuff inneholder egnet papir, vil maskinen hente papiret fra den skuffen som har høyest prioritet.
- Når du bruker glassplaten, kopieres dokumentet fra skuffen med høyest prioritet, selv om det ligger papir som passer bedre i en annen skuff.

### <span id="page-30-1"></span>**Skuff brukt til faksmodus <sup>3</sup>**

Du kan endre standard skuffeprioritet som maskinen vil bruke til å skrive ut mottatte fakser fra.

Når du velger Kun Mag#1, Kun MP Skuff eller Kun Mag#2<sup>1</sup>, vil mask[in](#page-30-2)en bare ta papir fra denne skuffen. Hvis den valgte skuffen er tom for papir, vil meldingen Ikke papir vises på skjermen. Legg papir i den tomme papirskuffen.

Når du velger T1>T2>MP, vil maskinen ta papir fra Skuff #1 helt til denne er tom, deretter fra Skuff #2, og til slutt fra MPskuffen. Når du velger MP>T1>T2, vil maskinen ta papir fra MP-skuffen helt til denne er tom, deretter fra Skuff #1, og til slutt fra Skuff#2.

### **Merk**

- Du kan bruke fire ulike papirformater til å skrive ut fakser: A4, Letter, Legal eller folio. Når ingen av skuffene inneholder egnet papirstørrelse, blir de mottatte faksene lagret i minnet til maskinen og Kont. papirst. vises på displayet. Flere opplysninger finner du i *[Kont.](#page-116-0)  papirst.* [på side 106.](#page-116-0)
- Når skuffen er tom for papir og mottatte fakser lagres i minnet til maskinen, vises Ikke papir på displayet. Legg papir i den tomme papirskuffen.

#### a Trykk **Menu**, **1**, **7**, **2**.

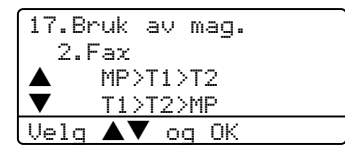

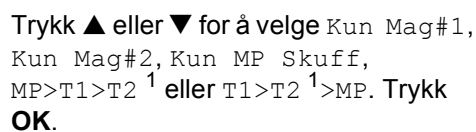

<span id="page-30-3"></span>Kun Mag#2 og T2 vises hvis den ekstra skuffen er installert (ekstraustyr).

# <span id="page-31-0"></span>**Skuff brukt til utskriftsmodus <sup>3</sup>**

Du kan endre standardskuffen som maskinen vil bruke til å skrive ut fra datamaskinen.

a Trykk **Menu**, **1**, **7**, **3**.

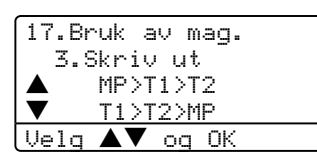

**2** Trykk **A** eller  $\nabla$  for å velge Kun Mag#1, Kun Mag#2 1, Kun MP Skuff[,](#page-31-4)   $MP > T1 > T2$  $MP > T1 > T2$ <sup>1</sup> eller T1[>T](#page-31-4)2<sup>1</sup>>MP. Trykk **OK**.

> <span id="page-31-4"></span>Kun Mag#2 og T2 vises hvis den ekstra skuffen er installert (ekstraustyr).

**Merk**

- Innstillingene i skriverdriveren har prioritet foran innstillingene fra kontrollpanelet.
- Hvis kontrollpanelet er satt til Kun Mag#1, Kun Mag#2, Kun MP Skuff eller MP>T1>T2 og du velger 'Auto Select' i skriverdriveren, vil skuffen som benyttes være MP>T1>T2. Hvis kontrollpanelet er satt til T1>T2>MP og du velger 'Auto Select' i

skriverdriveren, vil skuffen være T1>T2>MP fortsatt.

# <span id="page-31-1"></span>**Voluminnstillinger <sup>3</sup>**

### <span id="page-31-2"></span>**Ringevolum <sup>3</sup>**

Du kan velge et ringevolum blant flere alternativer, fra  $_{\text{H\alpha y}}$  til Av.

I faksmodus trykker du  $^{\triangleleft)}$   $\blacktriangleleft$  eller  $\blacktriangleright$   $^{\triangleleft)}$  for å justere lydstyrken. Displayet viser valgt innstilling, og hvert tastetrykk endrer volumet til neste nivå. Maskinen lagrer den nye innstillingen til du endrer den igjen.

Du kan også endre volumet fra menyen slik som beskrevet under:

- a Trykk **Menu**, **1**, **4**, **1**. 14.Volum 1.Ringelyd a Med b Høy Velg  $\blacktriangle\blacktriangledown$  og OK
- Trykk  $\blacktriangle$  eller  $\nabla$  for å velge Av, Lav, Med eller Høy Trykk **OK**.

c Trykk **Stop/Exit**.

# <span id="page-31-3"></span>**Volum til pipetone <sup>3</sup>**

Når pipetonen er aktivert, gir maskinen et signal hver gang du trykker en tast eller gjør en feil samt etter avsluttet fakssending eller mottak. Du kan velge ringevolumnivåer, fra Høy til Av.

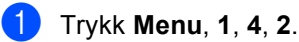

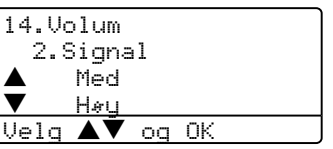

Trykk  $\triangle$  eller  $\nabla$  for å velge Av, Lav, Med eller Høy Trykk **OK**.

c Trykk **Stop/Exit**.

### <span id="page-32-0"></span>**Høytalervolum <sup>3</sup>**

Du kan velge høyttalernivåer, fra Høy til Av.

Du kan også endre volumet fra menyen slik som beskrevet under:

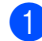

a Trykk **Menu**, **1**, **4**, **3**.

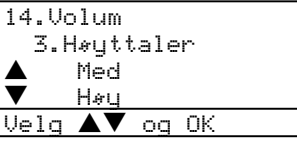

**2** Trykk  $\blacktriangle$  eller  $\nabla$  for å velge Av, Lav, Med eller Høy Trykk **OK**.

c Trykk **Stop/Exit**.

# <span id="page-32-1"></span>**Automatisk skifting mellom sommer/vintertid <sup>3</sup>**

Du kan stille maskinen til å skifte automatisk mellom sommer/vintertid. Den vil stille seg selv én time framover om våren og én time bakover om høsten.

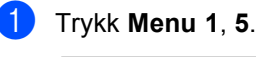

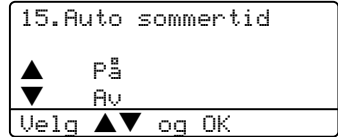

**2** Trykk  $\triangle$  eller  $\nabla$  for å velge På eller Av. Trykk **OK**.

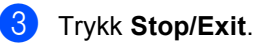

**Merk**

For enkelte land er standardinnstillingen av.

# <span id="page-33-0"></span>**Miljøfunksjoner <sup>3</sup>**

# <span id="page-33-1"></span>**Tonersparing <sup>3</sup>**

Ved hjelp av denne funksjonen kan du redusere forbruket av toner. Når du setter tonersparing til På, blir utskriftene lysere. Standardinnstillingen er Av.

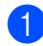

#### a Trykk **Menu**, **1**, **6**, **1**.

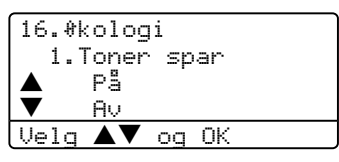

2 Trykk på ▲ eller ▼ for å velge På (eller Av). Trykk **OK**.

c Trykk **Stop/Exit**.

### <span id="page-33-2"></span>**Tidsinnstilling for ventemodus <sup>3</sup>**

Ved å sette en tidsinnstilling for ventemodus, reduseres energiforbruket ved at fuserenheten mens maskinen går på tomgang.

Du kan velge hvor lenge maskinen skal være på tomgang (fra 00 til 99 minutter) før den settes i ventemodus. Når maskinen mottar en faks, PC-data eller tar en kopi, nullstilles timeren. Standardinnstillingen er 05 minutter.

Når maskinen er i ventemodus, vises Hviler i displayet. Hvis du prøver å skrive ut eller kopiere i ventemodus, vil det være en kort forsinkelse mens fuserenheten varmes opp.

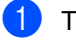

#### a Trykk **Menu <sup>1</sup>**, **6**, **2**.

16.Økologi 2.Hvilemodus Hviletid:05Min Angi/OK tast

<span id="page-33-3"></span>2 Angi tiden maskinen skal være inaktiv før den settes i ventemodus (00 til 99). Trykk **OK**.

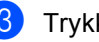

#### **3** Trykk Stop/Exit.

Hvis du ønsker å slå av hvilemodus, trykker du Secure og Jo[b](#page-33-3) Cancel samtidig i **@**. Trykk  $\blacktriangle$  eller  $\nabla$  for å velge Av (eller på). Trykk **OK**.

### **Merk**

Når du slår av hvilemodus, vil innstillingen bli gjeldende fra neste gang maskinen kopierer, skriver ut eller slås av og på.

## <span id="page-34-0"></span>**Slå av skannerlampen <sup>3</sup>**

Skannerlampen blir stående på i 16 timer innen den slår seg av for å forlenge lampens levetid og reduserer strømforbruket.

For å slå av skannerlampen manuelt, trykker du tastene < og ▶ samtidig. Skannerlampen er da slått av inntil neste gang du bruker skannerfunksjonen.

### **Merk**

Merk at du reduserer lampens levetid ved å slå den av regelmessig.

# <span id="page-34-1"></span>**LCD-kontrast <sup>3</sup>**

Du kan endre kontrasten for å få displayet lysere eller mørkere.

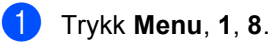

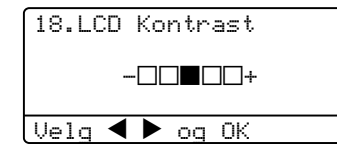

**2** Trykk  $\blacktriangleright$  for å gjøre displayet mørkere. Eller trykk < for å gjøre displayet lysere. Trykk **OK**.

c Trykk **Stop/Exit**.

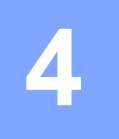

# <span id="page-35-0"></span>**Sikkerhetsfunksjoner <sup>4</sup>**

# <span id="page-35-1"></span>**Sikkerhet <sup>4</sup>**

# <span id="page-35-2"></span>**Stille lås <sup>4</sup>**

Med Stille lås kan du stille et passord for å hindre andre i å endre maskininnstillingene.

Ta godt vare på passordet. Hvis du glemmer passordet, må du kontakte din Brotherforhandler eller Brother kundeservice.

Når låsen er stilt på På, er det ikke mulig å endre innstillingene uten passord:

- Dato/Tid
- Apparat-ID
- Kortnummerinnstillinger
- $\blacksquare$  Modus timer
- Papirtype
- Papirstørrelse
- Volum
- Automatisk dagslys
- økologi
- Bruk av Mag.
- LCD-kontrast
- Sikkerhetsinnstillinger

#### **Sette opp passordet <sup>4</sup>**

a Trykk **Menu**, **1**, **9**, **1**.

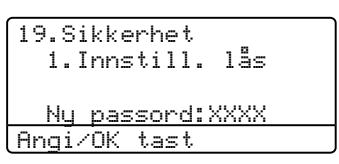

- Tast inn et firesifret tall for passordet. Trykk **OK**.
- **3** Tast inn passordet en gang til når displayet viser Bekreft:. Trykk **OK**.
- d Trykk **Stop/Exit**.

#### **Endre passord <sup>4</sup>**

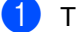

a Trykk **Menu**, **1**, **9**, **1**.

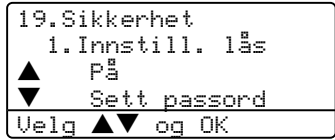

- **b** Trykk  $\triangle$  eller  $\nabla$  for å velge Sett passord. Trykk **OK**.
- **3** Tast inn det firesifrede passordet. Trykk **OK**.
- Tast inn et firesifret tall for passordet. Trykk **OK**.
- Tast inn passordet en gang til når displayet viser Bekreft:. Trykk **OK**.

### **6** Trykk Stop/Exit.
#### **Slå innstillingslåsen på/av <sup>4</sup>**

Hvis du angir feil passord ved å følge instruksjonene under, viser displayet Feil passord. Tast inn riktig passord.

#### **Slå på innstillingslåsen <sup>4</sup>**

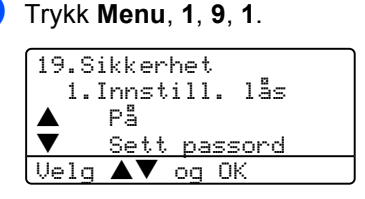

**2** Trykk  $\triangle$  eller  $\nabla$  for å velge På. Trykk **OK**.

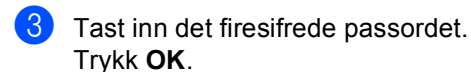

d Trykk **Stop/Exit**.

#### **Slå av innstillingslåsen <sup>4</sup>**

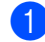

a Trykk **Menu**, **1**, **9**, **1**.

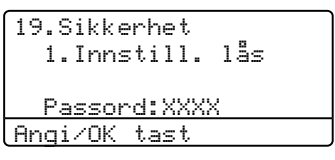

2 Tast inn det firesifrede passordet. Trykk **OK** to ganger.

#### c Trykk **Stop/Exit**.

## **Sikkerhetsfunksjonslås <sup>4</sup>**

Med sikkerhetsfunksjonslåsen kan du begrense offentlig tilgang til bestemte maskinfunksjoner (Fakssending, faksmottak,

kopiering, skanning og PC-utskrift<sup>1</sup>).

<span id="page-36-0"></span><sup>1</sup> PC-utskrift inkluderer PC-faks sending i tillegg til alle utskriftsjobber.

Denne funksjonen forhindrer i tillegg at brukerne endrer standardinnstillingene på maskinen ved å begrense tilgangen til menyinnstillingene.

Det er nødvendig å deaktivere minst en funksjon for å slå på funksjonslåsen.

Det er nødvendig å deaktivere minst en funksjon for å slå på sikkerhetsfunksjonslåsen for offentlige brukere.

Man kan aktivere tilgang til begrensede operasjoner ved å opprette en begrenset bruker. Begrensede brukere må velge det lagrede navnet og legge inn passord for å kunne bruke maskinen.

Ta godt vare på passordet. Hvis du glemmer passordet, må du kontakte din Brotherforhandler eller Brother kundeservice.

### **Merk**

- Du kan sette opp inntil 25 individuelle brukere og en offentlig bruker.
- Når du angir en offentlig bruker, kan du begrense en eller flere maskinfunksjoner til alle brukere som ikke har et passord.
- Bare administratorer kan sette begrensninger og foreta endringer for hver bruker.
- Når PC-utskrift er deaktivert, slettes PCjobben uten at du får melding om det.
- Når sikkerhetsfunksjonslåsen er på kan du kun bruke 21.Kontrast, 26.Polling send eller 27.Forside valg på faksmenyen.

Hvis fakssending er deaktivert, kan du ikke bruke noen av funksjonene på faksmenyen.

• Pollingmottak er kun aktivert når både Faksmottak og -sending er aktivert.

#### **Angi passord for administratoren <sup>4</sup>**

Passordet du angir i disse trinnene gjelder for administratoren. Dette passordet brukes til å angi begrensede brukere og til å slå Sikkerhetsfunksjonslåsen av eller på. Se *[Angi begrensede brukere](#page-38-0)* på side 28 og *[Slå](#page-38-1)  [sikkerhetsfunksjonslås på](#page-38-1)* på side 28.

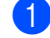

#### a Trykk **Menu**, **1**, **9**, **2**.

19.Sikkerhet 2.Funksjonslås Ny passord:XXXX Angi/OK tast

- Tast inn et firesifret tall for passordet. Trykk **OK**.
- Tast inn passordet en gang til når displayet viser Bekreft:. Trykk **OK**.
- d Trykk **Stop/Exit**.

#### **Angi Offentlig bruker <sup>4</sup>**

Du kan angi en Offentlig bruker. Offentlige bruker trenger ikke legge inn et passord.

#### M **Merk**

Du må deaktivere minst en funksjon.

- a Trykk **Menu**, **1**, **9**, **2**. 19.Sikkerhet 2.Funksjonslås  $\triangle$  Lås av $\rightarrow$ på<br>Venginassor b Angi passord (Velg ▲▼ og OK
- **2** Trykk  $\triangle$  eller  $\nabla$  for å velge Innst. bruker. Trykk **OK**.
- **3** Tast inn administratorpassordet. Trykk **OK**.

19.Sikkerhet Innst. bruker Offentlig <u>Bruker01</u> <u>Velg ▲▼ og OK</u>

- $\overline{4}$  Trykk  $\triangle$  eller  $\overline{v}$  for å velge Offentlig. Trykk **OK**.
- <span id="page-37-0"></span>**b** Trykk  $\triangle$  eller  $\nabla$  for å velge akt. eller deakt. for fakssending. Trykk **OK**. Etter at du har angitt fakssending, gjentar du dette trinnet for faksmottak, kopiering, skanning og PC-utskrift<sup>1</sup>. Trykk **OK**.
	- $1$  Du kan angi PC-utskrift for kun offentlig bruker.
	- f Trykk **Stop/Exit**.

Kapittel 4

#### <span id="page-38-0"></span>**Angi begrensede brukere**

Du kan angi brukere med begrensninger og et passord.

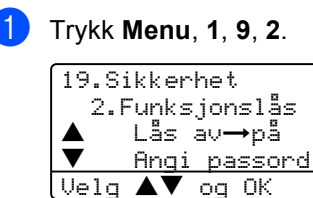

- **2** Trykk  $\triangle$  eller  $\nabla$  for å velge Innst. bruker. Trykk **OK**.
- Tast inn administratorpassordet. Trykk **OK**.

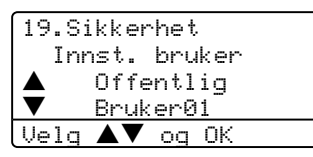

- <span id="page-38-3"></span>**4** Trykk  $\triangle$  eller  $\nabla$  for å velge Bruker01. Trykk **OK**.
- **b** Bruk talltastaturet til å skrive inn brukernavnet. (Se *[Legge inn tekst](#page-156-0)* på [side 146](#page-156-0).) Trykk **OK**.
- **6** Tast inn et firesifret passordet for brukeren. Trykk **OK**.
- <span id="page-38-2"></span>Trykk  $\triangle$  eller  $\nabla$  for å velge akt. eller deakt. for fakssending. Trykk **OK**. Etter at du har angitt fakssending, gjentar du dette trinnet for faksmottak, kopiering og skanning. Trykk **OK**.
- **8** Gjenta **o** til **o** for å le[g](#page-38-2)ge inn flere brukere og passord.
- **i** Trykk Stop/Exit.

#### **Slå sikkerhetsfunksjonslås av/på <sup>4</sup>**

Hvis du angir feil passord ved å følge instruksjonene under, viser displayet Feil passord. Tast inn riktig passord.

#### <span id="page-38-1"></span>**Slå sikkerhetsfunksjonslås på**

- a Trykk **Menu**, **1**, **9**, **2**. 19.Sikkerhet 2.Funksjonslås  $L$ ås av $\rightarrow$ på b Angi passord Velg $\blacktriangle\blacktriangledown$  og OK
- **2** Trykk  $\blacktriangle$  eller  $\nabla$  for å velge Lås av→på. Trykk OK.
- **3** Tast inn det firesifrede administratorpassordet. Trykk **OK**.

#### **Slå sikkerhetsfunksjonslås av 4**

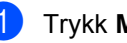

a Trykk **Menu**, **1**, **9**, **2**.

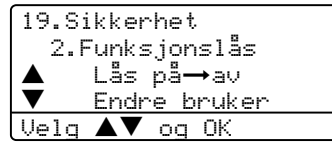

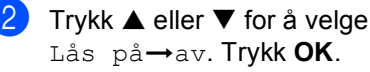

Tast inn det firesifrede administratorpassordet. Trykk **OK**.

#### **Bytte brukere**

Denne innstillingen lar en annen bruker logge seg på maskinen når Sikkerhetsfunksjonslåsen er slått på.

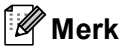

Tiden før maskinen skifter fra en individuell bruker til den offentlige brukeren er den sammen som for modustimer-innstillingen (**Menu**, **1**, **1**). Se *[Modus timer](#page-28-0)* på side 18. Du kan også gå ut av en individuell bruker ved å trykke den opplyste modustasten.

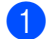

#### a Trykk **Menu**, **1**, **9**, **2**.

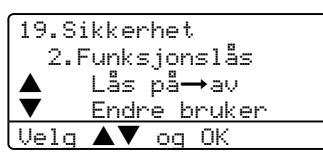

- **2** Trykk  $\blacktriangle$  eller  $\nabla$  for å velge Endre bruker. Trykk **OK**.
- **3** Trykk  $\triangle$  eller  $\nabla$  for å velge registrert navn til brukere som skal logges på. Trykk **OK**.
- 4 Tast inn passrodet for brukeren du har valgt i $\bullet$ .

Kapittel 4

## **Avsnitt II**

 $\blacktriangleright$ 

# **Faks II**

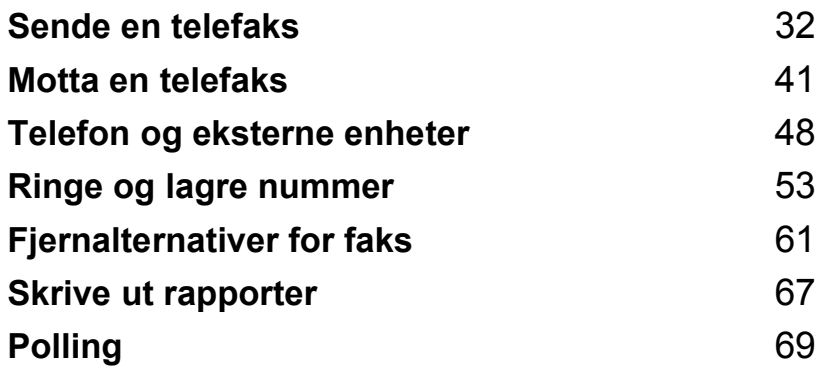

**5**

## <span id="page-42-0"></span>**Sende en telefaks <sup>5</sup>**

## **Sende en faks <sup>5</sup>**

## **Aktivere faksmodus <sup>5</sup>**

For å aktivere faksmodus trykker du **Fax**), og tasten lyser blått.

#### **Sende en ensidig faks fra den automatiske dokumentmateren <sup>5</sup>**

Det er enklest å bruke dokumentmateren når du skal sende telefakser. For å avbryte en faks som sendes trykker du **Stop/Exit**.

- Forsikre deg om at du er i faksmodus  $\overline{\bullet}$
- **2** Legg dokumentet i den automatiske dokumentmateren med *forsiden opp*.
- **3** Slå faksnummeret. Se *Slik slår du nummeret* [på side 53](#page-63-1).

#### 4 Trykk Start.

Maskinen vil nå skanne og sende dokumentet.

#### **Sende en tosidig faks fra den automatiske dokumentmateren (kun MFC-8860DN og MFC-8870DW) <sup>5</sup>**

Du kan sende tosidige fakser fra dokumentmateren.. For å avbryte en faks som sendes trykker du **Stop/Exit**.

- Forsikre deg om at du er i faksmodus  $\overline{\bullet}$ .
- 2 Legg dokumentet i den automatiske dokumentmateren.
- **3** Trykk Duplex.
	- d Slå faksnummeret. Se *[Slik slår du](#page-63-1)  nummeret* [på side 53](#page-63-1).
- **6** Trykk Start.

Maskinen vil nå skanne og sende dokumentet.

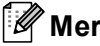

### **Merk**

Tosidige dokumenter i formatet Legal kan ikke fakses fra den automatiske dokumentmateren.

## **Sende en telefaks fra glassplaten <sup>5</sup>**

Du kan bruke skannerglassplaten til å fakse sider i en bok eller én side om gangen. Dokumentene kan ha en størrelse på opptil Letter-, A4- eller Legal-format. For å avbryte en faks som sendes trykker du **Stop/Exit**.

- Forsikre deg om at du er i faksmodus  $\overline{\mathcal{B}}$  .
- b Legg dokumentet på skannerglassplaten.
- c Slå faksnummeret. Se *[Slik slår du](#page-63-1)  nummeret* [på side 53.](#page-63-1)
- 4 Trykk Start.
- <span id="page-43-2"></span> $\overline{5}$  Etter at maskinen har skannet en side, vil displayet be deg velge et av alternativene under:

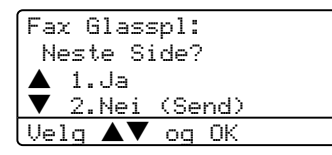

- Tast 1 for å sende en side til. Gå til e.
- Trykk **2** eller **Start** for å sende dokumentet. Gå til  $\bullet$ .
- <span id="page-43-0"></span>6 Legg neste side på skannerglassplaten og trykk OK. Gj[e](#page-43-2)nta @ og @ [f](#page-43-0)or hver ekstra side.

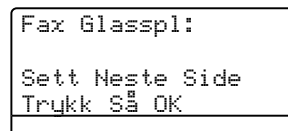

<span id="page-43-1"></span>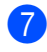

Maskinen sender faksen automatisk.

#### **Merk**

Når du skal fakse flere sider fra skannerglassplaten, må du sette sending i sanntid til Av.

### **Fakse dokumenter i Legalformat fra skannerglassplaten <sup>5</sup>**

Når du fakser dokumenter i legal-størrelse, må du stille skannerplatestørrelsen til Legal/Folio, hvis ikke vil det mangle en del av faksen.

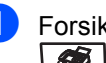

Forsikre deg om at du er i faksmodus .

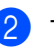

b Trykk **Menu**, **2**, **2**, **0**.

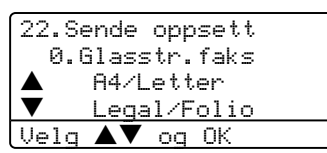

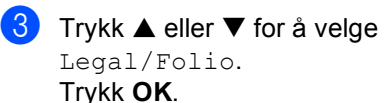

d Trykk **Stop/Exit**.

## **Kansellere en faks som er i gang <sup>5</sup>**

Trykk **Stop/Exit** for å avbryte en faks som sendes. Hvis maskinen allerede ringer eller sender faksen, må du også trykke **1** for å bekrefte.

## **Gruppesending <sup>5</sup>**

Med Gruppesending kan du sende samme faks til mer enn én mottaker. Du kan inkludere grupper, direkte- og hurtigvalgnumre og opptil 50 manuelt slåtte numre i den samme gruppesendingen. For mer informasjon, se *[Slik slår du nummeret](#page-63-1)* på side 53.

Du kan gruppesende opp til 390 nummer. Dette avhenger av hvor mange grupper, adgangskoder eller kredittkortnummer du har lagret, og hvor mange forsinkede eller lagrede fakser som er i minnet.

#### **Merk**

Bruk **Search/Speed Dial** som hjelp til å velge numrene på en enkel måte.

Forsikre deg om at du er i faksmodus  $\overline{\bullet}$ .

- b Legg i dokumentet.
- <span id="page-44-0"></span>**C** Slå er nummer. Trykk OK. Angi et nummer ved hjelp av direktevalg, hurtigvalg, et gruppenummer, eller manuelt fra talltastaturet. Se *[Slik slår du nummeret](#page-63-1)* [på side 53](#page-63-1).
- Gjenta  $\bigcirc$  $\bigcirc$  $\bigcirc$  til du har lagt inn alle faksnumrene du ønsker å gruppesende til.
- **6** Trykk Start.

Når gruppesendingen er fullført, vil maskinen skrive ut en gruppesendingsrapport som viser resultatet.

#### **Merk**

- Skanneprofilen for direktevalg, hurtigvalg eller gruppenummer som du velger først blir brukt til gruppesendingen.
- Hvis faksoppløsningen til det faksnummeret du valgte først er S.fin, og du ønsker å utføre en gruppesending som inneholder IFAX. Trykk ned **Resolution**, og trykk deretter ▲ eller ▼ for å velge Standard eller Fin oppløsning. Trykk **OK**. Deretter følger du trinnene ovenfor.

### **Kansellere en gruppesending som er i gang**

Mens du sender, kan du avbryte faksen som sendes i øyeblikket, eller hele gruppesendingen.

<span id="page-44-1"></span>

a Trykk **Menu**, **2**, **6**. Displayet vil vide faksen som sendes (f.eks. #001:FRIENDS), og gruppesendingen (f.eks. Broadcast#001):

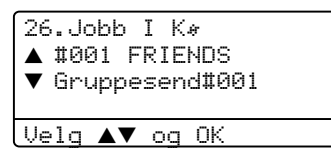

- **2** Trykk  $\blacktriangle \blacktriangledown$  for å velge jobben du ønsker å avbryte. Trykk**OK**.
- **8** Trykk **1** for å slette, eller **2** for å avslutte. Hvis du velger å avslutte bare faksen som sendes [a](#page-44-1)v maskinen nå  $\bullet$ , vil maskinen spørre om du ønsker å avbryte gruppesendingen. Trykk **1** for å

slette, eller **2** for å avslutte.

d Trykk **Stop/Exit**.

## **Ekstra rutiner ved sending <sup>5</sup>**

#### **Sende fakser med mange innstillinger <sup>5</sup>**

Før du sender en faks, kan du velge en hvilken som helst kombinasjon av disse innstillingene: kontrast, oppløsning, oversjøisk modus, utsatt sending, pollingoverføring, sanntidsoverføring, overføring eller innstillinger for forside.

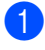

**a** Forsikre deg om at du er i faksmodus  $\overline{\bullet}$ .

Hver gang maskinen har godtatt en innstilling, får du spørsmål i displayet om du vil legge inn flere innstillinger:

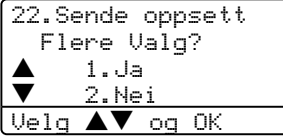

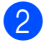

2 Gjør ett av følgende:

- Tast 1 for å velge flere innstillinger. Displayet går tilbake til menyen Sende oppsett.
- Tast 2 hvis du er ferdig med å velge innstillinger, og gå til neste trinn.

## **Elektronisk forside <sup>5</sup>**

Denne funksjonen fungerers ikke hvis du ikke allerede har programmert inn apparat-ID. (Se *Hurtigstartguiden*.)

Du kan sende en forside automatisk med hver faks. Forsiden inkluderer apparat-ID, en kommentar, og navnet som er lagret i direkte-valg- eller hurtig-valgminnet.

Ved å velge Neste fax:På kan du også vise antall sider på forsiden.

Du kan velge en forhåndsinnstilt kommentar, eller du kan lagre to personlige kommentarer, som kan være opp til 27 tegn lang:

- Melding Av
- Vennligst ring
- Haster
- Konfidensiellt

#### **Redigere dine egne kommentarer <sup>5</sup>**

Du kan opprette to egne kommentarer.

**1** Forsikre deg om at du er i faksmodus  $\overline{\bullet}$ .

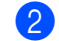

b Trykk **Menu**, **2**, **2**, **8**.

```
22.Sende oppsett
   8.Forside
          a 5.
          \epsilon .
Velg \blacktriangle\blacktriangledown og OK
```
- **3** Trykk **A** eller  $\nabla$  for å velge 5 eller6 for å lagre din egen kommentar. Trykk **OK**.
- Legg inn kommentaren fra talltastaturet. Trykk **OK**.

Du kan bruke diagrammet på side 145 til å legge inn tegn.

#### **Sende en forside for neste faks**

Hvis du kun ønsker å sende en forside med neste faks, vil maskinen be deg taste inn antallet sider du skal sende, slik at antallet kan skrives på forsiden.

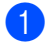

Forsikre deg om at du er i faksmodus  $\sqrt{2}$ .

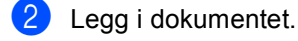

#### c Trykk **Menu**, **2**, **2**, **7**.

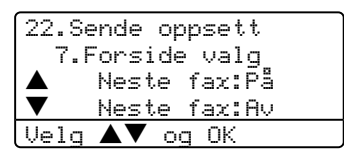

- 4 Trykk på  $\triangle$  eller  $\nabla$  for å velge Neste fax:På (eller Neste fax:Av). Trykk **OK**.
- **b** Trykk  $\triangle$  eller  $\nabla$  for å velge kommentar. Trykk **OK**.
- **6** Tast inn to sifre for å vise hvor mange sider du sender. Trykk **OK**. Legg inn for eksempel **0**, **2** for 2 sider eller **0**, **0** for å la antall sider være tomt. Hvis du gjør en feil, trykker du < eller **Clear/Back** for å gå tilbake og taste inn sideantallet på nytt.

#### **Sende en forside for alle fakser**

Du kan stille inn maskinen slik at den sender en forside hver gang du sender en faks.

Forsikre deg om at du er i faksmodus  $\overline{\bullet}$ .

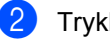

b Trykk **Menu**, **2**, **2**, **7**.

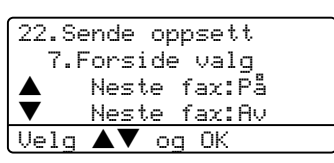

- **C** Trykk på  $\triangle$  eller  $\nabla$  for å velge På (eller  $Av$ ). Trykk **OK**.
- Trykk  $\blacktriangle$  eller  $\nabla$  for å velge kommentar. Trykk **OK**.

#### **Bruke en utskrift av en forside <sup>5</sup>**

Hvis du foretrekker å bruke en utskrift av en forside og skrive på den for hånd, kan du skrive ut et eksemplar og legge den ved faksen.

**Forsikre deg om at du er i faksmodus**  $\overline{\mathcal{L}}$  .

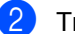

b Trykk **Menu**, **2**, **2**, **7**.

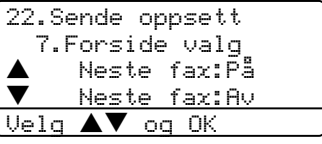

- **3** Trykk  $\triangle$  eller  $\nabla$  for å velge Skriv eksempel. Trykk **OK**.
- 4 Trykk **Start**. Maskinen skriver ut en kopi av forsiden din.

## **Kontrast <sup>5</sup>**

For de fleste dokumentene gir standardinnstillingen Auto best resultat. Denne innstillingen velger den beste kontrasten for ditt dokument automatisk.

Hvis dokumentet er svært lyst eller mørkt, kan du forbedre fakskvaliteten ved å endre kontrasten.

Bruk Mørk for å øke kontrasten i et lyst dokument.

Bruk Lys for å redusere kontrasten i et lyst dokument.

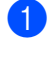

a Forsikre deg om at du er i faksmodus  $\overline{\bullet}$  .

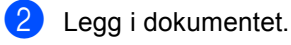

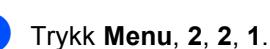

22.Sende oppsett 1.Kontrast **Auto** b Lys Velg AV og OK

**4** Trykk **A** eller  $\nabla$  for å velge Auto, Lys eller Mørk. Trykk **OK**.

## **Merk**

Selv om du velger Lys eller Mørk, vil maskinen sende faksen med innstillingen Auto hvis du velger Foto som oppløsning.

## **Endre faksoppløsning 5**

Fakskvaliteten kan forbedres ved å endre faksoppløsningen. Oppløsningen kan endres for neste faks eller for alle fakser.

#### **For å endre faksoppløsning for neste faks <sup>5</sup>**

- **a** Forsikre deg om at du er i faksmodus  $\overline{\bullet}$ .
- $\log$  Legg i dokumentet.
- **3** Trykk **Resolution** deretter **▲** eller ▼ for å velge oppløsning. Trykk **OK**.

#### **For å endre standard faksoppløsning <sup>5</sup>**

- Forsikre deg om at du er i faksmodus . .
- b Trykk **Menu**, **2**, **2**, **2**.

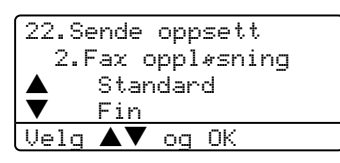

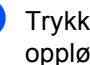

Trykk  $\triangle$  eller  $\nabla$  for å velge ønsket oppløsning. Trykk **OK**. Under finner du en liste over tilgjengelige innstillinger for faksoppløsning. Jo finere oppløsning, jo lenger tid tar det å sende faksen.

- Standard Passer for de fleste maskinskrevne dokumenter.
- $F$ in
	- Bra for små skrift.
- $\blacksquare$  S. Fin
	- Bra for små skrift eller illustrasjoner.

 $\blacksquare$  Foto Brukes når dokumentet har ulike gråtoner eller fotografier.

### **Dobbel tilgang**

Maskinen støtter dobbel tilgang. Med denne funksjonen kan du ringe et nummer og begynne å skanne en faks til minnet, samtidig som du sender eller mottar en faks.

Displayet viser det nye jobbnummeret. Antall sider du kan skanne inn i minnet, avhenger av dataene som er trykt på sidene.

## **Merk**

Hvis meldingen Minnet er fullt vises mens du skanner dokumenter, trykker du **Stop/Exit** for å avbryte eller **Start** for å sende de skannede sidene.

## <span id="page-48-0"></span>**Sending i sanntid <sup>5</sup>**

Når du sender en faks, skanner maskinen dokumentene inn i minnet før de sendes. Straks telefonlinjen er ledig, begynner maskinen å slå nummeret og sende.

Hvis minnet er fullt, sender maskinen dokumentet i sanntid (selv om Sendetid er satt til Av).

Noen ganger kan det være nødvendig å sende et viktig dokument øyeblikkelig, uten å vente på sending fra minnet. Du kan sette Sendetid til På for alle dokumenter eller Neste fax:På for den neste faksen.

#### **Sende alle fakser i sanntid**

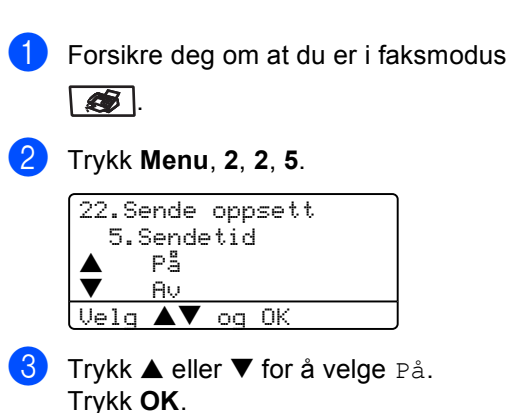

**Sende den neste faksen i sanntid <sup>5</sup>**

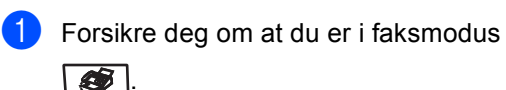

b Trykk **Menu**, **2**, **2**, **5**.

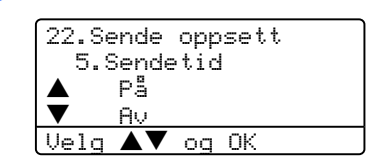

**3** Trykk  $\blacktriangle$  eller  $\nabla$  for å velge Neste fax:På. Trykk **OK**.

**Merk**

Hvis sendingen er i sanntid, vil ikke gjenoppringingsfunksjonen virke når du benytter skannerens glassplate.

#### **Ikke sende den neste faksen i sanntid**

 $\blacksquare$  Forsikre deg om at du er i faksmodus .

b Trykk **Menu**, **2**, **2**, **5**.

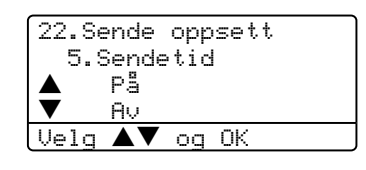

**3** Trykk  $\blacktriangle$  eller  $\nabla$  for å velge Neste fax:Av. Trykk **OK**.

#### **Merk**

Hvis sendingen er i sanntid, vil ikke gjenoppringingsfunksjonen virke når du benytter skannerens glassplate.

## **Oversjøisk modus <sup>5</sup>**

Hvis du har problemer med å sende fakser oversjøisk på grunn av dårlig forbindelse, kan det hjelpe å slå på funksjonen for oversjøisk sending.

Dette er en midlertidig innstilling, og den er bare aktiv for sending av neste faks.

- Forsikre deg om at du er i faksmodus  $\overline{\bullet}$
- Legg i dokumentet.

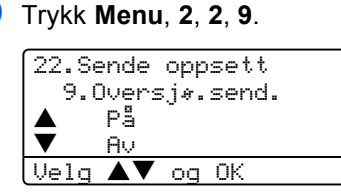

**4** Trykk  $\triangle$  eller  $\nabla$  for å velge På eller Av. Trykk **OK**.

#### **Utsatt faks**

Du kan lagre opptil 50 fakser i minnet for utsendelse innen 24 timer.

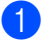

Forsikre deg om at du er i faksmodus  $\overline{\bullet}$ 

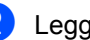

**Legg i dokumentet.** 

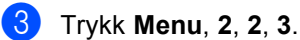

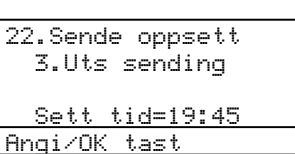

Tast inn klokkeslettet (i 24 timers format) du vil at faksen skal sendes. Trykk **OK**.

(Tast for eksempel 19:45 for 7:45 om kvelden.)

22.Sende oppsett 3.Uts sending Sett tid=19:45 Angi/OK tast

Antall sider du kan skanne inn i minnet, avhenger av hvor mye data det er skrevet på hver side.

### **Utsatt satsvis sending <sup>5</sup>**

Før de utsatte faksene sendes, sparer maskinen deg for penger ved å sortere alle faksene i minnet etter mottakssted og programmert tidspunkt.

Alle utsatte fakser som er programmert for sending på samme tid til samme mottaksnummer, blir sendt som én faks for å redusere sendetiden.

Forsikre deg om at du er i faksmodus

 $\bullet$ .

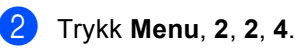

22.Sende oppsett 4.Samlet TX a På b Av Velg  $\blacktriangle\blacktriangledown$  og OK

- Trykk på ▲ eller ▼ for å velge På (eller Av). Trykk **OK**.
- d Trykk **Stop/Exit**.

### **Kontrollere og annullere ventende jobber <sup>5</sup>**

Du kan kontrollere hvilke jobber som fremdeles ligger i minnet og venter på å bli sendt. Hvis det ikke finnes noen jobber, vises Ingen jobb I Kø i displayet. Du kan annullere en faksjobb som er lagret og venter i minnet.

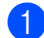

a Trykk **Menu**, **2**, **6**.

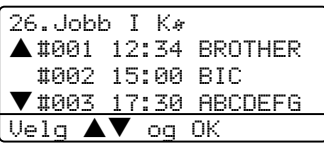

Antall jobber som fortsatt venter på å bli sendt vises.

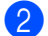

**Velg ett av følgende alternativer:** 

- Trykk  $\blacktriangle$  eller  $\nabla$  for å bla gjennom ventende jobber, trykk **OK** for å velge en jobb, og trykk deretter **1** for å avbryte den.
- Trykk 2 for å avslutte uten å annullere.

**3** Trykk Stop/Exit når du er ferdig.

### **Send en telefaks manuelt <sup>5</sup>**

#### **Manuell overføring <sup>5</sup>**

Med manuell sending kan du høre summetonen, ringesignalene og faksmottakstonene mens du sender en faks.

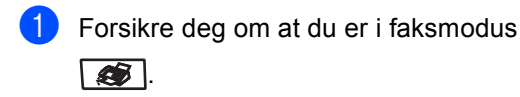

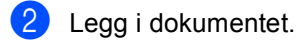

- **3** Løft av røret på den eksterne telefonen, og vent på summetonen.
- Slå faksnummeret.
- e Når du hører fakstonen, trykk **Start**.

## **Minnet er fullt (melding) <sup>5</sup>**

Hvis du får meldingen Minnet er fullt mens du skanner inn den første siden i en faks, trykker du **Stop/Exit** for å avbryte faksen.

Hvis du får meldingen Minnet er fullt mens du skanner en påfølgende side, kan du trykke **Start** for å sende de sidene du har skannet så langt, eller trykke **Stop/Exit** for å avbryte operasjonen.

## **Merk**

Hvis du får feilmeldingen Minnet er fullt mens du sender telefakser, og du ikke ønsker å slette lagrede telefakser for å tømme minnet, kan du sende telefaksen i sanntid (Se *[Sending i sanntid](#page-48-0)* på side 38.)

**6**

## <span id="page-51-0"></span>**Motta en telefaks <sup>6</sup>**

## **Mottaksmodus <sup>6</sup>**

Du må velge mottaksmodus avhengig av eksterne enheter og telefontjenestene du har på linjen.

## <span id="page-51-1"></span>**Velge mottaksmodus <sup>6</sup>**

Diagrammet under hjelper deg med å velge riktig modus.

For mer informasjon om mottaksmoduser, ser du på side [42](#page-52-0).

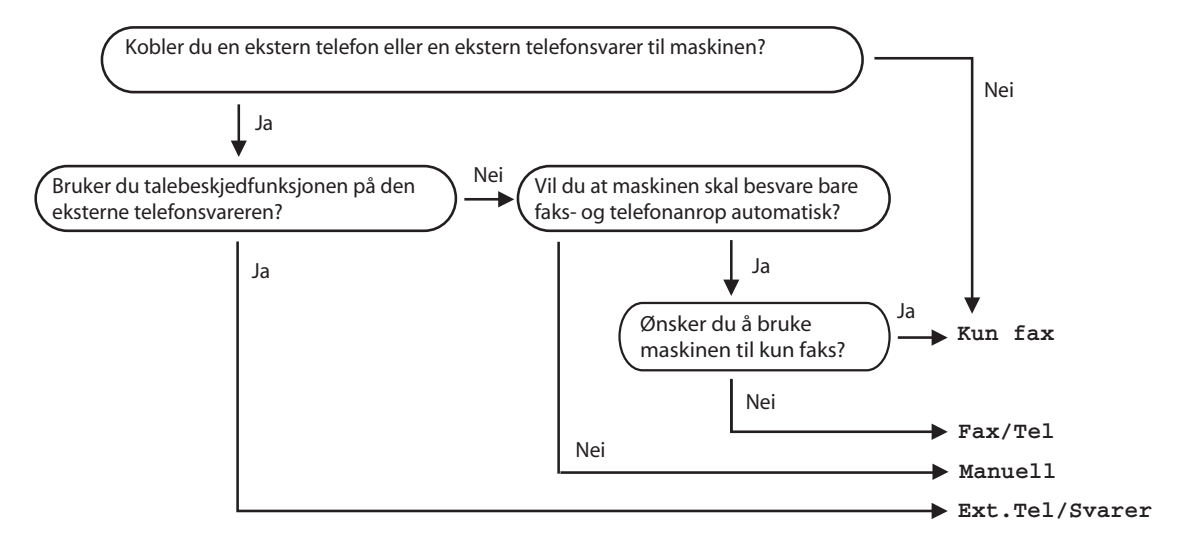

For å endre mottaksmodus, må du følge instruksjonene nedenfor:

Trykk ▲ eller ▼ for å velge mottaksmodus. Trykk OK.

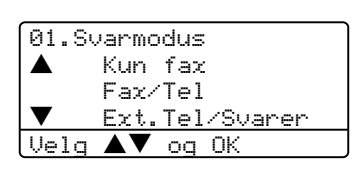

a Trykk **Menu**, **0**, **1**.

**3** Trykk Stop/Exit.

Displayet viser valgt mottaksmodus.

## <span id="page-52-0"></span>**Bruke mottaksmoduser <sup>6</sup>**

Noen mottaksmoduser svarer automatisk (Kun fax og Fax/Tel). Hvis du vil endre ringeforsinkelsen før du bruker disse modusene, ser du på side [43.](#page-53-0)

## **Kun faks <sup>6</sup>**

Maskinen besvarer automatisk alle anrop som en faks.

## **Faks/Tel <sup>6</sup>**

Med faks/tel-modus kan du styre alle innkommende anrop automatisk, ved å gjenkjenne om de er en faks eller taleanrop, og håndtere dem på en av følgende måter:

- Fakser blir mottatt automatisk.
- $\blacksquare$  Taleanrop starter ringing i maskinen for å varsle deg om at du må ta røret. Ringelyden er en hurtig dobbeltlyd i maskinen.

Se også *[F/T-ringetid](#page-53-1)* på side 43 og *[Ringeforsinkelse](#page-53-0)* på side 43.

## **Manuell <sup>6</sup>**

Manuell modus slår av alle automatiske svarfunksjoner.

For å motta en faks i manuell modus, trykker du **Start** når du hører fakslyden (korte gjentatte pipesignaler). Du kan også bruke faksdeteksjonfunksjonen for å motta fakser ved å løfte av røret på den samme linjen som maskinen er tilkoblet.

Se også *[Faksdeteksjon](#page-54-0)* på side 44.

## **Ekstern telefonsvarer <sup>6</sup>**

Med ekstern telefonsvarer kan du la en ekstern telefonsvarer besvare innkommende anrop. Innkommende anrop håndteres på en av følgende måter:

- Fakser blir mottatt automatisk.
- Talebeskjeder blir lagret på den eksterne telefonsvareren.

For mer informasjon, ser du i *[Koble til en](#page-59-0)  [ekstern telefonsvarer](#page-59-0)* på side 49.

## **Mottaksmodusinnstilli nger <sup>6</sup>**

## <span id="page-53-0"></span>**Ringeforsinkelse <sup>6</sup>**

Ringeforsinkelsen angir hvor mange ganger maskinen skal ringe før den svarer i Kun faxog Fax/Tel-modus.

Hvis du har eksterne telefoner eller biapparater på samme linje som maskinen, stiller du ringeforsinkelsen på 4. (Se *[Betjening fra eksterne telefoner](#page-60-0)* på side 50 og *[Faksdeteksjon](#page-54-0)* på side 44.)

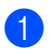

**1** Forsikre deg om at du er i faksmodus  $\sqrt{2}$ .

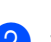

b Trykk **Menu**, **2**, **1**, **1**.

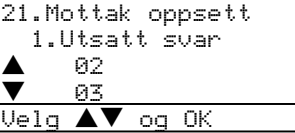

- **6** Trykk  $\triangle$  eller  $\nabla$  for å velge hvor mange ganger linjen skal ringe før maskinen svarer. Trykk **OK**.
	- d Trykk **Stop/Exit**.

## <span id="page-53-1"></span>**F/T-ringetid <sup>6</sup>**

Når noen ringer maskinen din, vil du og oppringeren hører normal telefonringelyd. Antall ring stilles med ringeforsinkelseinnstillingen.

Hvis anropet er en faks, vil maskinen din motta den. Hvis det imidlertid er et taleanrop, vil maskinen ringen (hurtig dobbeltringing) så lenge du har stilt inn F/T-ringetiden. Hvis du hører F/T-ring, betyr det at du har et taleanrop.

Fordi F/T-ring skjer på maskinen, vil eksterne og eksterne telefoner ikke ringe. Du kan imidlertid fortsatt besvare en telefon. For mer informasjon, ser du i *[Bruke fjernkodene](#page-61-0)* på [side 51](#page-61-0).

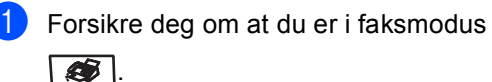

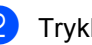

b Trykk **Menu**, **2**, **1**, **2**.

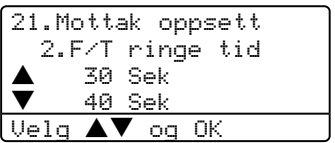

Trykk ▲ eller ▼ for å velge hvor lenge maskinen skal ringe for å varsle deg om et taleanrop (20, 30, 40 eller 70 sekunder). Trykk **OK**.

d Trykk **Stop/Exit**.

### <span id="page-54-1"></span><span id="page-54-0"></span>**Faksdeteksjon <sup>6</sup>**

Velger du faksdeteksjon På, kan maskinen motta faksanrop automatisk, selv om du løfter av et telefonapparat på samme linje som maskinen.

Når Mottar vises i displayet eller du hører 'kvitretoner' i telefonrøret på et biapparat som er koblet til en annen telefonutgang, legger du på røret og lar maskinen motta faksen.

Hvis denne funksjonen er slått på, men maskinen ikke kobler opp faksanrop når du løfter av røret på en ekstern telefon, må du trykke **l51** på den eksterne telefonen. (Se *[Betjening fra eksterne telefoner](#page-60-0)* på side 50.)

#### **Merk**

Hvis du bruker et modem eller sender fakser fra en datamaskin på den samme telefonlinjen, og maskinen fanger dem opp, må du sette faksdeteksjonsfunksjonen til Av.

**1** Forsikre deg om at du er i faksmodus

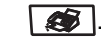

#### b Trykk **Menu**, **2**, **1**, **3**.

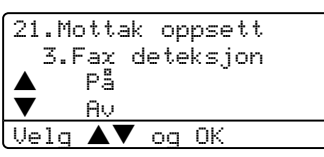

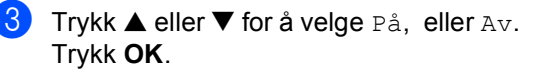

d Trykk **Stop/Exit**.

## **Stille inn utskriftsintensiteten6**

Du kan justere utskriftsintensiteten for å gjøre utskriftene mørkere eller lysere.

**1** Forsikre deg om at du er i faksmodus  $\overline{\bullet}$ 

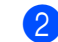

#### b Trykk **Menu**, **2**, **1**, **7**.

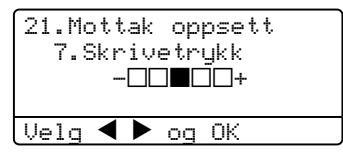

**3** Trykk  $\triangleright$  for å gjøre utskriften mørkere. Eller trykk ◀ for å gjøre utskriften lysere. Trykk **OK**.

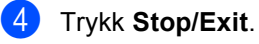

## **Ekstra mottaksfunksjoner <sup>6</sup>**

### **Skrive ut en forminsket innkommende faks <sup>6</sup>**

Hvis du velger På, reduserer maskinen automatisk hver side på en innkommende faks slik at den passer på en A4-, letter-, legal eller folioformatside.

Maskinen beregner reduksjonsforholdet ved å bruke papirstørrelsen til faksen og din papirstørrelsesinnstilling (**Menu**, **1**, **3**).

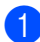

**T** Forsikre deg om at du er i faksmodus  $\overline{\bullet}$ .

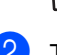

b Trykk **Menu**, **2**, **1**, **5**.

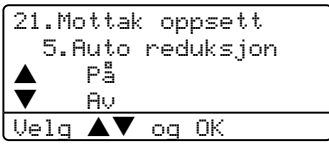

- **3** Trykk  $\triangle$  eller  $\nabla$  for å velge På, eller Av. Trykk **OK**.
- d Trykk **Stop/Exit**.

**Tosidig utskrift for faksmodus (kun MFC-8860DN og MFC-8870DW) <sup>6</sup>**

Hvis du setter tosidig utskrift til Av for faksmottak, skriver maskinen ut de mottatte faksene på begge sider av papiret.

Du kan bruke A4-, Letter-, Legal- eller Folioformat til denne funksjonen.

Forsikre deg om at du er i faksmodus

 $\sqrt{2}$ .

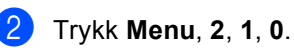

21.Mottak oppsett 0.Dupleks  $\begin{matrix} \blacktriangle & & \mathsf{P} \mathsf{a} \\ & & \mathsf{a} \mathsf{u} \end{matrix}$ b Av  $V$ elg  $\blacktriangle\blacktriangledown$  og OK

**3** Trykk på  $\triangle$  eller  $\nabla$  for å velge På eller Av. Trykk **OK**.

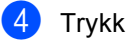

d Trykk **Stop/Exit**.

#### **Merk**

Når du slår på tosidigfunksjonen, slås autoreduksjon også på.

**6**

## **Stille inn faksmottaksstempel <sup>6</sup>**

Du kan stille maskinen på å skrive ut mottaksdato og -tid i midten øverst av hver mottatte faksside.

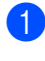

a Forsikre deg om at du er i faksmodus  $\overline{\mathcal{L}}$ .

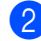

b Trykk **Menu**, **2**, **1**, **9**.

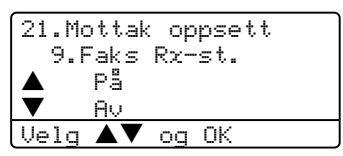

**3** Trykk på  $\triangle$  eller  $\nabla$  for å velge På eller Av. Trykk **OK**.

d Trykk **Stop/Exit**.

## **Merk**

- Mottakstid og -dato vises ikke når du bruker Internet Faks\*. (\*kun MFC-8860DN og MFC-8870DW).
- Forsikre deg om at du har stilt inn riktig dag og tid i maskinen.

#### **Mottak av fakser i minnet <sup>6</sup>**

Når papirskuffen går tom under mottak av en faks, vises Ikke papir i displayet. Legg papir i papirskuffen. (Se *[Legg i papir og andre](#page-25-0)  media* [på side 15](#page-25-0).) Hvis du ikke er i stand til å legge papir skuffen, skjer følgende:

#### **Hvis Minne mottak er På: <sup>6</sup>**

Mottaket av den aktuelle faksen fortsetter, og resterende sider blir lagret i minnet i den grad det er ledig minnekapasitet. Flere innkommende fakser blir lagret i minnet til minnet er fullt. Når minnet er fullt, slutter maskinen å motta anrop automatisk. Legg papir i papirskuffen for at alle data skal skrives ut.

#### **Hvis Minne mottak er Av: <sup>6</sup>**

Mottaket av den aktuelle faksen fortsetter, og resterende sider blir lagret i minnet i den grad det er ledig minnekapasitet. Maskinen vil nå slutte å besvare anrop automatisk til blir lagt papir i papirskuffen. For å skrive ut siste faks du mottok, legger du papir i papirskuffen.

Forsikre deg om at du er i faksmodus

. Giril

- b Trykk **Menu**, **2**, **1**, **6**.
- Bruk  $\triangle$  eller  $\nabla$  for å velge På eller Av. Trykk **OK**.
- d Trykk **Stop/Exit**.

Motta en telefaks

## **Skrive ut en faks fra minnet <sup>6</sup>**

Hvis du bruker fakslagringsfunksjonen (**Menu**, **2**, **5**, **1**), kan du fortsatt skrive ut en faks fra minnet når du står ved maskinen. Se *[Fakslagring](#page-72-0)* på side 62.

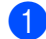

### a Trykk **Menu**, **2**, **5**, **3**.

25.Fjernst. Valg 3.Skriv dokument Trykk Start

**2** Trykk Start.

**7**

## <span id="page-58-0"></span>**Telefon og eksterne enheter <sup>7</sup>**

## **Telefonlinjetjenester <sup>7</sup>**

## **Angi telefonlinjetype <sup>7</sup>**

Hvis du kobler maskinen til en telefonlinje som også bruker PABX (PBX) eller ISDN til å sende og motta fakser, må du også endre telefonlinjetypen ved å følge fremgangsmåten nedenfor.

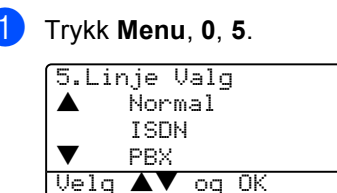

- **2** Trykk  $\triangle$  eller  $\nabla$  for å velge PBX, ISDN (eller Normal). Trykk **OK**.
- c Trykk **Stop/Exit**.

#### **Hussentral (PABX) og overføring <sup>7</sup>**

Maskinen er opprinnelig satt til Normal, som lar maskinen koble seg til en standard offentlig telefonlinje (PSTN - Public Switched Telephone Network). Mange kontorer bruker imidlertid et sentralt telefonsystem eller en en hussentral (PABX). Maskinen kan kobles til de fleste typer hussentraler (PBX). Maskinens tilbakeringingsfunksjon støtter bare TBR ("Timed Break Recall" eller "Tidsbestemt gjenoppringing"). TBR vil fungere med de fleste PABX(PBX)-systemer slik at du får tilgang til bylinje, eller overføre samtaler til et annet biapparat. Funksjonen er tilgjengelig når **Tel/R**-tasten trykkes.

#### **Merk**

Du kan programmere et **Tel/R**-tastetrykk som en del av et nummer lagret i en direktevalg- eller hurtigvalgposisjon. Når du programmerer direktevalg- eller hurtigvalgsnummeret (**Menu**, **2**, **3**, **1** eller **2**, **3**, **2**) trykker du først **Tel/R** ("!" vises i displayet ), og deretter taster du inn telefonnummeret. Hvis du gjør det på denne måten, trenger du ikke å trykke **Tel/R** hver gang du skal slå et direktevalgeller hurtigvalgnummer. (Lagre direktevalgnummer på side 51 og Lagre hurtigvalgnummer på side 52.) Hvis hussentral (PBX) ikke er valgt i innstillingene for telefonlinje, kan du imidlertid ikke bruke direktevalg- eller hurtigvalgnummeret hvor **Tel/R** er programmert.

## <span id="page-59-0"></span>**Koble til en ekstern telefonsvarer <sup>7</sup>**

Det er mulig å koble en ekstern telefonsvarer (TAD) på samme linje som maskinen. Når telefonsvareren besvarer anropet, vil maskinen "lytte" etter en CNG (faksanrop) toner som sendes av en faksmaskin. Hvis den hører dem, overtar maskinen anropet og mottar faksen. Hvis den ikke hører dem, vil den la telefonsvarer ta taleanropet og displayet viser Telefon.

Telefonsvareren må svare innen fire ringesignaler (anbefalt innstilling er to ringesignaler). Dette fordi maskinen ikke kan høre CNG-toner før den eksterne telefonsvareren har hentet inn anropet. Sendemaskinen vil sende CNG-toner i ytterligere åtte til ti sekunder. Hvis den eksterne telefonsvareren trenger mer enn fire ring for å aktiveres, anbefaler vi ikke bruken av funksjonen for tellerskrittsparing.

### **Merk**

Hvis du har problemer med å motta fakser, reduserer du ringeforsinkelsen på den eksterne telefonsvareren.

### **Tilkoblinger <sup>7</sup>**

Den eksterne telefonsvareren må kobles til slik det er vist under.

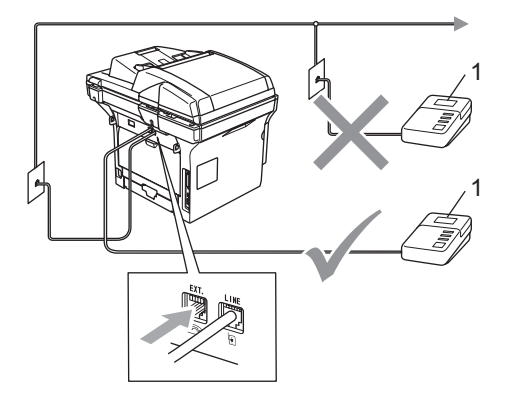

#### **1 Telefonsvarer**

- Sett den eksterne telefonsvareren til én eller to ring. (Maskinens innstilling for ringeforsinkelse gjelder ikke.)
- Spill inn den utgående beskjeden på den eksterne telefonsvareren.
- Still inn telefonsvareren slik at den besvarer anrop.
- 4 Sett mottaksmodus til Ext.Tel/Svarer. (Se *[Velge](#page-51-1)  [mottaksmodus](#page-51-1)* på side 41.)

## **Spille inn utgående beskjed 7**

- Beskjeden bør starte med 5 sekunders stillhet. Dette gir maskinen tid til å lytte etter fakssignaler.
	- Snakk ikke i mer enn 20 sekunder.
- 3 Avslutt den 20 sekunder lange beskjeden med å oppgi faksmottakskoden for anropene som sender manuelle fakser. Eksempel: "Etter pipetonen, legg igjen en beskjed, eller send en faks ved å trykke **l51** og Start."

#### **Merk**

Vi anbefaler at du starter den utgående beskjeden med en innledende pause på 5 sekunder fordi maskinen ikke kan høre fakstoner over en stemme som er sterk eller gir gjenlyd. Du kan prøve å utelate denne pausen, men hvis maskinen har problemer med å motta, må du lese inn den utgående beskjeden på nytt for å få lagt inn pausen.

#### **Flerlinjetilkoblinger (hussentral) <sup>7</sup>**

Vi foreslår at du ber firmaet som installerte hussentralen om å koble til maskinen. Hvis maskinen skal kobles til et flerlinjesystem, be da installatøren å koble enheten til den siste linjen på systemet. Da unngår du at maskinen aktiveres hver gang det kommer inn en telefonsamtale. Hvis alle innkommende anrop skal besvares av en sentralbordoperatør, anbefales det at mottaksmodusen settes til Manuell.

Vi kan ikke garantere at maskinen fungerer riktig i alle forhold når den er tilkoblet en hussentral. Eventuelle problemer med sending eller mottak av fakser må først rapporteres til firmaet som har ansvaret for hussentralen.

## **Eksterne apparater og biapparater <sup>7</sup>**

#### <span id="page-60-0"></span>**Betjening fra eksterne telefoner <sup>7</sup>**

Hvis du besvarer et faksanrop på et biapparat eller en ekstern telefon tilkoblet korrekt kontakt på maskinen, kan du få maskinen til å ta over anropet ved å bruke faksmottakskoden. Når du taster inn faksmottakskoden **l51**, begynner maskinen å ta imot faksen. (Se *[Faksdeteksjon](#page-54-1)* på side [44.](#page-54-1))

#### **Hvis du besvarer et anrop og ingen er på linjen: <sup>7</sup>**

Du må anta at du mottar en manuell faks.

a Trykk **l51** og vent på pipelyden eller til displayet på maskinen viser Mottar, og legg på.

### **Merk**

Du kan også bruke faksdeteksjonsfunksjonen til å få maskinen til ta anropet taktisk. (Se *[Faksdeteksjon](#page-54-1)* på side 44.)

## **Bare for Faks/Tel-modus <sup>7</sup>**

Når maskinen er i Faks/Tel-modus, bruker den F/T-ringetid (doble ringetoner) for å varsle deg om at du må besvare et taleanrop.

Løft av røret på den eksterne telefonen, og trykk **Tel/R** for å svare.

Hvis du står ved et biapparat, må du løfte av røret i løpet av F/T-ringetiden og taste **#51** mellom pseudo/de doble ringetonene. Hvis det ikke er noen på linjen, eller hvis noen vil sende deg en faks, sender du anropet tilbake til maskinen ved å taste **l51**.

#### <span id="page-61-1"></span>**Koble til en ekstern telefon eller et biapparat <sup>7</sup>**

Du kan koble til en separat telefon direkte som vist i figuren nedenfor.

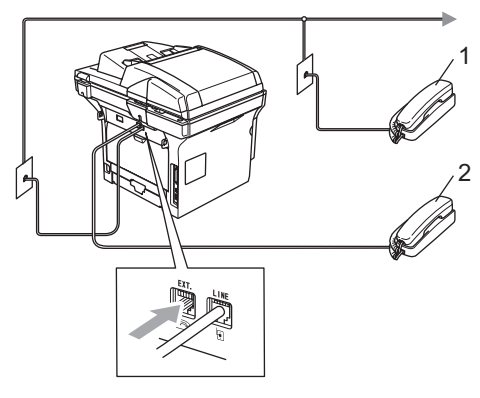

- **1 Biapparat**
- **2 ekstern telefon**

Når du benytter et ekstern telefon, vil displayet vise Telefon.

### **Bruke en trådløs, ekstern telefon <sup>7</sup>**

Hvis den trådløse telefonen er tilkoblet telefonkabelen (se side [side 51\)](#page-61-1) og du som regel har med deg den trådløse telefonen når du er andre steder, er det enklere å besvare anrop under ringeforsinkelsen.

Hvis du lar maskinen svare først, blir du nødt til å gå til maskinen for å trykke **Tel/R** og overføre samtalen til det trådløse telefonrøret.

## <span id="page-61-0"></span>**Bruke fjernkodene <sup>7</sup>**

#### **Faksmottakskode <sup>7</sup>**

Hvis du besvarer et faksanrop fra et biapparat eller en ekstern telefon, kan du få maskinen til å ta over anropet ved å ringe faksmottakskoden **l51**. Vent på det lange lydsignalet, og legg deretter på. Se *[Faksdeteksjon](#page-54-1)* på side 44.

#### **Telefonsvarkode <sup>7</sup>**

Hvis du mottar et taleanrop og maskinen står i F/T-modus, vil den begynne gi F/T (dobbelt) signal etter den første ringeforsinkelsen. Hvis du plukker opp et anrop på et biapparat, kan du slå av F/T-ringingen ved å trykke **#51** (forsikre deg om at du trykker denne *mellom* ringingene).

#### **Endre fjernkodene <sup>7</sup>**

Den forhåndsinnstilte faksmottakskoden er **l51**. Den forhåndsinnstilte telefonsvarkoden er **#51**. Hvis du alltid er frakoblet når du kobler deg til din eksterne telefonsvareren, forsøker du å endre den tresifrede koden, for eksempel **###** og **555**.

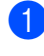

**a** Forsikre deg om at du er i faksmodus  $\sqrt{2}$ .

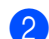

b Trykk **Menu <sup>2</sup>**, **1**, **4**.

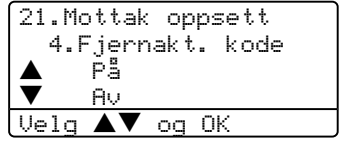

- <span id="page-62-0"></span>**3** Trykk  $\blacktriangle$  eller  $\nabla$  for å velge På eller Av. Trykk **OK**.
- 4 Hvis du velger På i  $\bigcirc$  $\bigcirc$  $\bigcirc$  må du taste inn den nye faksmottakskoden. Trykk **OK**.
- **b** Legge inn den nye telefonsvarkoden. Trykk **OK**.
- **6** Trykk Stop/Exit.

<span id="page-63-0"></span>**8**

## <span id="page-63-1"></span>**Slik slår du nummeret <sup>8</sup>**

## **Manuell oppringing <sup>8</sup>**

Bruk talltastaturet til å legge inn alle sifrene i telefonnummeret.

## **Direktevalg <sup>8</sup>**

Trykk direktevalgtasten som lagrer nummeret du ønsker å ringe.

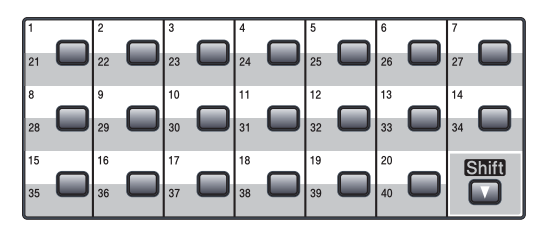

Direktevalgnumrene 21 til 40 slår du ved å holde nede **Shift** mens du trykker direktevalgtasten.

## **Hurtig-ringing <sup>8</sup>**

Hold ned **Shift**-tasten mens du trykker **Search/Speed Dial**, og deretter det tresifrede - hurtigvalgnummeret.

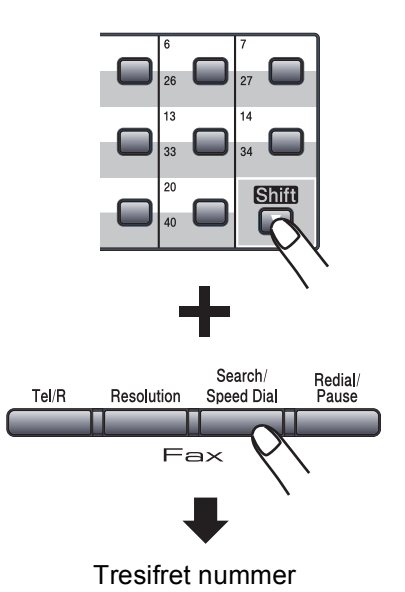

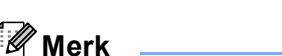

Hvis displayet viser Ikke registrert når du legger inn et direktevalg- eller hurtigvalgnummer, betyr det at nummeret ikke lagres der.

#### **Søk <sup>8</sup>**

Du kan søke etter navn du har lagret i direktevalg- og hurtigvalgminnet alfabetisk.

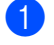

#### **1** Trykk Search/Speed Dial.

b Trykk talltastaturet for å få frem første bokstav i navnet. (Bruk diagrammet på *[Legge inn tekst](#page-156-0)* på [side 146](#page-156-0) for å gjøre det lettere å finne riktig bokstav.) Trykk **OK**.

**3** Trykk  $\blacktriangle, \blacktriangledown$  for å bla til du finner navnet du søker etter. Trykk **OK**.

#### **Merk**

Du kan trykke **Resolution** for å endre vist oppløsning.

#### Trykk Start.

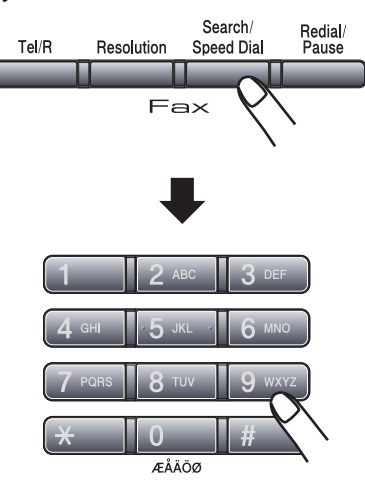

### **LDAP (Lightweight Directory Access Protocol) søk (kun MFC-8860DN og MFC-8870DW) <sup>8</sup>**

Hvis maskinen er koblet til LDAP-serveren, kan du søke etter informasjon som faksnummer og e-postadresser på serveren. (For mer informasjon om hvordan du bruker LDAP, ser du i *Brukerhåndbok for nettverket på CD-platen*.)

## **Faksgjenoppringning <sup>8</sup>**

Hvis du sender en faks automatisk og linjen er opptatt, slår maskinen automatisk nummeret om igjen opptil 3 ganger med 5 minutters mellomrom.

Hvis du sender en faks manuelt og linjen er opptatt, trykker du **Redial/Pause**, venter på at den andre maskinen skal svare og deretter trykker du på **Start** for å prøve på nytt. Hvis du vil foreta et nytt anrop til det forrige oppringte nummeret, kan du spare tid ved å trykke **Redial/Pause** og **Start**.

**Redial/Pause** fungerer bare hvis du har slått nummeret fra kontrollpanelet.

## **Lagre numre**

Du kan stille inn maskinen slik at den gir deg de følgende ringemåtene: direktevalg, hurtigvalg og grupper for gruppesending av fakser. Du kan også spesifisere standard oppløsning for hvert av direktevalg- og hurtigvalgnumrene. Når du slår et kortnummer, vises navnet (hvis du har lagret det) eller nummeret i displayet. En skanneprofil kan også lagres sammen med faksnummeret eller e-postadressen.

Du mister ikke kortnumrene i minnet selv om strømmen går.

En skanneprofil er oppløsning og andre skannerinnstillinger som du velger når du lagrer et nummer. Du vil for eksempel bli bedt om å velge Standard, Fin, Superfin eller Foto hvis du har valgt alternativet faks/tel. Eller så vil du bli bedt om å velge S/H 200 dpi, S/H 200x100 dpi, Farge 150 dpi, Farge 300 dpi eller Farge 600 dpi hvis du velger e-post alternativet.

#### **Lagre en pause**

Trykk **Redial/Pause** for å legge inn en 3,5 sekunders pause mellom numre. Hvis du ringer oversjøisk, kan du trykke **Redial/Pause** så mange ganger du trenger for å øke lengden på pausen.

#### <span id="page-65-1"></span>**Lagre direktevalgnumre <sup>8</sup>**

Maskinen har 20 direktevalgtaster som du kan tilordne 40 faks- eller telefonnummer, epostadresser for automatisk oppringning. For å få tilgang til numrene 21 til 40, må du trykke og holde nede **Shift**-tasten samtidig som du trykker direktevalgtasten.

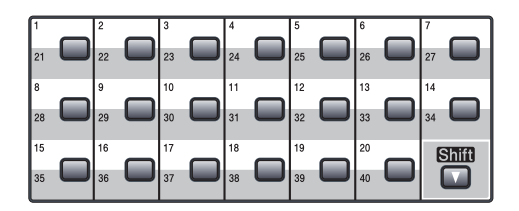

#### **MFC-8460N: <sup>8</sup>**

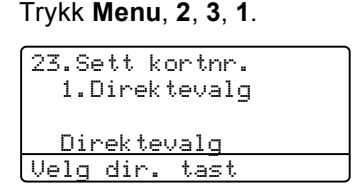

- <span id="page-65-0"></span>Trykk direktevalgtasten der du vil lagre et nummer.
- Tast inn telefon- eller faksnummeret (opptil 20 tegn). Trykk **OK**.
- $\overline{4}$  Velg ett av følgende alternativer:
	- Legg inn navnet fra talltastaturet (opptil 15 tegn). Bruk diagrammet for *[Legge inn tekst](#page-156-0)* på side 146 på for å gjøre det lettere å finne riktig bokstav. Trykk **OK**.
	- **Trykk OK** for å lagre nummeret uten navn.
- 5 Velg ett av følgende alternativer: Hvis du ønsker å endre faksoppløsningen må du trykke  $\triangle$  eller  $\nabla$  for å velge Std., Fin, S.fin eller Foto. Trykk**OK**.
	- Trykk **OK** hvis du ikke ønsker å endre oppløsningen.

**8**

- Velg ett av følgende alternativer:
	- For å lagre et annet direktevalgnummer går du til @.
	- For å fullføre lagring av direktevalgnummer trykker du **Stop/Exit**.

#### **kun MFC-8860DN og MFC-8870DW: 8**

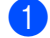

#### a Trykk **Menu**, **2**, **3**, **1**.

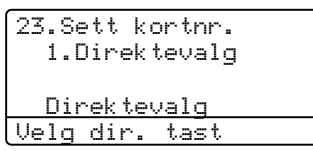

- **2** Trykk direktevalgtasten der du vil lagre et nummer.
- <span id="page-66-0"></span>Trykk  $\triangle$  eller  $\nabla$  for å velge  $F/T$ , E-post eller IFAX. Trykk **OK**.
- $\bullet$  Velg ett av følgende alternativer:
	- $\blacksquare$  Tast inn nummeret (opp til 20 tegn) hvis du valgte F/T. Trykk **OK**.
	- Legg inn e-postadressen (opp til 60 ategn) hvis du valgte E-post eller IFAX. Bruk diagrammet for *[Legge](#page-156-0)  inn tekst* [på side 146](#page-156-0) på for å gjøre det lettere å finne riktig bokstav. Trykk **OK**.

#### **Merk**

Hvis du valgte E-post og lagrer e-postadressen, kan du kun benytte e-postadressen når du er skannemodus. Hvis du valgte IFAX og lagrer epostadressen, kan du kun benytte epostadressen når du er faksmodus.

b Velg ett av følgende alternativer: ■ Legg inn navnet fra talltastaturet (opptil 15 tegn). Trykk **OK**.

> **Trykk OK** for å lagre nummeret eller e-postadressen uten navn.

- <span id="page-66-3"></span>
	- 6 Velg ett av følgende alternativer:
		- Hvis du valgte  $F/T$  i  $\bigcirc$  $\bigcirc$  $\bigcirc$ , trykker du  $\blacktriangle$ eller  $\nabla$  for å velge Std., Fin, S.fin eller Foto. Trykk OK, og gå til **@**.
		- $\blacksquare$  $\blacksquare$  $\blacksquare$  Hvis du valgte E-post i  $\spadesuit$ , trykker du ▲ ellerr ▼ for å velge S/H200dpi, S/H200x100, Farge150dpi, Farge300dpi, eller Farge600dpi. Trykk **OK**, og gå til Ø.
		- Hvis du vlagte  $IFAX$  i  $\bigcirc$  $\bigcirc$  $\bigcirc$ , trykker du  $\triangle$  eller  $\nabla$  for å velge  $\text{Std.}, \text{Fin}$  eller Foto. Trykk OK, og gå til **@**.
		- Trykk **OK** hvis du ikke ønsker å endre standardoppløsningen. Gå til [h](#page-66-1).

<span id="page-66-2"></span>Velg ett av følgende alternativer: Hvis du valgte Svart-hvitt i @, velger du filformat (TIFF eller PDF) som skal brukes til å sende til PC-en. Hvis du valgte Farge i @, velger du [f](#page-66-3)ilformat (PDF eller JPEG) som skal brukes til å sende til PC-en.

- <span id="page-66-1"></span>8 Velg ett av følgende alternativer: ■ For å lagre et annet direktevalgnummer går du til  $\bullet$  $\bullet$  $\bullet$ .
	- For å fullføre lagring av direktevalgnummer trykker du **Stop/Exit**.

### **Merk**

Når du gruppesender og du har lagret en skanneprofil sammen med nummeret eller e-postadressen, vil skanneprofilen til direktaval-, hurtigvalg- eller gruppenummeret du valgte først bli brukt for gruppesendingen.

## <span id="page-67-2"></span>**Lagre hurtigvalgnumre <sup>8</sup>**

Du kan lagre ofte brukte nummer som direktevalgnummer. Maskinen kan lagre 300 hurtigvalgnumre.

#### **MFC-8460N: <sup>8</sup>**

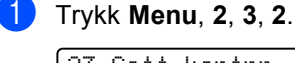

23.Sett kortnr. 2.Hurtigvalg Hurtigvalg? #

- Angi/OK tast
- b Bruk talltastaturet til å legge inn et tresifret hurtigvalgnummer (001–300). Trykk **OK**.
- Tast inn telefon- eller faksnummeret (opptil 20 tegn). Trykk **OK**.
- 4 Velg ett av følgende alternativer:
	- Legg inn navnet fra talltastaturet (opptil 15 tegn). Bruk diagrammet for *[Legge inn tekst](#page-156-0)* på side 146 på for å gjøre det lettere å finne riktig bokstav. Trykk **OK**.
	- Trykk OK for å lagre nummeret uten et navn.
- **b** Velg ett av følgende alternativer:
	- For å lagre faksoppløsning, trykker du  $\triangle$  eller  $\nabla$  for å velge Std., Fin, S.fin eller Foto. Trykk **OK**.
	- Trykk OK for å lagre nummeret uten et navn.
- **6** Velg ett av følgende alternativer: For å lagre et annet hurtigvalgnummer går du til @.
	- For å avslutte lagring av hurtigvalgnummer, trykker du **Stop/Exit**.

#### **kun MFC-8860DN og MFC-8870DW: <sup>8</sup>**

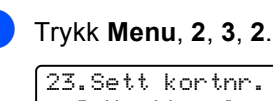

23.Sett kortnr. 2.Hurtigvalg Hurtigvalg? # Angi/OK tast

- <span id="page-67-1"></span>b Bruk talltastaturet til å legge inn et tresifret hurtigvalgnummer (001–300). Trykk **OK**.
- <span id="page-67-0"></span>**3** Trykk  $\triangle$  eller  $\nabla$  for å velge  $F/T$ , E-post eller IFAX. Trykk **OK**.
- $\overline{4}$  Velg ett av følgende alternativer: Tast inn nummeret (opp til 20 tegn) hvis du valgte  $F/T$ .
	- Legg inn e-postadressen (opp til 60 ategn) hvis du valgte E-post eller IFAX. Bruk diagrammet for *[Legge](#page-156-0)  inn tekst* [på side 146](#page-156-0) på for å gjøre det lettere å finne riktig bokstav. Trykk **OK**.

### **Merk**

Hvis du valgte E-post og lagrer e-postadressen, kan du kun benytte e-postadressen når du er skannemodus. Hvis du valgte IFAX og lagrer epostadressen, kan du kun benytte epostadressen når du er faksmodus.

5 Velg ett av følgende alternativer:

- Legg inn navnet fra talltastaturet (opptil 15 tegn). Trykk **OK**.
- Trykk **OK** for å lagre nummeret eller e-postadressen uten navn.

#### Kapittel 8

- <span id="page-68-2"></span>Velg ett av følgende alternativer:
	- Hvis du valgte  $F/T$  i  $\bigcirc$  $\bigcirc$  $\bigcirc$ , trykker du  $\blacktriangle$ eller  $\nabla$  for å velge Std., Fin, S.fin eller Foto. Trykk OK, og gå til **@**.
	- $\blacksquare$  $\blacksquare$  $\blacksquare$  Hvis du valgte E-post i  $\spadesuit$ , trykker du  $\triangle$  ellerr  $\nabla$  for å velge S/H200x100, S/H200dpi, Farge150dpi, Farge300dpi, eller Farge600dpi. Trykk **OK**, og gå til Ø.
	- Hvis du vlagte  $IFAX$  i  $\bigcirc$  $\bigcirc$  $\bigcirc$ , trykker du  $\triangle$  eller  $\nabla$  for å velge Std., Fin eller Foto. Trykk OK, og gå til **@**.
	- Trykk **OK** hvis du ikke ønsker å endre standardoppløsningen. Gå til [h](#page-68-0).
- <span id="page-68-1"></span>Hvis du valgte Svart-hvitt i @, velger du filformat (TIFF eller PDF) som skal brukes til å sende til PC-en. Hvis du valgte Farge i @, velger du [f](#page-68-2)ilformat (PDF eller JPEG) som skal brukes til å sende til PC-en.
- <span id="page-68-0"></span>8 Velg ett av følgende alternativer:
	- For å lagre et annet hurtigvalgnummer går du til @.
	- For å avslutte lagring av hurtigvalgnummer, trykker du **Stop/Exit**.

**Merk**

Når du gruppesender og du har lagret en skanneprofil sammen med nummeret eller e-postadressen, vil skanneprofilen til direktaval-, hurtigvalg- eller gruppenummeret du valgte først bli brukt for gruppesendingen.

### **Endre direktevalg- og hurtigvalgnumre <sup>8</sup>**

Hvis du forsøker å lagre et direktevalg- eller hurtigvalgnummer over et eksisterende nummer, vil displayet vise navnet eller nummeret som allerede er lagret.

- Gjør ett av følgende:
	- For å endre det lagrede nummeret, trykker du **1**.
	- For å avslutte uten å gjøre endringen, trykker du **2**.

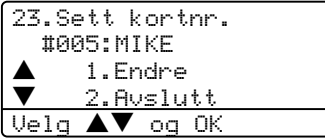

 $(MFC-8460N)$  Gå ti $\bigcirc$  $\bigcirc$  $\bigcirc$ . (MFC-8860DN og MFC-8870DW) Gå til **@**.

- <span id="page-68-4"></span> $\overline{2}$  (kun MFC-8860DN og MFC-8870DW) Trykk  $\triangle$  eller  $\nabla$  for å velge  $F/T$ , E-post eller IFAX. Trykk **OK**.
- <span id="page-68-3"></span>**3** Trykk  $\blacktriangleleft$  eller  $\blacktriangleright$  for å plassere markøren under tegnet du ønsker å endre, og trykk deretter **Clear/Back** for å slette den. Gjenta prosedyren for hvert tegn du ønsker å slette.
- $\overline{4}$  Tast inn et nytt siffer eller tegn. Trykk **OK**.
- Følg anvisningene for lagring av direktevalgnumre og hurtigvalgnumre. (Se *[Lagre direktevalgnumre](#page-65-1)* på side 55, og *[Lagre hurtigvalgnumre](#page-67-2)* på side 57.)

#### **Sette opp grupper for gruppesending <sup>8</sup>**

Hvis du ofte sender samme faksmelding til mange faksnummer, kan du sette opp en gruppe.

Grupper lagres i en direktevalgstast eller en hurtigvalgposisjon. Hver gruppe bruker en direktevalgstast eller en hurtigvalgposisjon. Du kan nå sende faksmeldingen til alle numrene som er lagret i gruppen ved å trykke på direktevalgtasten eller legge inn hurtigvalgnummeret, og deretter trykke **Start**.

Før du kan legge til nummer i en gruppe, må du lagre dem som direktevalg- eller hurtivalgnummer. Du kan ha opptil 20 små grupper, eller du kan tildele én stor gruppe opptil 339 numre.

<span id="page-69-2"></span>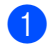

a Trykk **Menu**, **2**, **3**, **3**.

23.Sett kortnr. 3.Lage gruppe Gruppevalg: Trykk Hurtigv...

- **2** Velg en tom plassering der du ønsker å lagre gruppen på en av følgende måter:
	- Trykk en direktevalgtast.
	- Hold ned **Shift** mens du trykker **Search/Speed Dial**, og deretter må du taste inn den tresifrede hurtigvalgsplasseringen. Trykk **OK**.
- **3** Bruk talltastaturet til å taste inn gruppenummeret (1 til 20). Trykk **OK**.  $(MFC-8460N)$  Gå til  $\bullet$ . (MFC-8860DN og MFC-8870DW) Gå til **@**.
- <span id="page-69-0"></span>4 (kun MFC-8860DN og MFC-8870DW) Trykk  $\triangle$  eller  $\nabla$  for å velge Faks/IFAX eller E-post. Trykk **OK**.
- Displayet viser valgte direktevalgnummer med  $\angle$ , eller hurtigvalgnumrene med en # (for eksempel <del>X</del>006, #09). Hvis du vil legge til direktevalg- eller hurtigvalgnumre i gruppen, går du fram som beskrevet under:
	- For direktevalgsnummer, taster du for eksempel direktevalgtastene en for en.
	- For hurtigvalg må du holde ned **Shift** mens du trykker **Search/Speed Dial**, og deretter må du taste inn den tresifrede hurtigvalgsplasseringen.
- <span id="page-69-1"></span>f Trykk **OK** når du er ferdig med å legge til nummer.

#### Gjør ett av følgende:

- Legg inn navnet fra talltastaturet (opptil 15 tegn). Bruk diagrammet for *[Legge inn tekst](#page-156-0)* på side 146 på for å gjøre det lettere å finne riktig bokstav. Trykk **OK**.
- Trykk **OK** for å lagre nummeret eller e-postadressen uten navn.
- 8 Velg ett av følgende alternativer: (MFC-8460N)
	- **Trykk**  $\blacktriangle$  **eller**  $\nabla$  **for å velge** Std., Fin, S.fin eller Foto når du skal lagre faksoppløsningen. Trykk **OK**.
	- Trykk **OK** hvis du ikke ønsker å endre standardoppløsningen. (MFC-8860DN og MFC-8870DW)
	- $\blacksquare$  Hvis [d](#page-69-0)u valgte  $_{\rm Faks/IFAX}$  i  $\spadesuit$ , må du trykke ▲ eller ▼ for å velge Std., Fin, S.fin eller Foto. Trykk **OK** og gå deretter t[i](#page-70-0)l **.**.
	- $\blacksquare$  Hvis [d](#page-69-0)u valgte  $E\text{-post}$  i  $\spadesuit$ , må du trykke ▲ eller ▼ for å velge S/H200dpi eller S/H200x100. Trykk OK, og gå til **.**.
	- Trykk **OK** hvis du ikke ønsker å endre standardoppløsningen. Gå til 0.

### **Merk**

Hvis [d](#page-69-0)u har valgt Faks/IFAX i @ og lagt til direktevalgs- eller hurtignummer som er lagret som 'IFAX', kan du ikke velge S.fin.

<span id="page-70-0"></span>**9** Velg filformatet (TIFF eller PDF) som du vil benytte når du sender file til datamaskinen.

**10** Gjør ett av følgende:

- For å lagre en annen gruppe for gruppesending må du gå til  $\bigcirc$ .
- For å avslutte lagring av grupper for gruppesending må du trykk **Stop/Exit**.

#### **Kombinere hurtigvalgnummer <sup>8</sup>**

Du kan kombinere mer enn ett hurtigvalgnummer når du ringer. Denne egenskapen er nyttig hvis du må slå et tilgangsnummer for å benytte en rimeligere teleoperatør.

Du kan for eksempel ha lagret '555' under hurtigvalg 003 og '7000' i hurtigvalg 002. Du kan bruke dem til å ringe '555-7000' hvis du bruker følgende taster:

Hold ned **Shift** mens du trykker **Search/Speed Dial**, **003**, hold ned **Shift** mens du trykker **Search/Speed Dial**, **002** og **Start**.

Numrene kan legges til manuelt fra talltastaturet:

Hold ned **Shift** samtidig som du trykker **Search/Speed Dial**, **003**, **7001** (på talltastaturet), og **Start**.

Dette vil ringe '555-7001'. Du kan også legge inn en pause ved å trykke tasten **Redial/Pause**.

**9**

## <span id="page-71-0"></span>**Fjernalternativer for faks <sup>9</sup>**

Med fjernalternativer for faks mens du er borte fra maskinen.

Du kan kun bruke et faksalternativ om gangen.

## **Faksvideresending <sup>9</sup>**

Med faksvideresending kan du videresende mottatte fakser til en annen maskin automatisk. Hvis du velger Sikkerhetsutskrift På, vil maskinen i tillegg skrive ut faksen.

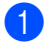

a Trykk **Menu**, **2**, **5**, **1**.

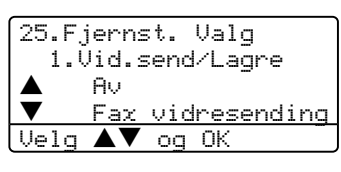

**2** Trykk  $\triangle$  eller  $\nabla$  for å velge Fax vidresending. Trykk **OK**. I displayet blir du bedt om å taste inn det faksnummeret faksene skal videresendes til.

**6** Legg inn videresendingsnummeret fra talltastaturet (opp til 20 siffer), med en direktevalgtast eller ved å bruke **Search/Speed Dial** og det tresifrede nummeret.

## **Merk**

Hvis du lagrer en gruppe på en direktevalgtast eller hurtigvalgtast, blir faksene videresendt til flere faksnummer. 4 Trykk OK.

Trykk  $\triangle$  eller  $\nabla$  for å velge På eller Av. Trykk **OK**.

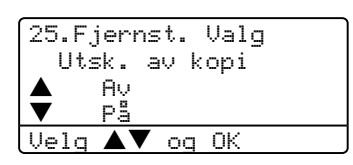

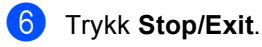

## **Merk**

Hvis du velger Sikkerhetsutskrift På, vil maskinen i tillegg skrive ut faksen på maskinen, slik at du har en kopi. Dette er en sikkerhetsfunksjon i tilfelle det oppstår en feil på strømtilførselen før telefaksen videresendes, eller det er et problem med mottaksmaskinen. Maskinen kan lagre faksene i opp til 4 dager hvis det oppstår feil på strømtilførselen. Etter 4 dager vil fakser i maskinens minne bli slettet.
# **Fakslagring**

Når du velger fakslagring, lagrer maskinen den mottatte faksen i minnet til maskinen. Du kan hente ut lagrede faksmeldinger fra en faksmaskin på et annet sted ved å bruke fjerninnhentingskommandoene, se *[Hente inn](#page-75-0)  [faksmeldinger](#page-75-0)* på side 65. Maskinen skriver ut en kopi av den lagrede faksen automatisk.

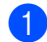

#### a Trykk **Menu**, **2**, **5**, **1**.

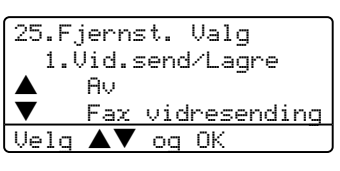

Trykk  $\triangle$  eller  $\nabla$  for å velge Fax lagring. Trykk **OK**.

c Trykk **Stop/Exit**.

## **PC-faksmottak <sup>9</sup>**

Med PC-faksmottak kan du videresende mottatte fakser til PC-en din automatisk. Du kan deretter benytte din datamaskin til å se på og lagre disse telefaksene. Hvis PC-en er av når faksen er mottatt, vil maskinen lagre dem i minnet til PC-en blir slått på igjen. Hvis du velger Sikkerhetsutskrift På, vil maskinen i tillegg skrive ut faksen. (Se *[Faksvideresending](#page-71-0)* på side 61.)

For at PC-faksmottak skal fungere, må du være tilkoblet en PC som har programmet MFL-Pro Suite installert. (Se *PC-FAX-mottak i programvarehåndboken' på CD-platen*.)

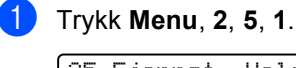

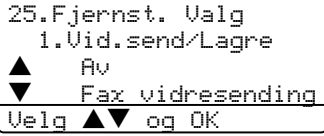

**2** Trykk  $\triangle$  eller  $\nabla$  for å velge PC mottak. Trykk **OK**.

Trykk  $\triangle$  eller  $\nabla$  for å velge grensesnittet som datamaskinen er tilkoblet med <USB> eller <Paralell>, eller datamaskinens navn hvis maskinen er tilkoblet et nettverk.

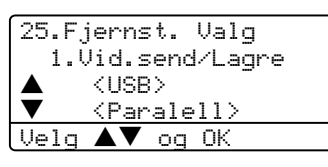

Trykk  $\triangle$  eller  $\nabla$  for å velge På eller Av. Trykk **OK**.

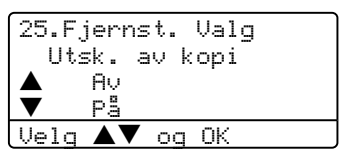

e Trykk **Stop/Exit**.

#### **Merk**

- Hvis maskinen har problemer og ikke er i stand til å skrive ut faksene i minnet, kan du bruke denne innstillingen til å overføre faksene til PC-en din. (Du finner mer informasjon i *[Feilmeldinger](#page-115-0)* på side 105.)
- PC-Faksmottak er ikke støttet på Windows NT® Workstation Version 4.0 og Mac OS<sup>®</sup>, eller hvis maskinen er tilkoblet et nettverk. (Se *Konfigurerer innstillingene for nettverks-PC-FAX-mottak i programvare'håndboken på CD-platen*.)

# **Endre fjernalternativer for faks <sup>9</sup>**

Hvis mottatte telefakser lagres i maskinens minne når du endrer fjernalternativene for faks, vil displayet vise følgende spørsmål:

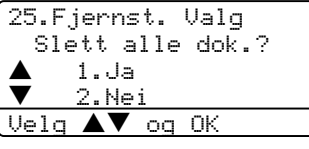

eller

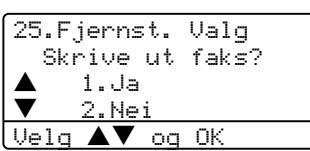

- Hvis du trykker **1**, vil telefakser i maskinens minne bli slettet eller skrevet ut før innstilling endres. Hvis en sikkerhetskopi allerede er utskrevet, vil den ikke bli skrevet ut igjen.
- Hvis du trykker 2, vil ikke minnet bli tømt, eller skrevet ut, samt at innstillingene forblir uendret.

Hvis mottatte telefakser lagres i maskinens minne når du skifter 'fraPC mottak til et annet fjernalternativ for faks (Fax vidresending eller Fax lagring, vil displayet vise følgende spørsmål:

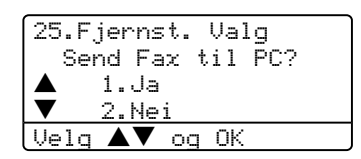

■ Hvis du trykker 1, vil telefakser i maskinens minne bli sendt til datamaskinen før innstilling endres. Faksene i minnet vil bli sendt til datamaskinen når ikonet for PC-Faks mottak er aktivt på datamaskinen. *Se Bruksanvisningen for programvaren.*

■ Hvis du trykker 2, vil ikke telefakser i minnet bli slettet, eller overført til datamaskinen, samt at innstillingene forblir uendret.

#### <span id="page-73-0"></span>**Slå av fjernalternativer for faks <sup>9</sup>**

Hvis du stiller fjernalternativer for faks på  $Av$ , og det er fakser i maskinens minne, gir displayet deg to alternativer:

- a Hvis du trykker **1**, vil alle uskrevne fakser bli skrevet ut og slettet før innstillingen slås av. Hvis en sikkerhetskopi allerede er utskrevet, vil den ikke bli skrevet ut igjen.
- b Hvis du trykker **2**, slettes ikke minnet og innstillingen forblir uendret.

# **Fjerninnhenting <sup>9</sup>**

Med fjerninnhentingsfunksjonen kan du hente dine lagrede fakser når du ikke befinner deg ved maskinen. Du kan ringe opp maskinen din fra en tastafon eller en annen faksmaskin og deretter bruke fjerntilgangskoden for å hente inn faksmeldinger.

#### **Sette opp fjerntilgangskoden <sup>9</sup>**

Fjerntilgangskoden gir deg tilgang til fjerninnhentingsfunksjonene selv om du befinner deg et annet sted enn ved maskinen. Før du bruker fjerntilgangs- og fjerninnhentingsfunksjonene, må du ha satt opp din egen kode. Som standard er koden inaktiv.  $-- \star$ .

#### a Trykk **Menu**, **2**, **5**, **2**.

25.Fjernst. Valg 2.Fjernst.kode

Tilg.kode:---\* Angi/OK tast

<span id="page-74-0"></span>**2** Tast inn en tresifret kode med tallene **0** – **9** , **l** eller **#**. Trykk **OK**.

c Trykk **Stop/Exit**.

#### **Merk**

Ikke bruk den samme koden som i faksmottakskoden (**l51**) eller telefonsvarkoden (**#51**). Se *[Endre](#page-62-0)  [fjernkodene](#page-62-0)* på side 52.

Du kan endre koden når du ønsker det. Hvis du vil gjøre koden inaktiv, trykker du **Clear/Back** og OKi @ for å gjenopprette standardinnstillingen  $- - +\n<sub>+</sub>$ .

#### **Bruke fjerntilgangskoden <sup>9</sup>**

- Slå faksnummeret ditt fra en tastafon eller en annen faksmaskin.
- Når maskinen din svarer, tast øyeblikkelig fjerntilgangskoden din (3 tall etterfulgt av  $\star$ ).
- **3** Maskinen signaliserer hvis den har mottatt meldinger:
	- *Ingen pipesignaler* Ingen meldinger mottatt.
	- 1 lang tone Faksmelding mottatt.
- Maskinen avgir to korte pipetoner, som ber deg taste inn en kommando. Maskinen bryter forbindelsen hvis du venter i mer enn 30 sekunder før du legger inn kommandoen. Maskinen piper tre ganger hvis du taster inn en ugyldig kommando.
- **EXTR** Trykk **90** for å tilbakestille maskinen når du er ferdig.
- 6 Legg på røret.

#### **Merk**

Hvis maskinen er satt til Manuell-modus og du vil bruke

fjerninnhentingsfunksjonene, kan du få tilgang til maskinen ved å vente i ca. 2 minutter etter at den begynner å ringe, og deretter taste fjerntilgangskoden innen 30 sekunder.

#### <span id="page-75-0"></span>**Hente inn faksmeldinger <sup>9</sup>**

- **ib** Slå faksnummeret ditt.
- b Når maskinen din svarer, taster du umiddelbart fjerntilgangskoden (3 sifre etterfulgt av  $\star$ ). Hvis du hører én lang pipetone, har du meldinger.
- **3** Når du hører to korte pipetoner, bruker du talltastaturet og taster **9 6 2**.
- 4 Vent på den lange pipetonen, og bruk deretter talltastaturet til å taste inn nummeret (opptil 20 sifre) til fjernfaksmaskinen faksmeldingene skal sendes til, etterfulgt av **##**.
- **b** Legg på røret når du hører en pipetone fra maskinen. Da ringer maskinen den andre faksmaskinen, som så skriver ut faksmeldingene dine.

**Merk**

Du kan sette inn en pause i faksnummeret med #-tasten.

#### <span id="page-75-1"></span>**Endre nummeret for videresending <sup>9</sup>**

Du kan endre standardinnstillingen for faksvideresendingsnummeret fra en tastafon eller en annen faksmaskin.

- Slå faksnummeret ditt.
- 2 Når maskinen din svarer, taster du fjerntilgangskoden (3 sifre etterfulgt av  $\star$ ). Hvis du hører én lang pipetone, har du meldinger.
- Når du hører to korte pipetoner, bruker du talltastaturet og taster **9 5 4**.
- 4 Vent på den lange pipetonen, og bruk deretter talltastaturet til å taste inn det nye nummeret (opptil 20 sifre) til fjernfaksmaskinen faksmeldingene skal videresendes til, etterfulgt av **##**.
- **EXTR** Trykk **90** for å tilbakestille maskinen når du er ferdig.
- 6 Legg på røret når du hører en pipetone fra maskinen.

#### **Merk**

Du kan sette inn en pause i faksnummeret med #-tasten.

# **Fjernkommandoer <sup>9</sup>**

Bruk kommandoene nedenfor for tilgang til funksjoner når du er borte fra maskinen. Når du ringer maskinen og taster fjerntilgangskoden (3 sifre etterfulgt av  $\star$ ), avgir systemet to korte pipetoner. Du må da taste inn en fjernkommando.

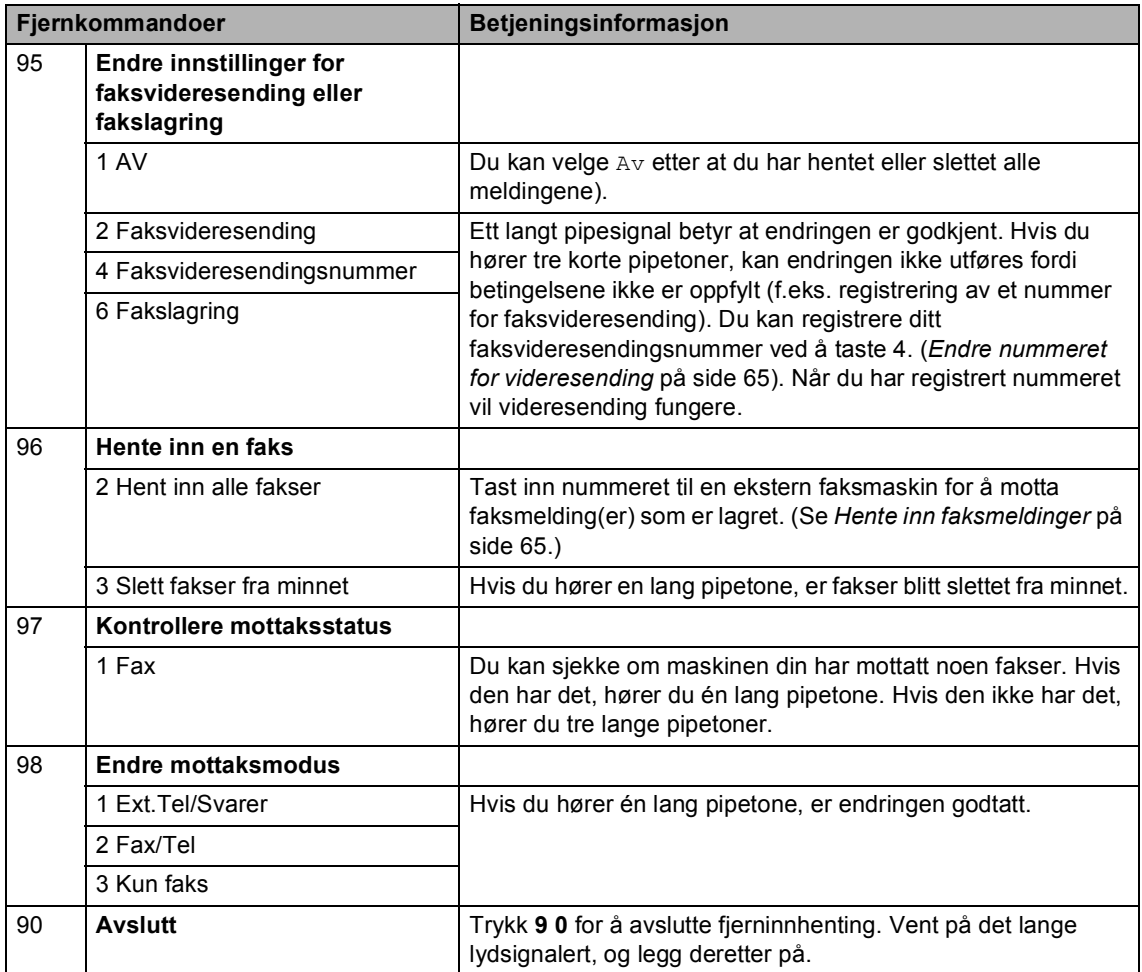

**10 Skrive ut rapporter <sup>10</sup>**

# **Faksrapporter**

Noen faksrapporter (sendingsverifikasjon og faksaktivitetsrapport) kan enten skrives ut automatisk eller manuelt.

#### **Sendingsverifiseringsrapport**

Du kan bruke senderapporten som bevis på at du har sendt en faks. Denne rapporten angir dato og klokkeslett for sendingen og bekrefter om sendingen var vellykket (vist som "OK"). Hvis du velger På eller På+Bilde, blir rapporten skrevet ut for hver faks du sender.

Hvis du sender mange fakser til samme sted, trenger du kanskje mer enn jobbnumrene for å vite hvilke fakser du må sende om igjen. Hvis du velger På+Bilde eller Av+Bilde, får du skrevet ut et utsnitt av faksens første side på rapporten, som hjelper deg å huske hva den dreier seg om.

Når senderapport er satt til Av eller Av+Bilde, blir rapporten bare skrevet ut hvis det oppstår en overføringsfeil.

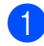

a Trykk **Menu**, **2**, **4**, **1**.

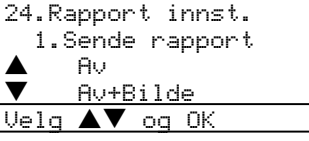

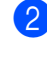

**2** Trykk  $\triangle$  eller  $\nabla$  for å velge På, På+Bilde Av eller Av+Bilde. Trykk **OK**.

c Trykk **Stop/Exit**.

#### **Faksaktivitetsrapport**

Du kan sette opp maskinen slik at den skriver ut aktivitetsrapporter med gitte mellomrom (hver 50. faks, hver 6., 12. eller 24. time, hver 2. eller 7. dag). Hvis du velger Hver 50 Fax, vil maskinen skrive ut rapporten når den har lagret 50 jobber.

Hvis du setter intervallet til  $Av$ , kan du skrive ut rapporten ved å følge prosedyren på neste side.

a Trykk **Menu**, **2**, **4**, **2**.

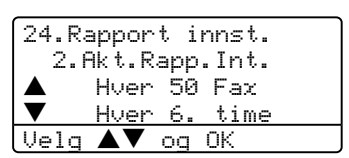

- **2** Trykk  $\blacktriangle$  eller  $\nabla$  for å velge et intervall. Trykk **OK**. Hvis du velger 7 dager, blir du bedt om å velge hvilken dag den sju dager lange nedtellingen skal starte.
- **3** Tast inn klokkeslettet for utskrift i 24 timers format. Trykk **OK**. Eksempel: 19:45 for 7:45 om kvelden.

#### 4 Trykk Stop/Exit.

Hvis du velger 6, 12 eller 24 timer eller 2 eller 7 dager, vil maskinen skrive ut rapporten til valgt tid og deretter slette alle jobbene fra minnet. Hvis maskinens minne blir fullt med 200 jobber før det valgte utskriftstidspunktet, vil maskinen skrive ut aktivitetsrapporten før tiden og deretter slette alle jobbene fra minnet.

Hvis du ønsker en ekstra rapport før det programmerte utskriftstidspunktet, kan du skrive den ut manuelt uten å slette jobbene fra minnet.

Kapittel 10

### **rapporter <sup>10</sup>**

Følgende rapporter er tilgjengelige:

1 Sende rapport

Viser sendingsverifiseringsrapporter for de siste 200 utgående fakser og skrive ut siste rapport.

2 Hjelp

Skriver ut en liste over ofte brukte funksjoner som du bruker til å programmere maskinen med.

3 Tel. ind.liste

Skriver ut en liste over navn og numre som er lagret i direktevalg- og hurtigvalgminnet, i numerisk eller alfabetisk rekkefølge.

4 Fax Journal

Skriver ut en liste med informasjon om de siste mottatte og sendte faksene. (TX: sending.) (RX: mottak.)

5 Bruker valg

Skriver ut en liste over dine nåværende innstillinger.

6 Nettverk Konf.

Lister opp nettverksinnstillingene dine.

7 Rekvisita best

Du kan skrive ut en bestillingsblankett for tilbehør som du kan fylle ut og sende til Brother-forhandleren.

#### **Hyordan skrive ut en rapport**

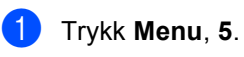

5.Skriv rapport 1.Sende rapport 2.Hjelp 3.Tel. ind.liste  $\bigcup$ elg ▲▼ og OK

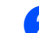

2 Velg ett av følgende alternativer:

- Trykk  $\blacktriangle$  eller  $\nabla$  for å velge ønsket rapport. Trykk **OK**.
- Tast inn nummeret på rapporten du vil skrive ut. Tast for eksempel **2** for å skrive ut hjelplisten.

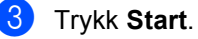

# **11 Polling <sup>11</sup>**

Med polling kan du stille inn maskinen slik at andre kan motta fakser fra deg, samtidig som de betaler for overføringen. Den kan også ringe en annen faksmaskin og motta en faks fra den, slik at du betaler for overføringen. Pollefunksjonen må settes opp på begge maskinene for at dette skal fungere. Ikke alle faksmaskinene støtter polling.

# **Pollingmottak**

Med pollingmottak kan du rine opp en annen faksmaskin for å motta en faks fra den.

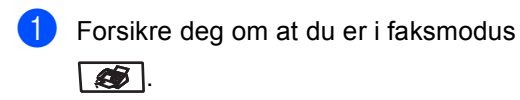

b Trykk **Menu**, **2**, **1**, **8**. 21.Mottak oppsett 8.Polling motta Standard Sikret

Velg  $\blacktriangle\blacktriangledown$  og OK

- **3** Trykk **A** eller  $\blacktriangledown$  for å velge Standard. Trykk **OK**.
- 4 Tast inn faksnummeret du poller. Trykk **Start**.

#### **Sikret polling**

Med sikret polling kan du begrense hvem som kan hente dokumentene som skal polles. Sikret polling fungerer bare med faksmaskiner fra Brother. Hvis du ønsker å hente en faks fra en sikret Brother-maskin, må du legge inn en sikkerhetskode.

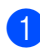

Forsikre deg om at du er i faksmodus  $\overline{\bullet}$ 

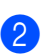

b Trykk **Menu**, **2**, **1**, **8**.

- **3** Trykk  $\triangle$  eller  $\nabla$  for å velge Sikret. Trykk **OK**.
- Tast inn en firesifret sikkerhetskode. Trykk **OK**. Denne koden er den samme som sikkerhetskoden på faksmaskinen du poller.

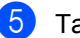

- **5** Tast inn faksnummeret du poller.
- f Trykk **Start**.

### **Utsatt polling**

Du kan stille inn maskinen til å starte Utsatt polling på et senere tidspunkt. Du kan bare angi en utsatt polling.

- Forsikre deg om at du er i faksmodus  $\overline{\bullet}$ .
- b Trykk **Menu**, **2**, **1**, **8**.
- **3** Trykk  $\blacktriangle$  eller  $\nabla$  for å velge Utsatt. Trykk **OK**.
- $\left(4\right)$  Tast inn klokkeslettet (i 24 timers format) du vil at pollingen skal begynne. Trykk **OK**. Tast for eksempel 21:45 for 9:45 om kvelden.
- Tast inn faksnummeret du poller. Trykk **Start**. Maskinen utfører pollinganropet på det klokkeslettet du tastet inn.

#### **Sekvensiell polling**

Med sekvensiell polling kan du be om dokumenter fra flere faksmaskiner i én enkelt operasjon.

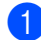

a Forsikre deg om at du er i faksmodus  $\sqrt{2}$ .

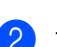

b Trykk **Menu**, **2**, **1**, **8**.

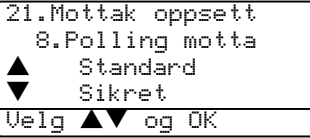

**C** Trykk  $\triangle$  eller  $\nabla$  for å velge Standard, Sikret eller Utsatt. Trykk **OK**.

- 4 Velg ett av følgende alternativer.
	- Hvis du har valgt Standard går du til [e](#page-80-0).
	- $\blacksquare$  Hvis du har valgt  $Sikret$ , legger du inn det firesifrede tallet, trykker **OK** og går til  $\bigcirc$ .
	- Hvis du har valgt Utsatt, taster du inn klokkeslettet (i 24 timers format) du vil at pollingen skal begynne, og trykk[e](#page-80-0)r OK. Deretter går du til **@**.
- <span id="page-80-0"></span>**b** Spesifiser destinasjonsmaskinene som du ønsker å polle ved å bruke Direktevalg, Hurtigvalg, Søk, en Gruppe eller talltastaturet. Du må trykke **OK** mellom hvert sted.
- **6** Trykk Start.

Maskinen poller hvert nummer eller hver gruppe i tur og orden for et dokument.

Trykk **Stop/Exit** mens maskinen ringer for å avbryte pollingen.

Hvis du vil annullere alle sekvensielle pollingmottaksjobber, trykker du **Menu**, **2**, **6**.

# **Polling Sende**

Pollet sending vil si at du stiller inn maskinen slik at den venter med et dokument og lar en annen faksmaskin hente det.

#### **Oppsett for Polling Sende**

- Forsikre deg om at du er i faksmodus  $\overline{\bullet}$  .
- b Legg i dokumentet.
- c Trykk **Menu**, **2**, **2**, **6**.

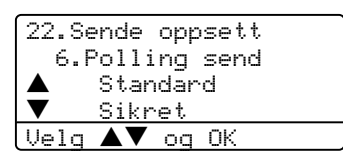

**4** Trykk  $\triangle$  eller  $\nabla$  for å velge Standard. Trykk **OK**.

#### **Oppsett for Polling Sende**   $med$  sikkerhetskode

Med sikret polling kan du begrense hvem som kan hente dokumentene som skal polles. Sikret polling fungerer bare med faksmaskiner fra Brother. Hvis en annen ønsker å hente en faks fra maskinen din, må de legge inn sikkerhetskoden.

- **1** Forsikre deg om at du er i faksmodus  $\overline{\bullet}$
- **Legg i dokumentet.**
- c Trykk **Menu**, **2**, **2**, **6**.

```
22.Sende oppsett
   6.Polling send
       Standard
       Sikret
Velg\blacktriangle\blacktriangledown og OK
```
- **4** Trykk  $\triangle$  eller  $\nabla$  for å velge Sikret. Trykk **OK**.
	- **F** Tast inn et firesifret tall. Trykk OK.

# **Avsnitt III**

# **Kopier**

**[Kopiere](#page-82-0)** 72

<span id="page-82-0"></span>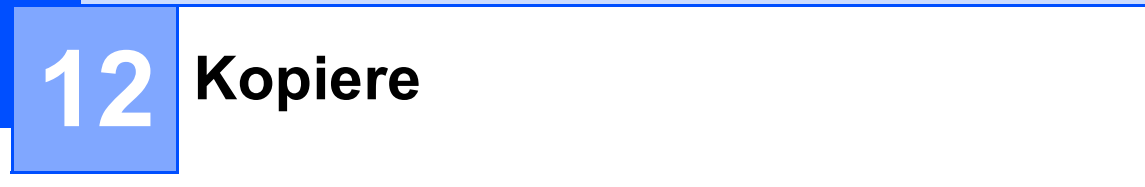

# **Hvordan kopiere**

#### **Aktivere kopieringsmodus <sup>12</sup>**

Trykk (**Copy**) for å gå inn i kopieringsmodus.

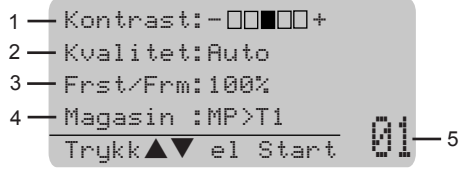

- **1 Kontrast**
- **2 Kvalitet**
- **3 Kopiforhold**
- **4 Bruk av Mag.**
- **5 Antall kopier**

#### **Lage én enkelt kopi**

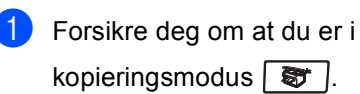

- 2 Legg i dokumentet.
- **3** Trykk Start.

#### **Lage flere kopier**

- **b** Forsikre deg om at du er i kopieringsmodus  $\sqrt{\frac{2}{\sqrt{3}} \pi}$ . 2 Legg i dokumentet. **3** Bruk talltastaturet til å angi ønsket antall kopier (opptil 99).
- 4 Trykk Start.

#### **Merk**

For å sortere kopiene trykker du **Sort**(Se *[Sortere kopier ved bruk av den](#page-89-0)  automatiske dokumentmateren* på side [79\)](#page-89-0).

#### **Stoppe kopiering**

Du avslutter kopieringen ved å trykke **Stop/Exit**.

# **Kopialternativer**

Hvis du raskt vil endre

kopieringsinnstillingene midlertidig for neste kopi, bruker du kopitastene. Du kan bruke ulike kombinasjoner.

(MFC-8460N)

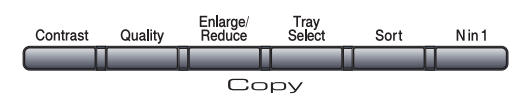

(MFC-8860DN og MFC-8870DW)

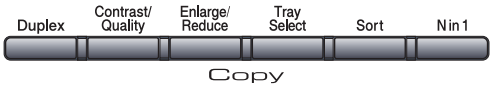

Maskinen går tilbake til standardinnstillingene etter 60 sekunder, eller hvis modus-timeren setter maskinen tilbake til faks-modus. (Se *[Modus timer](#page-28-0)* på side 18.)

#### **Endre kopieringskvalitet**

Du kan velge mellom følgende innstillinger. Standardinnstillingen er Auto.

■ Auto

Auto er anbefalt modus for vanlige utskrifter. Passer for dokumenter som inneholder både tekst og bilder.

**Tekst** 

Passer for dokumenter som inneholder bare tekst.

 $\blacksquare$  Foto

Passer for kopiering av fotografier.

For å endre kvalitetsinnstillingen midlertidig, går du fram som beskrevet under:

Forsikre deg om at du er i

kopieringsmodus  $\sqrt{\mathcal{F}}$  .

Legg i dokumentet.

**3** Bruk talltastaturet til å angi ønsket antall kopier (opptil 99).

- $(MFC-8460N)$ Trykk **Quality**. (kun MFC-8860DN og MFC-8870DW) Trykk **Contrast/Quality**. Trykk på ▲ eller ▼ for å velge Kvalitet. Trykk **OK**.
- **b** Trykk  $\blacktriangleleft$  eller  $\blacktriangleright$  for å velge Auto, Tekst, eller Foto. Trykk **OK**.
- f Trykk **Start**. Trykk **OK**.

For å endre standardinnstillingen, må du følge instruksjonene nedenfor:

a Trykk **Menu**, **3**, **1**.

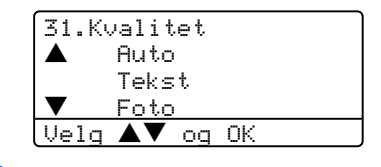

Trykk  $\blacktriangle$  eller  $\nabla$  for å velge kopikvalitet. Trykk **OK**.

c Trykk **Stop/Exit**.

#### **Endre tekstkopieringsoppløsning 12**

Du kan endre tekstkopieringsoppløsningen til 1200x600dpi hvis du har valgt Tekst fra alternativene **Quality** eller **Contrast/Quality**, og ta kopi med 100% forhold fra glassplaten. For å endre tekstkopieringsoppløsningen, må du følge instruksjonene nedenfor:

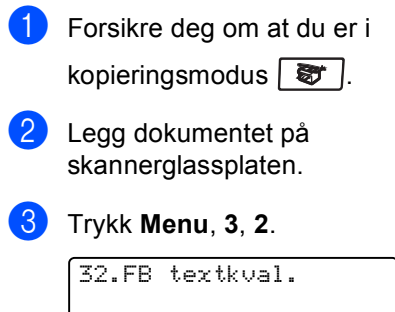

#### a 1200x600dpi 600dpi

<u>Velg ▲▼ og</u> OK 4 Trykk  $\triangle$  eller  $\nabla$  for å velge

tekstkopieringsoppløsning. Trykk **OK**.

e Trykk **Stop/Exit**.

#### **Forstørre eller redusere kopiert bilde**

Du kan velge følgende forstørrelses- eller forminskningsforhold:

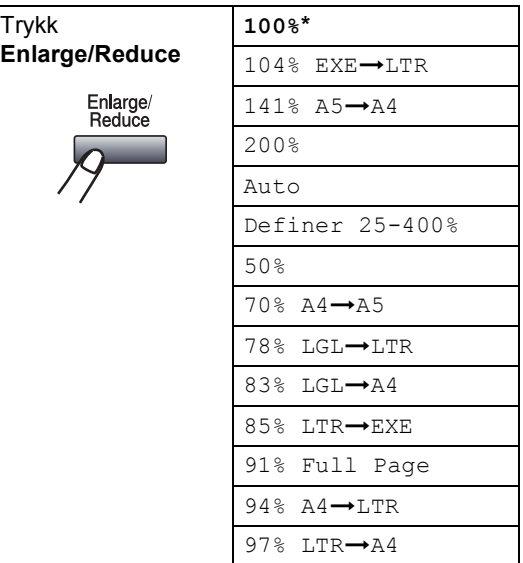

Definer 25-400% lar deg legge inn et forhold fra 25% til 400%.

Auto stiller maskinen for å beregne reduksjonsforholdet som passer papirstørrelsen best.

For å forstørre eller redusere neste kopiering, må du følge instruksjonene nedenfor:

**1** Forsikre deg om at du er i kopieringsmodus  $\sqrt{\mathcal{F}}$  . 2 Legg i dokumentet. **3** Bruk talltastaturet til å angi ønsket antall kopier (opptil 99).

d Trykk **Enlarge/Reduce**.

Trykk **Enlarge/Reduce** eller ▶.

- **6** Velg ett av følgende alternativer:
	- Trykk  $\blacktriangle$  eller  $\nabla$  for å velge forstørrelses- eller forminskningsforhold. Trykk **OK**.
	- Trykk  $\blacktriangle$  eller  $\nabla$  for å velge Definer 25-400%. Trykk **OK**. Bruk talltastaturet til å legge inn et forstørrelses- eller forminskningsforhold fra 25% til 400%. (Tast for eksempel **5 3** for å legge inn 53%.) Trykk **OK**.
- Trykk Start.

#### **Merk**

- Auto er kun tilgjengelig ved lasting fra den automatiske dokumentmateren.
- Spesielle kopieringsalternativer 2 i 1 (S), 2 i 1 (L), 4 i 1 (S), 4 i 1 (L) eller Poster er ikke tilgjengelig med Forstørrelse/Forminsking. (S) betyr stående (portrett), og (L) betyr liggende (landskap).

#### **Lage N i 1 kopier eller plakat (poster) <sup>12</sup>**

Du kan redusere papirmengden ved å bruke N i 1 kopifunksjonen. Du kan kopiere to eller fire sider på én side. På denne måten sparer du papir.

Du kan lage en plakat. Når du bruker plakatfunksjonen, deler maskinen dokumentet inn i deler, deretter forstørrer den delene slik at du kan montere dem inn i en plakat. Hvis du vil skrive ut en plakat, bruker du skannerglassplaten.

#### **Viktig <sup>12</sup>**

- Kontroller at papirformatet er satt til Letter, A4, Legal eller Folio.
- $\blacksquare$  (s) betyr stående, og (L) betyr liggende.
- Du kan kun bruke funksjonene N i 1 kopi, og plakat med 100% kopistørrelse.
- Du kan kun gjøre én plakatkopiering om gangen.
- **i** Forsikre deg om at du er i kopieringsmodus  $\frac{1}{2}$ .
- Legg i dokumentet.
- c Bruk talltastaturet til å angi ønsket antall kopier (opptil 99).
- d Trykk **N in 1**.
- Trykk  $\triangle$  eller  $\nabla$  for å velge 2 i 1 (S), 2 i 1 (L), 4 i 1 (S), 4 i 1 (L), Plakat (3 x 3) eller Av (1 I 1). Trykk **OK**.
- **6** Trykk Start for å skanne siden. Hvis du lager en plakat, eller plasserer dokumentet i arkmateren, skanner maskinen siden og begynner å skrive ut.

#### **Hvis du har valgt skannerglassplaten, går du til trinn**  [g](#page-85-0)**.**

<span id="page-85-0"></span>**7** Etter at maskinen har skannet siden, trykker du **1** for å skanne neste side.

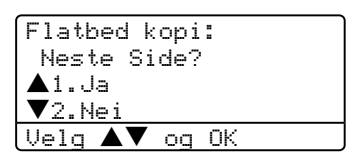

- <span id="page-85-1"></span>**8** Legg neste side på skannerglassplaten. Trykk **OK**. Gjenta trinn  $\bigcirc$  $\bigcirc$  $\bigcirc$  og  $\bigcirc$  for [h](#page-85-1)ver side med det aktuelle sideoppsettet.
- Når alle sidene i dokumentet er skannet, trykker du **2** for å fullføre.

Kapittel 12

#### **Hvis du kopierer fra dokumentmateren: <sup>12</sup>**

Legg dokumentet med fremsiden opp, i retningen som er vist nedenfor:

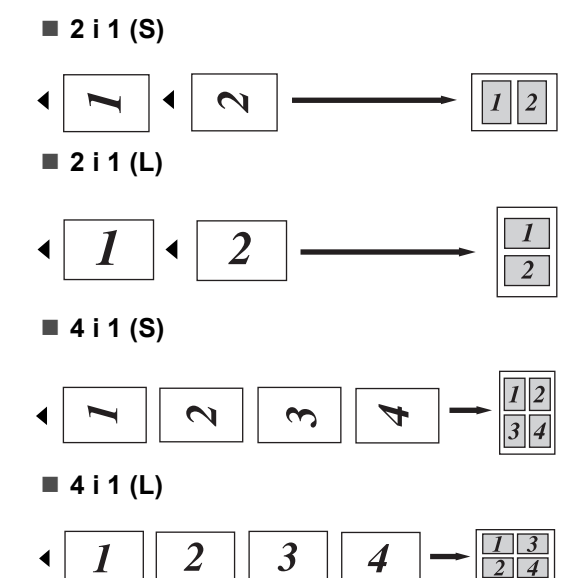

#### **Hvis du kopierer fra glassplaten: <sup>12</sup>**

Legg dokumentet med fremsiden ned, i retningen som er vist nedenfor:

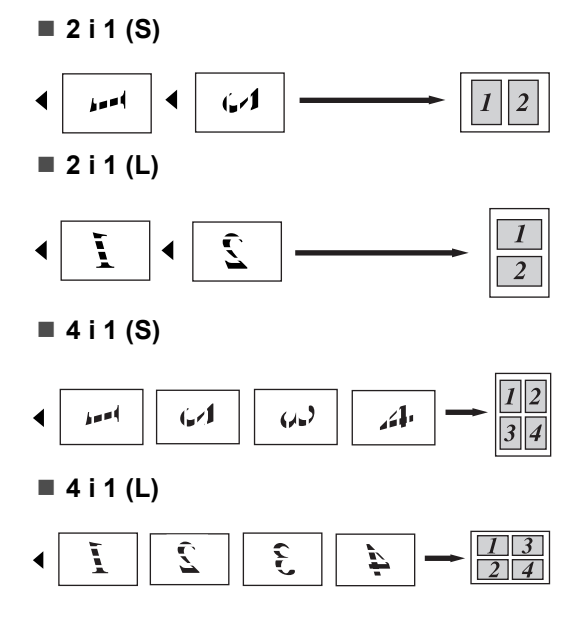

#### **Plakat (3x3)**

Du kan lage en kopi i plakatstørrelse av et fotografi.

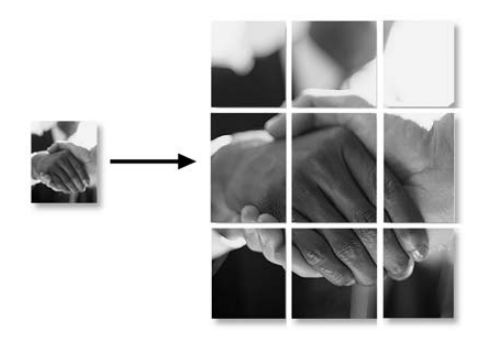

Kopiere

#### **Tosidig (2-sidig) kopiering (kun MFC-8860DN og MFC-8870DW) <sup>12</sup>**

Hvis du ønsker å bruke tosidigfunksjonen, legger du dokumentet i dokumentmateren.

#### **Tosidig kopiering**

**1-sidig i 2-sidig**

Stående

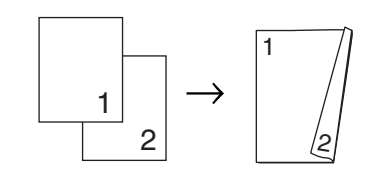

Liggende

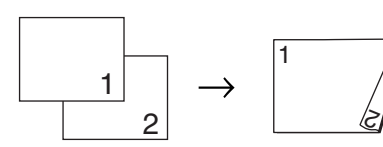

■ 2-sidig **→ 2-sidig** Stående

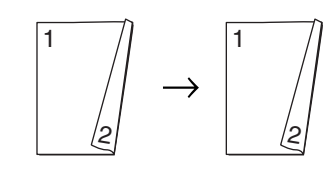

Liggende

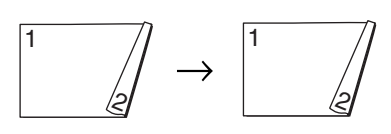

#### ■ 2-sidig → 1-sidig

#### Stående

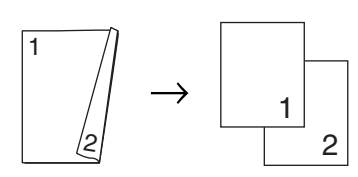

Liggende

$$
\begin{array}{c}\n1 \\
\downarrow \\
\hline\n\end{array}\n\quad \rightarrow \quad\n\begin{array}{c}\n\hline\n1 \\
\hline\n2\n\end{array}
$$

- Forsikre deg om at du er i kopieringsmodus  $\sqrt{\mathcal{F}}$ .
	- Legg i dokumentet.
- **3** Bruk talltastaturet til å angi ønsket antall kopier (opptil 99).
- 4 Trykk **Duplex** og ▲ eller ▼ for å velge 1sidig  $\rightarrow$  2sidig,  $2sidiq \rightarrow 2sidiq$  eller  $2$ sidig  $\rightarrow$  1sidig.

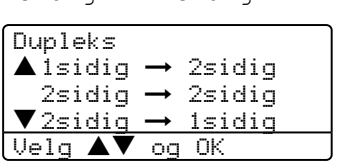

Trykk **OK**.

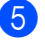

e Trykk **Start** for å skanne dokumentet.

#### **Merk**

Det er ikke mulig å kopiere tosidig med den automatiske dokumentmateren når papirformatet er Legal.

**Hvis du har valgt skannerglassplaten, går du til trinn**  [f](#page-88-0)**.**

<span id="page-88-0"></span>

6 Etter at maskinen har skannet siden, trykker du **1** for å skanne neste side.

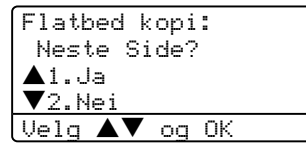

<span id="page-88-1"></span>**Z** Legg neste side på skannerglassplaten. Trykk **OK**.

Gjenta trinn  $\bigcirc$  $\bigcirc$  $\bigcirc$  og  $\bigcirc$  [f](#page-88-0)or hver side med det aktuelle sideoppsettet.

8 Når alle sidene i dokumentet er skannet, trykker du 2 i **O** [f](#page-88-0)or å fullføre.

#### **Avansert tosidig kopiering <sup>12</sup>**

■ Avansert 2-sidig → 1-sidig

Stående

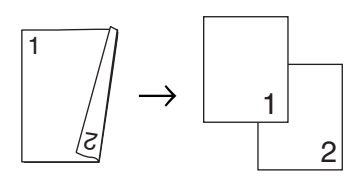

Liggende

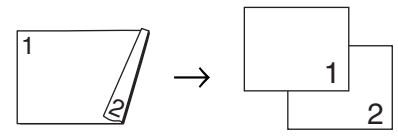

■ Avansert 1-sidig  $\rightarrow$  2-sidig Stående

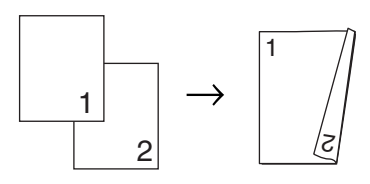

#### Liggende

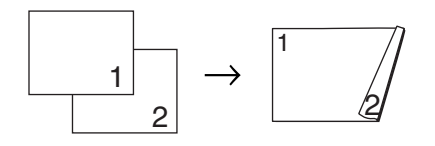

**i** Forsikre deg om at du er i

kopieringsmodus  $\sqrt{\frac{2}{\sqrt{2}}\pi}$ .

- Legg i dokumentet.
	- c Bruk talltastaturet til å angi ønsket antall kopier (opptil 99).
- Trykk **Duplex** og ▲ eller ▼ for å velge Avansert.

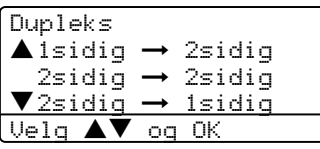

Trykk **OK**.

Trykk  $\triangle$  eller  $\nabla$  for å velge  $2$ sidig  $\rightarrow$  1sidig eller

 $\overline{\text{V}}$ elg  $\overline{\text{A}}$  og OK

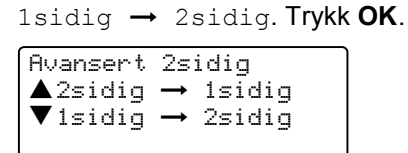

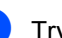

**6** Trykk **Start** for å skanne dokumentet.

#### **Merk**

Det er ikke mulig å kopiere tosidig med den automatiske dokumentmateren når papirformatet er Legal.

**Hvis du har valgt skannerglassplaten, går du til trinn** [g](#page-88-2)**.**

<span id="page-88-2"></span> $\overline{z}$  Etter at maskinen har skannet siden, trykker du **1** for å skanne neste side.

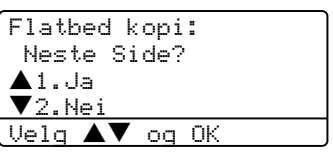

<span id="page-88-3"></span>8 Legg neste side på skannerglassplaten. Trykk **OK**.

Gjenta trinn  $\bigcirc$  $\bigcirc$  $\bigcirc$  og  $\bigcirc$  for [h](#page-88-3)ver side med det aktuelle sideoppsettet.

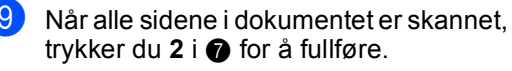

#### <span id="page-89-0"></span>**Sortere kopier ved bruk av den automatiske dokumentmateren <sup>12</sup>**

Du kan sortere flere kopier. Sidene vil bli stablet i rekkefølgen 1 2 3, 1 2 3, 1 2 3 og så videre.

**a** Forsikre deg om at du er i

kopieringsmodus  $\frac{1}{2}$ .

- **2** Legg i dokumentet.
- **3** Bruk talltastaturet til å angi ønsket antall kopier (opptil 99).
- d Trykk **Sort**.
- e Trykk **Start**.

#### **Justere kontrasten**

#### **Kontrast <sup>12</sup>**

Du kan endre kontrasten for å få et bilde til å se skarpere og mer livaktig ut.

For å endre kontrastinnstillingen midlertidig, går du fram som beskrevet under:

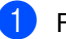

 $\blacksquare$  Forsikre deg om at du er i

kopieringsmodus  $\sqrt{\overline{\mathbf{S}}\cdot\mathbf{r}}$ .

- Legg i dokumentet.
	- c Bruk talltastaturet til å angi ønsket antall
	- kopier (opptil 99).

 $(MFC-8460N)$ Trykk **Contrast**. (kun MFC-8860DN og MFC-8870DW) Trykk **Contrast/Quality**. Trykk på  $\blacktriangle$  eller  $\nabla$  for å velge Kontrast.

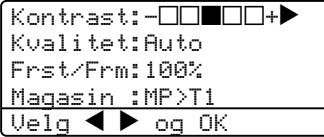

**b** Trykk $\blacktriangleleft$  eller  $\blacktriangleright$  for å øke eller redusere kontrasten.

#### **6** Trykk Start.

For å endre standardinnstillingen, må du følge instruksjonene nedenfor:

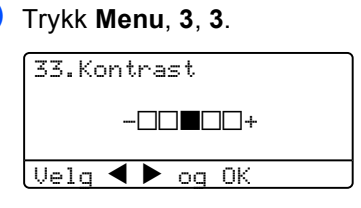

Trykk  $\blacktriangleleft$  eller  $\blacktriangleright$  for å endre kontrasten. Trykk **OK**.

c Trykk **Stop/Exit**.

#### **Velg skuff (Tray Select) <sup>12</sup>**

Du kan endre skuffen som skal brukes kun for neste kopi.

**i** Forsikre deg om at du er i kopieringsmodus  $\sqrt{\mathcal{F}}$ .

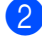

 $\bullet$  Legg i dokumentet.

**Bruk talltastaturet til å angi ønsket antall** kopier (opptil 99).

**Trykk Tray Select.** 

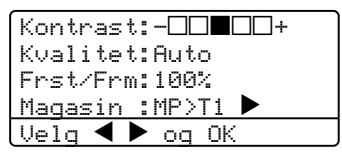

**5** Trykk  $\blacktriangleleft$  eller  $\blacktriangleright$  for å velge Bruk av Mag. Trykk **OK**.

f Trykk **Start**.

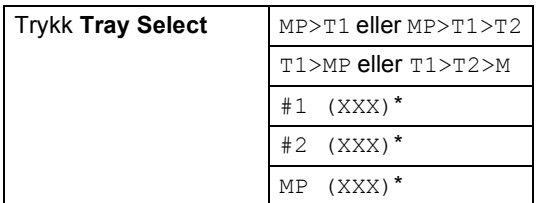

\* XXX er det papirformatet som du har satt i **Menu**, **1**, **3**.

#### **Merk**

- T2 og #2 vises bare hvis den ekstra papirskuffen er installert.
- Se *[Skuff brukt til kopieringsmodus](#page-30-0)* på side [20](#page-30-0) for informasjon om hvordan du endrer innstillingene for valg av skuff.

# **Minnet er fullt (melding) <sup>12</sup>**

Hvis minnet blir fullt mens du holder på å kopiere, vil instruksjonene i displayet lede deg gjennom neste trinn.

Hvis du får meldingen Minnet er fullt mens du skanner en påfølgende side, kan du trykke **Start** for å kopiere de sidene du har skannet så langt, eller trykke **Stop/Exit** for å avbryte operasjonen.

For å frigjøre ekstra minne, velger du en av løsningene under:

- Skriv ut faksene som ligger i minnet. (Se *[Skrive ut en faks fra minnet](#page-57-0)* på side 47.)
- Du kan slå av Fjernalternativer for faks. (Se *[Slå av fjernalternativer for faks](#page-73-0)* på side [63.](#page-73-0))
- Installer ekstra minne (Se *[Minnekort](#page-102-0)* på [side 92.](#page-102-0))

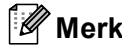

Når du får meldingen Minnet er fullt, kan du likevel kopiere hvis du først skriver ut innkommende fakser som ligger i minnet, og dermed gjenopprette minnet til 100 %.

# **Avsnitt IV**

 $\blacktriangleright$ 

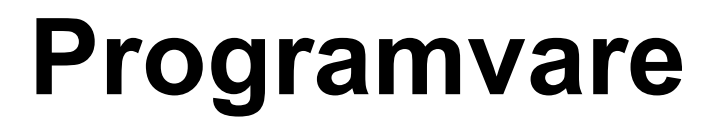

**[Programvare- og nettverksfunksjoner](#page-92-0)** 82

#### <span id="page-92-0"></span>**13 Programvare- og nettverksfunksjoner <sup>13</sup>**

Brukermanualen på CD-ROM platen inkluderer veiledningen for programvare- og nettverksfunksjoner som er tilgjengelig når du kobler maskinen til en datamaskin (for eksempel for skanning og utskrift).

**■ Utskrift** 

(For Windows®, se *kapittel 1 i programvarehåndboken på CD-platen*).

(For Macintosh®, se *kapittel 7 i programvarehåndboken på CD-platen*).

■ Skanning

(For Windows®, se *kapittel 2 i programvarehåndboken på CD-platen*).

(For Macintosh®, se *kapittel 8 i programvarehåndboken på CD-platen*).

■ ControlCenter2

(For Windows®, se *kapittel 3 i programvarehåndboken på CD-platen*).

(For Macintosh®, se *kapittel 9 i programvarehåndboken på CD-platen*).

■ Fjernoppsett

(For Windows®, se *kapittel 5 i programvarehåndboken på CD-platen*).

(For Macintosh®, se *kapittel 11 i programvarehåndboken på CD-platen*).

■ Brother PC-FAX

(For Windows®, se *kapittel 6 i programvarehåndboken på CD-platen*).

(For Macintosh®, se *kapittel 7 i programvarehåndboken på CD-platen*).

**LDAP** 

(Se *Brukerhåndboken for nettverket på CDen*.)

 $\blacksquare$  Nettverksfaksing

(Se *Brukerhåndboken for nettverket på CDen*.)

■ Nettverksutskrift

(Se *Brukerhåndboken for nettverket på CDen*.)

 $\blacksquare$  Nettverksskanning

(For Windows®, se *kapittel 4 i programvarehåndboken på CD-platen*).

(For Macintosh®, se *kapittel 10 i programvarehåndboken på CD-platen*).

■ Trådløse nettverksbrukere (kun MFC-8870DW)

(For mer informasjon om hvordan du kobler maskinen til et trådløst nettverk, ser du i *Hurtigstartguiden* og *Brukerhåndboken for nettverket på CDplaten*.)

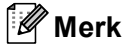

Se *[Slik får du tilgang til den komplette](#page-12-0)  [brukermanualen](#page-12-0)* på side 2.

# **Avsnitt V**

# $T$ illegg

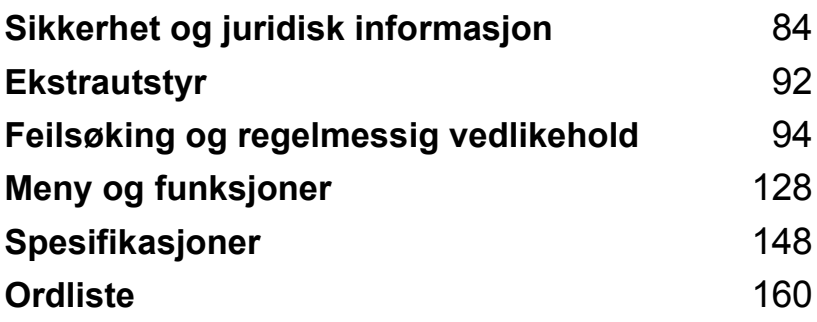

# **A**

# <span id="page-94-0"></span>**Sikkerhet og juridisk**   $i$ nformasjon

# **Velge en plassering**

Sett maskinen på et flatt, stødig underlag som ikke utsettes for vibrasjoner. Plasser maskinen i nærheten av en telefonkontakt og en vanlig, jordet stikkontakt. Velg et sted der temperaturen holder seg mellom 10° og 32,5 ° C.

- **Forsikre deg om at kablene til maskinen ikke utgjøre noen fare for snubling.**
- Ikke plasser maskinen på et teppeunderlag.
- Ikke plasser maskinen i nærheten av varmeapparater, klimaanlegg, vann, kjemikalier eller kjøleskap.
- Maskinen må ikke utsettes for direkte sollys, sterk varme, fuktighet eller støv.
- Maskinen må ikke kobles til elektriske kontakter som er tilkoblet veggbrytere eller automatiske timere, eller annet utstyr som kan bryte strømtilførselen.
- Unngå kilder til interferens, som for eksempel høyttalere eller baseenhetene for trådløse telefoner.

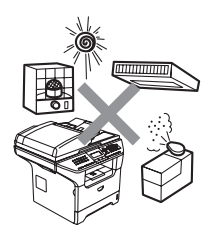

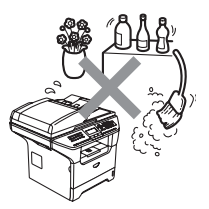

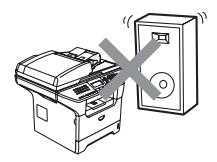

# **Viktig informasjon**

#### **Forholdsregler**

Ta vare på disse instruksjonene som referanse, og les dem før du utfører vedlikehold på maskinen. Når du bruker telefonutstyret, må du alltid følge grunnleggende forholdsregler for å redusere risikoen for brann, elektrisk støt og personskade.

- Produktet må ikke brukes i nærheten av vann eller i fuktig miljø.
- Bruk ikke dette produktet i tordenvær. Det kan være en viss risiko for elektrisk støt når det lyner.
- Vi anbefaler ikke bruk av forlengelsesledning.
- Installer aldri en telefonlinje i tordenvær. Installer aldri en telefonkontakt der den kan utsettes for fuktighet.
- Hvis noen kabler blir ødelagt, må man koble fra maskinen og kontakte din Brother-forhandler.
- Plasser ikke noen gjenstander på maskinen, og ikke dekk til ventilasjonsåpningene.
- Ikke bruk brennbare substanser i nærheten av maskinen. Dette kan føre til brann eller elektrisk støt.
- Dette produktet må tilkobles en AC-strømkilde som er jordet, og som befinner seg innenfor området som er angitt på merkeskiltet. Må IKKE kobles til en DC strømkilde (likespenning). Hvis du ikke er sikker, må du ta kontakt med en godkjent elektriker.
- Ikke brenn batterier. De kan eksplodere. Følg lokale forskrifter for avhending av batterier.

#### **ADVARSEL**

# $\mathcal{A}$

Før du rengjør maskinen innvendig, må du forsikre deg om at du har trukket ut telefonledningen først, og trekk deretter nettkabelen ut av stikkontakten.

Ikke håndter pluggen med fuktige hender. Du risikerer å få elektrisk støt.

Når du har brukt maskinen, er enkelte komponenter inne i maskinen svært varme. Når du åpner frontdekselet eller det bakre dekslet på maskinen, må du aldri berøre komponentene som vises i skyggelagt i illustrasjonen.

Fuserenheten er merket med en etikett merket forsiktig. IKKE fjern eller ødelegg etiketten.

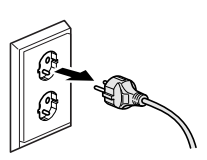

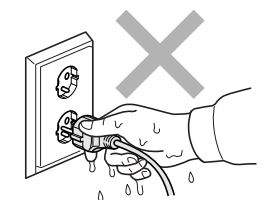

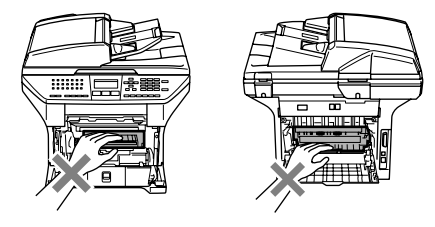

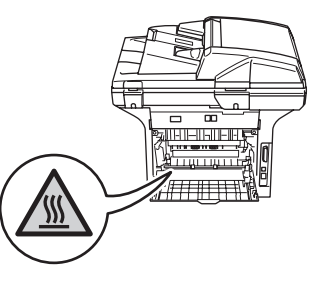

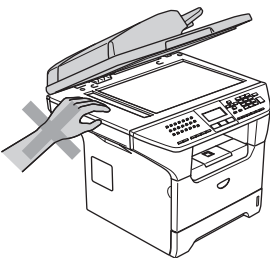

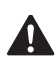

Unngå personskade, og pass derfor på ikke legge hendene på kanten av maskinen under dokumentdekselet slik illustrasjonen viser.

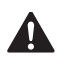

For å unngå personskade må du IKKE stikke fingrene inn i området vist i illustrasjonen.

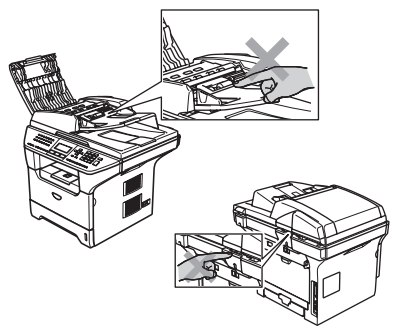

IKKE bruk støvsuger til å ta opp toner som har kommet ut. Dette kan få støvet til å antenne inne i støvsugeren, slik at det begynner å brenne. Fjern tonerstøv med en tørr, lofri klut og deponer iht. lokale bestemmelser.

Hvis du flytter maskinen, må du bruke håndtakene som leveres med. Forsikre deg først om at du har koblet fra alle kabelen.

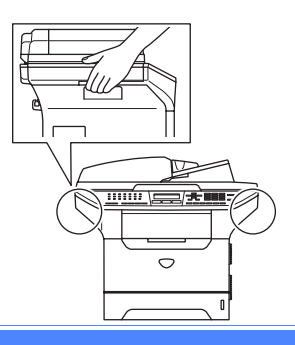

#### **IEC 60825-1 spesifikasjon**

Denne maskinen er et klasse 1 laserprodukt ifølge definisjonen i IEC 60825-1-spesifikasjonene. Etiketten som er gjengitt nedenfor, er festet på maskinen i alle land der dette kreves.

Denne maskinen har en klasse 3B laserdiode som utstråler usynlig laserstråling i skannerenheten. Skannerenheten bør ikke åpnes under noen omstendighet.

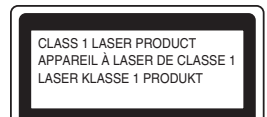

#### $L$ aserdiode

Bølgelengde: 770 - 810 nm Utdata: 5 mW maks.

Laserklasse: Klasse 3B

#### **ADVARSEL**

Bruk av kontrollere, justeringer eller utførelse av prosedyrer annet enn det som er spesifisert i denne manualen, kan resultere i farlig stråling.

#### **Frakobling**

Dette produktet må installeres i nærheten av en lett tilgjengelig kontakt. I nødstilfeller må du trekke strømledningen ut av kontakten for å gjøre produktet helt strømløst.

#### **LAN-tilkobling <sup>A</sup>**

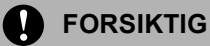

IKKE koble dette produktet til en LAN-forbindelse som er utsatt for over-spenning.

## **Radiostøy**

Dette produktet tilfredsstiller EN55022(CISPR Publication 22)/Klasse B. Når du kobler denne maskinen til en datamaskin, må du forsikre deg om at du bruker følgende grensesnittkabler.

- 1 En skjermet parallell grensesnittkabel med tvunnet parkabler og som er merket IEEE 1284 compliant. Kabelen må ikke være lenger enn 2,0 meter.
- 2 En USB-kabel som ikke er lengre enn 2,0 meter.

## **Internasjonal Energy Star® samsvarserklæring <sup>A</sup>**

Formålet med International Energy Star®-programmet er å fremme utviklingen og utbredelsen av energieffektivt kontorutstyr. Som Energy Star®-partner, har Brother Industries, Ltd. funnet at dette produktet oppfyller Energy Star®-retningslinjene for energieffektivitet.

### **EU-direktiv 2002/96/EC og EN50419 <sup>A</sup>**

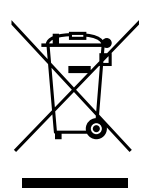

Kun for den Europeiske Union

Dette materiell er merket med resirkuleringssymbolet som vist over. Det betyr at når materiellet er oppbrukt må det kasseres på et dertil egnet innsamlingspunkt, og ikke kastes med normalt usortert husholdningsavfall. Dette er av hensyn til miljøet. (Kun for den Europeiske Union)

#### **Viktige sikkerhetsinstruksjoner**

- 1 Les alle disse instruksjonene.
- 2 Ta vare på dem for fremtidig referanse.
- 3 Følg alle advarsler og instruksjoner merket på produktet.
- 4 Trekk strømpluggen ut av veggkontakten før rengjøring inne i maskinen. Bruk ikke flytende rengjøringsmidler eller spraybokser. Bruk en fuktig klut til rengjøring.
- 5 Plasser aldri produktet på en vogn, et stativ eller en bordplate som ikke er stødig. Produktet kan falle i gulvet og få alvorlige skader.
- 6 Spor og åpninger i kabinettet og bak og i bunn er beregnet på ventilasjon. For å sikre pålitelig drift av produktet og for å beskytte det mot overoppheting, må man ikke dekke til eller blokkere dem. Du må aldri sperre åpningene ved å plassere produktet på en seng, en sofa, et teppe eller et lignende underlag. Produktet må ikke plasseres i nærheten av eller over en radiator eller et varmeapparat. Produktet må ikke bygges inn, med mindre installasjonen er tilstrekkelig ventilert.
- 7 Dette produktet må tilkobles en AC-strømkilde innenfor området som er angitt på merkeskiltet. Må IKKE kobles til en DC strømkilde (likespenning). Hvis du ikke er sikker, må du ta kontakt med en godkjent elektriker.
- 8 Dette produktet er utstyrt med et 3-leder jordet støpsel. Støpselet skal bare brukes i jordede veggkontakter, selv om det også er fysisk mulig å bruke det i kontakter som ikke er jordet. Bruk av veggkontakt som ikke er jordet, kan resultere i skade på personer og utstyr. Hvis du ikke er sikker på om veggkontakten er jordet, bør du rådføre deg med en autorisert elektriker, som eventuelt kan hjelpe deg med å få skiftet ut veggkontakten. Husk at jordingen har en hensikt – respekter disse instruksjonene.
- 9 Bruk kun strømledningen som ble levert sammen med denne maskinen.
- 10 Ikke la noe ligge oppå strømledningen. Ikke plasser produktet på et sted der du risikerer at noen tråkker på ledningen.
- 11 Ikke plasser noe foran maskinen som kan blokkere innkommende fakser. Ikke legg noe i mottaksbanen for faksene.
- 12 Vent til sidene er kommet ut av maskinen før du plukker dem opp.
- 13 Koble maskinen fra veggkontakten, og få service utført av godkjent servicepersonell under følgende omstendigheter:
	- Når strømledningen er skadet eller slitt.
	- Hvis det er sølt væske inn i produktet.
	- $\blacksquare$  Hvis produktet har vært utsatt for regn eller vann.
	- Hvis produktet ikke fungerer som det skal når du følger bruksanvisningen. Juster bare de kontrollerne som omfattes av bruksanvisningen. Feiljustering av andre kontrollere kan forårsake skader og kan ofte kreve betydelig arbeid fra en kvalifisert tekniker for å gjenopprette produktet til normal drift.
	- Hvis produktet har falt i gulvet eller kabinettet er skadet.
	- Hivis produktet viser en tydelig endring i ytelsen, som angir behov for service.
- 14 For å beskytte produktet mot overspenning, anbefaler vi at det brukes strømsikringsutstyr (overspenningsvern).
- 15 For å redusere risikoen for brann, elektrisk støt og personskade, merk deg følgende:
	- Bruk ikke dette produktet i nærheten av apparater som bruker vann, et svømmebasseng eller i et fuktig kjeller.
	- Bruk ikke maskinen under tordenvær (det finnes en liten mulighet for elektrisk sjokk) eller for å rapportere om eventuell gasslekkasje i maskinens nærhet.

#### **Varemerker**

Brother-logoen er et registrert varemerke for Brother Industries, Ltd.

Brother er et registrert varemerke for Brother Industries, Ltd.

Multi-Function Link er et registrert varemerke for Brother International Corporation.

Windows og Microsoft er registrerte varemerker for Microsoft i USA og andre land.

Macintosh og TrueType er registrerte varemerker som tilhører Apple Computer, Inc.

PaperPort er et registrert varemerke for ScanSoft, Inc.

Presto! PageManager er et registrert varemerke for NewSoft Technology Corporation.

BROADCOM, SecureEasySetup og SecureEasySetup logoen er varemerker eller registrerte varemerker for Broadcom Corporation i USA og/eller andre land.

Java og alle Java-baserte varemerker og logoer er varemerker registrert av Sun Microsystems, Inc. i USA og i andre land.

Alle selskaper som har programvare nevnt ved navn i denne håndboken, har en egen programvarelisens for de programmer de har eiendomsretten til.

**Alle andre merke- og produktnavn som er nevnt i denne brukermanualen, i programvarehåndboken og i brukerhåndboken for nettverket, er registrerte varemerker for sine respektive selskaper.**

```
B
```
# <span id="page-102-1"></span>**Ekstrautstyr**

# **Ekstra papirskuff (LT-5300) <sup>B</sup>**

Det kan installeres en ekstra nedre papirskuff med kapasitet til 250 ark 80 g/m<sup>2</sup> (20 lb) papir.

Når en ekstra papirskuff er installert har maskinen kapasitet på opp til 550 ark vanlig papir. Hvis du ønsker å kjøpe en ekstra papirskuff må du ta kontakt med din Brother-forhandler.

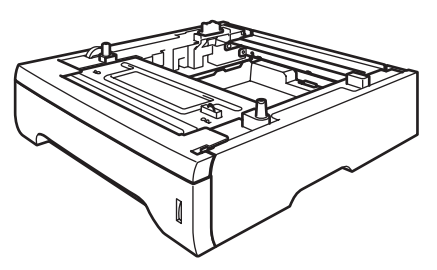

For oppsett henvises til brukerhåndboken som ble levert med den nedre arkskuffen.

# <span id="page-102-0"></span>**Minnekort**

Maskinen har 32 MB minne som standard, og et spor for å utvide med ekstra minne. Du kan utvide minnet opp til totalt 544 MB ved å installere doble in-line minnemoduler (DIMM). Når den ekstra minnebrikken er installert, øker ytelsen både for kopierings- og utskriftsfunksjonene.

#### **DIMM-typer**

Du kan installere følgende DIMM-moduler:

- 128 MB Buffalo Technology VN133-D128 / VN133-X128
- 256 MB Buffalo Technology VN133-D256
- 512 MB Buffalo Technology VN133-D512
- 64 MB TechWorks 12165-0004
- 128 MB TechWorks 12462-0001
- 256 MB TechWorks 12485-0001
- 512 MB TechWorks 12475-0001

#### **Merk**

- For ytterligere informasjon om Buffalo Technology, besøk oss på [http://www.buffalotech.com.](http://www.buffalotech.com/)
- For ytterligere informasjon om Techworks, besøk oss på [http://www.techworks.com.](http://www.techworks.com)

Generelt må DIMM-brikken ha følgende spesifikasjoner:

Type: 144 pinner og 64-biters utdata

CAS-latens: 2

Klokkefrekvens: 100 MHz eller mer

Kapasitet: 64, 128, 256 eller 512 MB

Høyde: 31.75 mm (1,25 tommer)

Dram-type: SDRAM 2 Bank

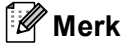

- Det kan være at noen DIMM-brikker ikke fungerer med denne maskinen.
- For mer informasjon, ta kontakt med forhandleren hvor du kjøpte maskinen, eller Brother kundeservice.

#### <span id="page-103-0"></span>**Installere ekstra minne**

- **1** Slå av maskinens strømbryter. Koble fra telefonledningen.
- **2** Trekk først ut telefonledningen, og trekk deretter strømkabelen ut av stikkontakten.
- **3** Ta av DIMM-dekslet og dekslet over grensesnittet.

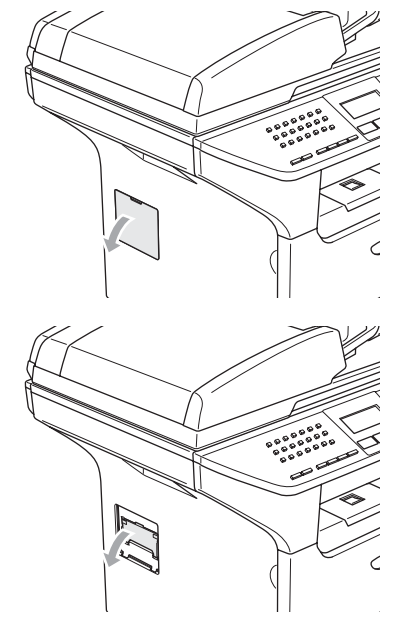

4 Pakk ut DIMM-brikken og hold den i kantene.

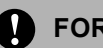

**FORSIKTIG**

For å unngå skader på maskinen som følge av statisk elektrisitet, skal du IKKE berøre minnebrikkene eller kortflaten.

**b** Hold DIMM-brikken i kantene og innrett spirene i DIMM-brikken med framstikkene i sporet. Sett inn DIMMbrikken diagonalt (1), deretter vipper du den mot grensesnittkortet til den klikker på plass (2).

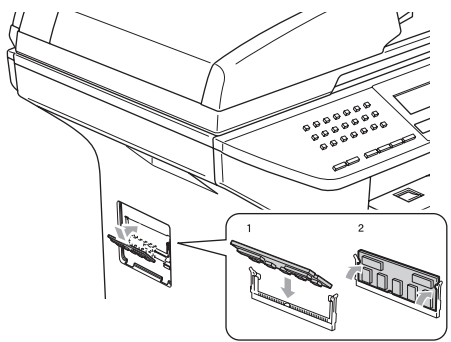

- 6 Sett på plass grensesnittdekslet og DIMM-dekslet.
- Plugg maskinens strømkabel inn i stikkontakten igjen, og plugg deretter inn grensesnittkabelen.
- 8 Koble til telefonledningen igjen. Slå på maskinens strømbryter.

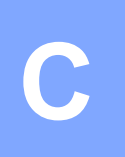

# <span id="page-104-0"></span>**Feilsøking og regelmessig**  *vedlikehold*

# **Feilsøking**

Hvis du tror det er feil på maskinen, sjekker du i diagrammet under og følger tipsene for feilretting.

Du løser de fleste problemene enkelt selv. Hvis du trenger mer hjelp, inneholder Brother Solutions Center de siste spørsmål og svar, samt tips om feilsøking. Besøk oss på [http://solutions.brother.com/.](http://solutions.brother.com)

#### **Løsning på vanlige problemer.**

Hvis du mener det er et problem med utseendet på faksene dine, skriv først ut en kopi. Hvis kopien ser bra ut, er det sannsynligvis ikke maskinen som skaper problemer. Se tabellen nedenfor, og følg rådene.

Brother Solutions Center inneholder de siste spørsmål og svar, samt tips om feilsøking.

[Besøk oss på http://solutions.brother.com/.](http://solutions.brother.com)

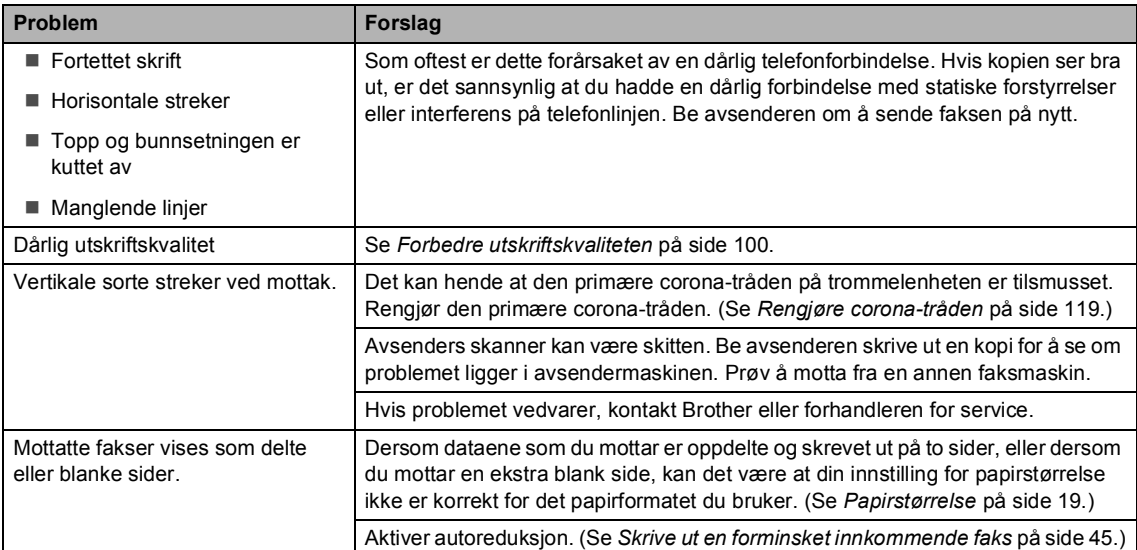

#### **Skrive ut eller motta fakser**

#### **Telefonlinje eller forbindelse**

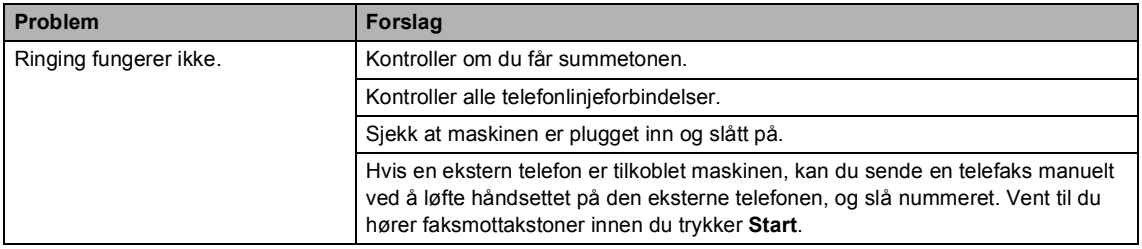

#### **Telefonlinje eller forbindelse (fortsettelse)**

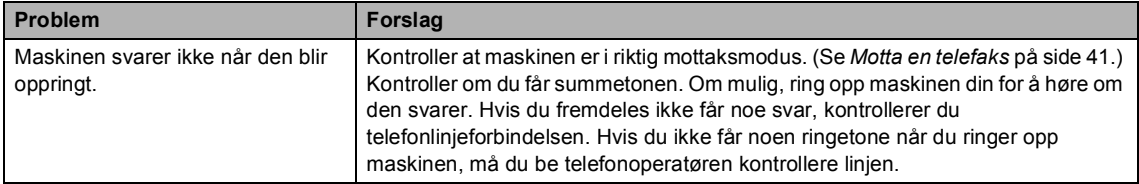

#### **Sende fakser**

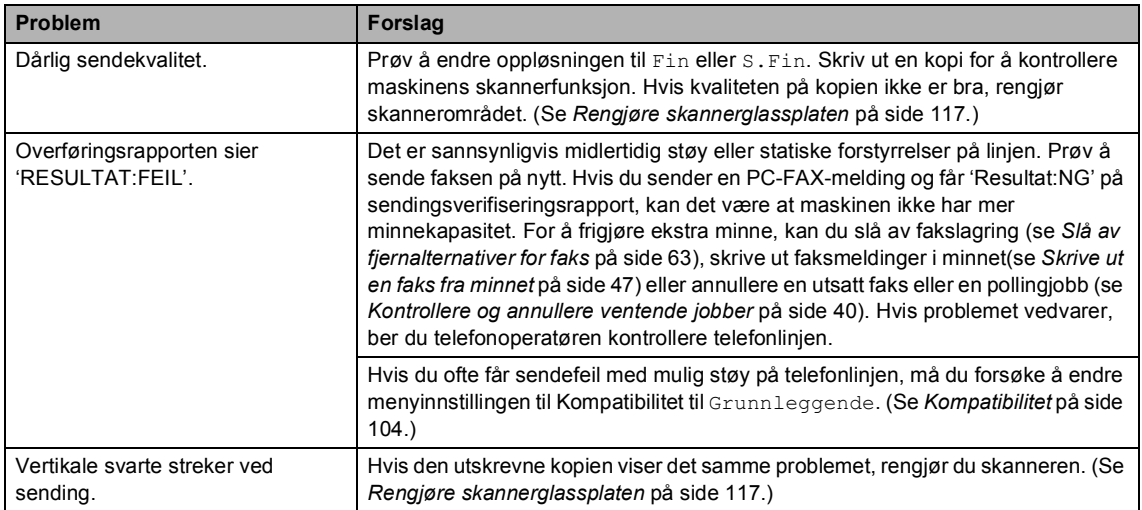

#### **Håndtere innkommende anrop**

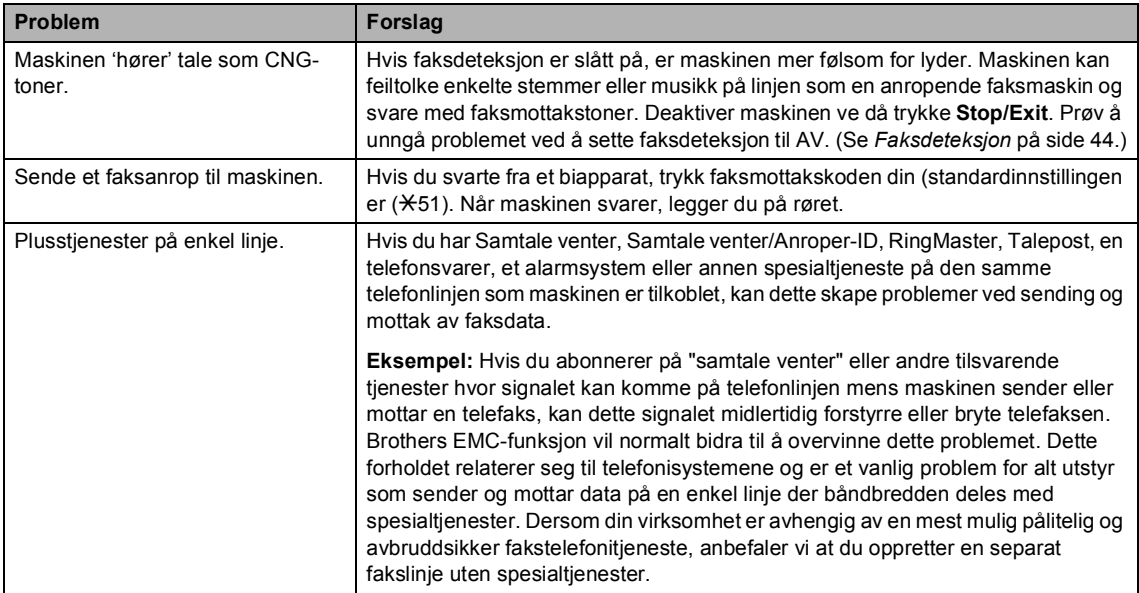

#### **Problemer med menyoppsett**

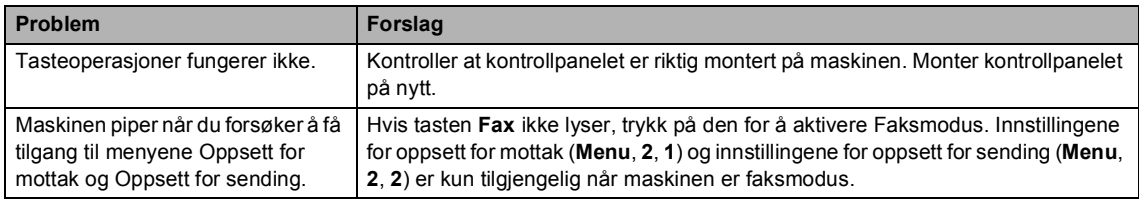

#### **Problemer med kopikvalitet**

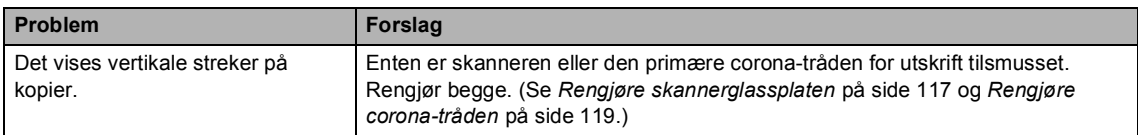

#### **Utskriftsproblemer**

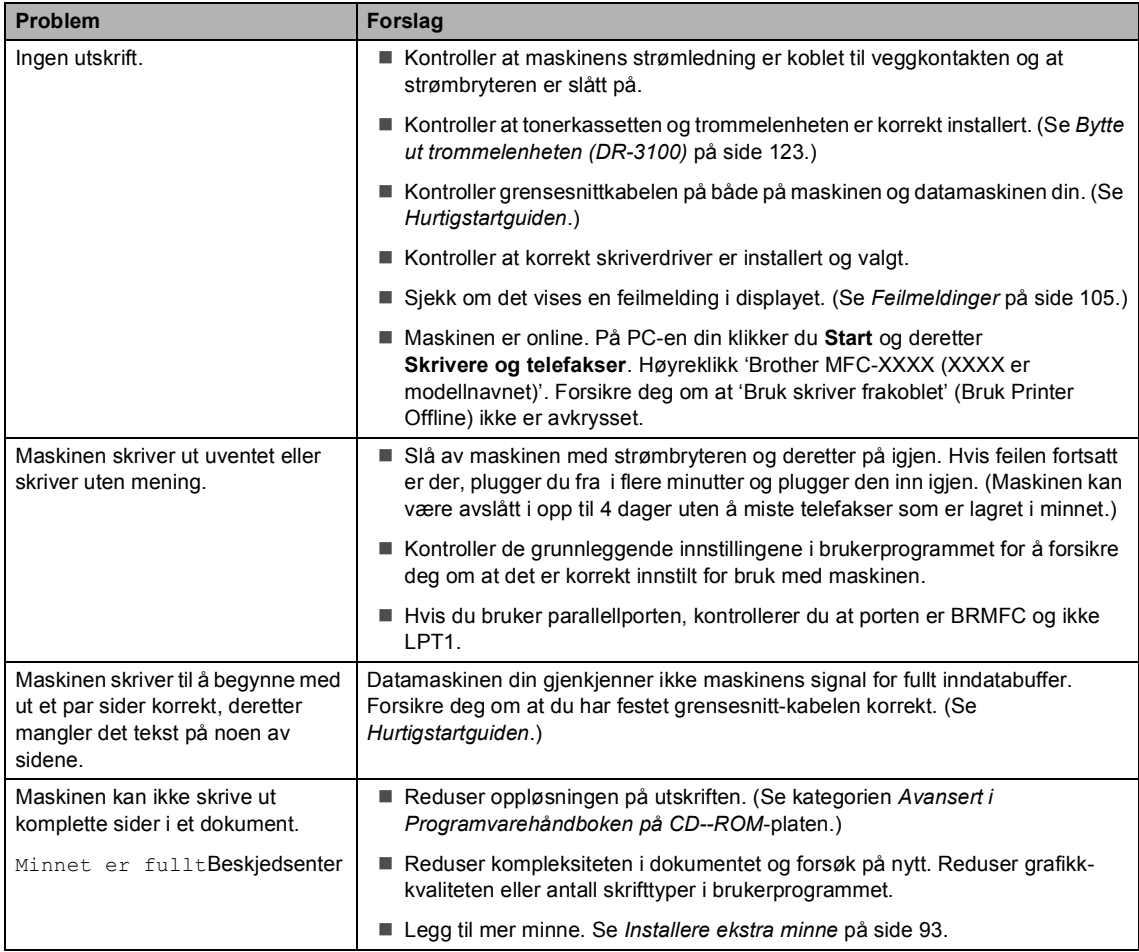

#### **Utskriftsproblemer (fortsettelse)**

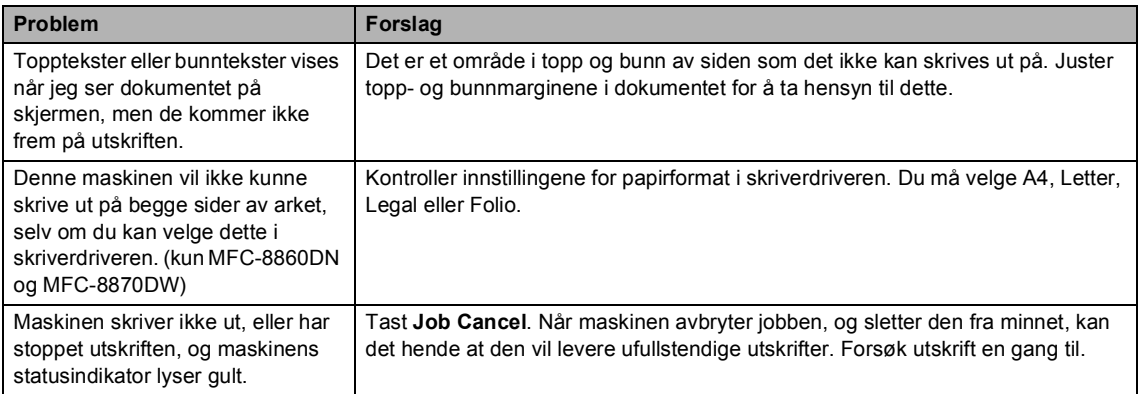

#### **Skanneproblemer**

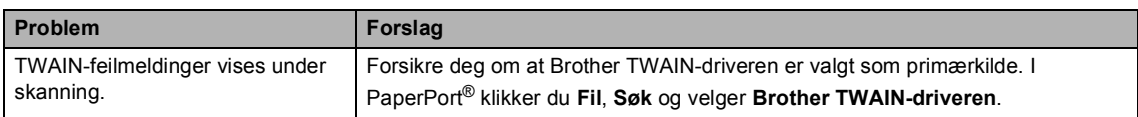

#### **Programproblemer**

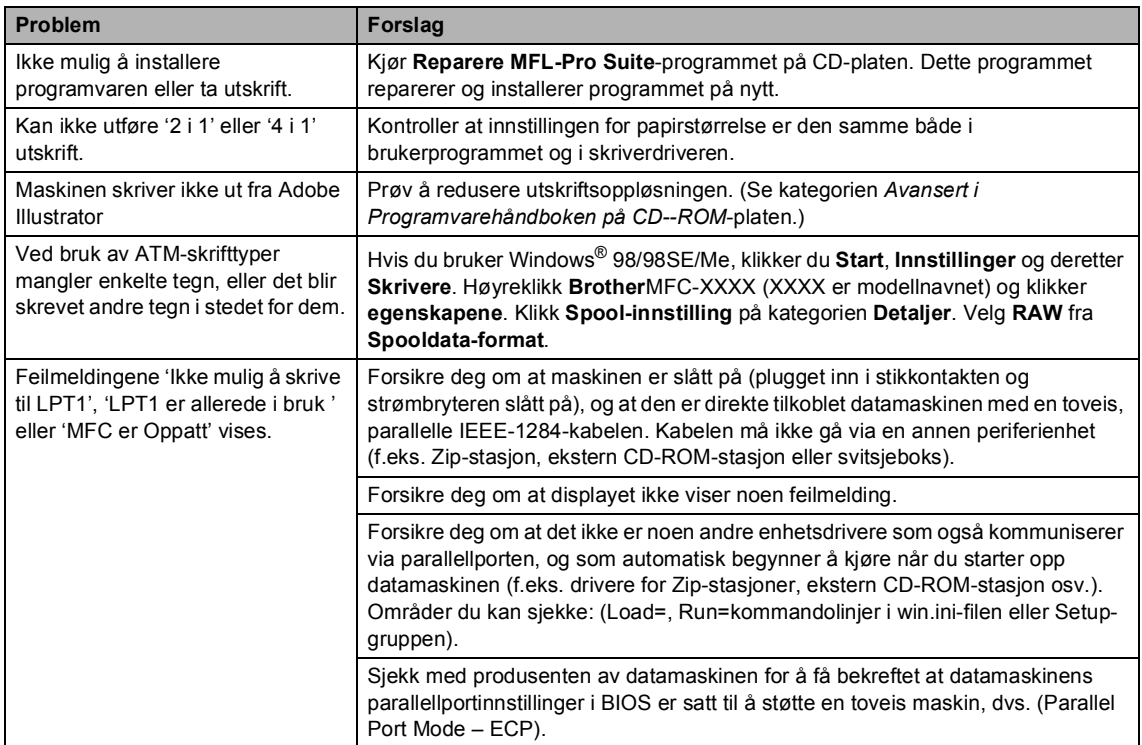
#### **Problemer med papirhåndtering**

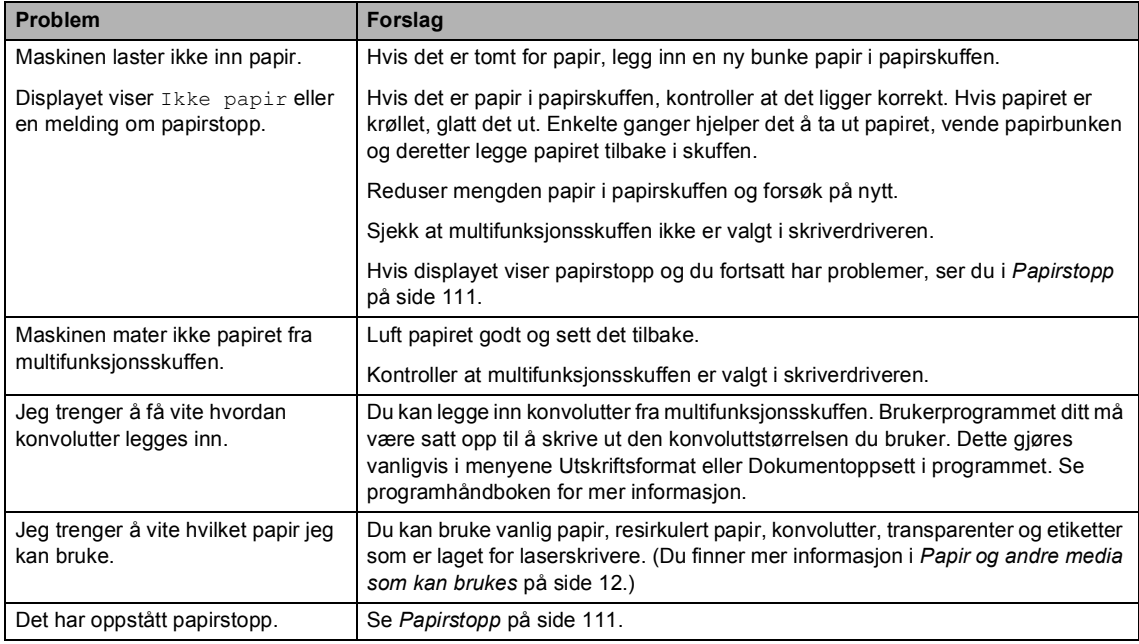

#### **Problemer med utskriftskvaliteten**

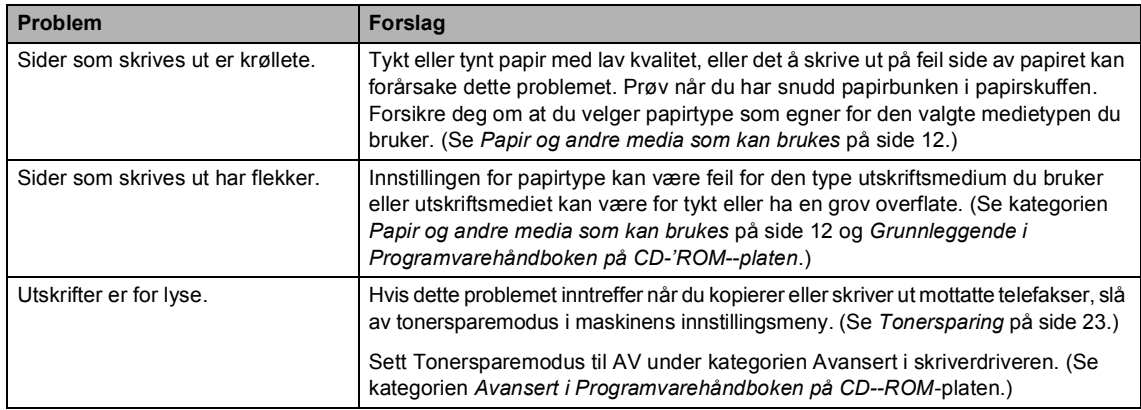

#### **Nettverksproblemer**

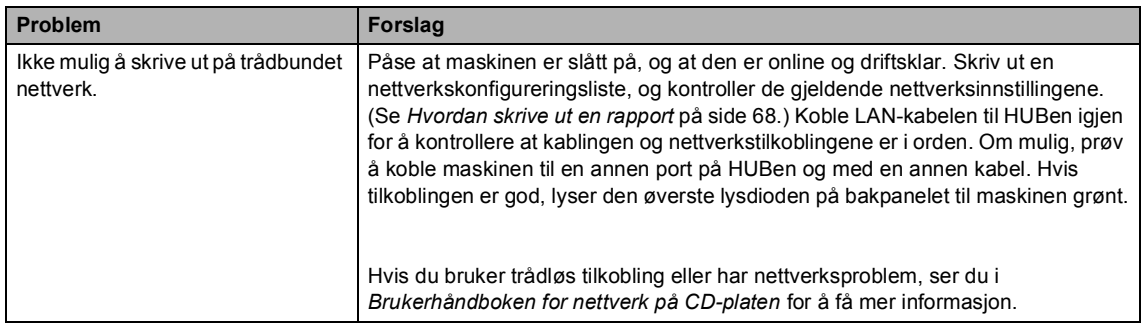

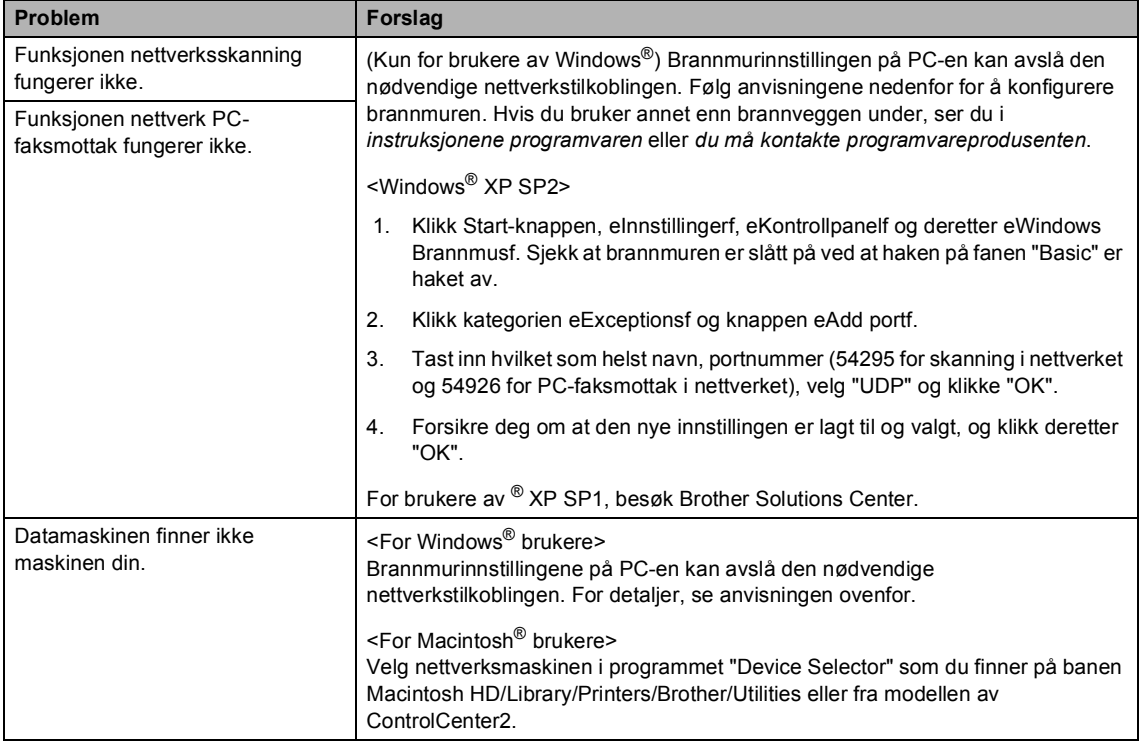

#### **Nettverksproblemer (fortsettelse)**

### **Forbedre utskriftskvaliteten**

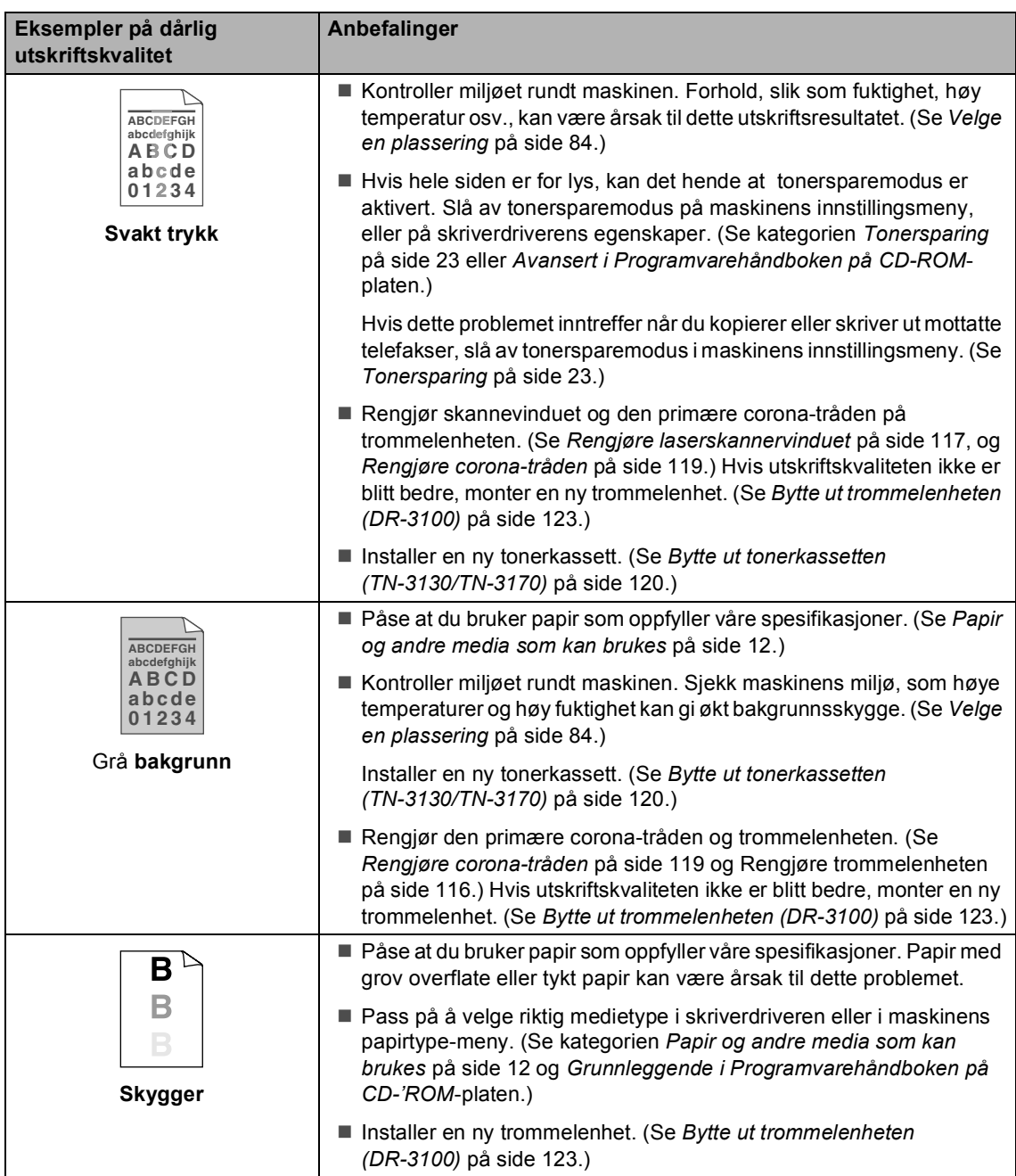

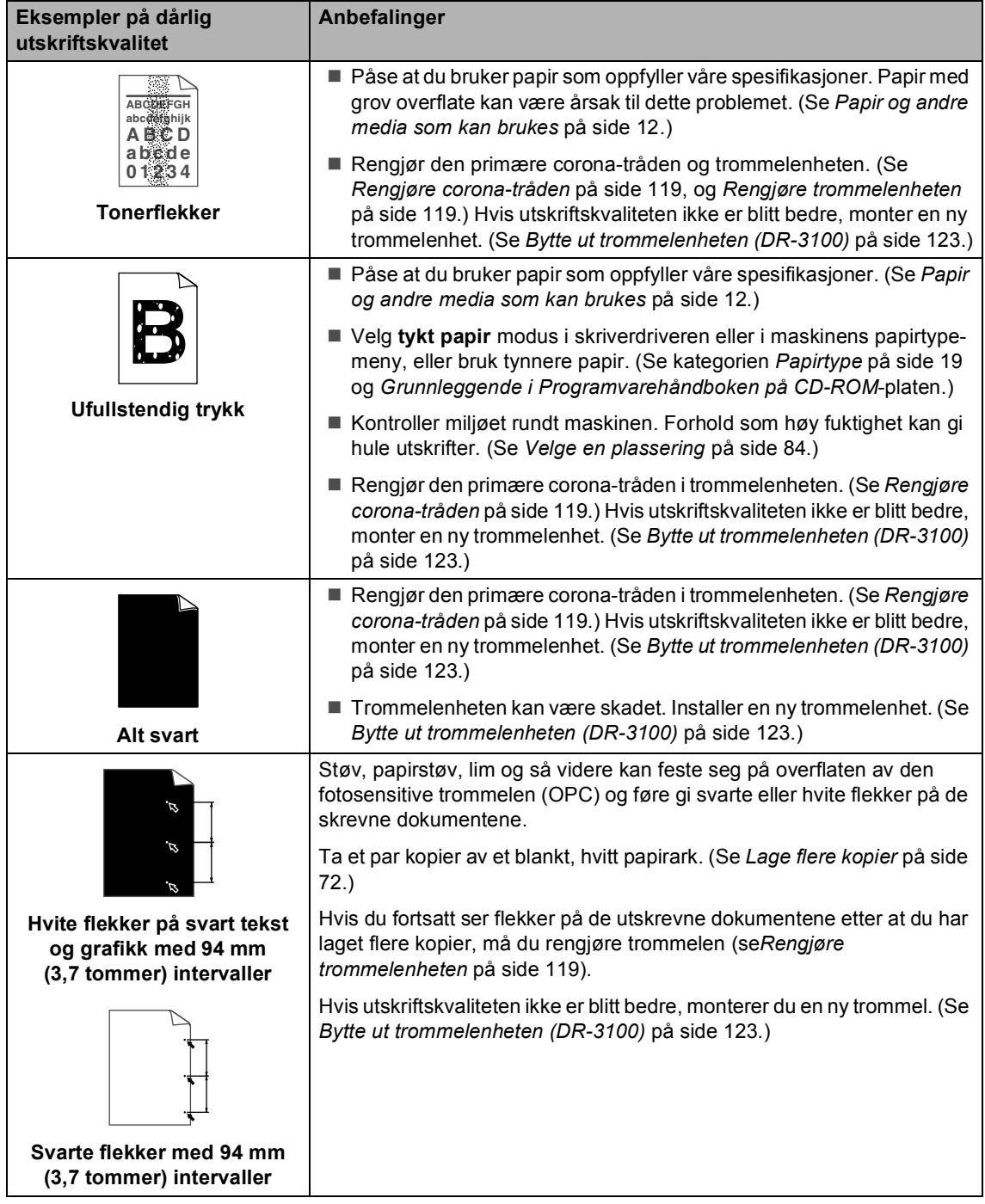

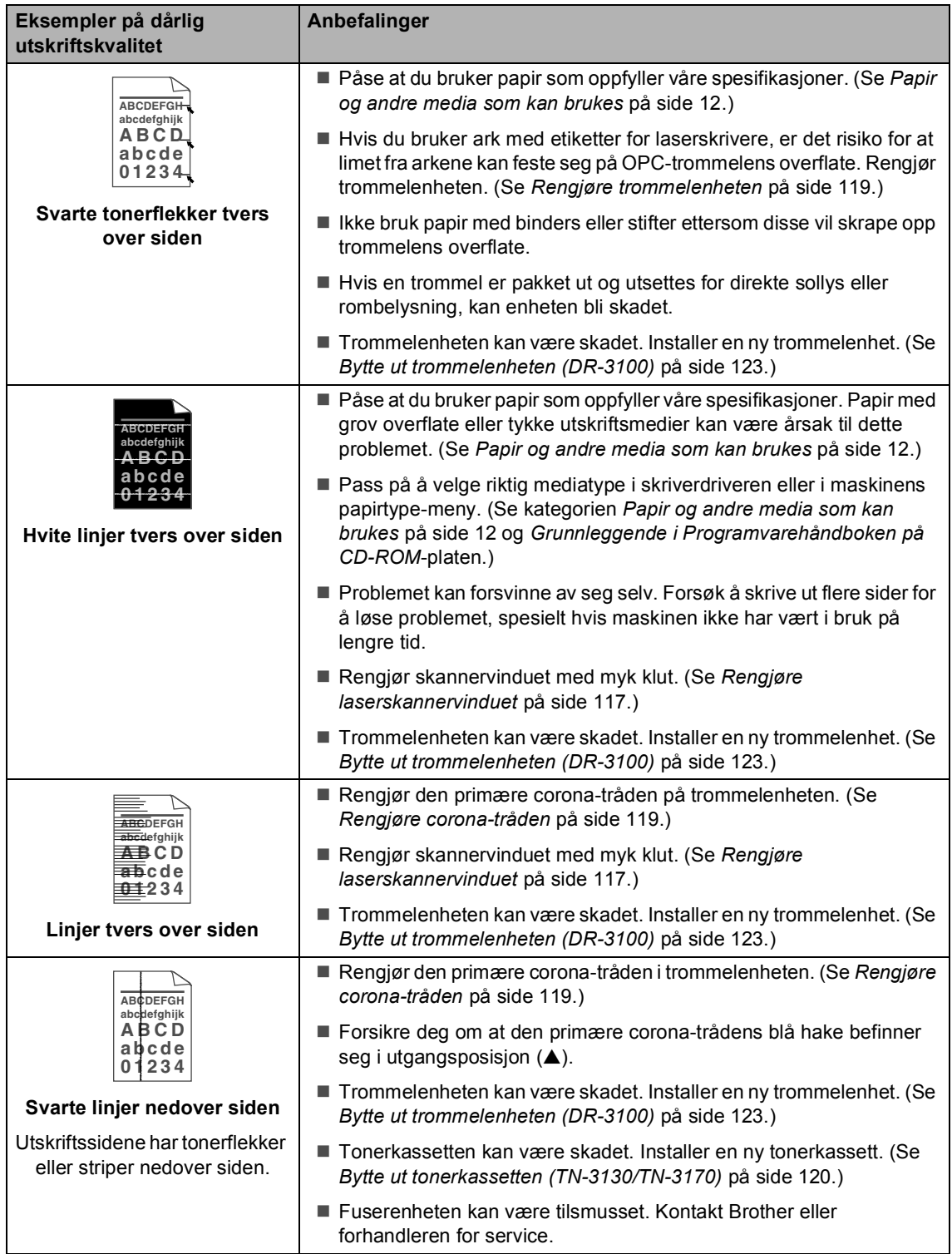

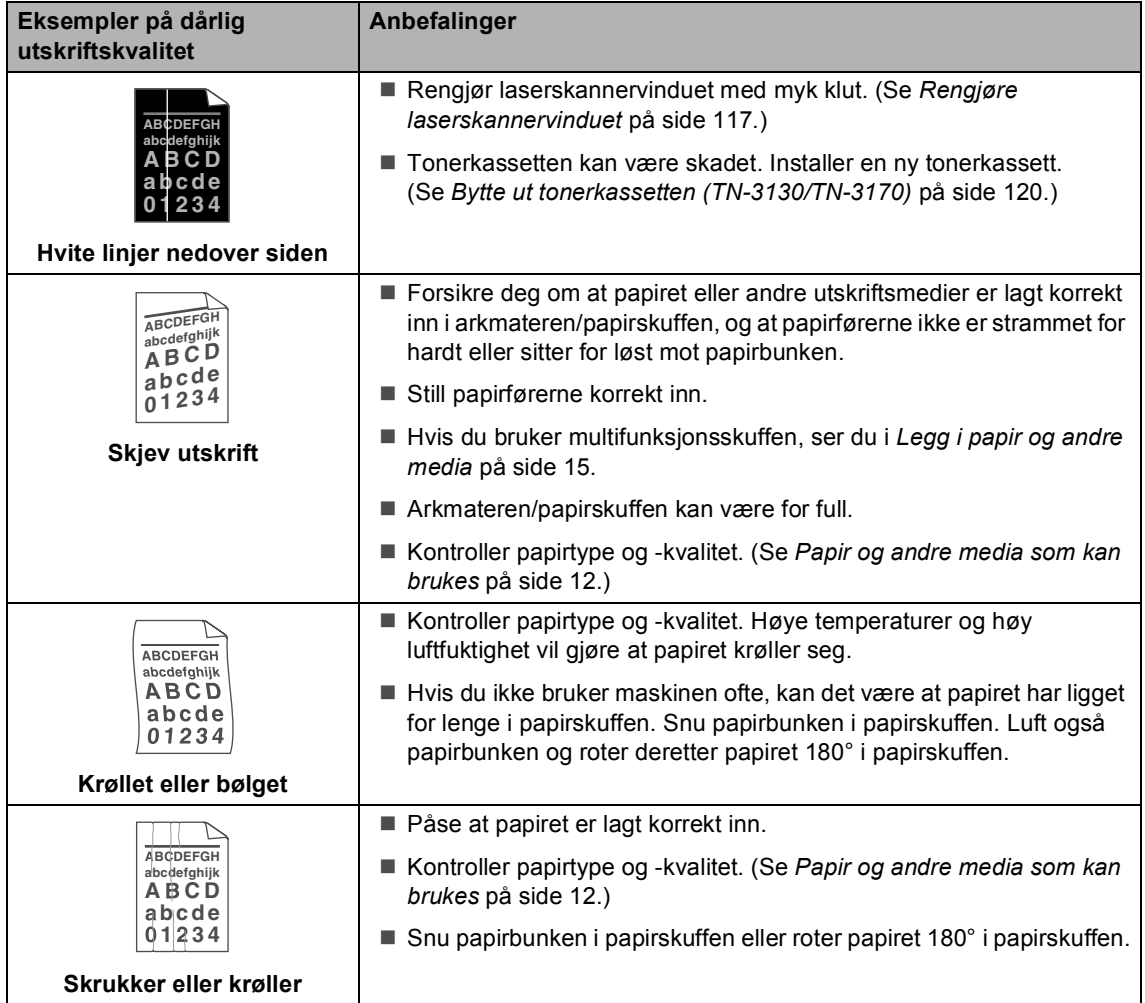

### **Angi ringetone deteksjon**

Når du sender en faks automatisk, vil maskinen som standard vente en angitt tid før den starter å slå nummeret. Ved å endre innstillingene for ringetone til Detektering, kan du få maskinen til å ringe så snart den detekterer en ringetone. Denne innstillingen kan spare deg for litt tid når du sender en faks til mange forskjellige nummer. Hvis du endrer innstillingen, og får problemer med ringing, bør du endre tilbake til standardinnstillingen Ingen detektert.

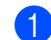

#### a Trykk **Menu**, **0**, **4**.

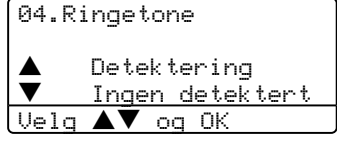

**2** Trykk  $\blacktriangle$  eller  $\nabla$  for å velge Detektering eller Ingen detektert. Trykk **OK**.

c Trykk **Stop/Exit**.

### **Kompatibilitet**

Hvis du har problemer med å sende eller ta imot faks på grunn av mulig støy på telefonlinjen, anbefaler vi at du justerer kompatibilitetsinnstillingene for å redusere modemhastigheten til faksoperasjoner.

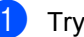

a Trykk **Menu**, **2**, **0**, **1**.

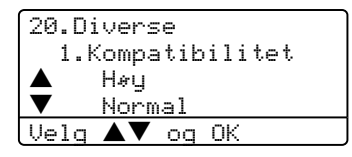

- Trykk  $\triangle$  eller  $\nabla$  for å velge Grunnleggende eller Normal (eller Høy).
	- Grunnleggende reduserer modemhastigheten til 9600 bps. Med mindre det normalt er mye støy på telefonlinjen din, kan det være du ønsker å bare bruke den ved behov.
	- Normal setter modemhastigheten til 14400 bps.
	- $\blacksquare$  Høy setter modemhastigheten til 33600 bps.

Trykk **OK**.

c Trykk **Stop/Exit**.

#### **Merk**

Når du endrer kompatibiliteten til Grunnleggende, er ikke ECMfunksjonen tilgjengelig.

# **Feilmeldinger**

Som med et hvilket som helst avansert kontorprodukt, kan det oppstå feil. Hvis det skulle skje, identifiserer maskinen problemet og viser en feilmelding. Tabellen nedenfor forklarer de vanligste feilmeldingene.

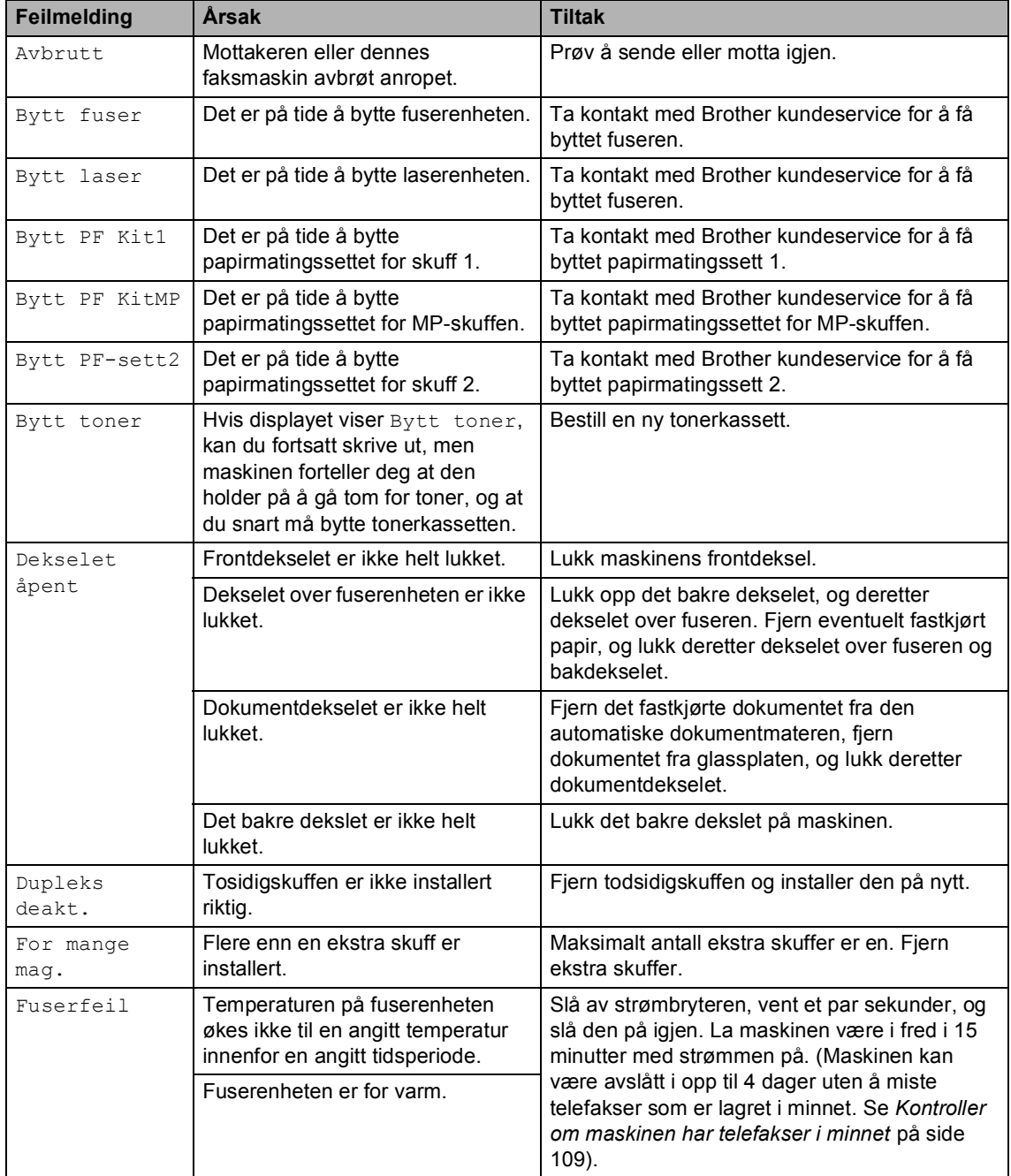

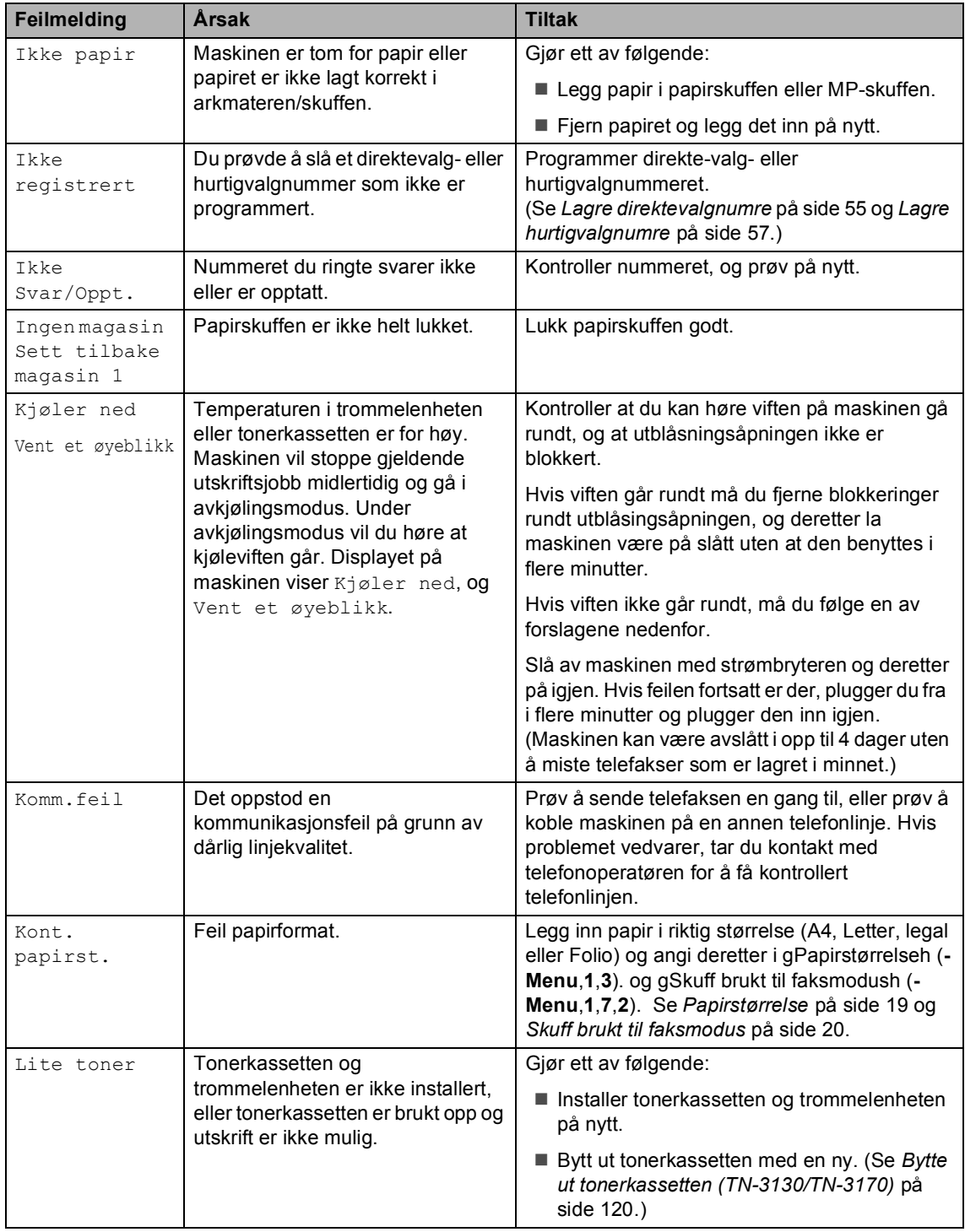

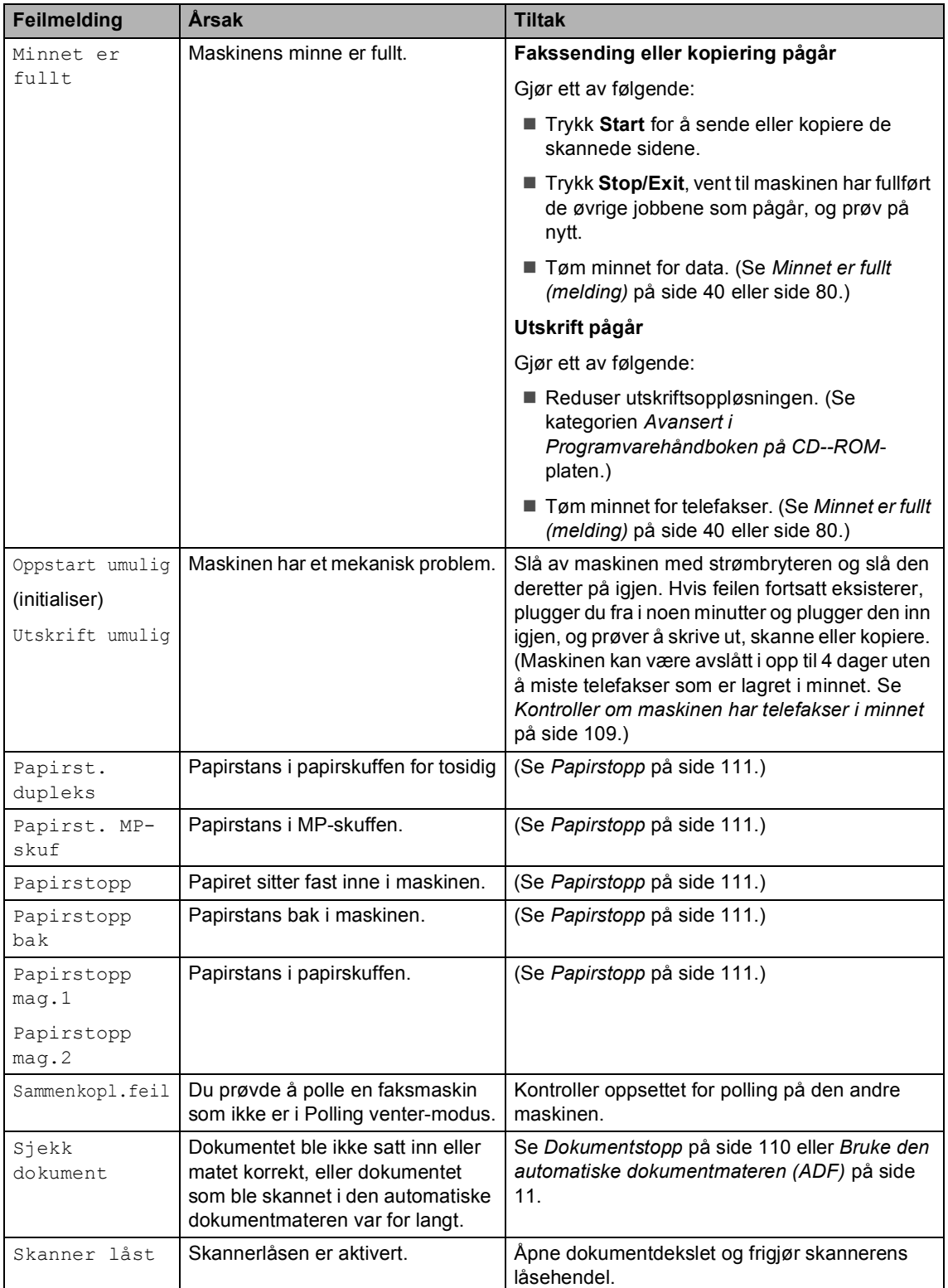

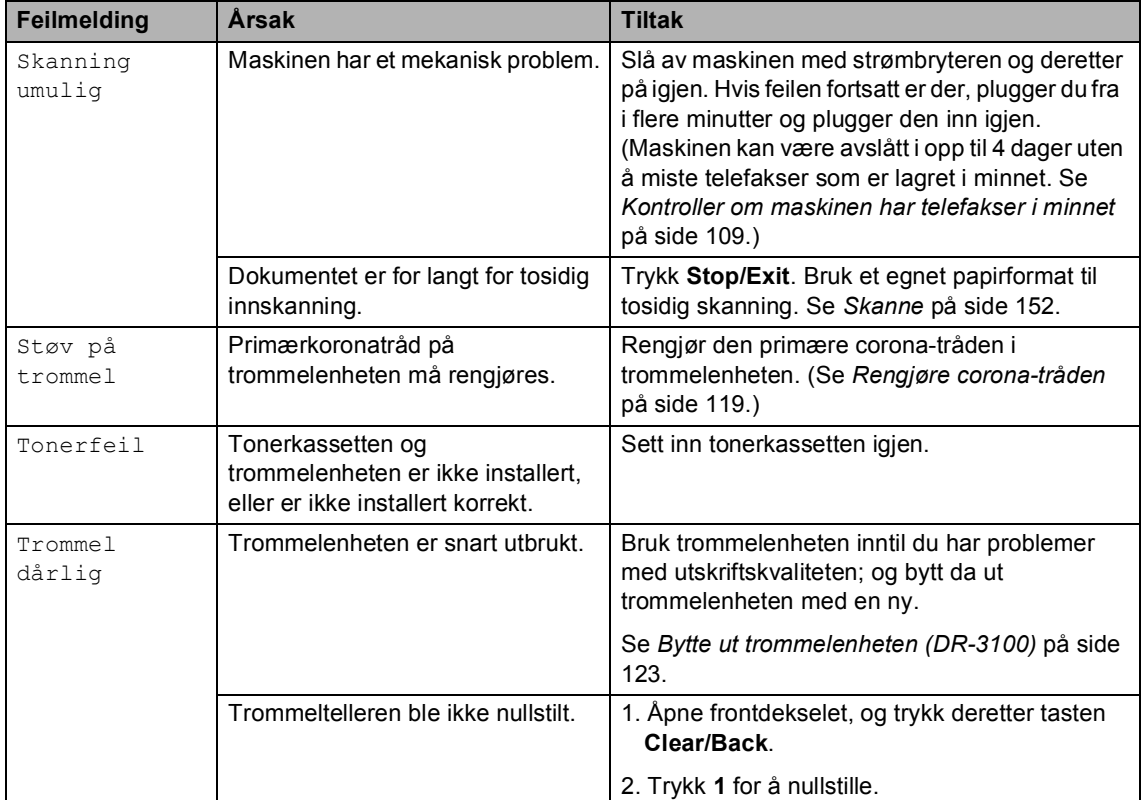

### <span id="page-119-0"></span>**Kontroller om maskinen har telefakser i minnet**

Hvis displayet viser en feilmelding, kan du kontrollere om det er fakser i maskinens minne.

<span id="page-119-1"></span>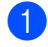

#### a Trykk **Menu**, **9**, **0**, **1**.

#### <span id="page-119-2"></span>Gjør ett av følgende:

- Hvis displayet viser Ingen data, er det ikke flere telefakser i maskinens minne.
- $\blacksquare$  Hvis displayet viser Faxnr. & Start, er det flere telefakser i maskinens minne.'
	- Du kan sende telefaksene til en annen telefaks. Se *[Sende fakser](#page-119-3)  [til en annen maskin](#page-119-3)* på side 109.
	- Du kan sende telefaksene fra maskinens minne til datamaskinen. Se *[Sende fakser](#page-119-4)  [til din datamaskinen.](#page-119-4)* på side 109.

### **Merk**

Du kan sende faksens journalrapport til en annen faksmaskin ved å trykke på **Menu**, **9**,  $0, 2$  i**n**.

#### <span id="page-119-3"></span>**Sende fakser til en annen maskin**

Hvis du ikke har satt opp apparatets ID, kan du ikke legge inn faksoverføringsmodus.

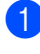

Følg  $\bigcirc$  $\bigcirc$  $\bigcirc$  og  $\bigcirc$  i *Kontroller om m[a](#page-119-1)skinen har telefakser i minnet*.

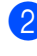

 $\bigcup$  Legge inn faksnummeret som faksene vil bli sendt til.

c Trykk **Start**.

### <span id="page-119-4"></span>**Sende fakser til din**   $datamaskinen.$

Du kan flytte telefaksene fra maskinens minne til datamaskinen.

- a Trykk **Stop/Exit**.
- Forsikre deg om at du har installert **MFL-Pro Suite** på datamaskinen, og aktiver deretter **PC-faks mottak** på datamaskinen. (For detaljer om bruk av PC Fax-mottak, ser du i *[Bruker Brother](#page-96-0)  PC-FAX-program (For Windows®) i Programvare'håndboken på CD-ROM*platen.)
- **3** Sørg for at du har slått på PC mottak på maskinen. (Se *[PC-faksmottak](#page-72-0)* på [side 62.](#page-72-0)) Under oppsettet vil displayet spørre om du ønsker å sende en telefaks til

datamaskinen.

Gjør ett av følgende:

- For å sende alle telefakser til datamaskinen, trykk **1**.
- For å avslutte, og la telefaksene være i minnet, trykk **2**.

### **Merk**

Hvis det er en feil på maskinens display, må du koble fra maskinens strømforsyning i flere minutter og deretter tilkoble den igjen, etter at alle telefaksene har blitt sendt.

### <span id="page-120-0"></span>**Dokumentstopp**

Følg prosedyren nedenfor hvis dokumentet blir sittende fast.

#### **Dokumentstopp øverst i**   $d$ okumentmaterenheten

Dokumentet kan sette seg fast hvis de ikke trekkes inn eller mater på rett måte, eller hvis de er for lange. Følge trinnene nedenfor for å løse opp et dokument som har satt seg fast.

Fjern eventuelt papir som ikke sitter fast, fra dokumentmateren.

- 
- 2 Åpne dekselet på dokumentmateren (ADF).
- **3** Trekk det fastkjørte dokumentet ut mot venstre.

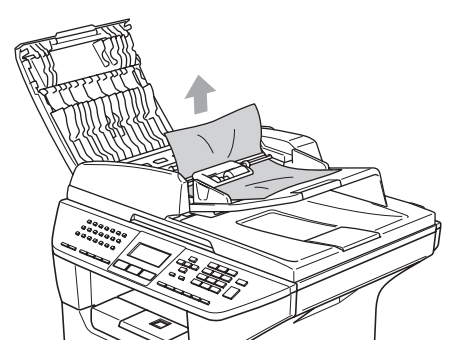

- 4 Lukk dekselet på dokumentmateren.
- **5** Trykk Stop/Exit.

#### **Dokumentstopp inne i**   $d$ okumentmaterenheten

- $\blacksquare$  Fjern eventuelt papir som ikke sitter fast, fra dokumentmateren.
- 2 Åpne dokumentdekselet.
- 

**3** Trekk det fastkjørte dokumentet ut mot høyre.

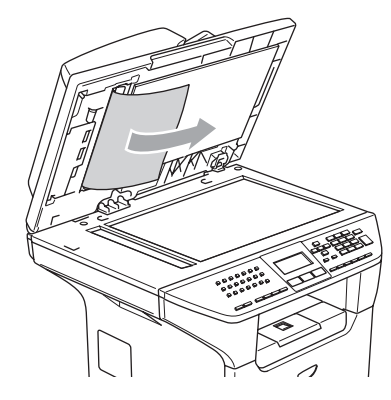

- 
- 4 Lukk dokumentdekselet.
- e Trykk **Stop/Exit**.

#### **Dokumentet sitter fast ved utgangsstøtten <sup>C</sup>**

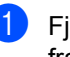

 $\blacksquare$  Fjern eventuelt papir som ikke sitter fast, fra dokumentmateren.

b Trekk det fastkjørte dokumentet ut mot høyre.

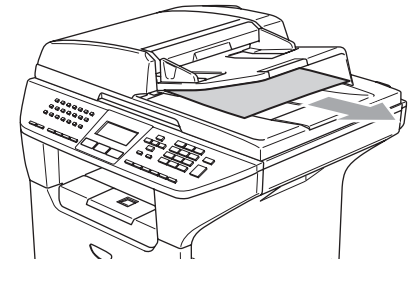

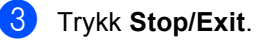

#### **Papirstans i papirskuffen for tosidig (kun MFC-8860DN og MFC-8870DW ) <sup>C</sup>**

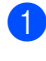

**a** Fjern eventuelt papir som ikke sitter fast, fra dokumentmateren.

**2** Trekk det fastkjørte dokumentet ut mot høyre.

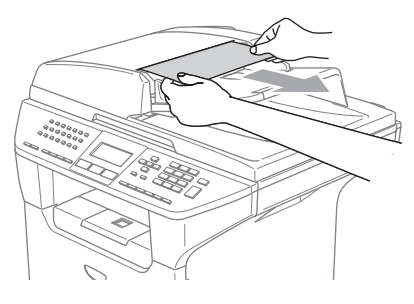

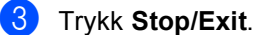

### <span id="page-121-0"></span>**Papirstopp**

Følg instruksjonene i dette avsnittet for å fjerne papirstans.

### **VARM OVERFLATE**

Når du har brukt maskinen, er enkelte komponenter inne i maskinen svært varme. Når du åpner frontdekselet eller det bakre dekslet på maskinen, må du aldri berøre komponentene som vises i skyggelagt i illustrasjonen.

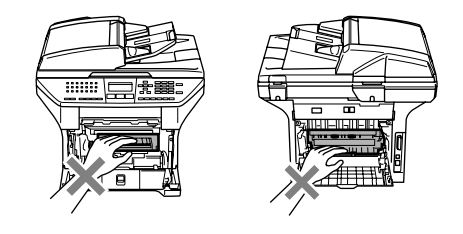

#### **Papirstopp inni maskinen**

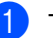

- Trekk skuffen helt ut av maskinen.
- **2** Bruk begge hendene til å trekke ut det fastkjørte papiret forsiktig.

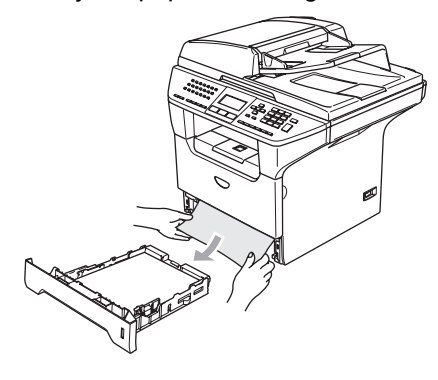

**3** Trykk på dekselets utløserknapp og åpne frontdekselet.

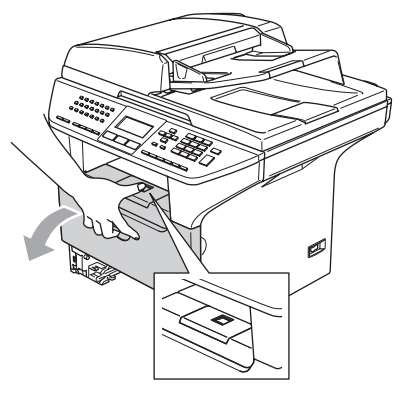

4. Ta ut trommelenheten og tonerkassetten. Det fastsatte papiret kan trekkes ut sammen med tonerkassetten og trommelenheten, eller dette kan løsne papiret slik at du kan trekke det ut av åpningen.

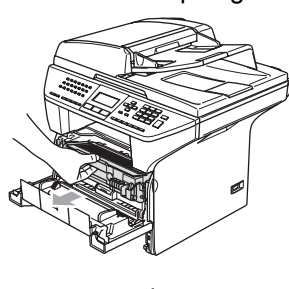

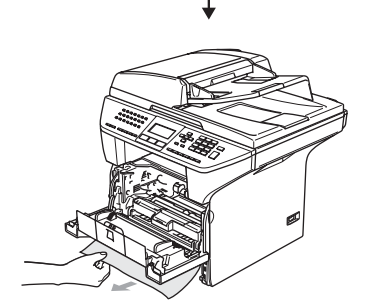

**FORSIKTIG**  $\mathbf u$ 

For å unngå skader på maskinen som følge av statisk elektrisitet, skal du ikke berøre elektrodene som vises i illustrasjonen.

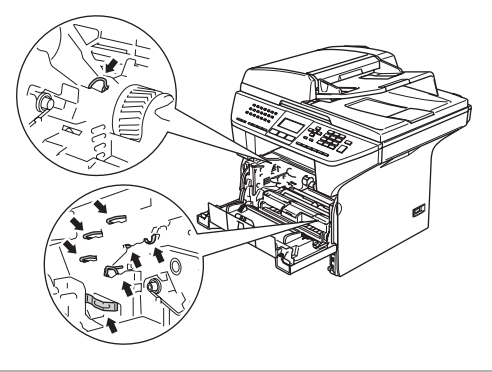

**5** Installer trommelenheten og tonerkassettenheten i maskinen igjen.

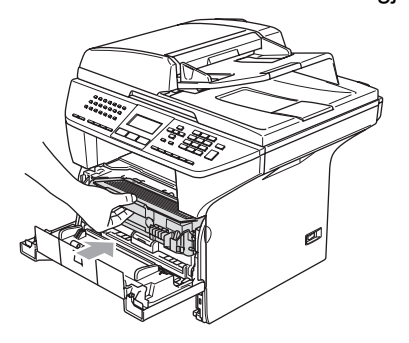

6 Lukk frontdekselet.

Legg papirbunken godt tilbake i maskinen.

#### **Papirstans bak i maskinen**

**a Trykk på dekselets utløserknapp og** åpne frontdekselet.

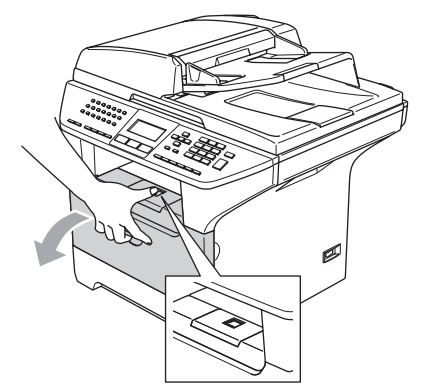

**2** Ta ut trommelenheten og tonerkassetten.

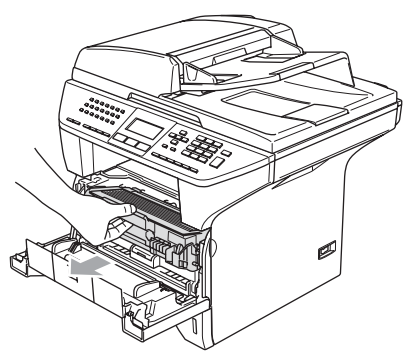

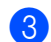

**c** Åpne det bakre dekslet.

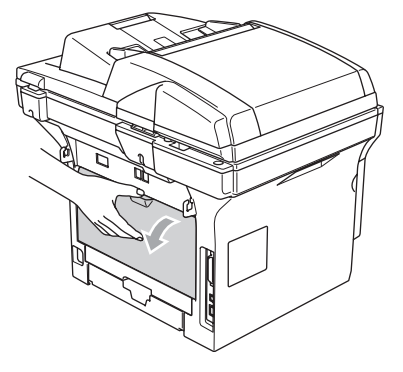

4) Trekk i hakene på venstre og høyre side mot deg for å åpne fuserdekselet (1).

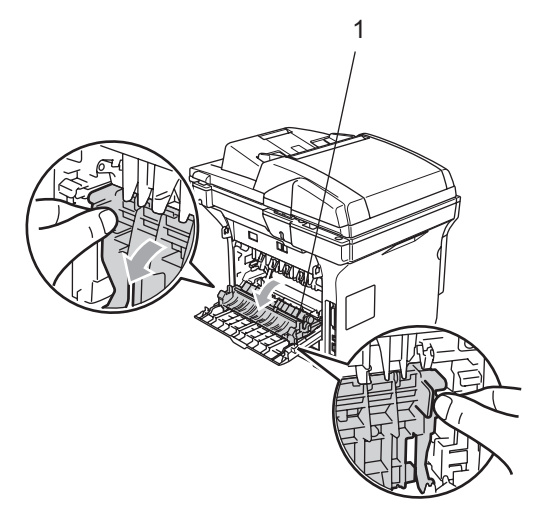

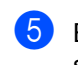

**5** Bruk begge hendene til å trekke papiret som har satt seg fast ut av fuserenheten.

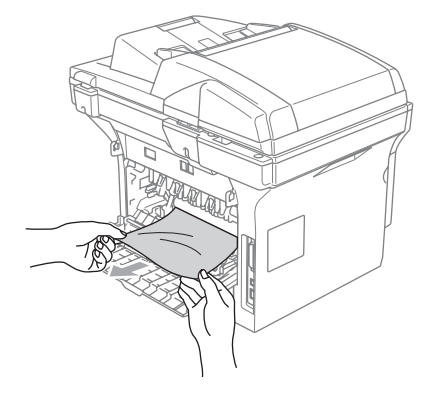

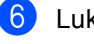

**6** Lukke bakdekslet.

**7** Installer trommelenheten og tonerkassettenheten i maskinen igjen.

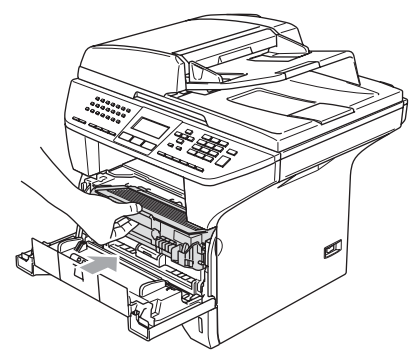

8 Lukk frontdekselet.

#### **Fastkjørt papir i tosidigskuffen (kun MFC-8860DN og MFC-8870DW) <sup>C</sup>**

**1** Trekk tosidigskuffen helt ut av maskinen.

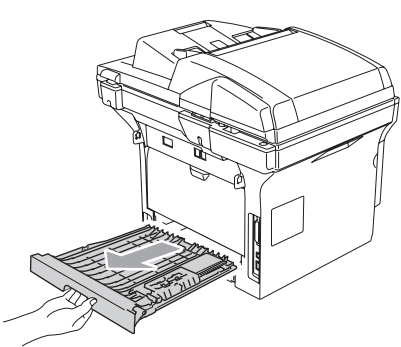

**2** Trekk papiret som har satt seg fast ut av maskinen eller tosidigskuffen.

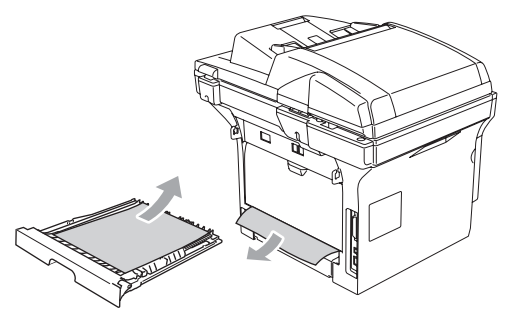

**3** Sett tosidigskuffen inn i maskinen.

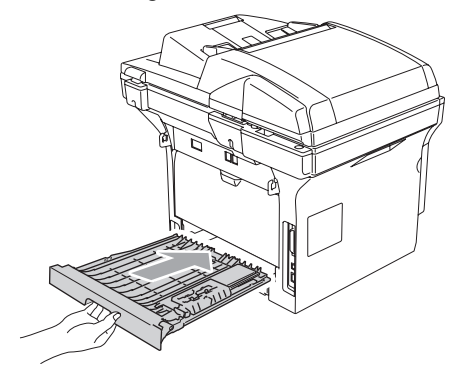

#### **Papirstopp inne i trommelenheten og**   $t$ onerkassettenheten

**1** Trykk på dekselets utløserknapp og åpne frontdekselet.

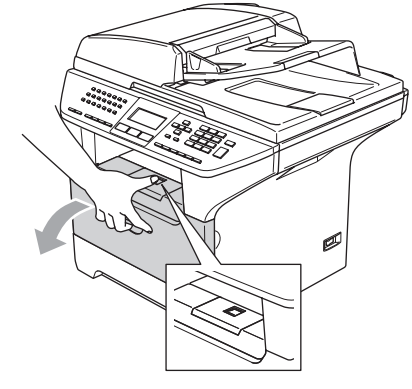

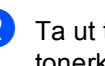

 $\left( 2 \right)$  Ta ut trommelenheten og tonerkassetten.

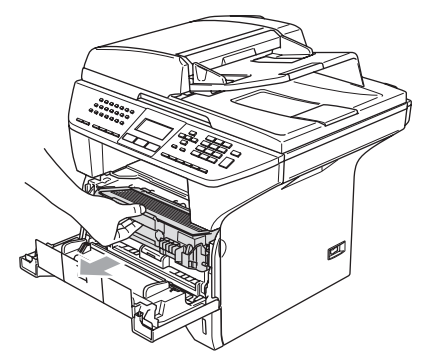

**3** Trykk ned og hold låsehendelen på høyre side og trekk tonerkassetten ut av trommelenheten.

Fjern eventuelt papir som har satt seg fast innvendig i trommelenheten.

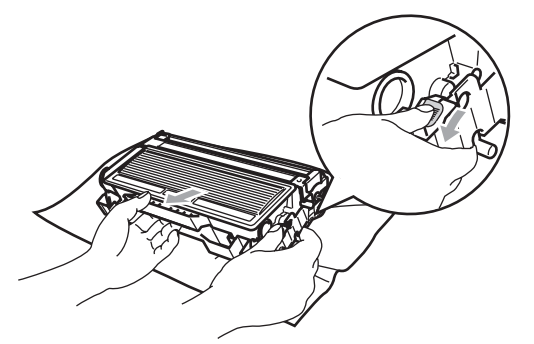

Sett tonerkassetten tilbake i trommelenheten til du hører at den låses på plass. Hvis du setter den korrekt inn, løftes låsehendelen automatisk.

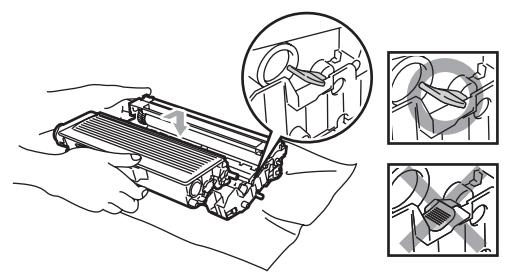

Installer trommelenheten og tonerkassettenheten i maskinen igjen.

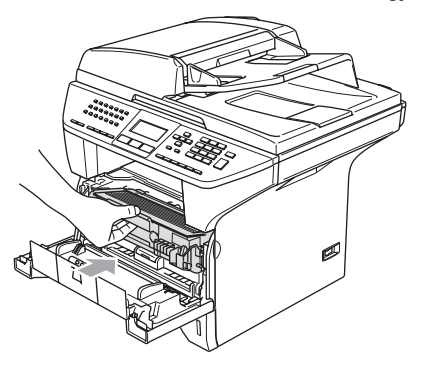

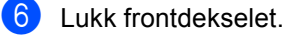

# **Regelmessig**   $v$ edlikehold

#### **FORSIKTIG**

Trommelenheten inneholder toner, behandle den derfor forsiktig. Dersom tonerpulveret blir spredt og hendene eller klærneblir skitne, tørk det umiddelbart vekk eller vask det av med kaldt vann.

### **Rengjøre maskinen utvendig**

#### **FORSIKTIG**

Bruk nøytrale vaskemidler. Hvis man bruker flyktige væsker som tynner eller bensin, vil det skade maskinens overflate.

Bruk IKKE rengjøringsmidler som inneholder ammoniakk.

IKKE bruk isopropylalkohol for å fjerne smuss fra kontrollpanelet. Det kan føre til at panelet slår sprekker.

#### **Rengjøre maskinen utvendig på**  følgende måte:

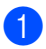

**1** Trekk skuffen helt ut av maskinen.

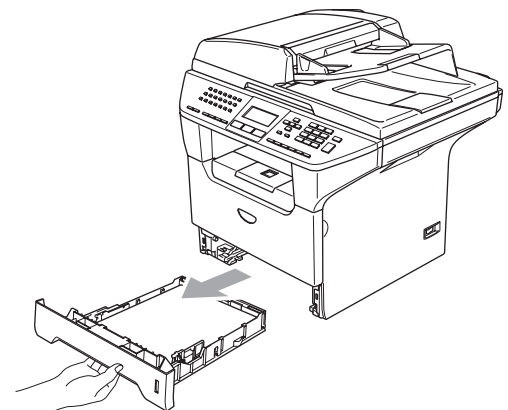

2 Tørk av maskinen utvendig med en myk klut for å fjerne støv.

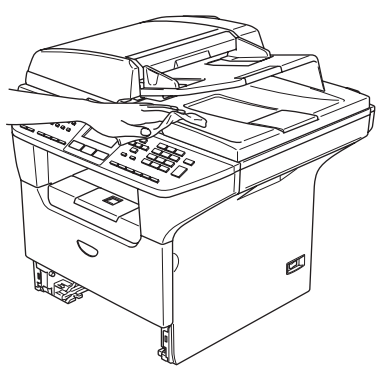

**3** Fjern det som eventuelt har satt seg fast inn i papirskuffen.

4 Tørk av papirskuffen innvendig med en myk klut for å fjerne støv.

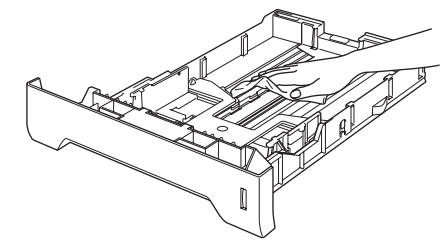

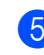

5 Legg tilbake papiret, og sett skuffen godt tilbake i maskinen igjen.

### **Rengjøre skannerglassplaten**

- **all** Slå av maskinens strømbryter.
	- b Åpne dokumentdekselet (1). Rengjør skannerglasset og den hvite plastoverflaten (2) på undersiden av skannerdekselet (3) med isopropylalkohol og en myk klut som ikke loer.

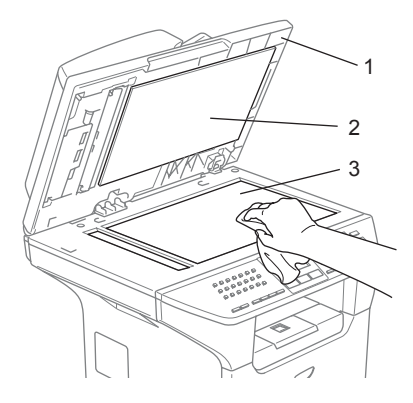

**3** I den automatiske dokumentmateren må man rengjøre den hvite plaststangen (1) og glasslisten (2) under filmen med isopropyl-alkohol på en lofri klut.

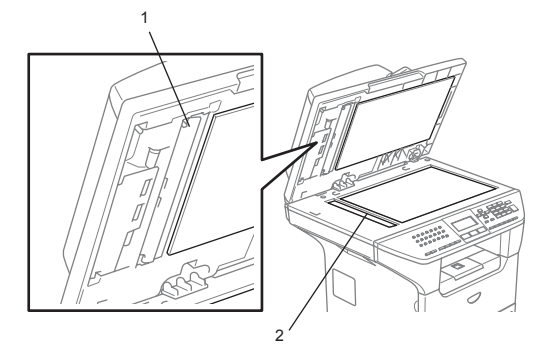

### <span id="page-127-0"></span>**Rengjøre**   $I$ aserskannervinduet

#### **FORSIKTIG**

Bruk IKKE isopropylalkohol til å rengjøre laserskannervinduet.

Berør IKKE laserskannervinduet med fingrene.

- Slå av maskinens strømbryter. Trekk først ut telefonledningen, og trekk deretter strømkabelen ut av stikkontakten.
- Åpne frontdekselet og trekk ut trommelenheten og tonerkassettenheten.

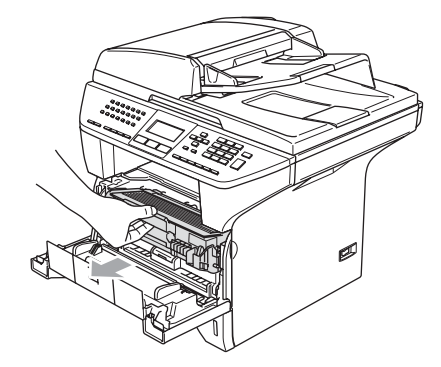

#### **VARM OVERFLATE**

Når du har brukt maskinen, er enkelte komponenter inne i maskinen svært varme. Når du åpner frontdekselet eller det bakre dekslet på maskinen, må du aldri berøre komponentene som vises i skyggelagt i illustrasjonen.

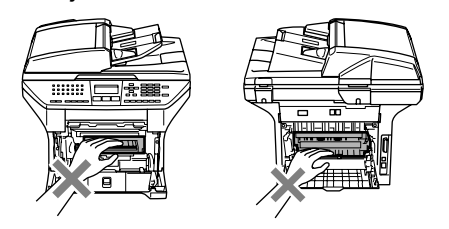

#### **FORSIKTIG**

For å unngå skader på maskinen som følge av statisk elektrisitet, skal du ikke berøre elektrodene som vises i illustrasjonen.

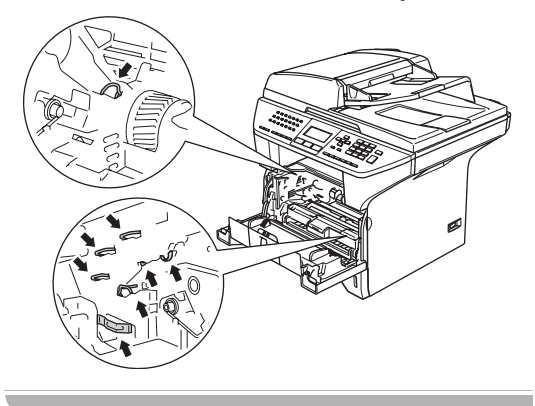

**3** Rengjør skannervinduet (1) forsiktig ved å tørke av det med en ren, myk, tørr klut som ikke loer. Ikke bruk isopropylalkohol.

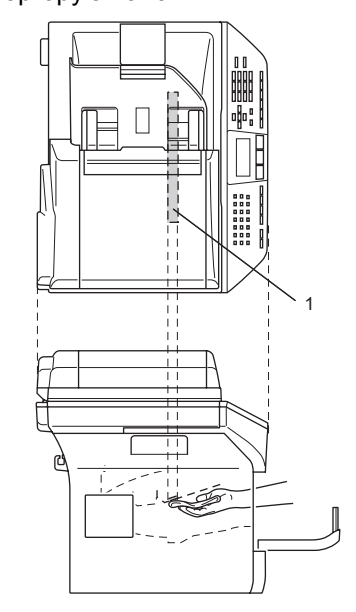

4 Installer trommelenheten og tonerkassettenheten i maskinen igjen.

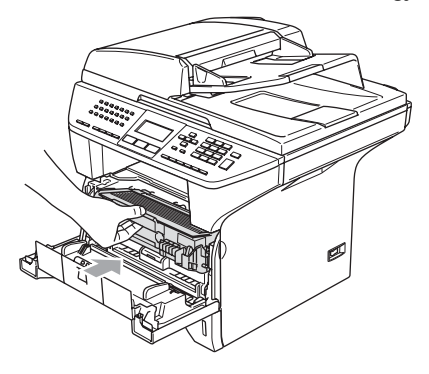

- **6** Lukk frontdekselet.
- **6** Plugg maskinens strømkabel inn i stikkontakten igjen, og plugg deretter inn telefonkabelen.

Slå på maskinens strømbryter.

### <span id="page-129-0"></span>**Rengjøre corona-tråden**

Vi anbefaler at du plasserer trommelenheten og tonerkassetten på et stykke papir eller en duk i tilfelle du kommer til å søle eller skvette toner.

**A** Åpne frontdekselet og trekk ut trommelenheten og tonerkassettenheten.

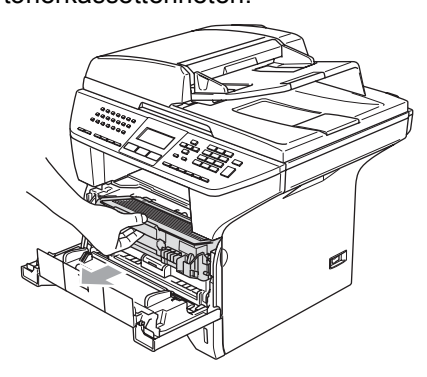

2 Rengjør den primære coronatråden inne i trommelenheten ved å skyve den blå klaffen forsiktig fra høyre til venstre og fra venstre til høyre flere ganger.

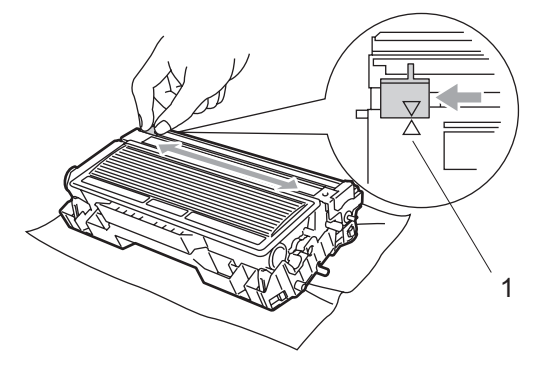

**3** Før den blå klaffen tilbake og smekk den på plass i utgangsposisjonen  $(\blacktriangledown)$ .

#### **FORSIKTIG**

Hvis du ikke fører den blå klaffen tilbake til utgangsposisjon  $(\blacktriangledown)$ , kan det hende at de skrevne sidene har vertikale svarte striper.

- Installer trommelenheten og tonerkassettenheten i maskinen igjen.
- **6** Lukk frontdekselet.

#### <span id="page-129-1"></span>**Rengjøre trommelenheten**

- Ta ut trommelenheten og tonerkassettenheten, og ta deretter tonerkassetten ut av trommelenheten.
- b Plasser utskriften foran trommelenheten og finn den eksakte posisjonen for feiltrykket.

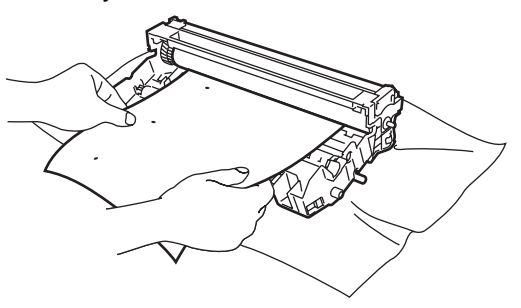

Drei det hvite giret på trommelen samtidig som du sjekker overflaten på OPC-trommelen (1)

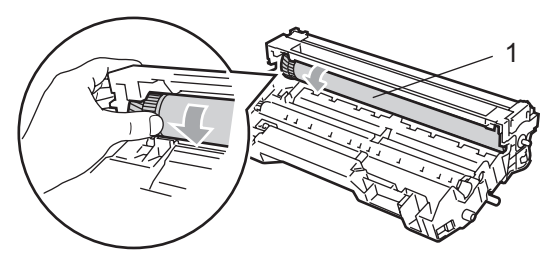

Når du finner substansen på trommeloverflaten som passer til utskriftseksemplet, dynker du forsiktig overflaten til OPC-trommelen med en bomullspinne som er dyppet i isopropyl alkohol.

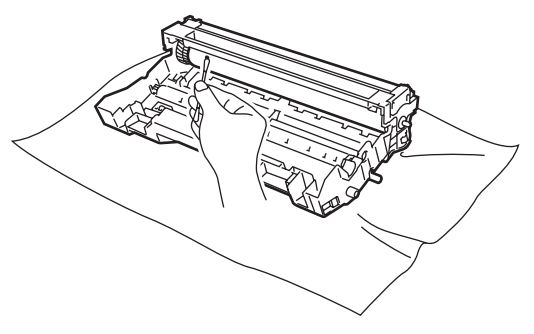

#### **FORSIKTIG**

Ikke berør den fotosensitive trommelen med fingrene.

Bruk ikke skrubbende eller børstende bevegelser, da det kan skade trommelen.

Ikke forsøk å rengjøre overflaten på OPCtrommelen med en skarp gjenstand, som f.eks. kulepenn eller lignende, da det kan føre til permanent skade på trommelenheten.

### <span id="page-130-0"></span>**Bytte ut tonerkassetten (TN-3130/TN-3170) <sup>C</sup>**

Tonerkassetten TN-3170 kan skrive ut opptil 7000 sider med bruk av en tonerkassett med høy ytelse. Når tonerkassetten er nesten tom, vises meldingen Bytt toner. Maskinen leveres med en standard tonerkassett, TN-3130, som må byttes ut etter ca. 3500 sider. Faktisk sideantall vil variere avhengig av type dokumenter som skrives ut (dvs. standardbrev, detaljert grafikk).

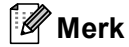

Det kan være praktisk å ha en ny tonerkassett i beredskap når meldingen Bytt toner vises.

Kast den brukte tonerkassetten i henhold til lokale bestemmelser, atskilt fra husholdningsavfallet. Du kan også sjekke ut vår miljøsid[e www.brothergreen.co.uk](www.brothergreen.co.uk) for informasjon om resirkulering. Påse at tonerkassetten forsegles forsvarlig slik at tonerpulver ikke trenger ut av kassetten. Har du spørsmål, kontakt ditt lokale firma for avfallshåndtering.

Vi anbefaler å rengjøre maskinen og coronatråden når du bytter tonerkassetten. (Se *[Rengjøre laserskannervinduet](#page-127-0)* på side 117, og *[Rengjøre corona-tråden](#page-129-0)* på side 119.)

### **Bytte ut tonerkassetten**

#### **VARM OVERFLATE**

Når du har brukt maskinen, er enkelte komponenter inne i maskinen svært varme. Når du åpner frontdekselet eller det bakre dekslet på maskinen, må du aldri berøre komponentene som vises i skyggelagt i illustrasjonen.

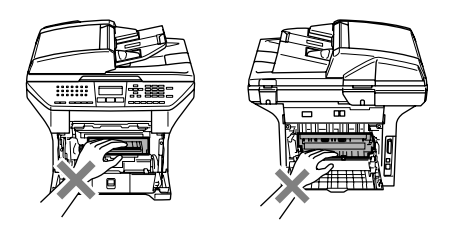

**A** Åpne frontdekselet og trekk ut trommelenheten og tonerkassettenheten.

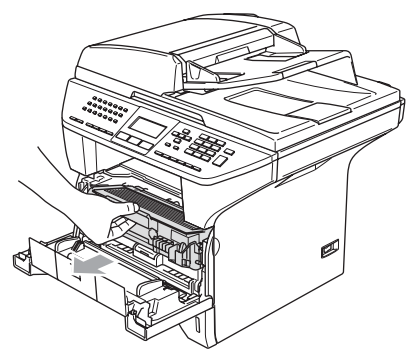

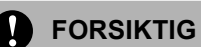

For å unngå skader på maskinen som følge av statisk elektrisitet, skal du ikke berøre elektrodene som vises i illustrasjonen.

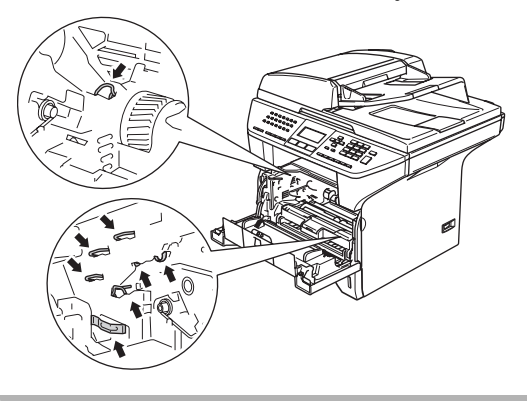

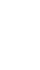

b Trykk ned og hold låsehendelen på høyre side og trekk tonerkassetten ut av trommelenheten.

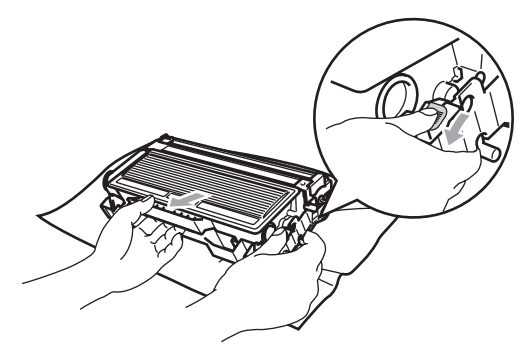

**ADVARSEL**

IKKE legg tonerkassetten i en åpen flamme. Den kan eksplodere og føre til personskader.

#### **FORSIKTIG**

Plasser trommelenheten på et tøystykke eller et stort stykke papir for å unngå søl og spredning av toner.

Håndter tonerkassetten varsomt. Dersom tonerpulveret blir spredt og hendene eller klærne blir skitne, tørk det umiddelbart vekk eller vask det av med kaldt vann.

### **FORSIKTIG**

Brother skrivere er designet for bruk med toner av bestemt spesifikasjon, og vil yte optimalt når det brukes originale Brothertonerkassetter (**TN–3130/TN–3170**). Brother kan ikke garantere slik optimal ytelse hvis det brukes toner eller tonerkassetter med andre spesifikasjoner. Brother fraråder derfor bruk av andre blekkpatroner enn Brother-blekkpatroner eller påfylling av tomme patroner med blekk av annen opprinnelse. Hvis trommelenheten eller andre komponenter i maskinen blir skadet som følge av bruk av toner eller tonerpatroner andre enn originale Brother-produkter, dekker ikke garantien eventuell nødvendig reparasjon ettersom uoriginale produkter kanskje ikke er kompatible eller ikke egnet til bruk med denne maskinen.

Pakk ut tonerkassetten like før du skal sette den i maskinen. His tonerkassetten ligger utpakket i for lang tid, vil levetiden på toneren bli forkortet.

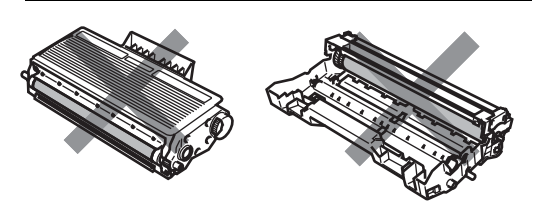

Berør IKKE de skyggelagte delene vist i illustrasjonene for å hindre at utskriftskvaliteten forringes.

Pakk ut den nye tonerkassetten. Plasser den brukte tonerkassetten i aluminiumsposen og kast den i henhold til lokale bestemmelser.

d Vugg tonerkassetten varsomt fra side til side 5 eller 6 ganger for å fordele tonerpulveret jevnt inne i kassetten.

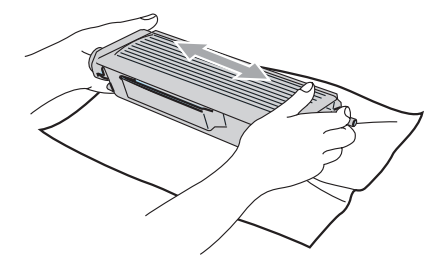

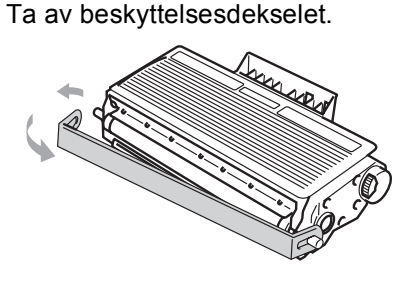

6 Sett den nye tonerkassetten inn i trommelenheten til du hører at den låses på plass. Hvis du setter den korrekt inn, løftes låsehendelen automatisk.

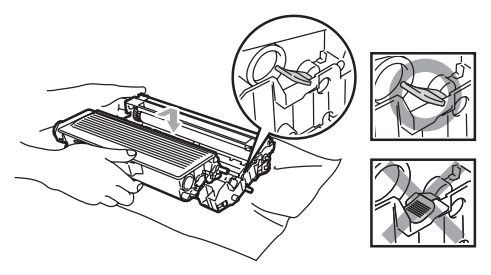

g Rengjør den primære coronatråden inne i trommelenheten ved å skyve den blå klaffen forsiktig fra høyre til venstre og fra venstre til høyre flere ganger. Forsikre deg om at du skyver den blå klaffen tilbake i opprinnelig posisjon  $(\blacktriangledown)$ .

h Installer trommelenheten og tonerkassettenheten i maskinen igjen.

Lukk frontdekselet.

### <span id="page-133-0"></span>**Bytte ut trommelenheten (DR-3100) <sup>C</sup>**

Maskinen bruker en trommelenhet for å kunne trykke bilder på papir. Hvis displayet viser Trommel dårlig, er trommelenheten nesten utslitt og det er på tide å kjøpe en ny.

Selv om displayet viser meldingen **Trommel** dårlig, vil du fortsatt kunne skrive ut uten å bytte trommelenheten på en stund ennå. Hvis det blir en merkbar forringelse i

utskriftskvaliteten (selv før meldingen Trommel dårlig vises), bør imidlertid trommelenheten skiftes ut. Du bør rengjøre maskinen når du bytter tonerkassetten. (Se *[Rengjøre laserskannervinduet](#page-127-0)* på side 117.)

### **FORSIKTIG**

Når du fjerner trommelenheten må den behandles forsiktig ettersom den inneholder tonerpulver. Dersom tonerpulveret blir spredt og hendene eller klærne blir skitne, tørk det umiddelbart vekk eller vask det av med kaldt vann.

### **Merk**

Trommelenheten er forbruksmateriell og må skiftes regelmessig. Det er en rekke faktorer som avgjør trommelens levetid, slik som temperatur, fuktighet, papirtype, og hvor mye toner du bruker for antall sider per utskriftsjobb. Trommelen har et estimert levetid på omtrent 25000 sider. Det faktiske antall sider som trommelen vil skrive ut, kan være vesentlig mindre enn disse estimatene. Ettersom vi ikke har noen kontroll over de mange faktorene som avgjør trommelens faktiske levetid, er det ikke mulig å garantere et minimum antall sider som vil bli skrevet ut med trommelen.

### **VARM OVERFLATE**

Når du har brukt maskinen, er enkelte komponenter inne i maskinen svært varme. Når du åpner frontdekselet eller det bakre dekslet på maskinen, må du aldri berøre komponentene som vises i skyggelagt i illustrasjonen.

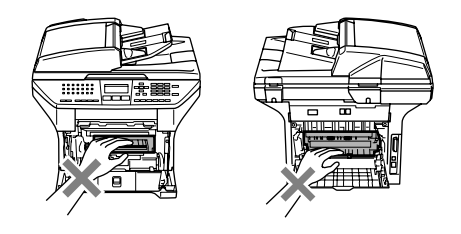

Åpne frontdekselet og trekk ut trommelenheten og tonerkassettenheten.

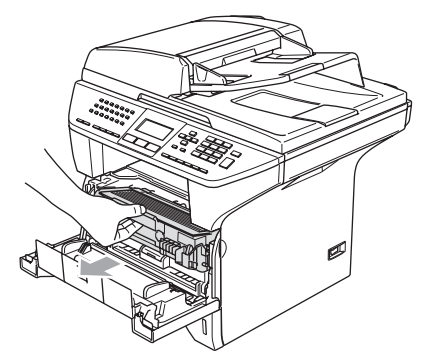

#### **FORSIKTIG**

For å unngå skader på skriveren som følge av statisk elektrisitet, skal du IKKE berøre elektrodene som vises i illustrasjonen.

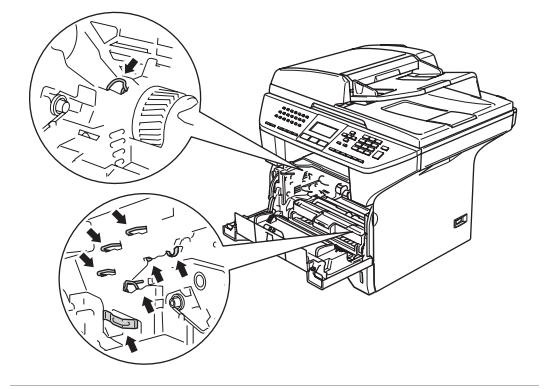

2) Trykk ned og hold låsehendelen på høyre side og trekk tonerkassetten ut av trommelenheten.

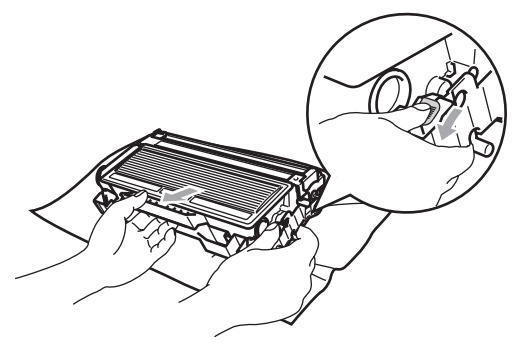

#### **Merk**

Kast den brukte trommelenheten i henhold til lokale bestemmelser, atskilt fra husholdningsavfallet. Påse at trommelenheten forsegles forsvarlig slik at tonerpulver ikke trenger ut av enheten. Har du spørsmål, kontakt ditt lokale firma for avfallshåndtering.

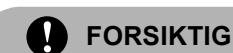

Pakk ut trommelenheten like før du skal sette den i maskinen. Legg den gamle trommelenheten i plastposen.

- Pakk ut den nye trommelenheten.
- Sett tonerkassetten inn i den nye trommelenheten til du hører at den låses på plass. Hvis du setter den korrekt inn, løftes låsehendelen automatisk.

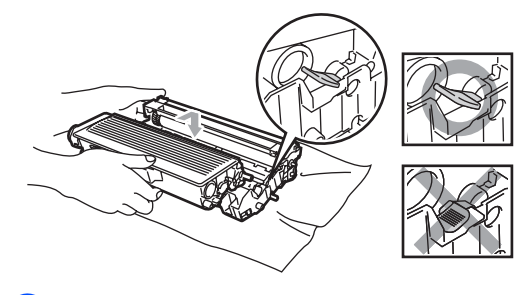

5 Installer trommelenheten og tonerkassettenheten i maskinen igjen. Lukk ikke frontdekselet.

#### f Trykk **Clear/Back**.

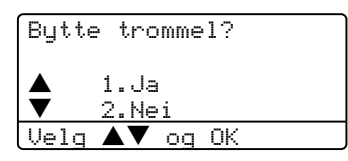

For å bekrefte at du installerer en ny trommelenhet, trykker du **1**

Når skjermen viser Godkjent, lukker du frontdekslet.

#### **FORSIKTIG**

Dersom tonerpulveret blir spredt og hendene eller klærne blir skitne, tørk det umiddelbart vekk eller vask det av med kaldt vann.

# **Bytte ut periodiske**   $vc$ *edlikeholdsdeler*

Du må bytte ut deler som krever periodisk verdlikehold regelmessig for å opprettholde utskriftskvaliteten. Du må bytte ut delene som er listet opp nedenfor etter at det er skrevet ut ca 100 000 sider. Ta kontakt med din Brother forhandler når følgende meldinger vises på displayet.

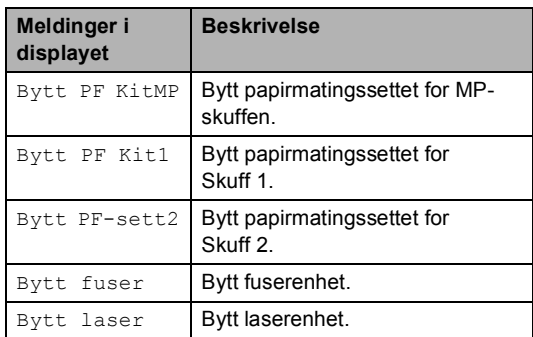

## **Pakke og transportere maskinen**

Bruk alltid originalemballasjen når du skal transportere maskinen. Hvis du ikke emballerer maskinen forsvarlig, kan det medføre at garantien bortfaller. Maskinen må også være tilstrekkelig forsikret hos transportøren.

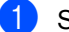

Slå av maskinens strømbryter.

- Koble maskinen fra veggkontakten for telefonlinjen.
- **3** Trekk ut alle kabler og strømledninger fra maskinen.
- 4 Trykk skannerens låsehendel ned for å låse skanneren. Denne hendelen befinner seg på venstre side av skannerglassplaten.

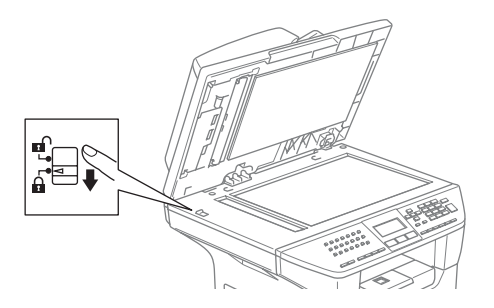

**FORSIKTIG**

Skader på maskinen som følge av at skanneren ikke er blitt låst innen den er blitt flyttet eller transportert, kan medføre at garantidekningen bortfaller.

- Åpne frontdekselet.
- 6 Ta ut trommelenheten og tonerkassetten. La tonerkassetten bli stående i trommelenheten.
	- g Plasser trommelenheten og tonerkassettenheten i en plastpose og forsegl posen.
- 8 Lukk frontdekselet.
- **9** Pakk maskinen i plastposen, og legg den i originalkartongen med originalemballasjen.
- **i** Pakk trommelenhet og tonerkassett, strømledning og dokumentasjon i den originale kartongen som vist nedenfor.

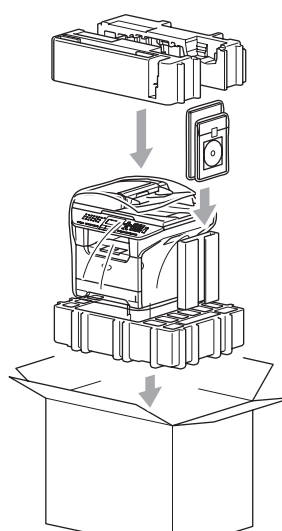

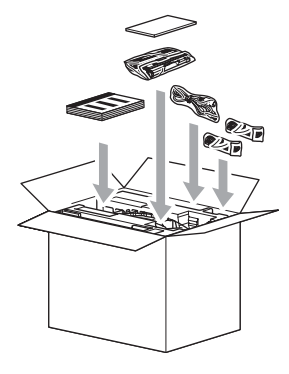

**k Lukk kartongen og tape den forsvarlig.** 

# **Maskininformasjon**

### **Kontrollere serienummeret**

Du kan se på maskinens serienummer på displayet.

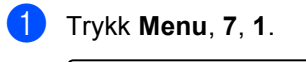

XXXXXXXXX

71.Serienummer

**2** Trykk Stop/Exit.

### **Sjekke sidetellerne**

Du kan vise maskinens sidetellere for kopier, skriversider, rapporter og lister, fakser eller et sammendrag.

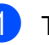

#### a Trykk **Menu**, **7**, **2**.

I displayet vises antall sider for Total og Kopi.

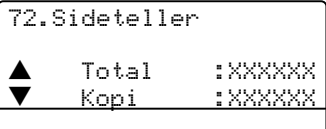

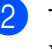

Trykk  $\triangle$  eller  $\nabla$  for å se Print eller Rap/fax.

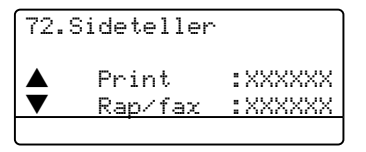

**3** Trykk Stop/Exit.

**C**

#### **Kontroller gjenværende levetid på deler**

Du kan se gjenværende levetid på disse delene i displayet.

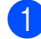

a Trykk **Menu**, **7**, **3**.

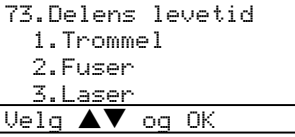

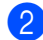

**2** Trykk ▲ eller ▼ for å velge 1. Trommel, 2.Fuser, 3.Laser, 4.PF-sett MP, 5.PF-sett 1 eller 6.PF-sett 2.

> 73.Delens levetid 1.Trommel Gjenstår:100%

**Merk**

Kontrollen av en dels levetid, vil kun være nøyaktig hvis du tilbakestilte levetidstelleren for den aktuelle delen når du installerte en ny del. Den vil ikke være nøyaktig hvis du har tilbakestilt delens teller under bruk av en brukt del.

**D**

# **Meny og funksjoner**

# **Programmering i**   $displacement$

Maskinen din er konstruert for å være enkel i bruk. I displayet kan man programmere ved å bruke menyknappene.

Vi har laget trinnvise instruksjoner på skjermen for å hjelpe deg med å programmere maskinen. Alt du trenger å gjøre, er å følge ledetekstene etter hvert som de fører deg gjennom menyvalgene og programmeringsalternativene.

### **Menytabell**

Du kan programmere maskinen ved hjelp av *Menytabell* [på side 130.](#page-140-0)

Disse sidene viser en liste over menyvalg og alternativer.

Trykk **Menu** etterfulgt av menynummer for å programmere maskinen din.

For å for eksempel angi Signal volum til Lav.

a Trykk **Menu**, **1**, **4**, **2**.

- Trykk  $\triangle$  eller  $\nabla$  for å velge Lav.
- c Trykk **OK**.

### **Lagring i minnet**

Menyen lagres permanent, og i tilfelle det oppstår strømsvikt, forsvinner *ikke* noe. Midlertidige innstillinger (for eksempel kontrast, oversjøisk modus osv.) går tapt. Maskinen din kan lagre dataene i opp til 4 dager.

# **Menytaster**

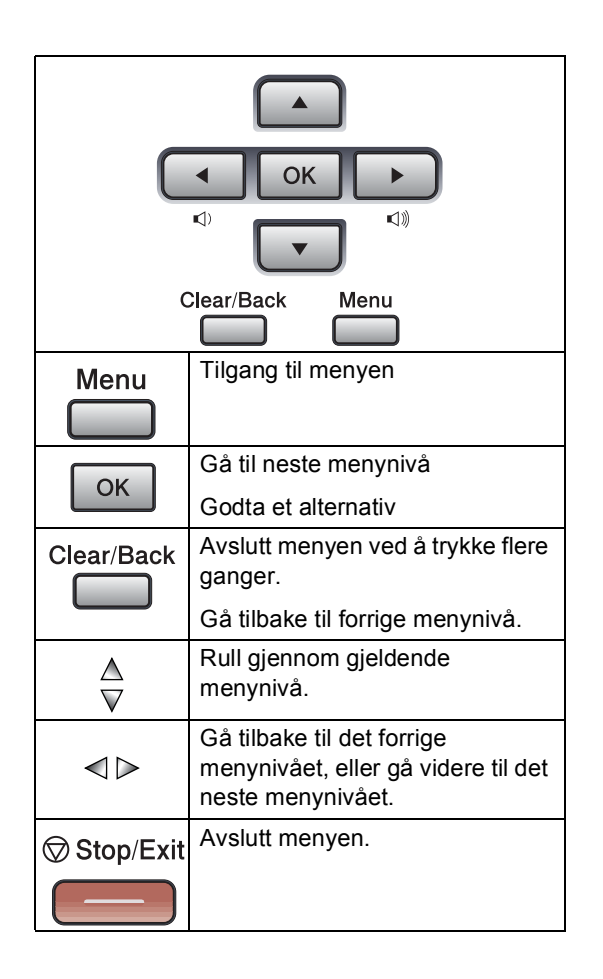

For å få tilgang til menyen, trykk Menu:

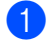

- **d** Trykk Menu.
- 2 Velg alternativ.
	- Trykk 1 for menyen Hovedoppsett.
	- Trykk 2 for menyen Fax.
	- Trykk 3 for menyen Kopi.
	- Trykk 4 for menyen Skriver.
	- Trykk 5 for menyen Skriv rapport.
	- Trykk 6 for menyen LAN.
	- Trykk 7 for menyen Maskininfo.
	- Trykk 0 for Grunnoppsett.

Du kan også bla deg gjennom hvert menynivå ved å trykke ▲ eller ▼ for ønsket retning.

- **3** Trykk OK når alternativet du ønsker er uthevet på displayet. Neste menynivå vises i displayet.
- **4** Trykk  $\triangle$  eller  $\nabla$  for å bla til neste menyvalg.
- **6** Trykk OK.

Når du har fullført innstillingen av et menyalternativ, vises Godkjent i displayet.

# <span id="page-140-0"></span>**Menytabell**

Fabrikkinnstillingene vises i fet skrift og med en asterisk.

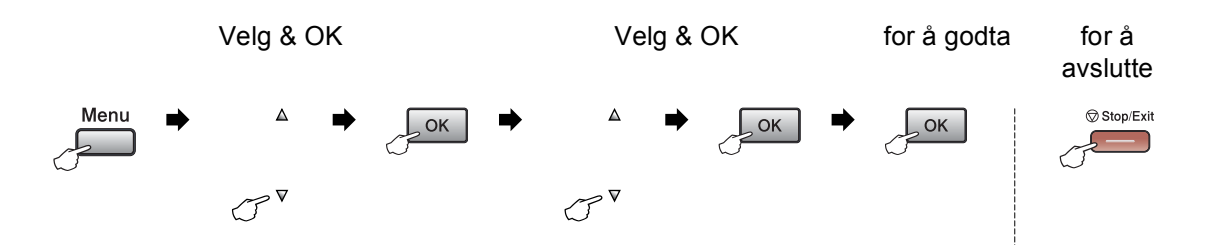

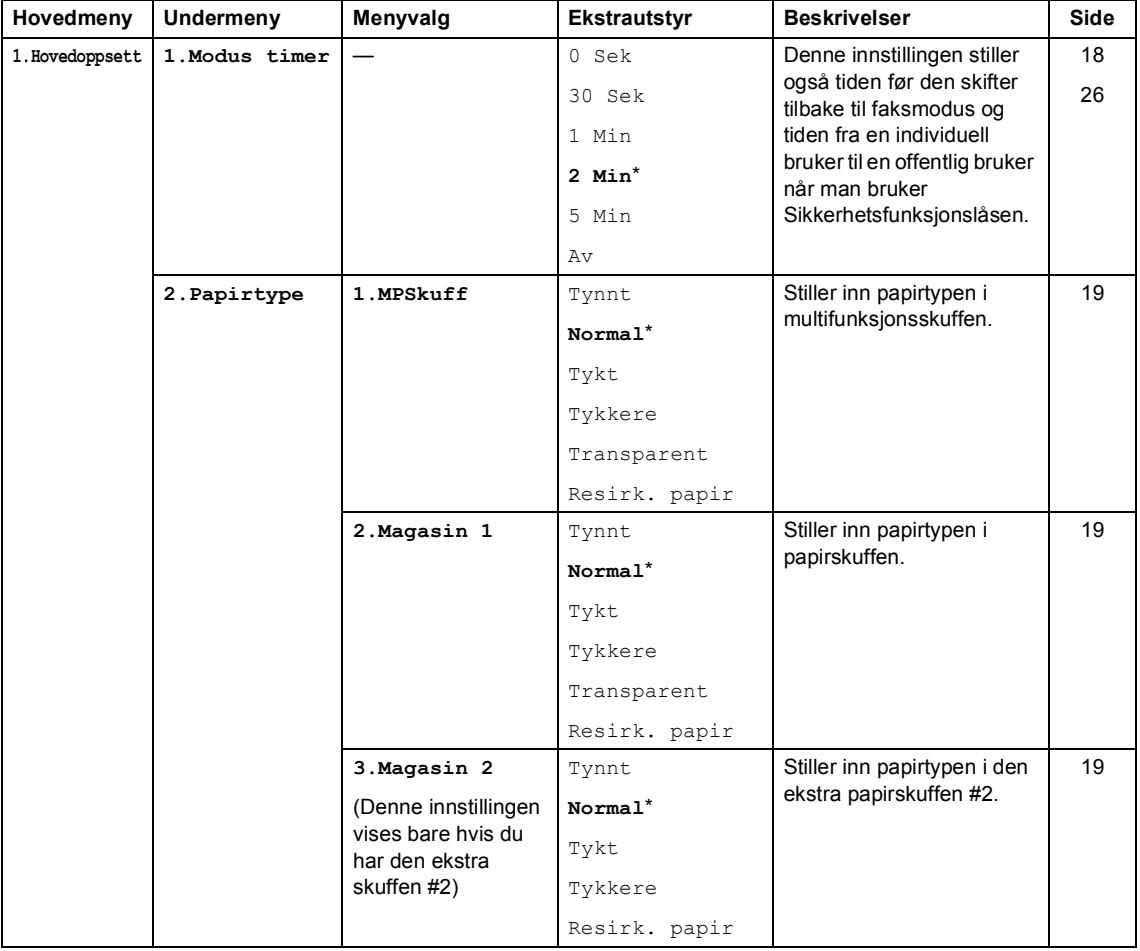

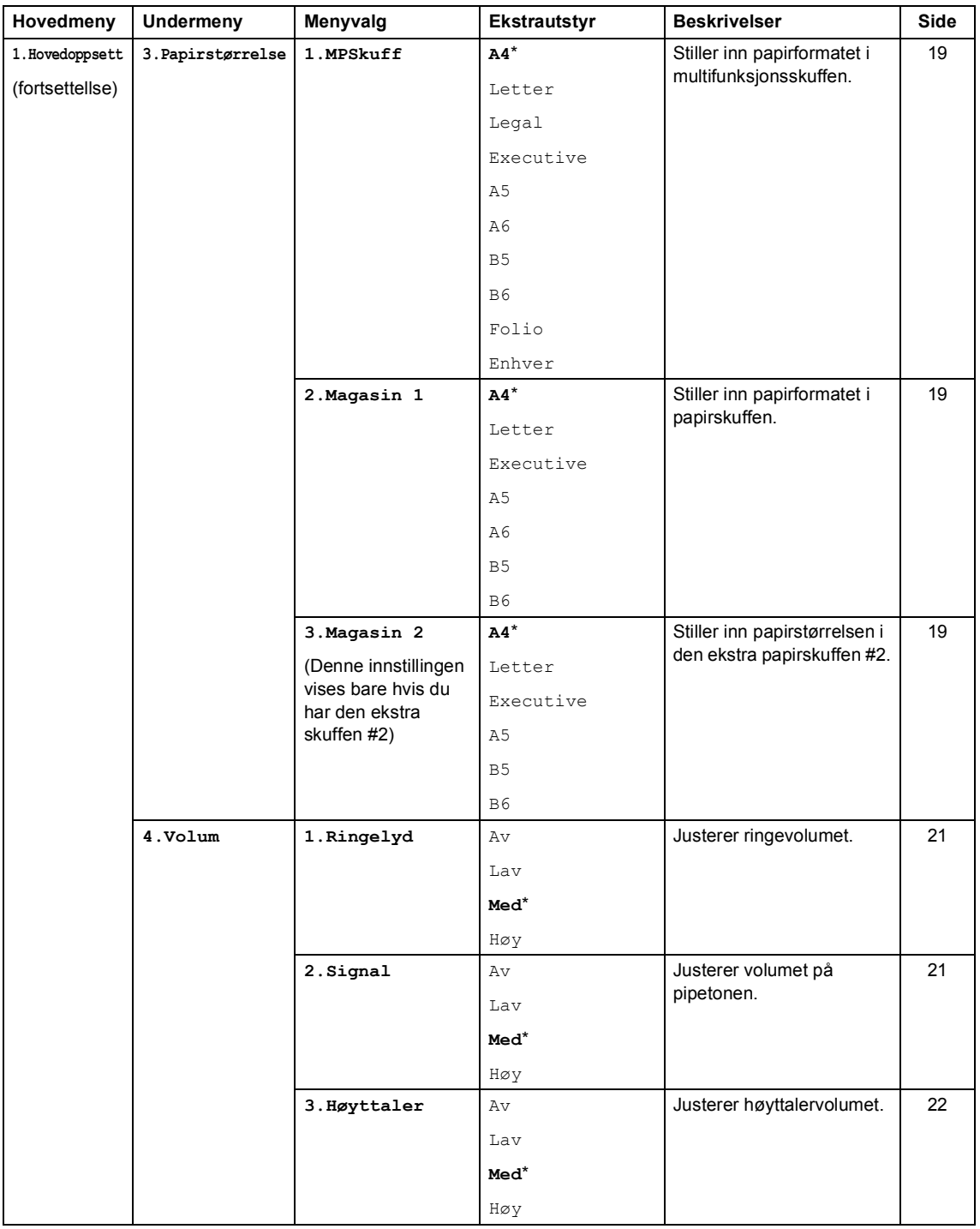

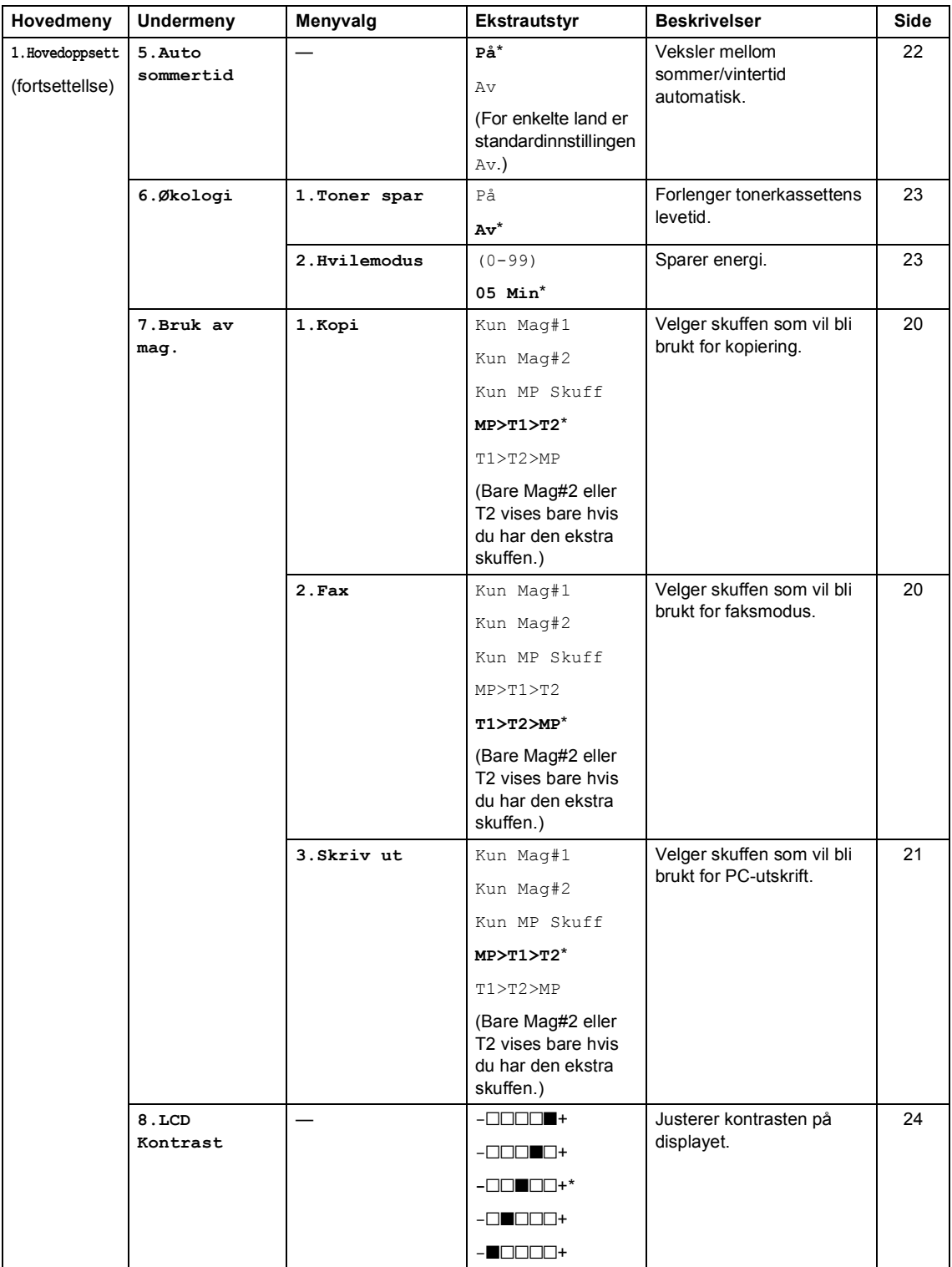

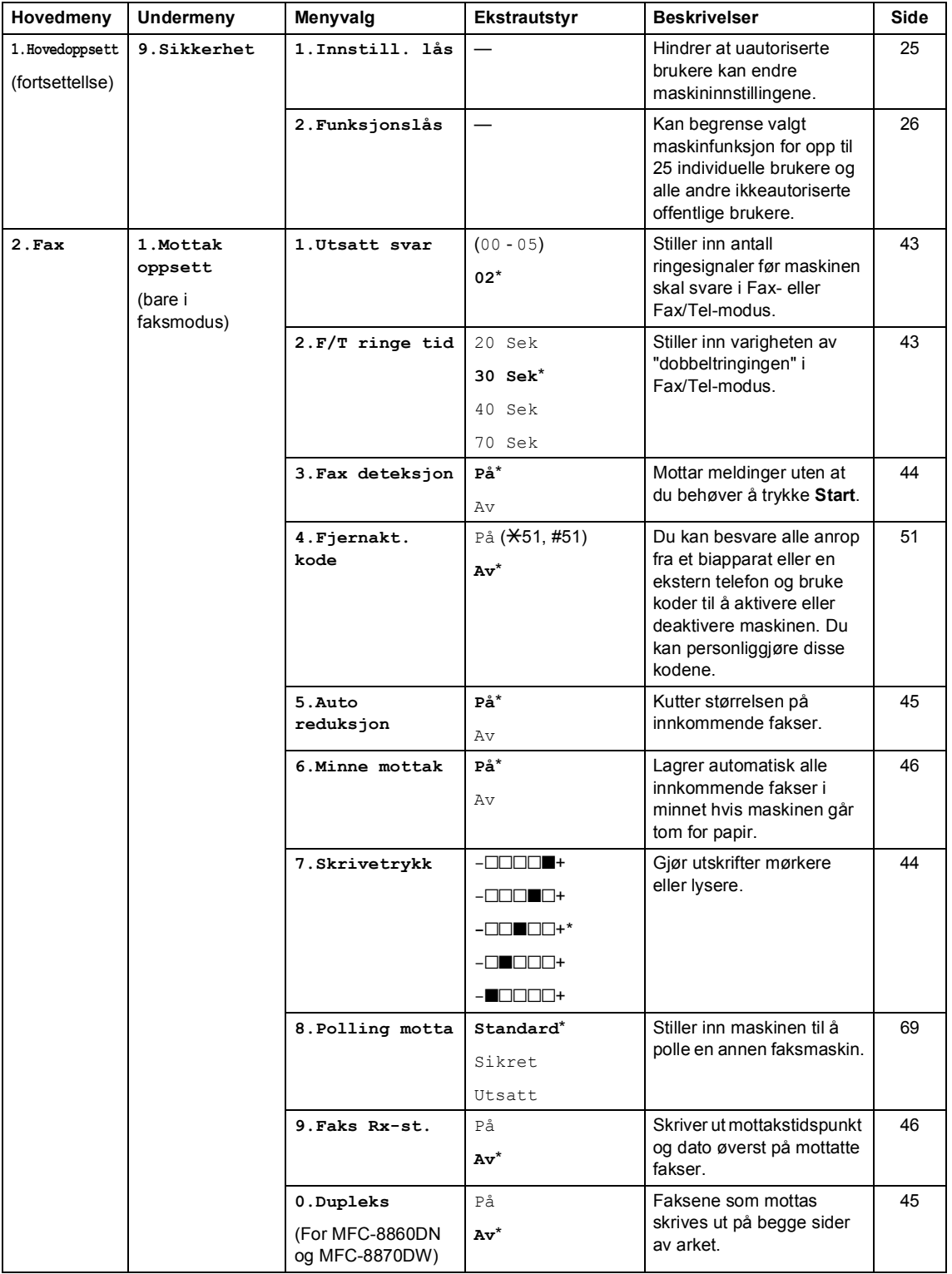
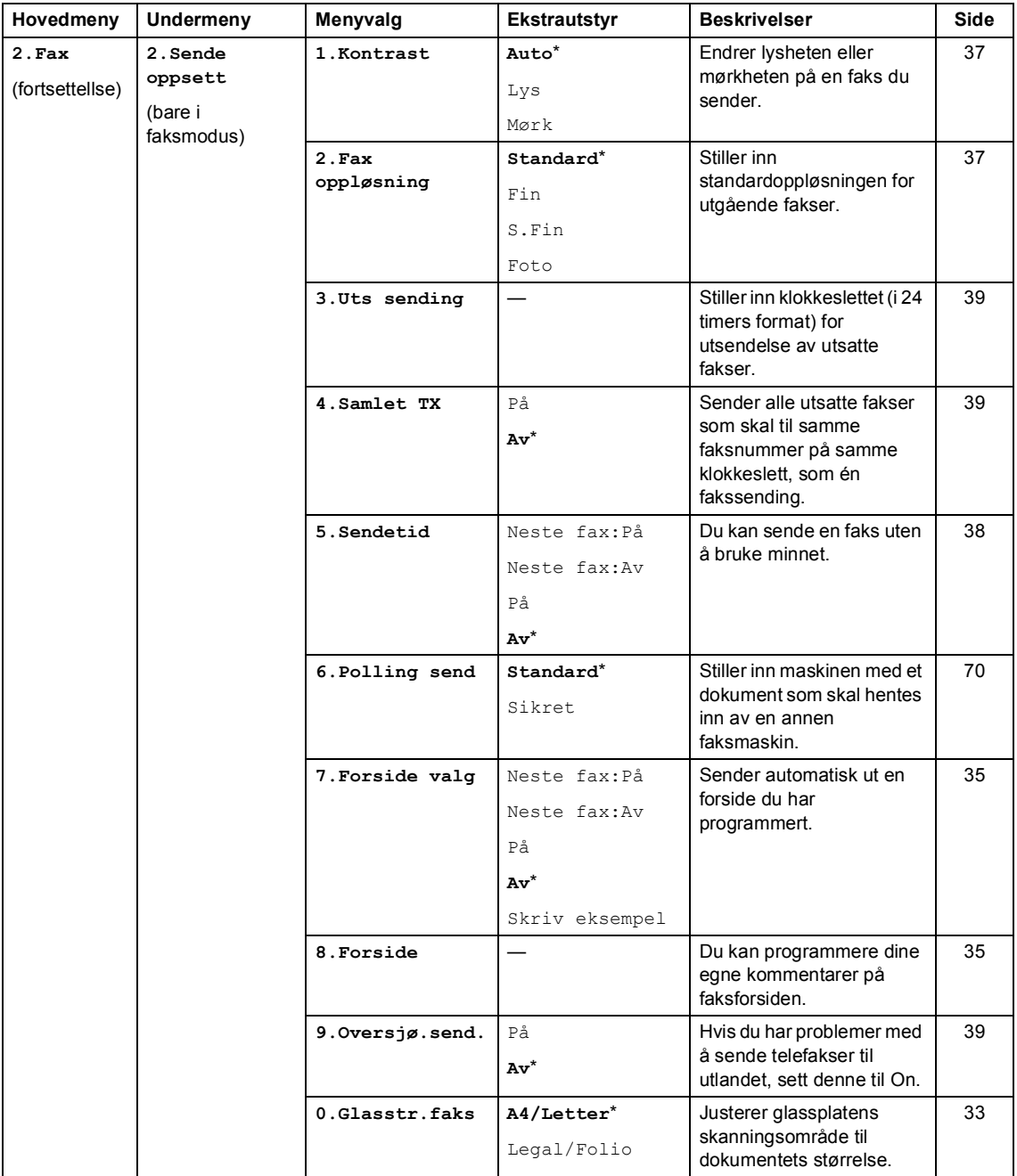

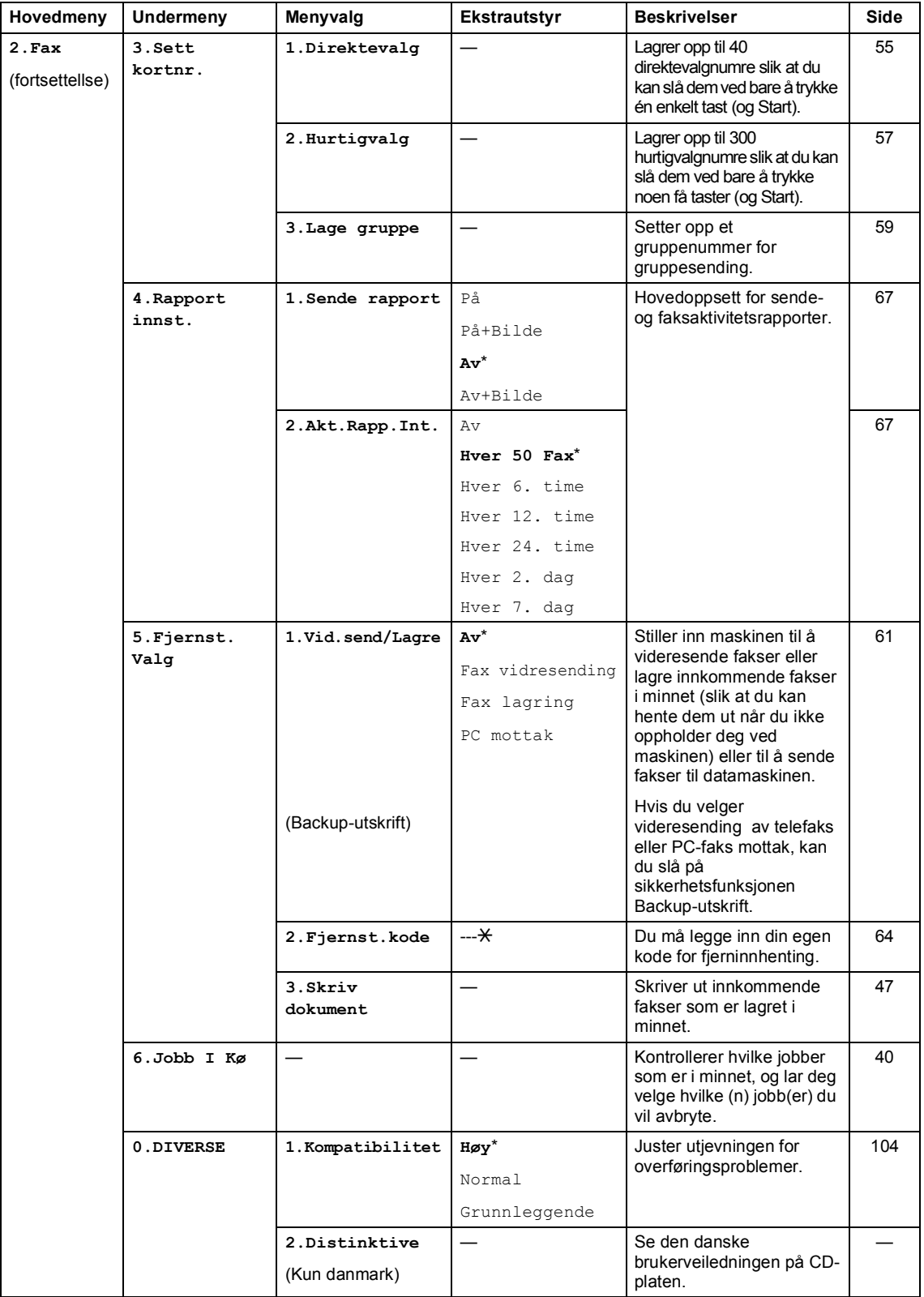

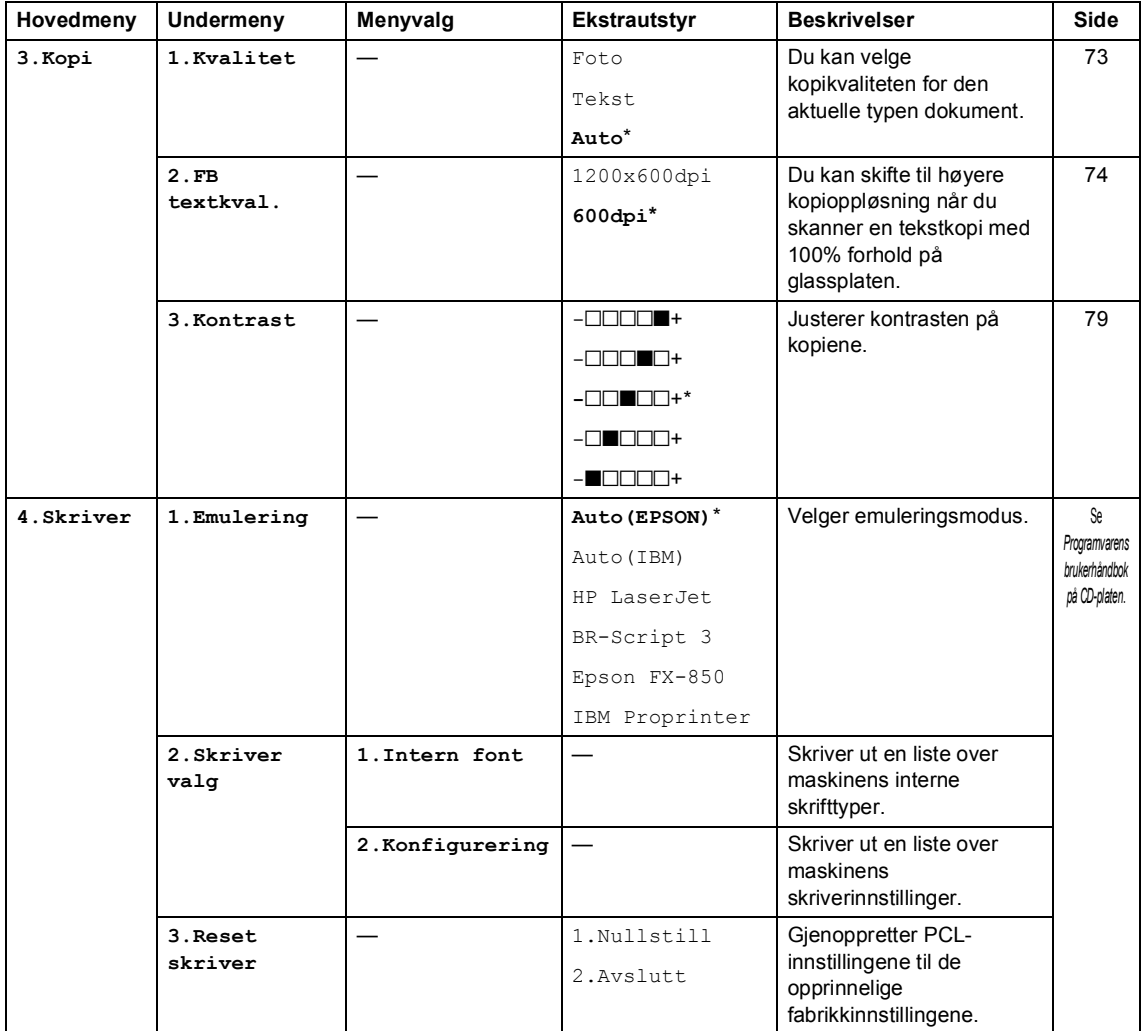

Meny og funksjoner

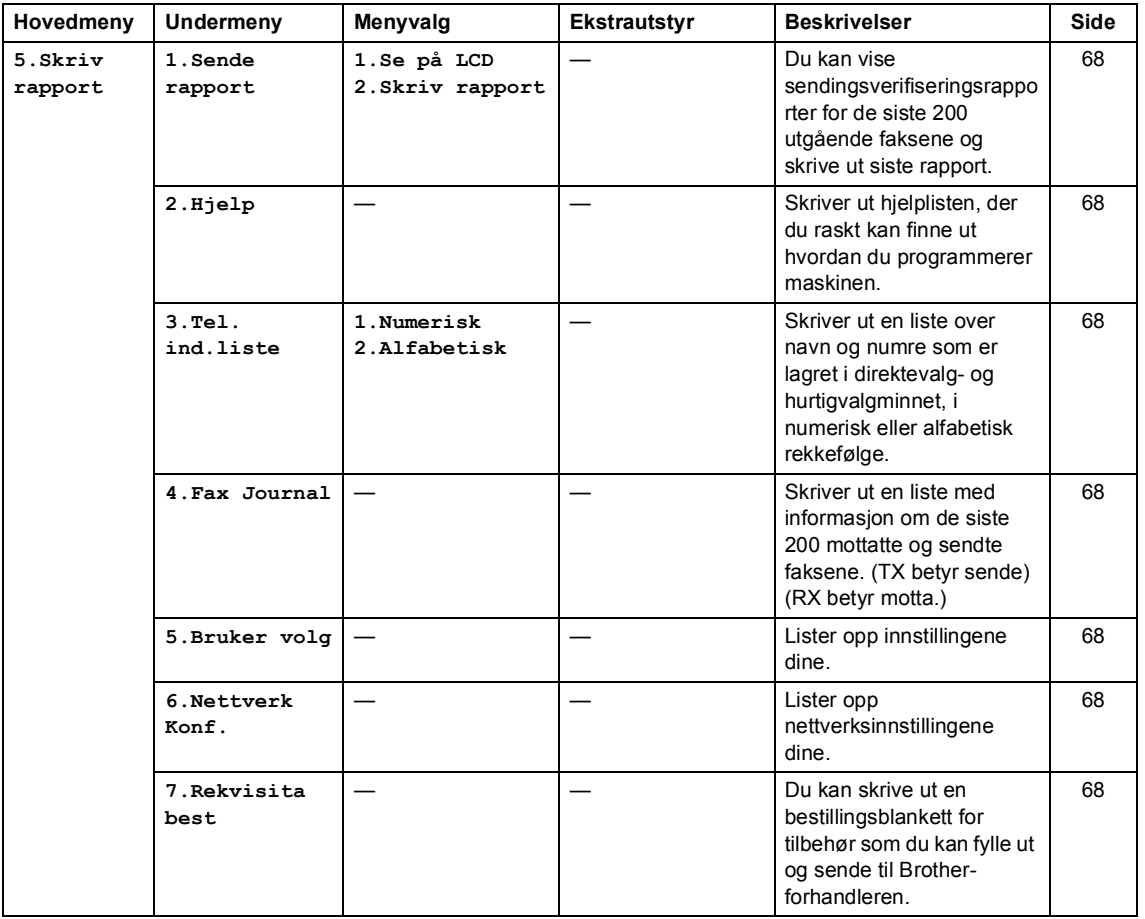

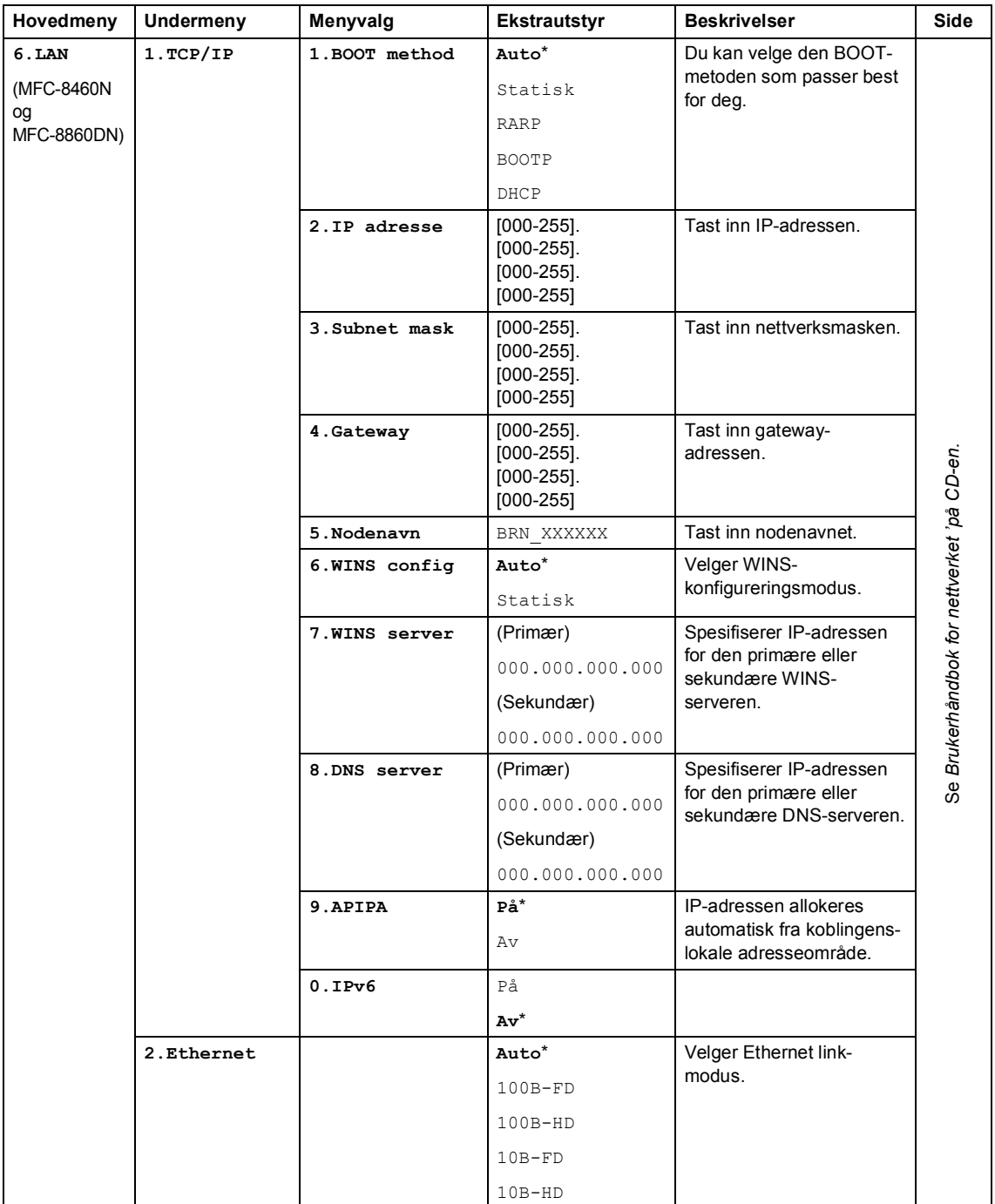

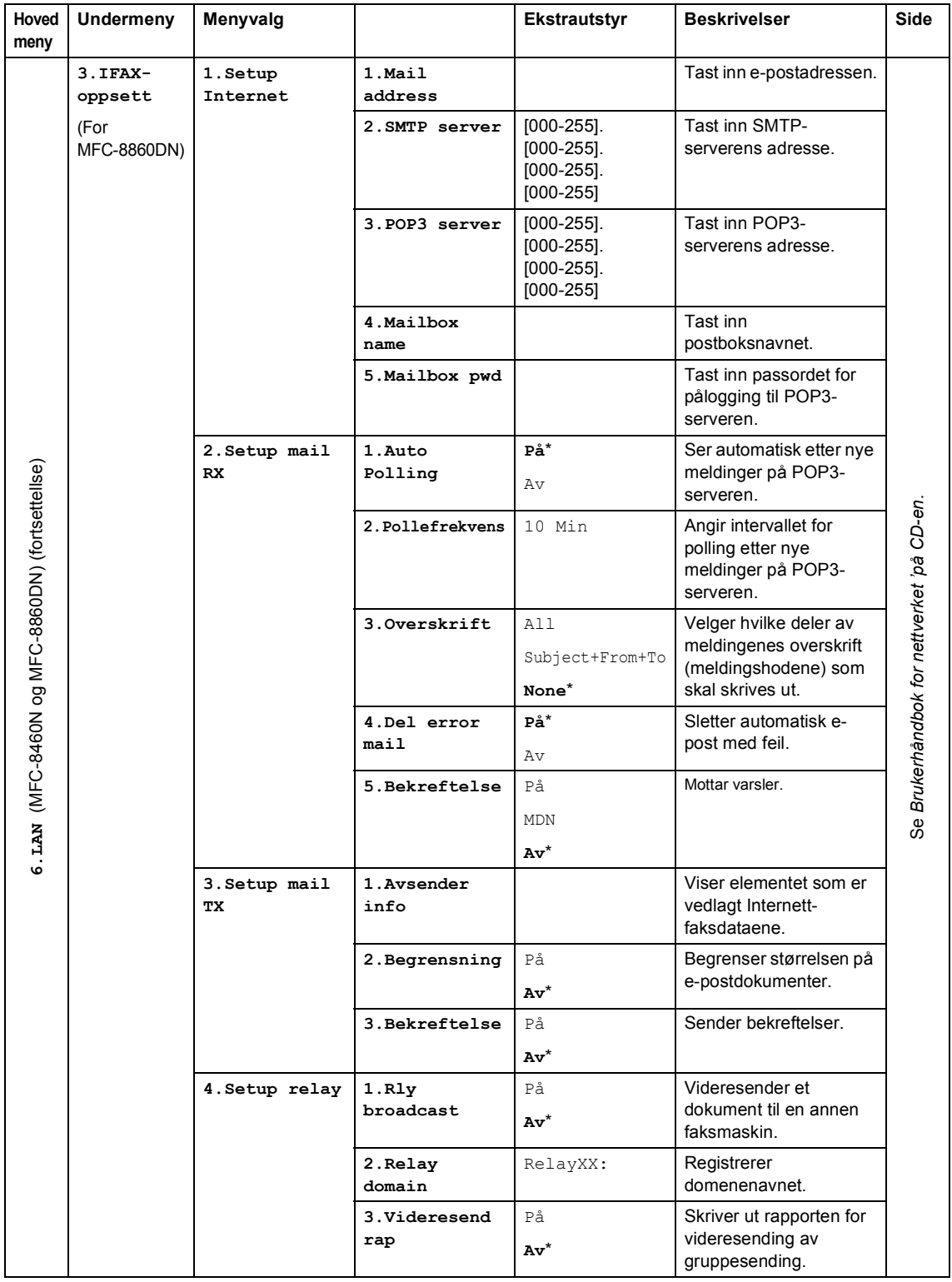

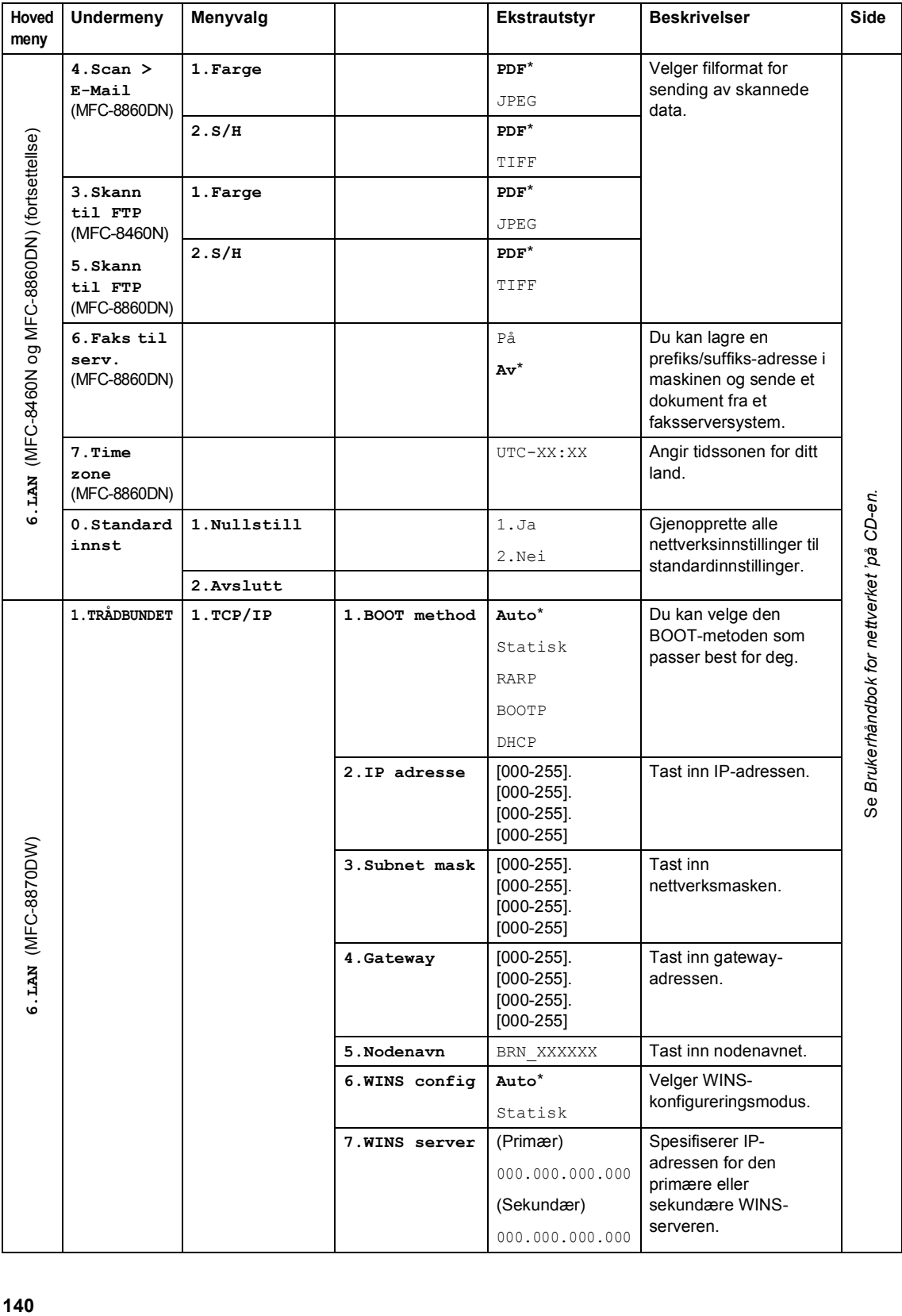

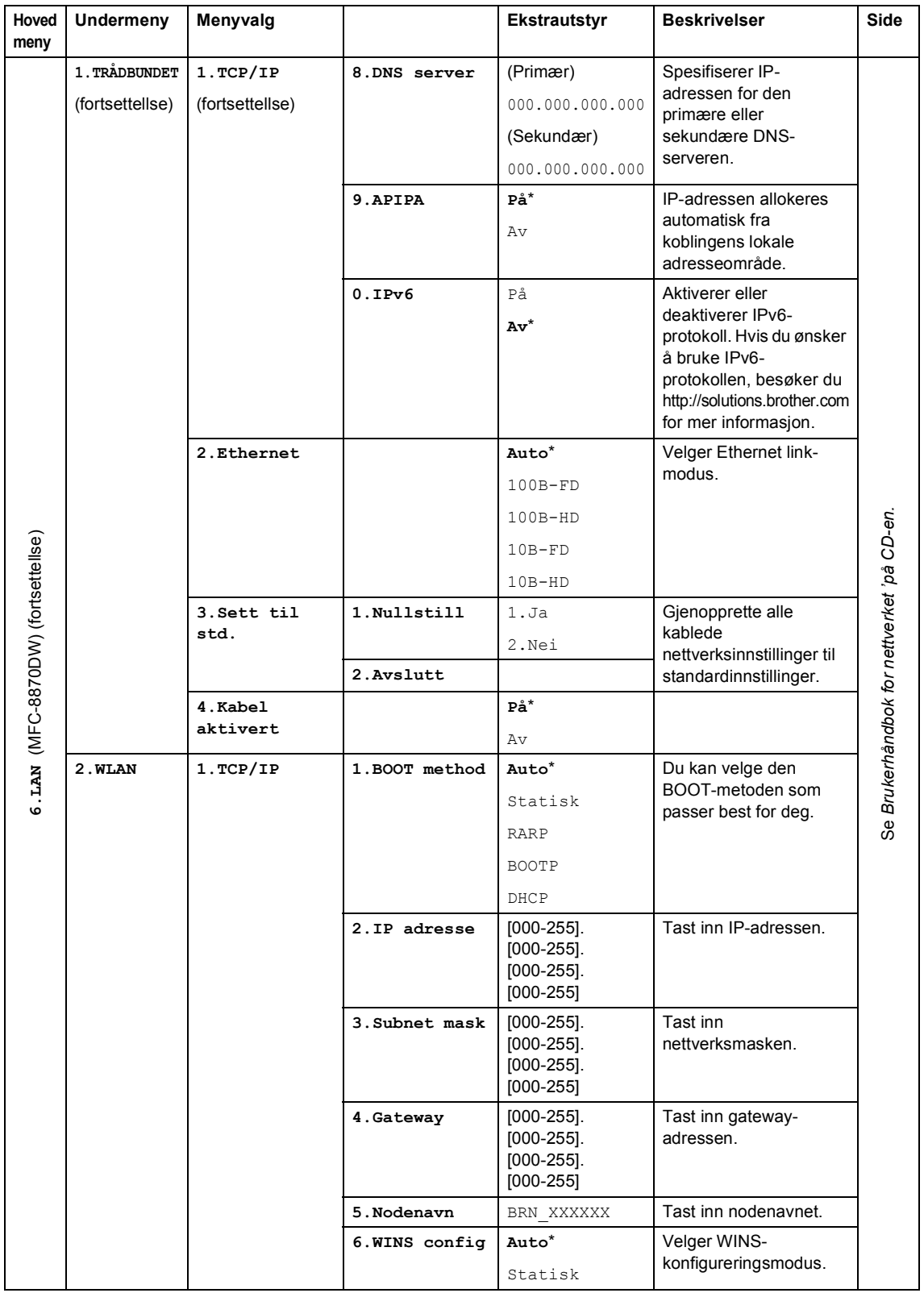

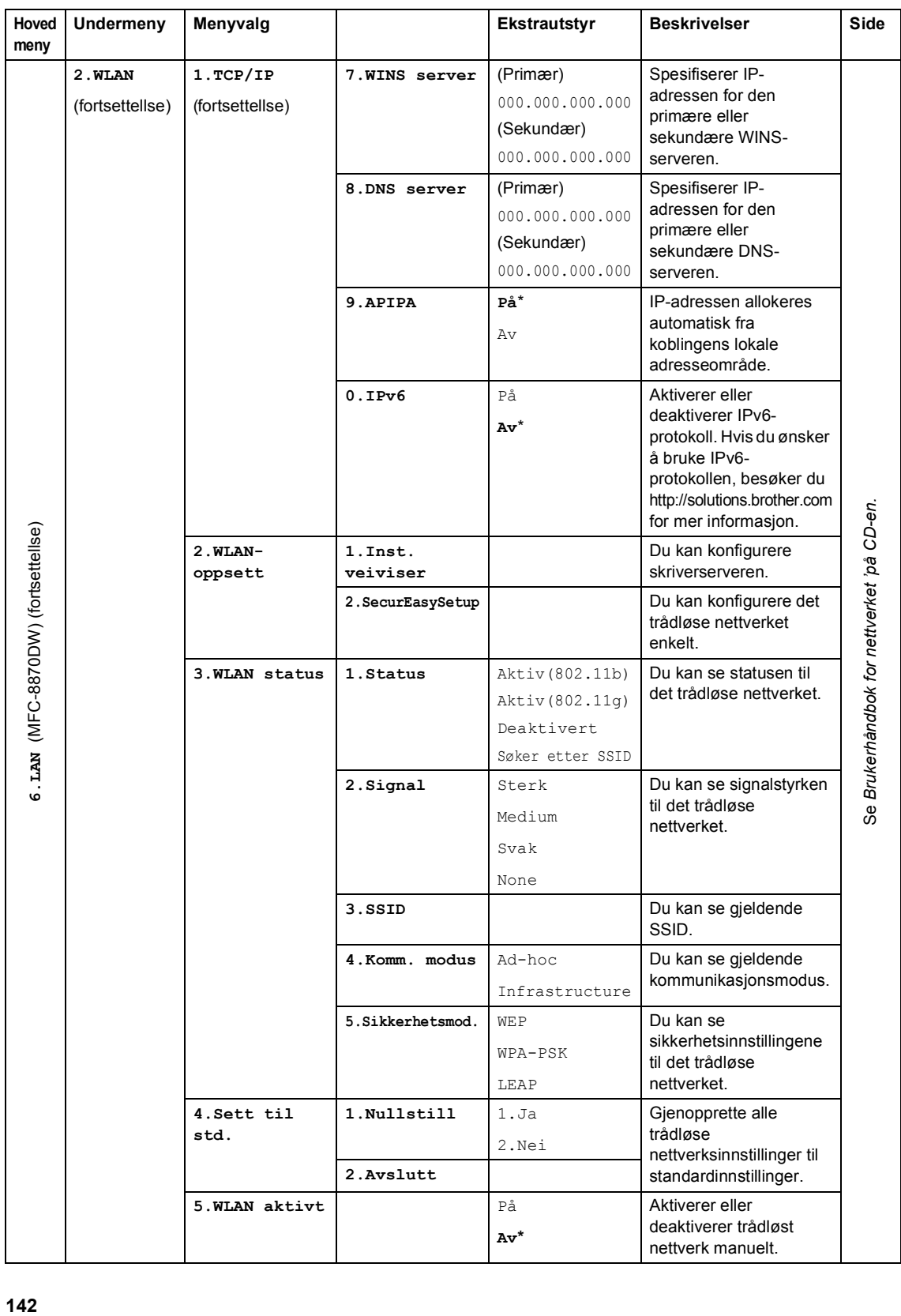

Meny og funksjoner

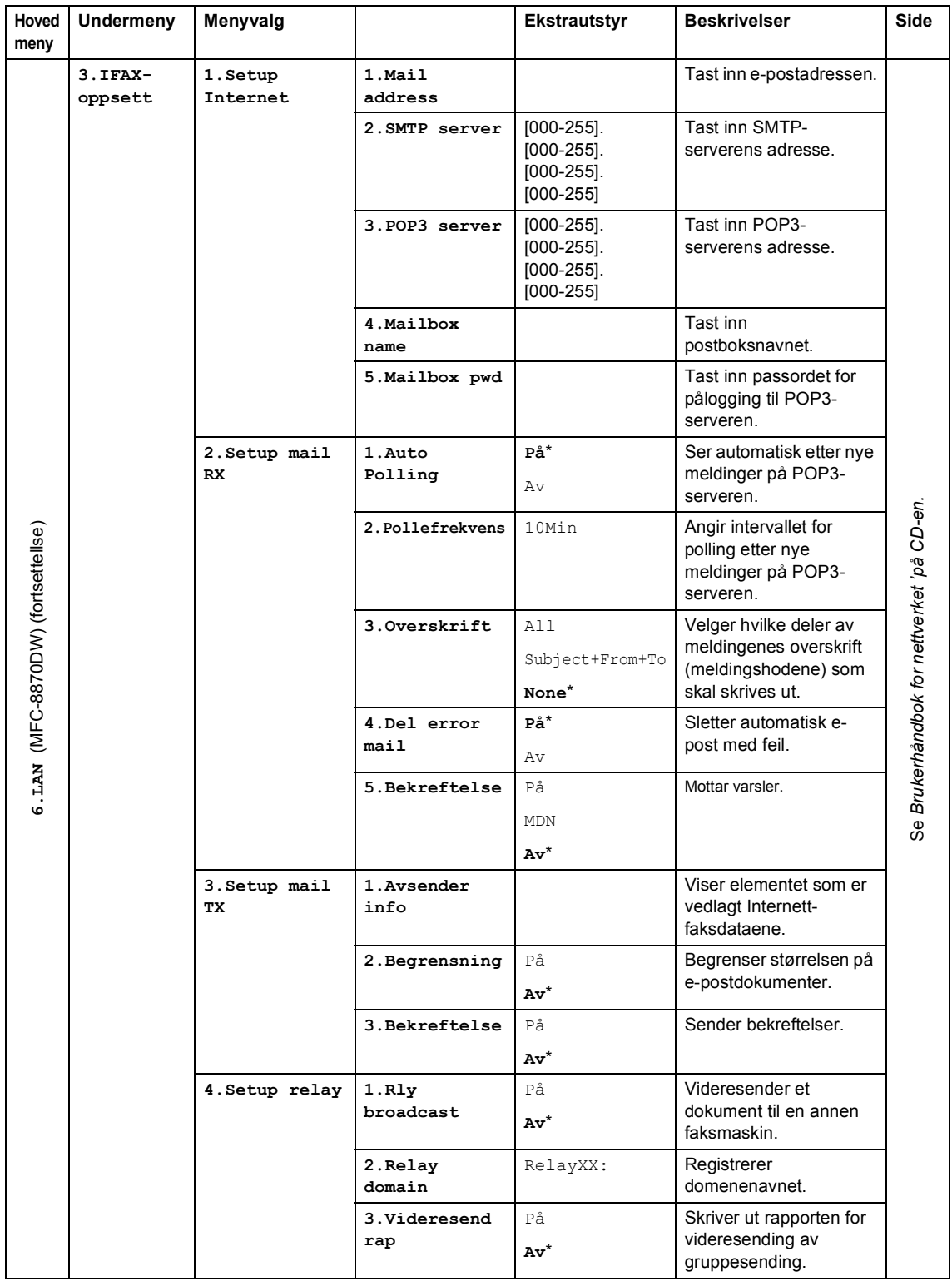

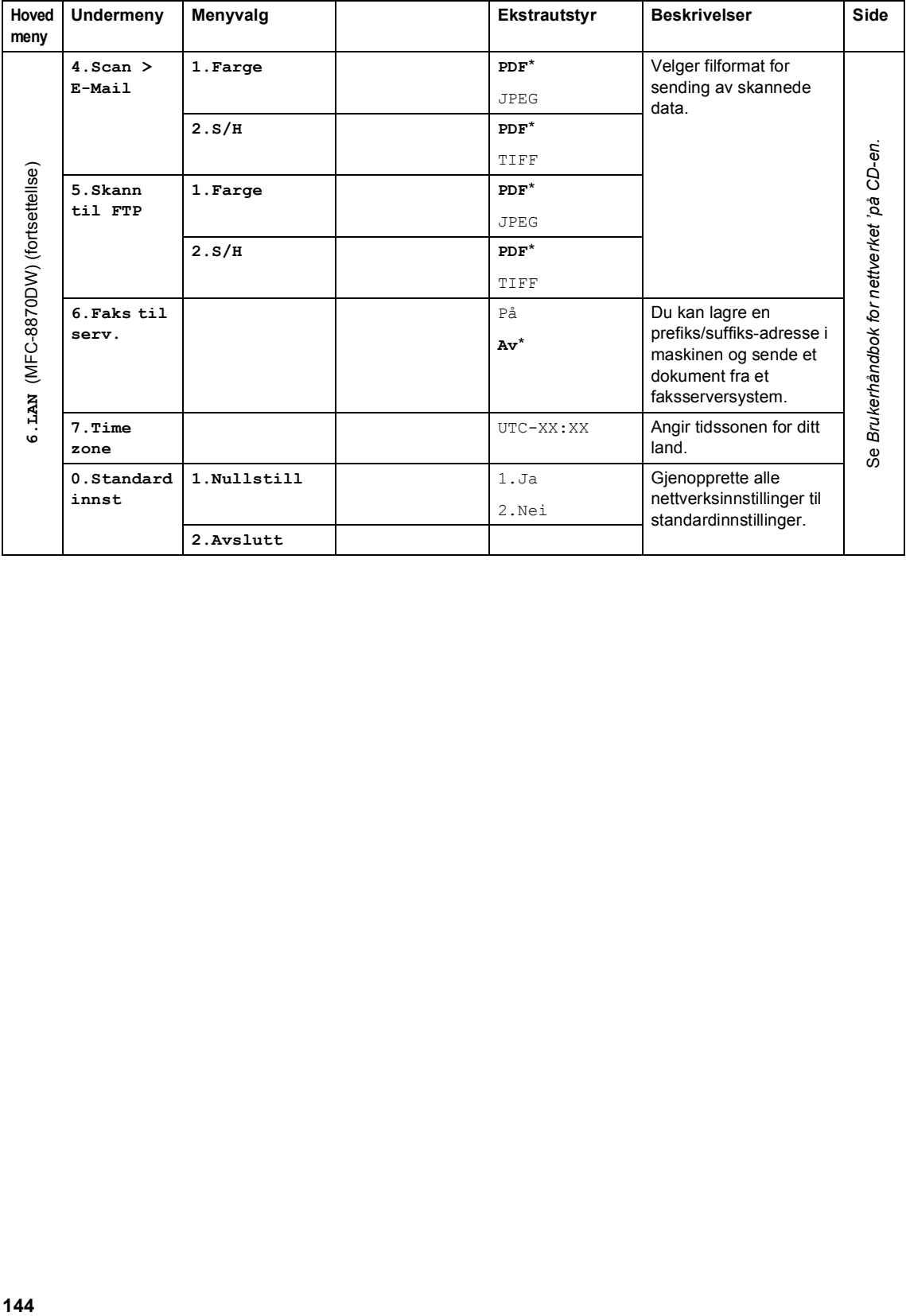

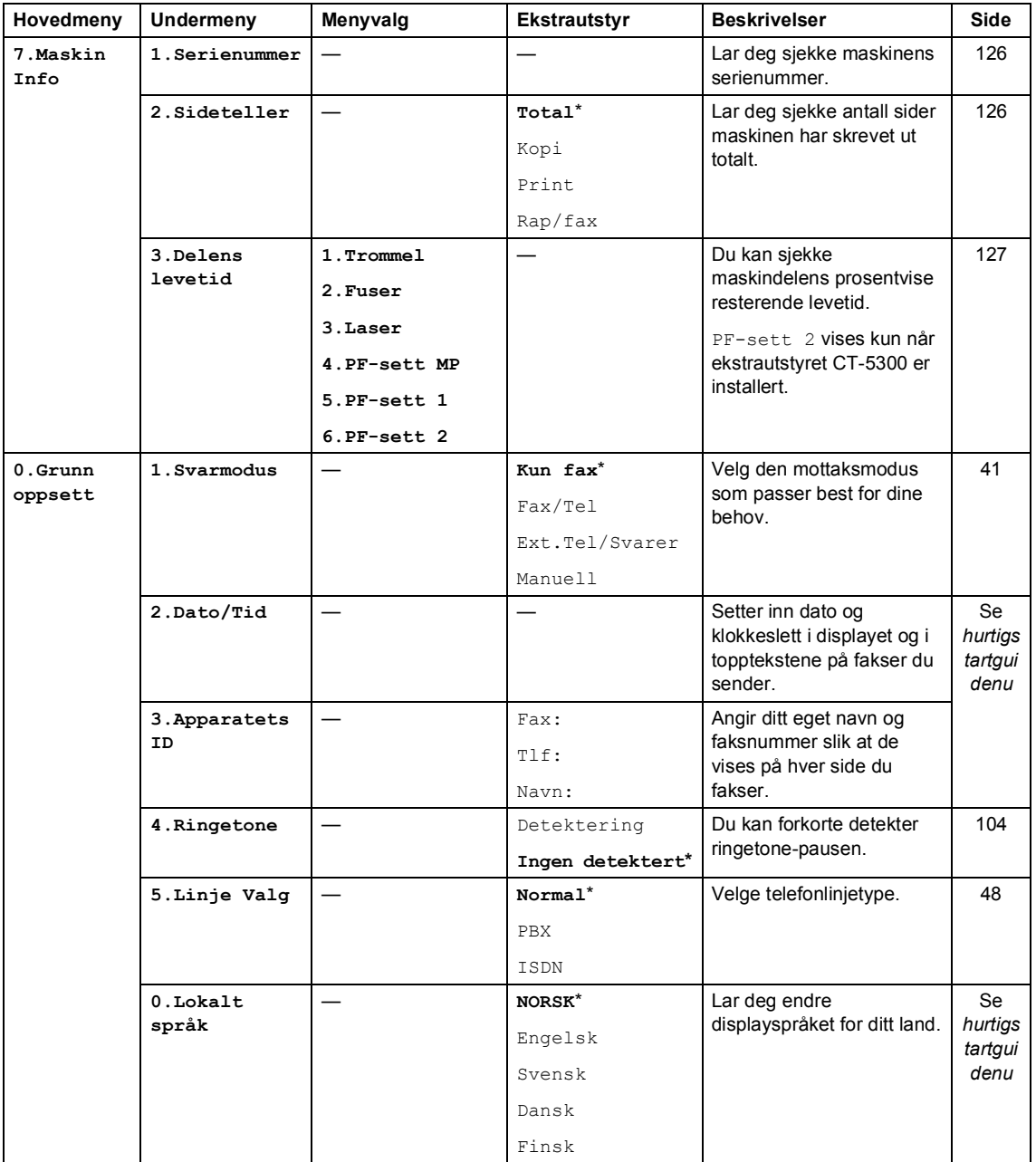

# <span id="page-156-0"></span>**Legge inn tekst**

Når du stiller inn enkelte funksjoner, for eksempel apparatets ID, kan det hende at du må taste inn tekst i maskinen. Talltastene har bokstaver trykt på tastene. Tastene: Tastene for **0**, **#** og **l** har *ikke* bokstaver fordi de brukes til spesielle tegn.

Trykk riktig talltast nødvendig antall ganger for å få fram tegnene under:

(for å angi en e-postadresse)

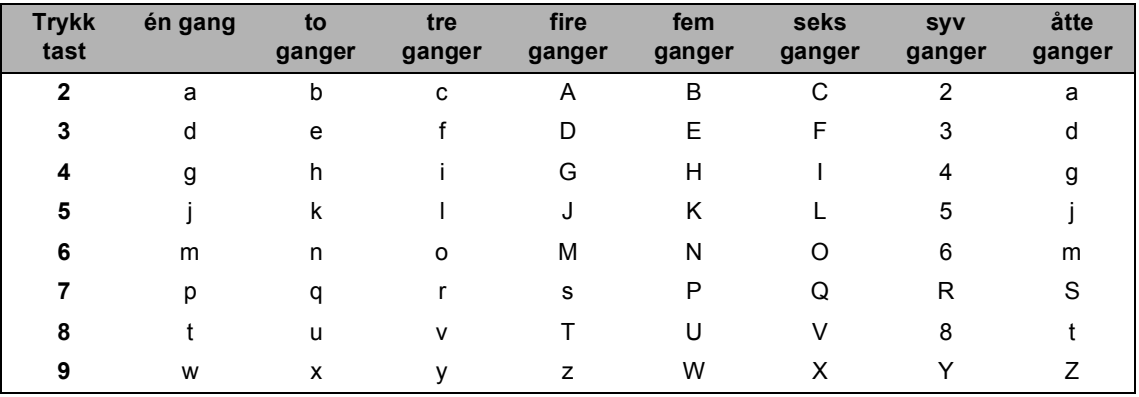

(for å angi andre menyvalg)

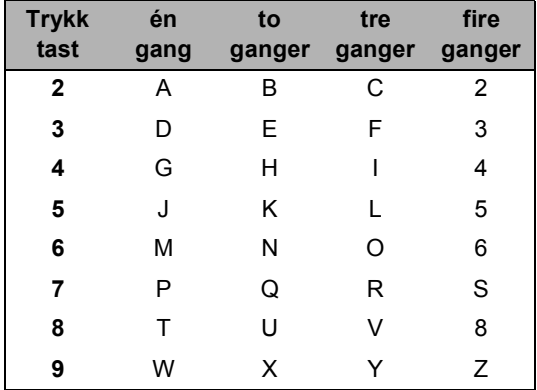

#### **Legge inn mellomrom**

For å legge inn et mellomrom i faksnummeret, trykk  $\blacktriangleright$  én gang mellom tallene. For å legge inn et mellomrom i navnet, trykk  $\blacktriangleright$  to ganger mellom tegnene.

#### **Gjøre rettelser**

Hvis du har tastet inn feil bokstav og vil rette den, trykker du < for å flytte markøren til den står under bokstaven som er feil, og trykker **Clear/Back**.

#### **Gjenta bokstaver**

Hvis du skal taste inn et tegn som finnes på den samme tasten som det forrige tegnet, trykker du  $\triangleright$  for å flytte markøren mot høyre før du trykker tasten på nytt.

#### **Spesielle tegn og symboler**

Trykk  $\star$ **, #** eller 0, deretter trykker du ◀ eller ▶ for å flytte markøren til den står under det spesielle tegnet eller symbolet du vil bruke. Trykk deretter **OK** for å velge det.

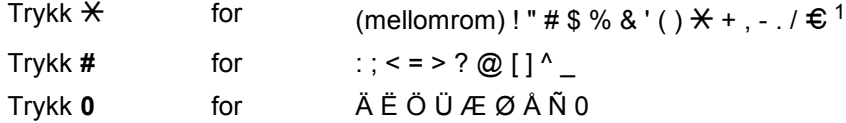

<span id="page-157-0"></span> $1 \in \mathfrak{S}$  er ikke tilgjengelige for I-Faks innstillinger.

**D**

**E**

# **Spesifikasjoner <sup>E</sup>**

# **Generelt**

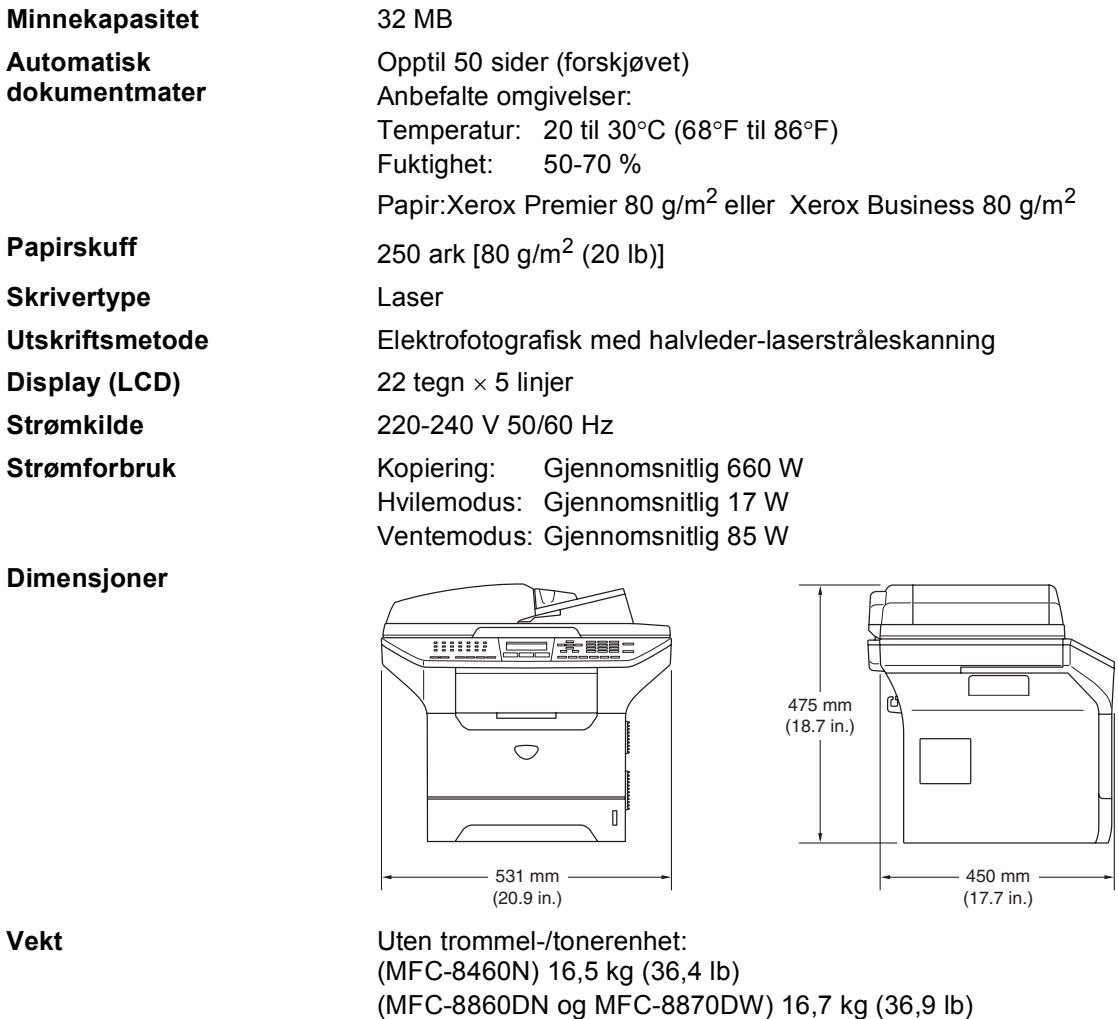

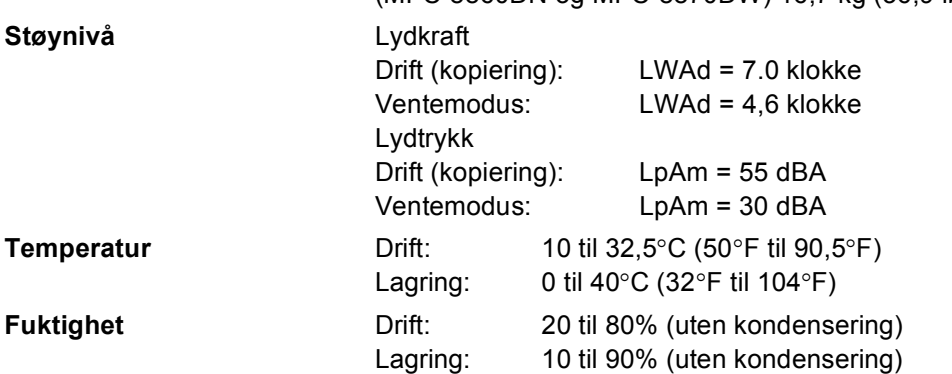

## **Utskriftsmedier**

<span id="page-159-0"></span>Papirinngang **Papirskuff** 

Papirtyper:

Vanlig papir, belagt papir, resirkulert papir eller transparenter

Papirstørrelser:

A4, Letter, Executive, A5, A6, B5 og B6

■ Papirvekt:

60 til 105 g/m2 (16 til 28 lb)

■ Maksimumskapasitet papirskuff: Inntil 250 ark med 80 g/m2 (20 lb) vanlig papir eller opp til 10 transparenter

#### **Multifunksjonsskuff (MP-skuff)**

Papirtyper:

Vanlig papir, resirkulert papir, transparenter, konvolutter, Bond-papir eller etiketter

■ Papirstørrelser:

Bredde: 69,9 til 215,9 mm (2,75 til 8,5 tommer)

Lengde:116 til 406,4 mm (4,57 til 16 tommer)

Papirvekt:

60 til 161 g/m2 (16 til 43 lb)

 $\blacksquare$  Maksimumskapasitet papirskuff: Inntil 50 ark 80 g/m2 (20 lb) vanlig papir

**Papirutgang C** Opptil 150 ark (utmating med forsiden ned til utgangspapirbrettet)

# <span id="page-160-2"></span>**Faksfunksjon**

**Kompatibilitet** ITU-T Gruppe 3 **Tosdigi faks (mottak)** Ja (kun MFC-8860DN og MFC-8870DW) **Kodesystem** MH/MR/MMR/JBIG **Modemhastighet** Automatisk skifte til lavere hastighet: 33600 bps **Ensidige** 

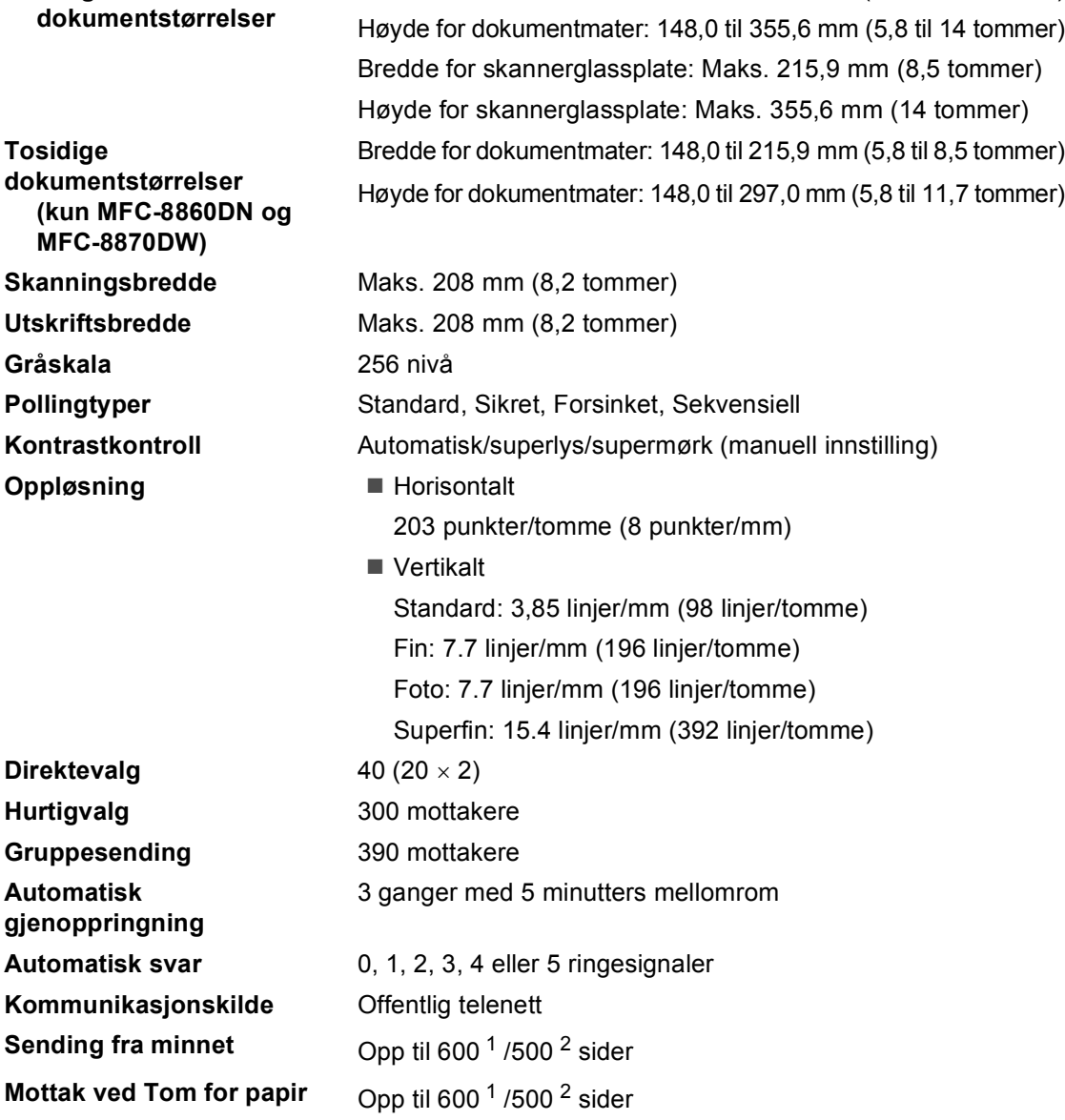

Bredde for dokumentmater: 148,0 til 215,9 mm (5,8 til 8,5 tommer)

<span id="page-160-0"></span><sup>1</sup> 'Sider' refererer til 'Brother Standard Chart No. 1' (et typisk forretnignsbrev, standard oppløsning, JBIG-kode). Spesifikasjoner og dokumentasjon kan endres uten forutgående varsel.

<span id="page-160-1"></span><sup>2</sup> 'Sider' refererer til 'ITU-T Test Chart #1' (et typisk forretningsbrev, standard oppløsning, JBIG-kode). Spesifikasjoner og dokumentasjon kan endres uten forutgående varsel.

# <span id="page-161-1"></span>**Kopier**

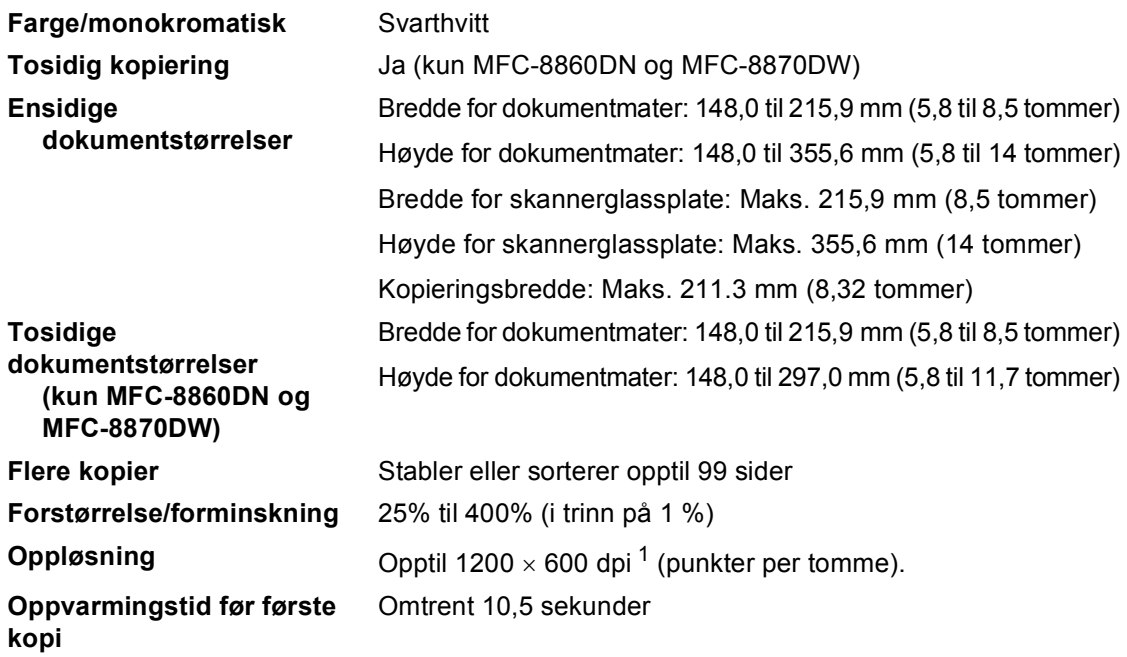

<span id="page-161-0"></span><sup>1</sup> Når du lager en kopi fra glassplaten i tekstkvalitetsmodus, i 100%.

# <span id="page-162-3"></span>**Skanne**

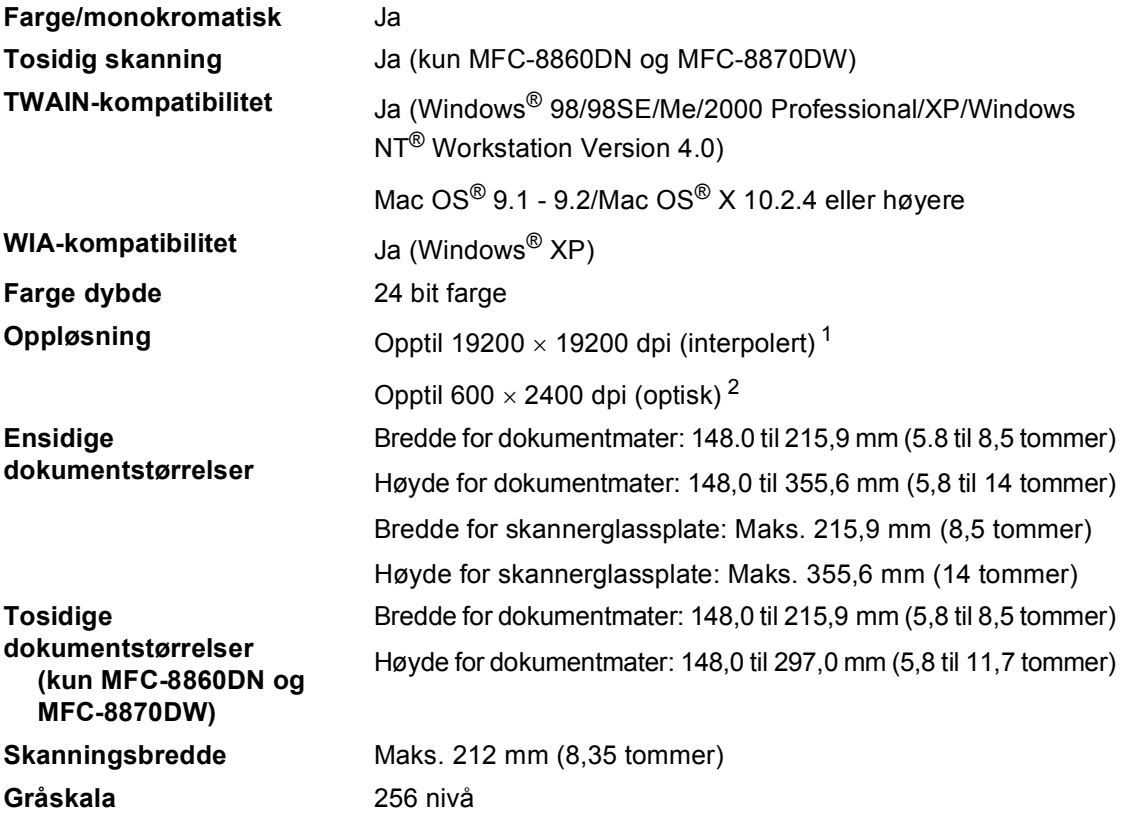

<span id="page-162-2"></span><span id="page-162-0"></span> $^1$  Maks. 1200  $\times$  1200 dpi skanning med WIA-driver i Windows® XP (opplørning opp til 19200  $\times$  19200 dpi kan velges ved å bruke Brother skannerfunksjonen)

<span id="page-162-1"></span><sup>2</sup> Når du bruker skannerglassplaten

# <span id="page-163-2"></span>**Skriv ut**

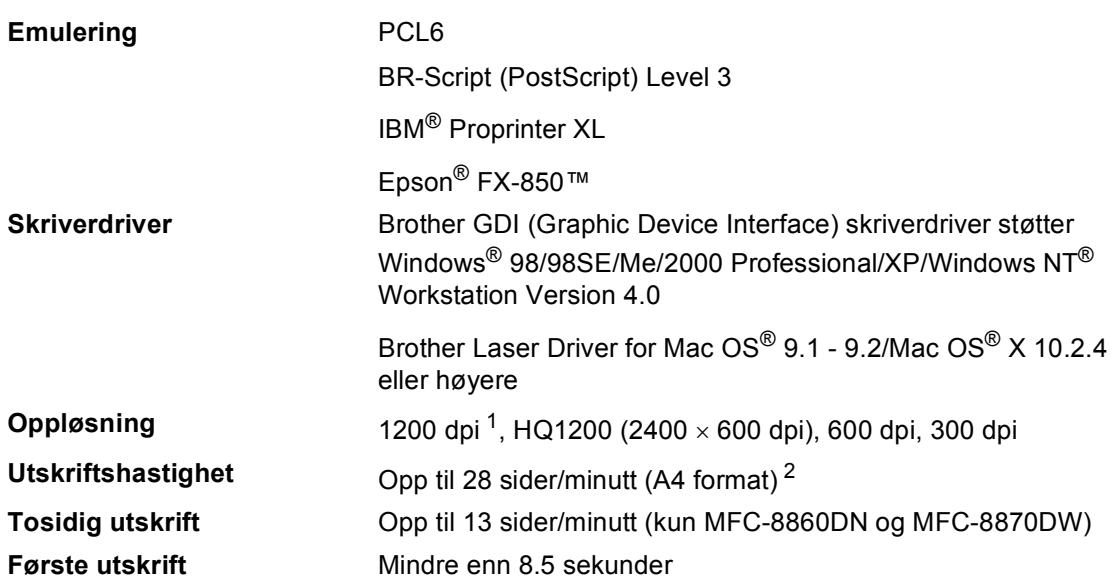

<span id="page-163-0"></span><sup>1</sup> Hvis du bruker høykvalitet 1200 dpi innstilling (1200 × 1200 dpi) blir utskriftshastigheten lavere.

<sup>2</sup> Fra standard papirskuff og ekstra papirskuff.

# **Grensesnitt <sup>E</sup>**

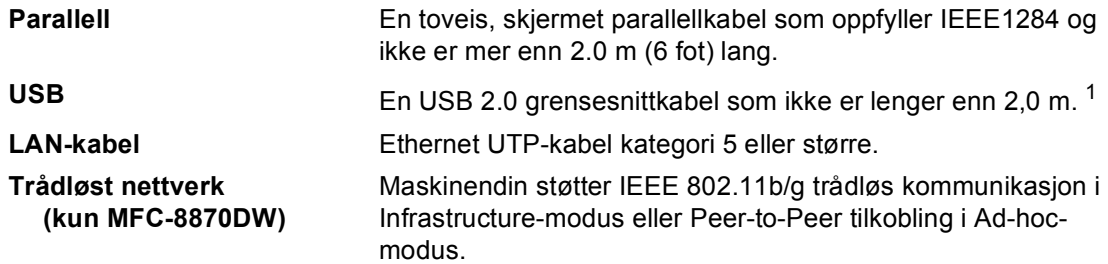

<span id="page-163-1"></span><sup>1</sup> Maskinen din har et høyhastighets USB 2.0-grensesnitt. Maskinen kan også bli tilkoblet datamaskiner med et USB 1.1-grensesnitt.

# **Systemkrav til datamaskinen**

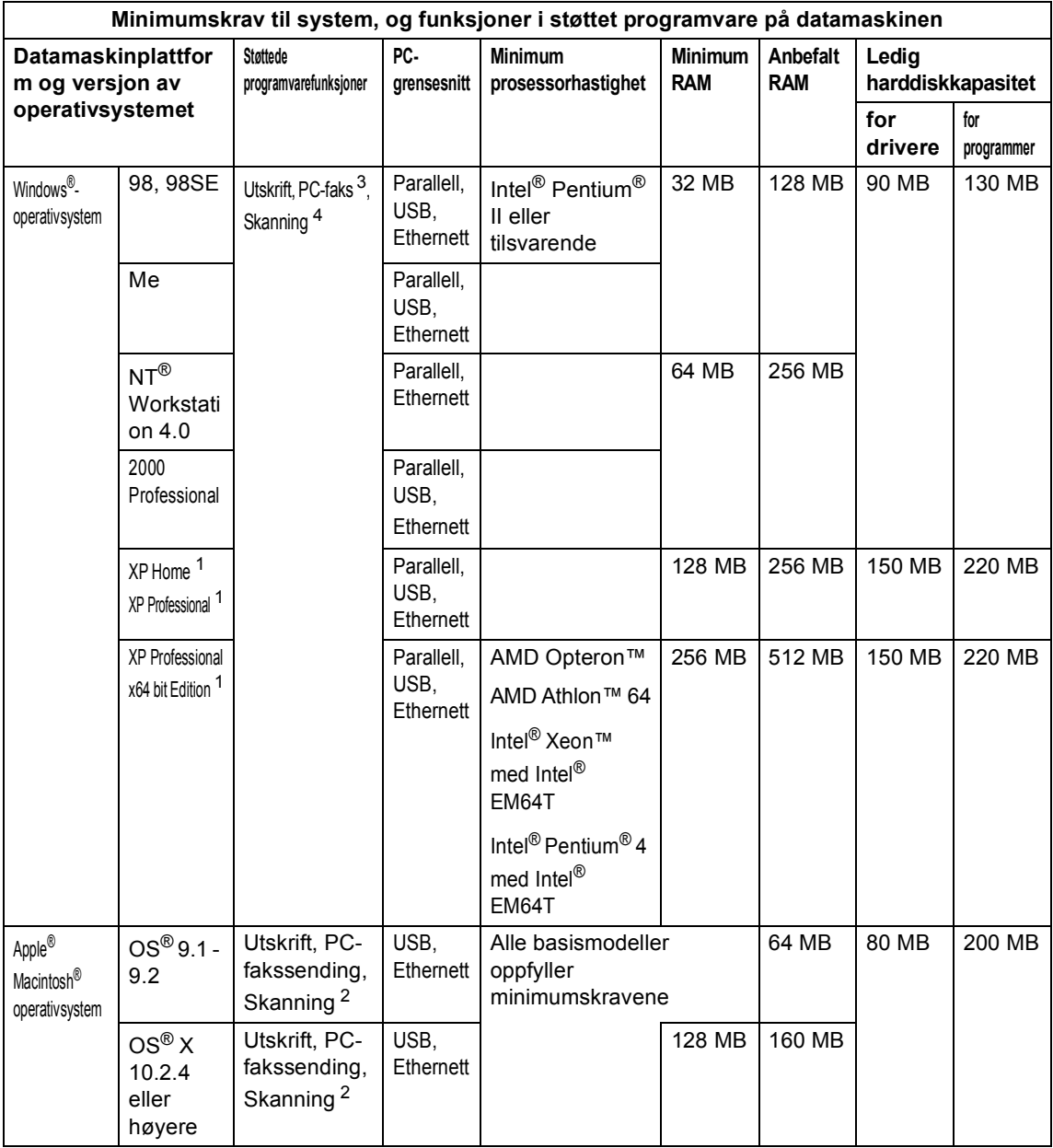

<span id="page-164-0"></span><sup>1</sup> For WIA, 1200x1200 oppløsning. Brothers skannerverktøy lar det forbedre dette opp til 19200 x 19200 dpi

<span id="page-164-1"></span><sup>2</sup> Den dedikerte "Skann til" tasten fungerer bare i Mac OS® X 10.2.4 eller høyere.

<span id="page-164-2"></span> $3$  PC-FAX-mottak i nettverk er ikke tilgjengelig i Windows NT® Workstation 4.0.

<span id="page-164-3"></span><sup>4</sup> Nettverksskanning er ikke støttet i Windows NT® Workstation 4.0 og Mac OS® 9.1-9.2 (Skann til e-postserver<kun MFC-8860DN/8870DW> og Skann til FTP er støttet).

# **Forbruksmateriell <sup>E</sup>**

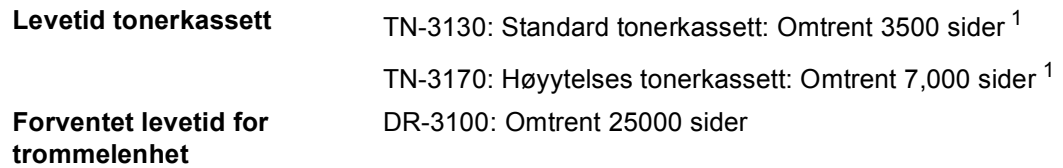

<span id="page-165-0"></span><sup>1</sup> Ved utskrift på formatene letter eller A4 med 5% utskriftsdekning

# **Ethernet trådbundet nettverk (kun MFC-8460N og MFC-8860DN) <sup>E</sup>**

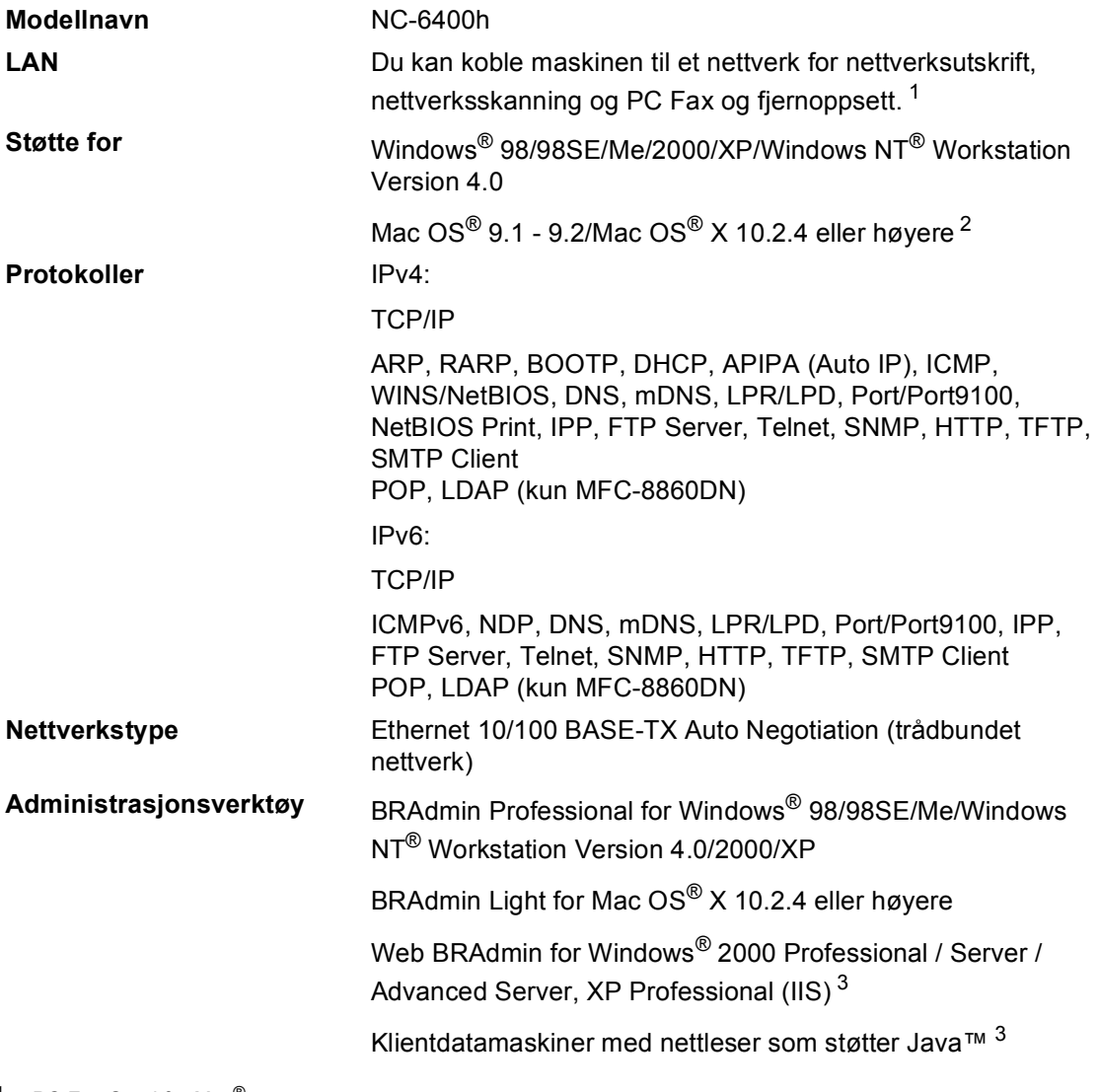

<span id="page-166-1"></span><span id="page-166-0"></span><sup>1</sup> PC Fax Send for Mac<sup>®</sup>

<sup>2</sup> Mac OS<sup>®</sup> 9.1 - 9.2 (Brother Laser Driver over TCP/IP) Mac OS® X 10.2.4 eller høyere (mDNS) Dedikert gScanh-tast og direkte nettverksskanning støttes i Mac OS® X 10.2.4 eller høyere.

<span id="page-166-2"></span><sup>3</sup> Web BRAdmin er tilgjengelig for nedlasting fra<http://solutions.brother.com>

# **Ethernet trådløse nettverksbrukere (kun MFC-8870DW) <sup>E</sup>**

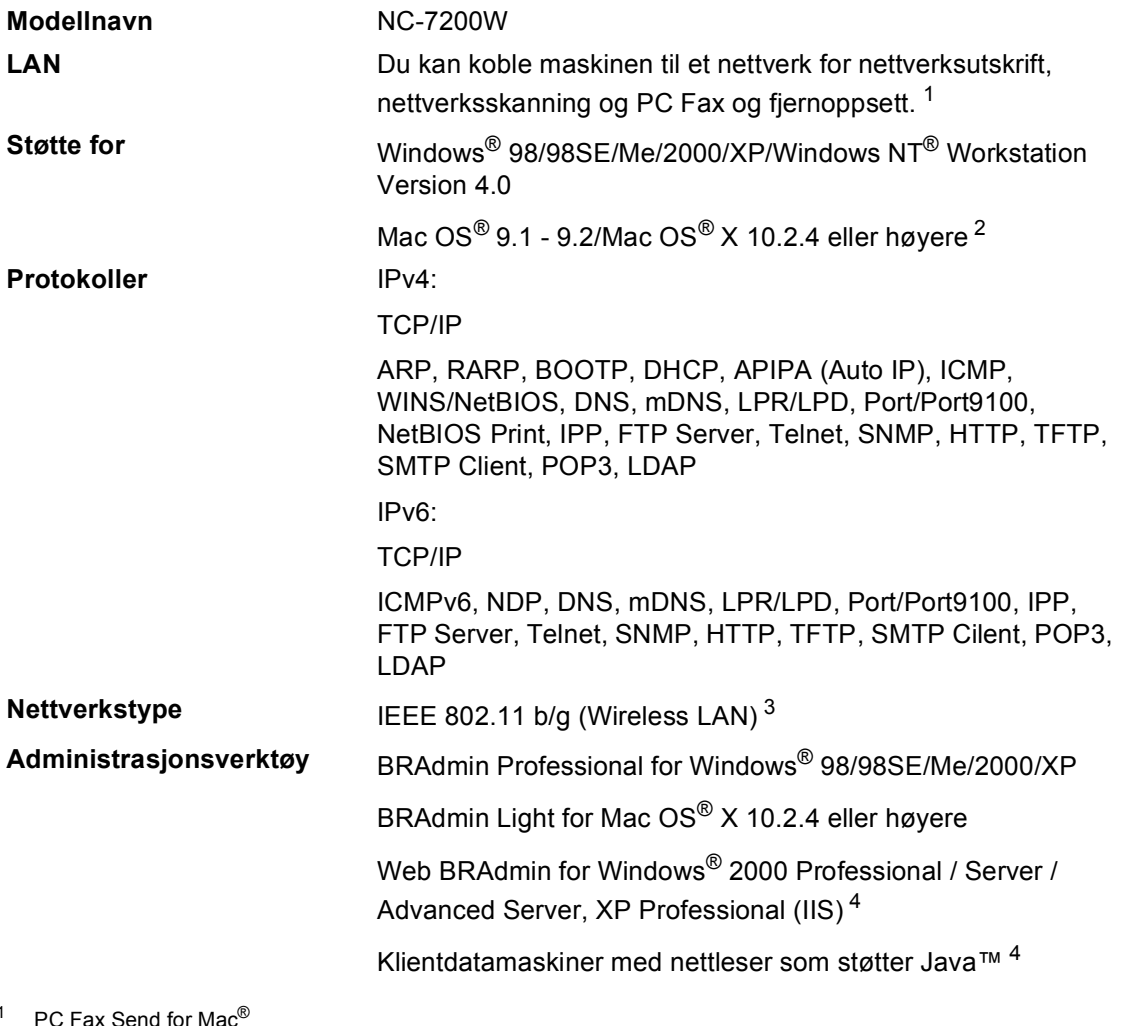

<span id="page-167-0"></span> $1$  PC Fax Send for Mac $^{\circledR}$ 

- <span id="page-167-1"></span><sup>2</sup> Mac OS® 9.1 - 9.2 (Brother Laser Driver over TCP/IP) Mac OS® X 10.2.4 eller høyere (mDNS) Dedikert gScanh-tast og direkte nettverksskanning støttes i Mac OS® X 10.2.4 eller høyere.
- <span id="page-167-2"></span><sup>3</sup> Mediestasjon er ikke tilgjengelig for Mac OS<sup>®</sup> 9.1 - 9.2.
- <span id="page-167-3"></span><sup>4</sup> Web BRAdmin er tilgjengelig for nedlasting fra<http://solutions.brother.com>

## **Autentisering og kryptering kun for trådløse brukere**

#### $A$ utentiseringsmetode

Brother-maskiner støtter følgende metoder:

■ Åpent system

Trådløse enheter har lov til å få tilgang til nettverk som ikke krever autentisering.

■ Delt nøkkel

En hemmelig forhåndsbestemt nøkkel deles av alle enhetene som skal ha tilgang til det trådløse nettverket. Brother-maskinen benyttet WEP-nøkler som forhåndsbestemte nøkler.

■ WPA-PSK

Aktiverer en Wi-FI-beskyttet forhåndsdelt tilgangsnøkkel (WPA-PSK), som gjør at den trådløse Brother-maskinen kan koble seg til aksesspunktet med TKIP-kryptering (WPA-Personal).

LEAP

Cisco LEAP (Light Extensible Authentication Protocol) er utviklet av Cisco Systems, Inc. og gjør det mulig for Brother trådløse produkter å koble seg til aksesspunkt med CKIP- og CMICkryptering.

#### **Krypteringsmetoder**

Kryptering benyttes for å sikre data som sendes over det trådløse nettverket. Brother-maskiner støtter følgende krypteringsmetoder:

■ WFP

Ved å bruke WEP (Wired Equivalent Privacy), sendes og mottas data med sikker nøkkel.

 $\blacksquare$  TKIP

TKIP (Temporal Key Integrity Protocol) leverer per-pakke-nøkkel som kombinerer meldingsintegritetssjekk og renøklingsmekanisme.

**AES** 

AES (Advanced Encryption Standard) er Wi-Fi® autorisert kraftig krypteringsstandard.

■ CKIP

Den opprinnelige "Key Integrity Protocol" for LEAP fra cisco Systems, Inc.

#### **Nettverksnøkkel**

Det finnes regler for hver sikkerhetsmetode:

Åpent system/Delt nøkkel med WEP

Denne nøkkelen er en 64-bit eller 128-bit verdi som må legges inn i ASCII eller heksadesimalt format.

• 64 (40) bit ASCII:

Bruker 5 teksttegn, f.eks. "WSLAN" (skiller mellom store og små bokstaver).

• 64 (40) bit heksadesimalt:

Bruker 10-siffers heksadesimale data, f.eks. "71f2234aba"

• 128 (104) bit ASCII:

Bruker 13 teksttegn, f.eks. "Wirelesscomms" (skiller mellom store og små bokstaver).

• 128 (104) bit heksadesimalt:

Bruker 26-siffers heksadesimale data, f.eks. "71f2234ab56cd709e5412aa2ba"

■ WPA-PSK og TKIP/AES

Bruker en Pre-Shared Key (forhåndsdelt nøkkel) som er på mer enn 7 tegn, men mindre enn 64 tegn.

**F**

# **Ordliste**

#### **ADF (Automatisk dokumentmater)**

#### **(automatisk dokumentmater)**

Dokumentet kan plasseres i den automatiske dokumentmateren og automatisk bli skannet én side om gangen.

#### **Aktivitetsrapportintervall**

Den forhåndsprogrammerte perioden mellom automatiske utskrifter av faksaktivitetsrapporter. Du kan skrive ut faksaktivitetsrapporter etter behov uten å forstyrre denne syklusen.

#### **Anrops ID**

En abonnementstjeneste fra telefonoperatøren som lar deg se nummeret (eller navnet) på de som ringer deg.

#### **Apparat-ID**

Den lagrede informasjonen som vises øverst på sider som fakses. Inneholder avsenderens navn og faksnummer.

#### **Automatisk faksutsendelse**

Sender en faks uten at det er nødvendig å ta av røret på en ekstern telefon eller ved å trykke **Tel/R**.

#### **Automatisk gjenoppringning**

En funksjon som gjør maskinen i stand til å ringe det siste faksnummeret om igjen etter 5 minutter hvis faksen ikke ble sendt fordi linjen var opptatt.

#### **Autoreduksjon**

Reduserer størrelsen på innkommende fakser.

#### **Avbryt jobb**

Annullerer en programmert jobb, for eksempel en utsatt faks eller en pollingjobb.

#### **Biapparat**

En telefon på faksnummeret, som er tilkoblet en egen telefonkontakt.

#### **CNG-toner**

De spesielle tonene (pipelydene) som sendes av faksmaskiner under automatisk sending for å fortelle mottakermaskinen at anropet er fra en faksmaskin.

#### **Direktevalg**

Taster på maskinens kontrollpanel der du kan lagre numre for enkel oppringning. Du kan lagre enda et nummer på hver av tastene hvis du trykker **Shift** og direktevalgtasten samtidig.

#### **Dobbel tilgang**

Maskinen kan skanne utgående fakser eller programmerte jobber inn i minnet samtidig som den sender eller mottar en faks eller skriver ut en innkommende faks.

#### **ECM (Feilkorrigeringsmodus)**

Oppdager feil under fakssending og sender de(n) siden(e) i faksen som hadde en feil, på nytt.

#### **Ekstern telefon**

En TAD (telefonsvarer) eller telefon som er tilkoblet maskinen.

#### **Faksaktivitetsrapport**

Skriver ut en liste med informasjon om de siste 200 mottatte og sendte faksene. TX betyr sende. RX betyr motta.

#### **Faksdeteksjon**

Gjør maskinen i stand til å svare på CNGtoner hvis du avbryter et innkommende faksanrop ved å besvare det.

#### **Fakslagring**

Du kan lagre fakser i minnet.

#### **Faksmottakskode**

Tast inn denne koden  $(\divideontimes 5 1)$  når du har besvart et faksanrop på et biapparat eller en ekstern telefon.

#### **Faks/Tel**

Du kan motta fakser og telefonanrop. Ikke velg denne modusen hvis du bruker en ekstern telefonsvarer (TAD).

#### **Fakstoner**

De signalene som sendes av sender- og mottakerfaksmaskinen mens de kommuniserer med hverandre.

#### **Faksvideresending**

Videresender en faks som er mottatt i minnet, til et annet, forhåndsprogrammert faksnummer.

#### **Fin modus**

Oppløsningen er 203  $\times$  196 dpi. Brukes for små skrifttyper og diagrammer.

#### **Fjerntilgangskode**

Din egen firesifrete kode  $(- -\n<sup>+</sup>)$  som lar deg ringe opp og få tilgang til maskinen fra et annet sted.

#### **F/T-ringetid**

Tidsrommet Brothers maskin ringer (når mottaksmodus er satt til Fax/Tel) for å varsle deg om å ta over et taleanrop som er besvart automatisk.

#### **Gråtoneskala**

De gråtonenivåene som er tilgjengelige for kopiering og faksing av fotografier.

#### **Gruppenummer**

En kombinasjon av direktevalg- og hurtigvalgnumre som er lagret under en direktevalgtast eller i en hurtigvalgposisjon for gruppesending.

#### **Gruppesending**

Muligheten til å sende samme faks til mer enn ett mottakssted.

#### **Hjelpliste**

En utskrift av den komplette menytabellen som du kan bruke til å programmere maskinen når du ikke har brukermanualen for hånden.

#### **Jobber i kø**

Du kan kontrollere hvilke jobber som venter i minnet, og annullere jobber enkeltvis.

#### **Hurtigvalg**

Du må holde ned **Shift** mens du trykker **Search/Speed Dial**, og deretter taster inn den tresifrede hurtigvalgposisjonen og trykker **Start** for å begynne oppringingen.

#### **Kodingsmetode**

En metode for koding av informasjonen i et dokument. Alle faksmaskiner må bruke en minimumstandard av Modified Huffman (MH). Din maskin kan bruke høyere komprimeringsmetoder, Modified Read (MR), Modified Modified Read (MMR) eller Joint Photographic Experts Group (JBIG), hvis mottakermaskinen også støtter samme standard.

#### **Kommunikasjonsfeil (eller Komm. feil)**

En feil under sending eller mottak av faks, vanligvis forårsaket av linjestøy eller statisk interferens.

#### **Kompatibilitetsgruppe**

Den egenskapen en gruppe faksmaskiner har til å kommunisere med en annen. Kompatibilitet er sikret mellom ITU-Tgrupper.

#### **Kontrast**

En innstilling som kompenserer for mørke eller lyse faks- eller kopidokumenter ved å gjøre de mørke lysere og de lyse mørkere.

#### **Kortnummerliste**

En liste over navn og numre som er lagret i direktevalg- og hurtigvalgminnet, i numerisk rekkefølge.

#### **LCD-skjerm (flytende krystalldisplay)**

Tekstdisplayet på maskinen som viser interaktive meldinger under programmering i -displayet, og som går over til å vise dato og klokkeslett når maskinen ikke er aktiv.

#### **Liste over brukerinnstillinger**

En utskrift som viser gjeldende innstillinger for maskinen.

#### **Manuell faks**

Når du tar av røret på den eksterne telefonen eller trykker **Tel/R** slik at du kan høre mottakermaskinen svare før du trykker **Start** eller for å starte sendingen.

#### **Menymodus**

Programmeringsmodus for endring av maskinens innstillinger.

#### **Midlertidige innstillinger**

Du kan velge enkelte innstillinger for hver fakssending og kopiering uten å endre standardinnstillingene.

#### **Mottak ved Tom for papir**

Mottar fakser og lagrer dem i maskinens minne når maskinen er tom for papir.

#### **OCR (optisk tegngjenkjennelse)**

Den medfølgende ScanSoft® PaperPort® eller Presto! PageManager® programvaren konverterer et bilde til tekst som kan redigeres.

#### **Oppløsning**

Antall vertikale og horisontale linjer per tomme.

#### **Oversjøisk modus**

Foretar midlertidige endringer i fakstonene for å kunne håndtere støy og statisk interferens på oversjøiske telelinjer.

#### **Pause**

Lar deg legge inn en 3,5 sekunders forsinkelse i oppringningssekvenser som lagres under direktevalgtaster eller som hurtigvalgnumre. Trykk **Redial/Pause** det nødvendige antall ganger for lengre pauser.

#### **Polling**

Prosessen der en faksmaskin ringer opp en annen faksmaskin for å hente ut ventende faksmeldinger.

#### **Ringeforsinkelse**

Antall ringesignaler før maskinen svarer i Kun fax, Fax/Tel-modus.

#### **Ringevolum**

Innstilling av ringevolumet for maskinen.

#### **Satsvis sending**

En kostnadsbesparende funksjon, alle utsatte fakser til samme faksnummer vil bli sendt som én fakssending.

#### **Sending**

Prosessen for å sende fakser over telelinjen fra din maskin til mottakerens faksmaskin.

#### **Sending i sanntid**

Når minnet er fullt, kan du sende fakser i sanntid.

#### **Sikkerhetsutskrift**

Maskinen skriver ut en kopi av alle fakser som er mottatt og lagret i minnet. Dette er en sikkerhetsfunksjon som sikrer deg mot at meldinger går tapt som følge av strømbrudd.

#### **Skanning**

Prosessen for å sende et elektronisk bilde av et papirdokument inn i datamaskinen.

#### **Søk**

En elektronisk, alfabetisk liste over lagrede direktevalg-, hurtigvalg- og gruppenumre.

#### **Telefonsvarer (telefonsvarer )**

Du kan koble en ekstern telefonsvarer til din maskin.

#### **Tilgang for fjerninnhenting**

Funksjonen som gjør at du kan få fjerntilgang til maskinen fra en tastafon.

#### **Utsatt faks**

Sender faksen på et angitt tidspunkt senere samme dag.

#### **Volum til pipetone**

Innstilling av lydstyrken på pipetonen når du trykker en tast eller gjør en feil.

#### **Xmit-rapport (senderapport)**

En liste over alle sendinger, som angir dato, klokkeslett og oppringt nummer.

**Index**

## **A**

**G**

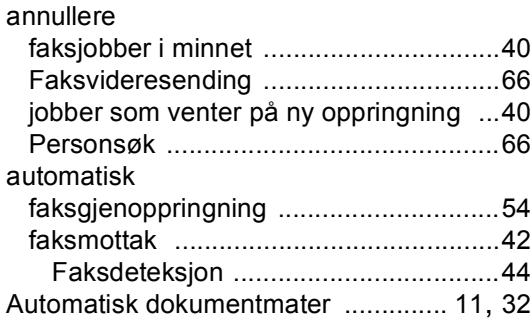

## **B**

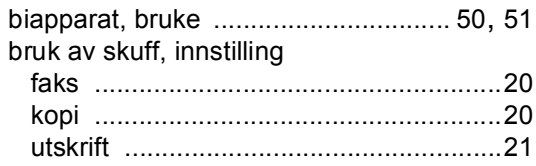

## **D**

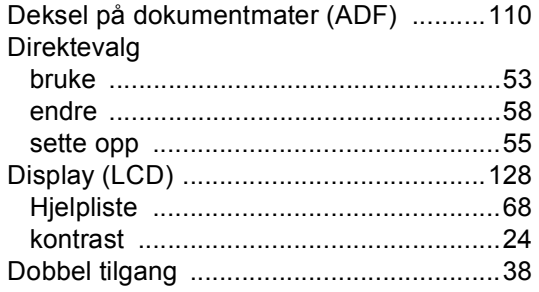

## **E**

[Ekstern telefon, koble til](#page-60-1) ...........................50

## **F**

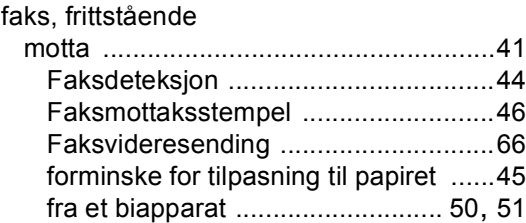

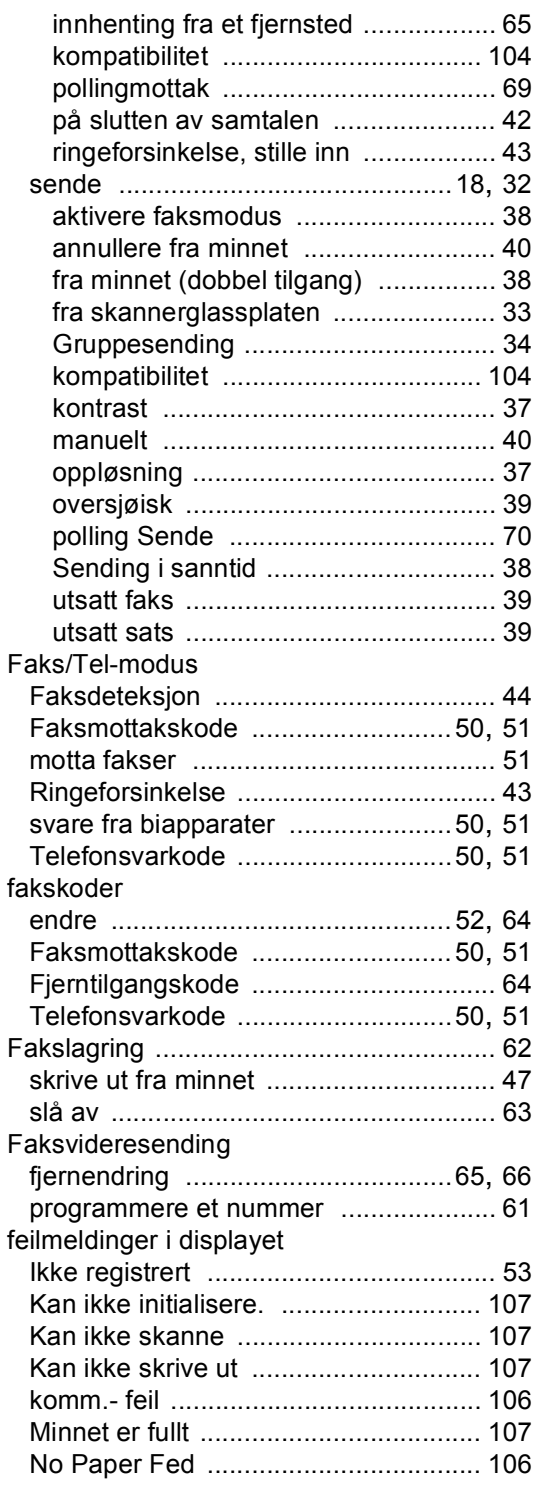

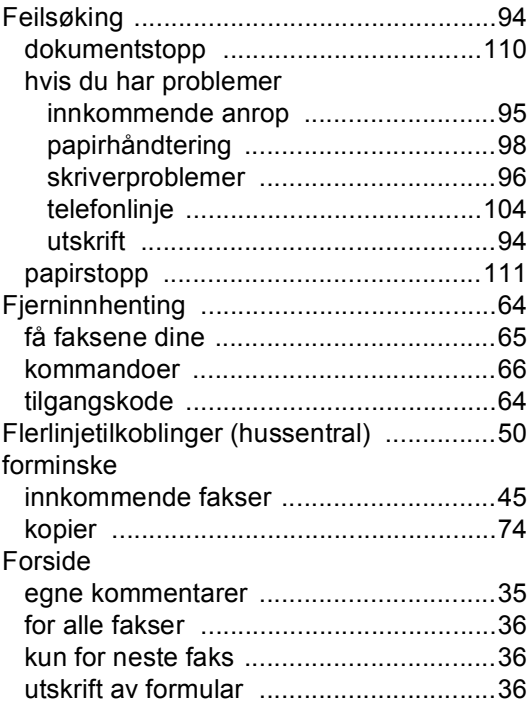

## **G**

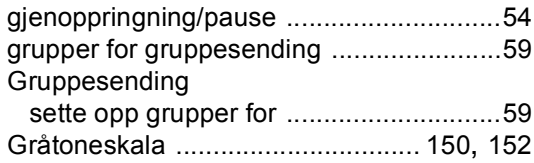

## **H**

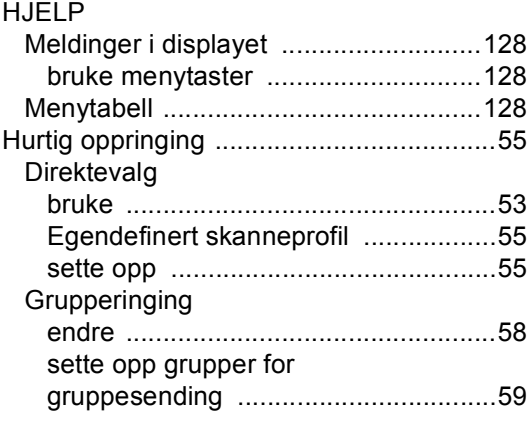

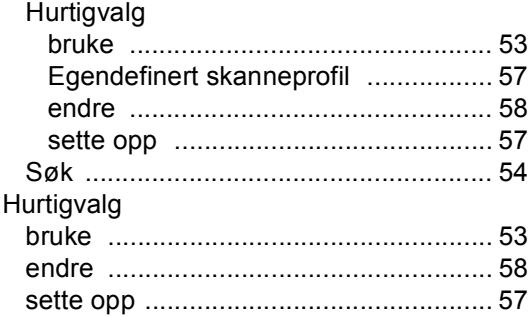

# **K**

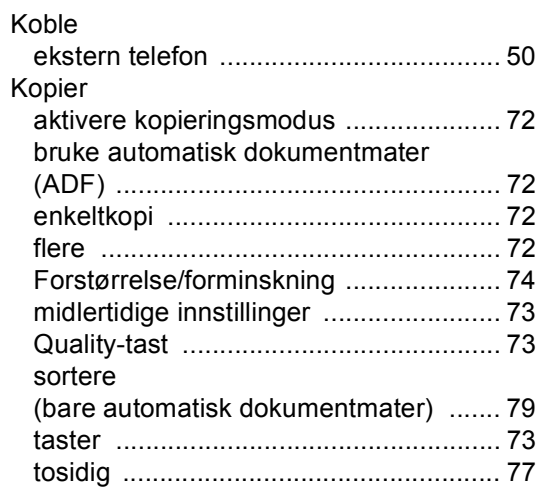

## **L L L L L L L**

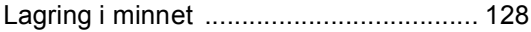

## **M**

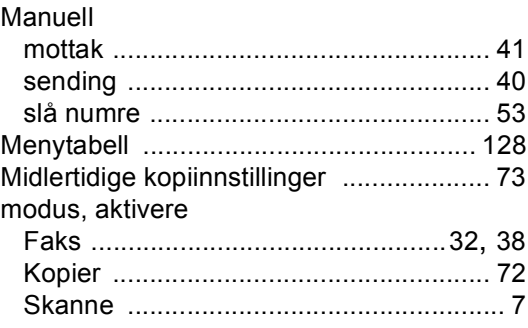

# **O**

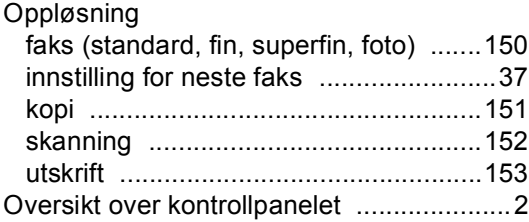

## **P**

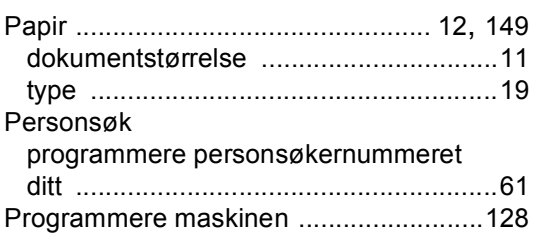

## **Q**

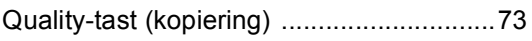

## **R**

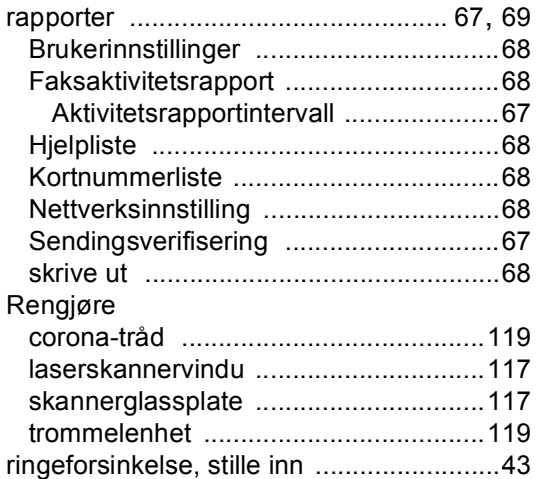

## **S**

### Sikkerhet

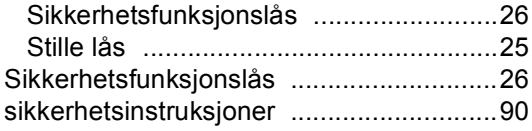

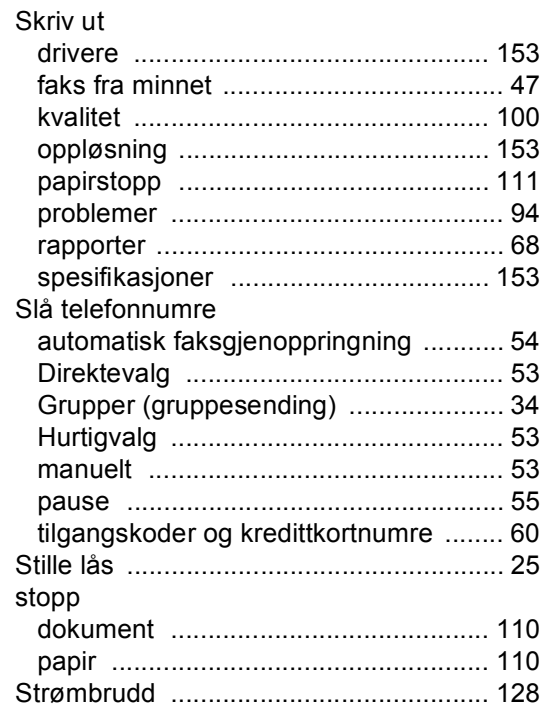

### **T**

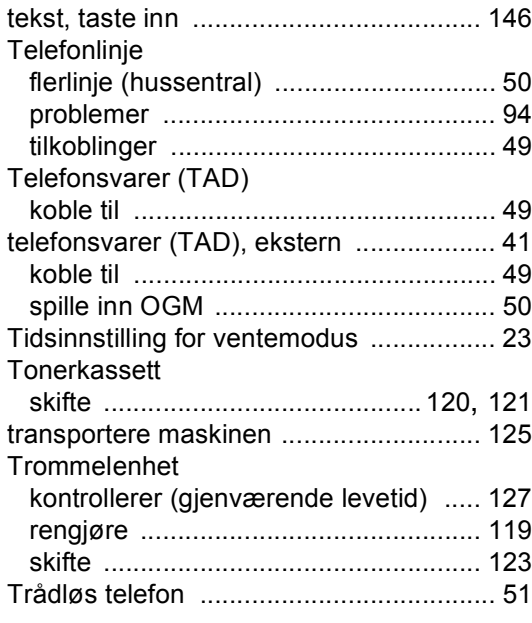

## **U**

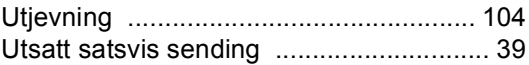

### **V**

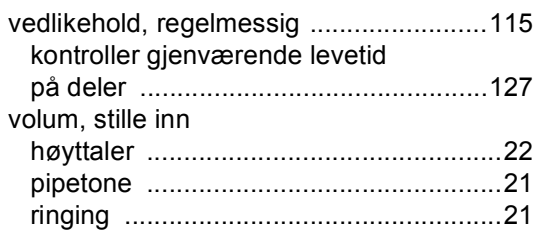

# **brother.**

Denne maskinen er kun godkjent for bruk i det landet den ble kjøpt. Lokale Brother avdelinger og deres forhandlere vil kun gi støtte til maskiner som er kjøpt i deres eget land.